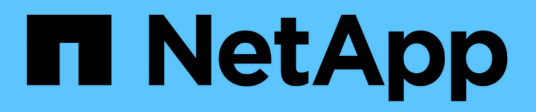

## **Drive shelves**

Install and maintain

NetApp September 20, 2024

This PDF was generated from https://docs.netapp.com/us-en/ontap-systems/ns224/hot-add-shelfoverview.html on September 20, 2024. Always check docs.netapp.com for the latest.

# **Table of Contents**

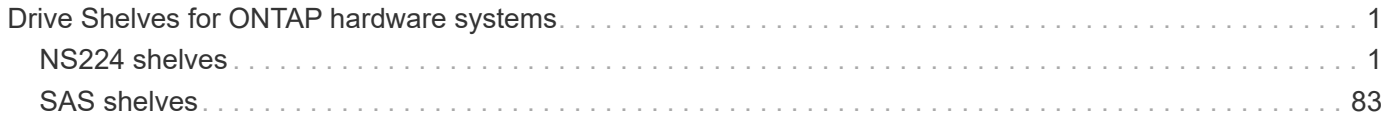

# <span id="page-2-0"></span>**Drive Shelves for ONTAP hardware systems**

## <span id="page-2-1"></span>**NS224 shelves**

## **Hot-add shelf**

**Hot-add workflow - NS224 shelves**

Follow these workflow steps to hot-add your NS224 shelf.

#### **Before you begin**

To hot-add an NS224 shelf, your HA pair must meet certain requirements. Review the [hot-add requirements](#page-2-2) [and best practices](#page-2-2).

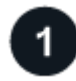

### **[Prepare to hot-add your shelf](prepare-hot-add-shelf.html)**

Depending on your platform model, you might need to install additional RoCE-capable PCIe cards or I/O modules, configure the non-dedicated RoCE-capable Ethernet ports for storage use, recable an existing shelf across two sets of ports in different slots for resiliency against slot failure, and disable automatic drive assignment if you are manually assigning drive ownership.

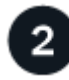

### **[Install your shelf](install-hot-add-shelf.html)**

To install the shelf, install the rail kit for the shelf, and then install and secure your shelf in the telco rack or cabinet. Next, connect the power cords to power on the shelf and then assign a unique shelf ID to ensure the shelf is distinct within the HA pair.

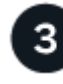

#### **[Cable your shelf](cable-overview-hot-add-shelf.html)**

Cable the shelf you are hot-adding so that it has two connections to each controller in the HA pair.

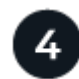

#### **[Complete your hot-add](complete-hot-add-shelf.html)**

If you disabled automatic drive assignment as part of the preparation for the hot-add, you need to manually assign drive ownership and then reenable automatic drive assignment, if needed.

#### <span id="page-2-2"></span>**Requirements and best practices for a hot-add - NS224 shelves**

Before hot-adding a shelf, be sure to review the requirements and best practices.

#### **Requirements**

To hot-add an NS224 shelf, your HA pair must meet certain requirements.

- **Supported ONTAP version**: Your platform model and version of ONTAP must support the NS224 shelf and drives you are hot-adding. See [NetApp Hardware Universe](https://hwu.netapp.com)
- **Number of shelves**: Your HA pair must have less than the maximum number of shelves supported, by at least the number of shelves you plan to hot-add.

You cannot have exceeded the maximum number of shelves supported by your HA pair after hot-adding shelves. See [NetApp Hardware Universe.](https://hwu.netapp.com)

• **Cabling**:

- Make sure you have the correct number and type of cables to connect the shelf. See [NetApp Hardware](https://hwu.netapp.com) [Universe.](https://hwu.netapp.com)
- If you are hot-adding a shelf to an HA pair that already has an NS224 shelf, your HA pair cannot have any storage cabling error messages, and it must be cabled as multipath HA.

You can run [Active IQ Config Advisor](https://mysupport.netapp.com/site/tools/tool-eula/activeiq-configadvisor) to view any storage cabling error messages and the corrective actions you should take.

#### **Best practices**

Familiarize yourself with the following best practices before hot-adding an NS224 shelf.

• **Best practice:** The best practice is to have the current version of the [Disk Qualification Package](https://mysupport.netapp.com/site/downloads/firmware/disk-drive-firmware/download/DISKQUAL/ALL/qual_devices.zip) installed before hot-adding a shelf.

Having the current version of the DQP installed allows your system to recognize and use newly qualified drives. This avoids system event messages about having noncurrent drive information and prevention of drive partitioning because drives are not recognized. The DQP also notifies you of noncurrent drive firmware.

• **Best practice:** The best practice is to run [Active IQ Config Advisor](https://mysupport.netapp.com/site/tools/tool-eula/activeiq-configadvisor) before and after hot-adding a shelf.

Running Active IQ Config Advisor before hot-adding a shelf provides a snap shot of the existing shelf Ethernet (ENET) connectivity, verifies NVMe shelf module (NSM) firmware versions, and allows you to verify a shelf ID already in use in the HA pair.

Running Active IQ Config Advisor after hot-adding a shelf allows you to verify shelves are cabled correctly and that shelf IDs are unique within the HA pair.

• **Best practice:** The best practice is to have current versions of [NVMe shelf module \(NSM\) firmware](https://mysupport.netapp.com/site/downloads/firmware/disk-shelf-firmware) and [drive firmware](https://mysupport.netapp.com/site/downloads/firmware/disk-drive-firmware) on your storage system before adding a new shelf.

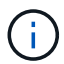

Do not revert firmware to a version that does not support your shelf and its components.

#### <span id="page-3-0"></span>**Prepare for a hot-add - NS224 shelves**

Complete the preparation tasks applicable to your HA pair before hot-adding an NS224 shelf.

When you are done with the applicable preparation tasks, go to [Install a shelf for a hot-add](#page-3-0).

#### **Install RoCE-capable PCIe cards or I/O modules**

If your platform model supports the use of RoCE-capable PCIe cards or I/O modules, your HA pair must have enough available RoCE-capable Ethernet ports to support the number of shelves you are hot-adding.

#### **Steps**

1. For each shelf you are hot-adding, verify that there are two RoCE-capable ports on each controller.

These ports can be on board the controllers, on RoCE-capable PCIe cards, a combination of both, or on RoCE-capable I/O modules, as supported by your platform model.

- 2. If your HA pair does not have enough available RoCE-capable ports, install the additional PCIe cards or I/O modules into the correct controller slots, as supported by your platform model.
	- a. Identify the correct controller slots for your platform model. See [NetApp Hardware Universe](https://hwu.netapp.com).
	- b. See your platform model's documentation for PCIe card or I/O module installation instructions.

#### **Configure RoCE-capable ports for storage use**

If your HA pair has non-dedicated RoCE-capable Ethernet ports that you are using to hot-add an NS224 shelf, you must configure the ports for storage use (not networking use).

#### **Before you begin**

• Make sure you installed any additional RoCE-capable PCIe cards or I/O modules in each controller.

#### **About this task**

- For some platform models, when a RoCE-capable PCIe card or I/O module is installed in a supported slot on a controller, the ports automatically default to storage use (instead of networking); however, it is recommended that you complete the following procedure to verify the RoCE-capable ports are configured for storage use.
- If you determine that the non-dedicated RoCE-capable ports in your HA pair are not configured for storage use, it is a nondisruptive procedure to configure them.

Depending on the version of ONTAP your HA pair is running, you might need to reboot the controllers:

- If your HA pair is running a version of ONTAP 9.6, you need to reboot the controllers, one at a time.
- If your HA pair is running ONTAP 9.7 or later, you do not need to reboot the controllers, unless one or both controllers are in maintenance mode. This procedure assumes that neither controller is in maintenance mode.
- If in the future you need to change ports from storage use to networking use, enter the command, storage port modify -node *node\_name* -port *port\_name* -mode network.

#### **Steps**

- 1. Log in to the cluster using SSH or the serial console port.
- 2. Enter the following command to verify if the non-dedicated ports in the HA pair are configured for storage use:

storage port show

- If your HA pair is running ONTAP 9.8 or later, the non-dedicated ports display storage in the Mode column.
- If your HA pair is running ONTAP 9.7 or 9.6, the non-dedicated ports, which display false in the Is Dedicated? column, also display enabled in the State column.

When non-dedicated ports are not configured for storage use, the command output displays the following:

- 
- If your HA pair is running ONTAP 9.8 or later, the non-dedicated ports display network in the Mode column.
- If your HA pair is running ONTAP 9.7 or 9.6, the non-dedicated ports, which display false in the Is Dedicated?` column, also display disabled in the State column.
- 3. If the non-dedicated ports are configured for storage use, you are done with this procedure.

Otherwise, you need to configure the ports by completing steps 4 through 7.

4. Configure the non-dedicated ports for storage use, on one of the controllers:

You must repeat the applicable command for each port you are configuring.

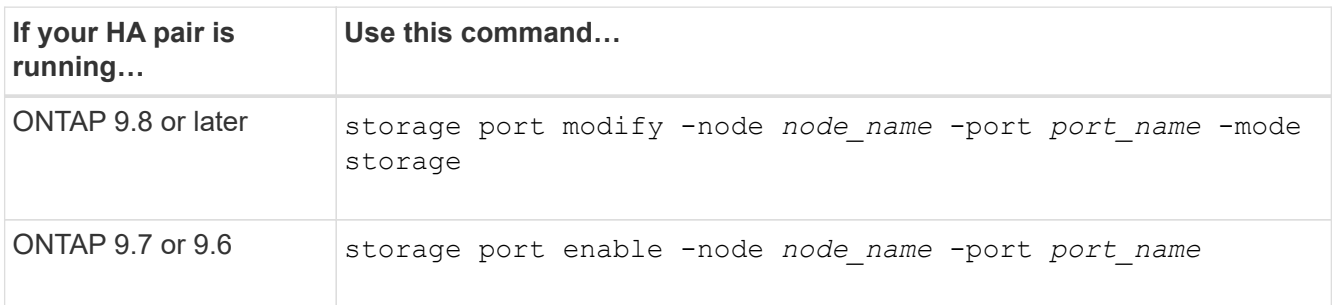

5. If your HA pair is running ONTAP 9.6, reboot the controller so that the port changes take effect: system node reboot -node *node\_name* -reason *reason\_for\_the\_reboot*.

Otherwise, go to the next step.

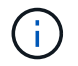

The reboot can take up to 15 minutes.

6. Repeat the steps for the second controller:

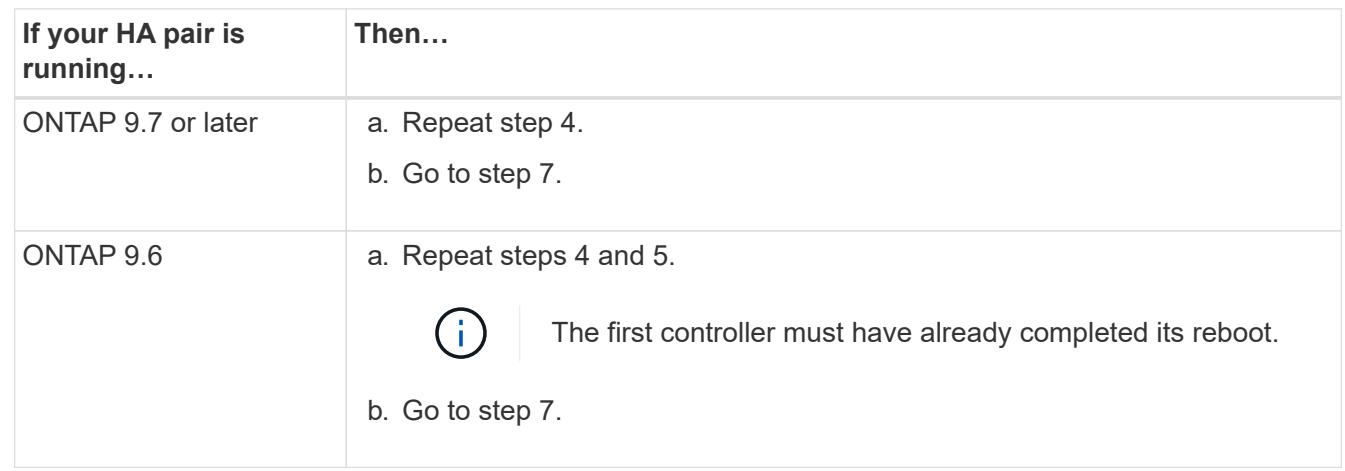

7. Verify that the non-dedicated ports on both controllers are configured for storage use: storage port show

- If your HA pair is running ONTAP 9.8 or later, the non-dedicated ports display storage in the Mode column.
- If your HA pair is running ONTAP 9.7 or 9.6, the non-dedicated ports, which display false in the Is Dedicated? column, also display enabled in the State column.

#### **Recable existing shelves**

Before hot-adding additional shelves, depending on your platform model, you might need to recable an existing shelf (after you have installed the additional RoCE-capable PCIe cards or I/O modules) across two sets of ports in different slots for resiliency against slot failure.

#### **Before you begin**

- Make sure you installed any additional RoCE-capable PCIe cards or I/O modules in each controller.
- Make sure that the non-dedicated ports on the RoCE-capable PCIe cards or I/O modules you installed are configured for storage use.

#### **About this task**

- Recabling port connections is a nondisruptive procedure when your shelf has multipath-HA connectivity.
- You move one cable at a time to always maintain connectivity to the shelf during this procedure.

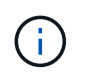

Moving a cable does not require any wait time between unplugging the cable from one port and plugging it into another port.

• If needed, refer to the shelf cabling illustrations for your platform model in [Overview of cabling for a hot](#page-10-0)[add.](#page-10-0)

#### **Steps**

1. Recable the existing shelf's connections across two sets of RoCE-capable ports in different slots, as applicable to your platform model.

#### **AFF A1K**

Do one of the following if you are hot-adding a second shelf or a fourth shelf.

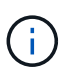

If you have an AFF A1K HA pair and you are hot-adding a third shelf and installing a third or fourth RoCE-capable I/O module in each controller, the third shelf is cabled to only the third or third and fourth I/O modules. You do not need to recable any existing shelves.

• If you are hot-adding a second shelf, recable the first shelf across the RoCE-capable I/O modules in slot 11 and slot 10 on each controller.

The substeps assume the existing shelf is cabled to a RoCE-capable I/O module in slot 11 on each controller.

- a. On controller A, move the cable from slot 11 port b (e11b) to slot 10 port b (e10b).
- b. Repeat the same cable move on controller B.
- If you are hot-adding a fourth shelf, recable the third shelf across the RoCE-capable I/O modules in slot 9 and slot 8 on each controller.

The substeps assume the third shelf is cabled to a RoCE-capable I/O module in slot 9 on each controller.

- a. On controller A, move the cable from slot 9 port b (e9b) to slot 8 port b (e8b).
- b. Repeat the same cable move on controller B.

#### **AFF A70 or AFF A90**

If you are hot-adding a second shelf, recable the first shelf across the RoCE-capable I/O modules in slot 11 and slot 8 on each controller.

The substeps assume the existing shelf is cabled to a RoCE-capable I/O module in slot 11 on each controller.

- a. On controller A, move the cable from slot 11 port b (e11b) to slot 8 port b (e8b).
- b. Repeat the same cable move on controller B.

#### **AFF A800 or AFF C800**

If you are hot-adding a second shelf, recable the first shelf across the two sets of RoCE-capable ports in slot 5 and slot 3 on each controller.

The substeps assume the existing shelf is cabled to RoCE-capable PCIe cards in slot 5 on each controller.

- a. On controller A, move the cable from slot 5 port b (e5b) to slot 3 port b (e3b).
- b. Repeat the same cable move on controller B.

#### **AFF A700**

If you are hot-adding a second shelf, recable the first shelf across the two sets of RoCE-capable ports in slot 3 and slot 7 on each controller.

The substeps assume the existing shelf is cabled to RoCE-capable I/O modules in slot 3 on each controller.

- a. On controller A, move the cable from slot 3 port b (e3b) to slot 7 port b (e7b).
- b. Repeat the same cable move on controller B.

#### **AFF A400 or AFF C400**

If you are hot-adding a second shelf, depending on your platform model, do one of the following:

• On the AFF A400:

Recable the first shelf across the two sets of RoCE-capable ports, onboard e0c/e0d and in slot 5, on each controller.

The substeps assume the existing shelf is cabled to RoCE-capable onboard ports e0c/e0d on each controller.

- a. On controller A, move the cable from port e0d to slot 5 Port b (e5b).
- b. Repeat the same cable move on controller B.
- On the AFF C400:

Recable the first shelf across the two sets of RoCE-capable ports in slot 4 and slot 5, on each controller.

The substeps assume the existing shelf is cabled to RoCE-capable ports in slot 4 on each controller.

a. On controller A, move the cable from slot 4 port a (e4a) to slot 5 port b (e5b).

- b. Repeat the same cable move on controller B.
- 2. Verify that the recabled shelf is cabled correctly using [Active IQ Config Advisor.](https://mysupport.netapp.com/site/tools/tool-eula/activeiq-configadvisor)

If any cabling errors are generated, follow the corrective actions provided.

#### **Disable automatic drive assignment**

If you are manually assigning drive ownership for the NS224 shelf you are hot-adding, then you need to disable automatic drive assignment if it is enabled.

If you are unsure whether you should manually assign drive ownership, or want to understand the automatic assignment of drive ownership policies for your storage system, go to [About automatic assignment of disk](https://docs.netapp.com/us-en/ontap/disks-aggregates/disk-autoassignment-policy-concept.html) [ownership](https://docs.netapp.com/us-en/ontap/disks-aggregates/disk-autoassignment-policy-concept.html).

#### **Steps**

1. Verify whether automatic drive assignment is enabled: storage disk option show

You can enter the command on either node.

If automatic drive assignment is enabled, the output shows on in the Auto Assign column (for each node).

2. If automatic drive assignment is enabled, disable it: storage disk option modify -node

You must disable automatic drive assignment on both nodes.

#### **Install a shelf for a hot-add - NS224 shelves**

You need to install an NS224 shelf in a cabinet or telco rack, connect the power cords (which automatically powers on the shelf), and set the shelf ID.

#### **Before you begin**

• Make sure your have a paper clip with one side straightened or a narrow-tipped ballpoint pen.

To change the shelf ID, you use the paper clip or ballpoint pen to access the shelf ID button behind the Operator Display Panel (ODP) for the change shelf ID step.

• Understand that a fully loaded NS224 shelf can weigh up to 66.78 lbs (30.29 kg) and requires two people to lift or use of a hydraulic lift. Avoid removing shelf components (from the front or rear of the shelf) to reduce the shelf weight, because shelf weight will become unbalanced.

#### **Steps**

1. Install the rail kit for the shelf, as needed, using the instructions included with the kit.

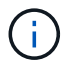

Do not flange-mount the shelf.

- 2. Install the shelf:
	- a. Position the back of the shelf onto the rails, and then support the shelf from the bottom and slide it into the cabinet or telco rack.

If you are installing multiple shelves, place the first shelf directly above the controllers. Place the second shelf directly under the controllers. Repeat this pattern for any additional shelves.

- b. Secure the shelf to the cabinet or telco rack using the mounting screws included in the kit.
- 3. Connect the power:
	- a. Connect the power cords to the shelf and secure them in place.

If they are AC power supplies, secure them in place with the power cord retainer.

If they are DC power supplies, secure them in place with the two thumb screws.

b. Connect the power cords to different power sources for resiliency.

A shelf powers up when connected to a power source; it does not have power switches. When functioning correctly, a power supply's bicolored LED illuminates green.

4. Set the shelf ID to a number that is unique within the HA pair:

For more detailed instructions, see [Change a shelf ID - NS224 shelves](#page-51-0).

- a. Remove the left end cap and locate the small hole to the right of the LEDs.
- b. Insert the end of a paper clip or similar tool into the small hole to reach the shelf ID button.
- c. Press and hold the button (for up to 15 seconds) until the first number on the digital display blinks, and

then release the button.

If the ID takes longer than 15 seconds to blink, press and hold the button again, making sure to press it in all the way.

- d. Press and release the button to advance the number until you reach the desired number from 0 to 9.
- e. Repeat substeps 4c and 4d to set the second number of the shelf ID.

It can take up to three seconds (instead of 15 seconds) for the number to blink.

f. Press and hold the button until the second number stops blinking.

After about five seconds, both numbers start blinking and the amber LED on the ODP illuminates.

g. Power-cycle the shelf to make the shelf ID take effect.

You must unplug both power cords from the shelf, wait 10 seconds, and then plug them back in.

When power is restored to the power supplies, their bicolored LEDs illuminate green.

#### **What's next?**

Cable your hot-add shelf. Go to [Overview of cabling for a hot-add.](#page-10-0)

#### **Cable shelf for hot-add**

#### <span id="page-10-0"></span>**Overview of cabling for a hot-add - NS224 shelves**

You cable each NS224 shelf you are hot-adding so that each shelf has two connections to each controller in the HA pair.

This cabling section describes how to cable the NS224 shelf to the following storage systems:

- [Cable to AFF systems](#page-11-0)
- [Cable to ASA systems](#page-32-0)
- [Cable to EOA systems](#page-44-0)

#### **About this task**

- Familiarize yourself with proper cable connector orientation, and the location and labeling of ports on the NS224 NSM100 shelf modules.
	- Cables are inserted with the connector pull-tab facing up.

When a cable is inserted correctly, it clicks into place.

After you connect both ends of the cable, the shelf and controller port LNK (green) LEDs illuminate. If a port LNK LED does not illuminate, reseat the cable.

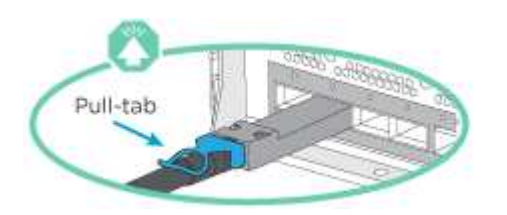

◦ You can use the following illustration to help you physically identify the shelf NSM100 ports, e0a and e0b.

An NS224 shelf contains two NSM100 modules. The top module goes in slot A (NSM A) and the bottom module goes in slot B (NSM B).

Each NSM100 module includes 2 x 100GbE QSFP28 ports: e0a and e0b.

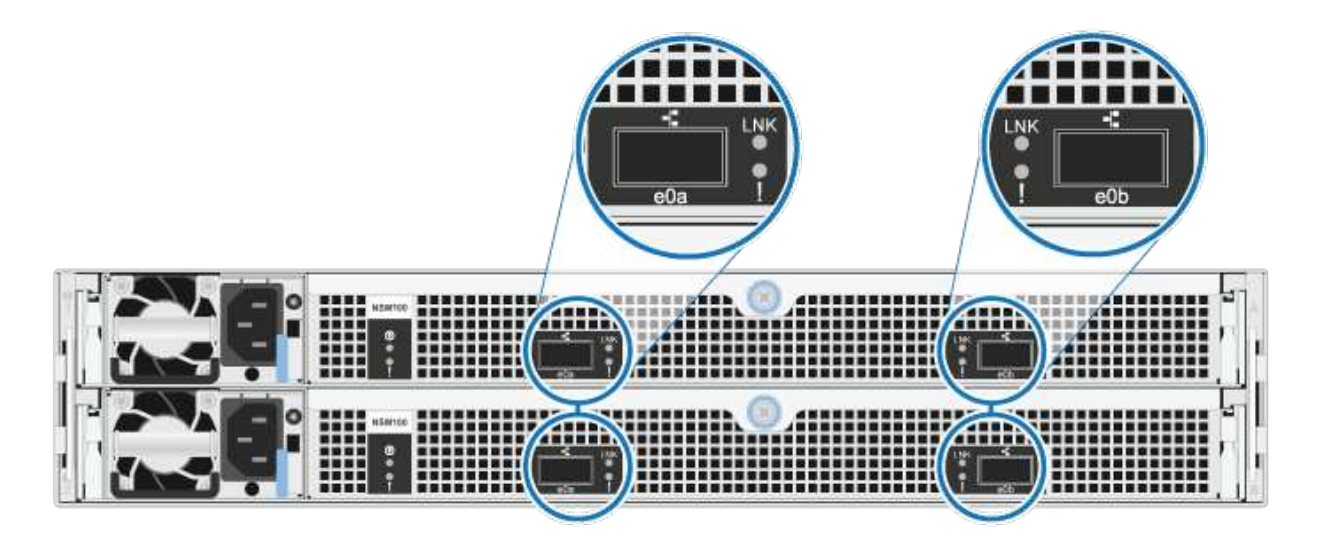

- After you have cabled a hot-added shelf, ONTAP recognizes the shelf:
	- Drive ownership is assigned if automatic drive assignment is enabled.
	- NSM shelf firmware and drive firmware should be updated automatically, if needed.

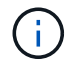

Firmware updates can take up to 30 minutes.

#### <span id="page-11-0"></span>**Cable shelf to AFF systems - NS224 shelves**

You cable each NS224 shelf you are hot-adding so that each shelf has two connections to each controller in the HA pair.

You can hot-add up to three additional NS224 shelves (for a total of four shelves) to an AFF A1K HA pair.

#### **Before you begin**

- You must have reviewed the [hot-add requirements and best practices](#page-2-2).
- You must have completed the applicable procedures in [Prepare to hot-add a shelf](#page-3-0).
- You must have installed the shelves, powered them on, and set the shelf IDs as described in [Install a](#page-3-0) [shelf for a hot-add.](#page-3-0)

#### **About this task**

- This procedure assumes that your HA pair has at least one existing NS224 shelf.
- This procedure addresses the following hot-add scenarios:
	- Hot-adding a second shelf to an HA pair with two RoCE-capable I/O modules in each controller. (You have installed a second I/O module and recabled the first shelf to both I/O modules or already had the first shelf cabled to two I/O modules. You will cable the second shelf to both I/O modules).
	- Hot-adding a third shelf to an HA pair with three RoCE-capable I/O modules in each controller. (You have installed a third I/O module and will cable the third shelf to only the third I/O module).
	- Hot-adding a third shelf to an HA pair with four RoCE-capable I/O modules in each controller. (You have installed a third and fourth I/O module and will cable the third shelf to the third and fourth I/O modules).
	- Hot-adding a fourth shelf to an HA pair with four RoCE-capable I/O modules in each controller. (You have installed a fourth I/O module and recabled the third shelf to the third and fourth I/O modules or already had the third shelf cabled to the third and fourth I/O modules. You will cable the fourth shelf to both the third and fourth I/O module).

#### **Steps**

1. If the NS224 shelf you are hot-adding will be the second NS224 shelf in the HA pair, complete the following substeps.

Otherwise, go to the next step.

- a. Cable shelf NSM A port e0a to controller A slot 10 port a (e10a).
- b. Cable shelf NSM A port e0b to controller B slot 11 port b (e11b).
- c. Cable shelf NSM B port e0a to controller B slot 10 port a (e10a).
- d. Cable shelf NSM B port e0b to controller A slot 11 port b (e11b).

The following illustration highlights the cabling for the second shelf in the HA pair with two RoCEcapable I/O modules in each controller:

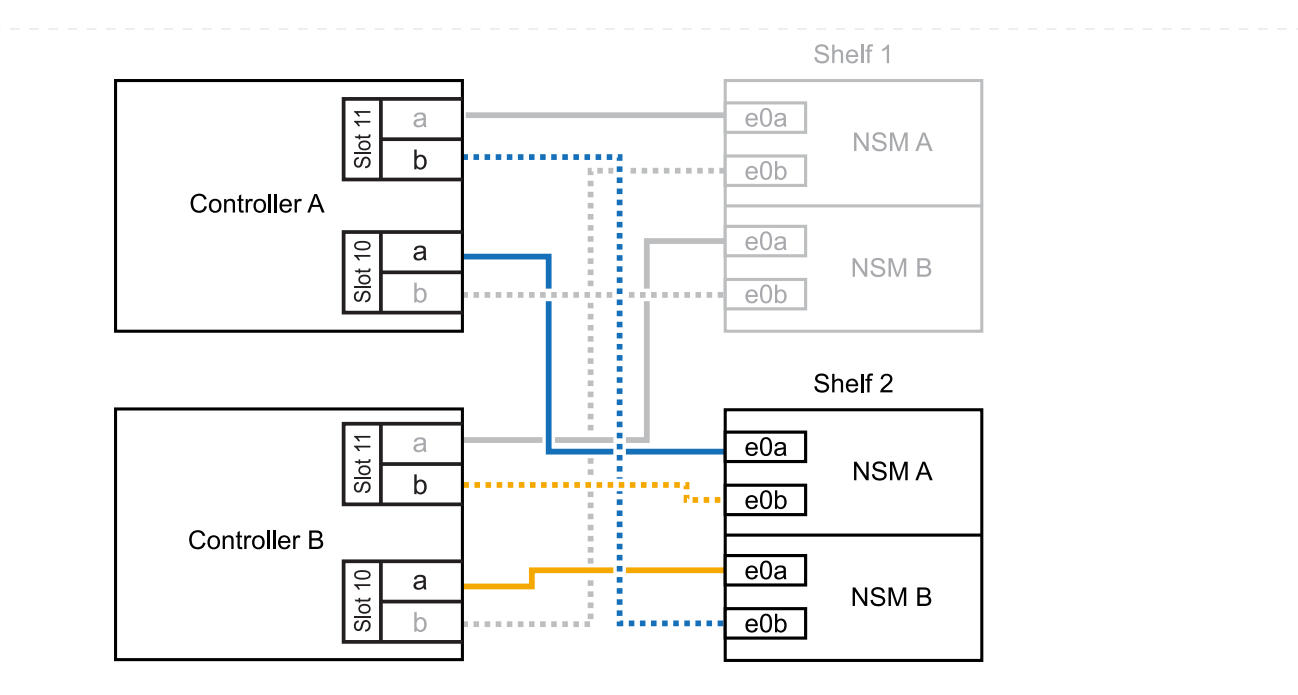

- 2. If the NS224 shelf you are hot-adding will be the third NS224 shelf in the HA pair with three RoCEcapable I/O modules in each controller, complete the following substeps. Otherwise, go to the next step.
	- a. Cable shelf NSM A port e0a to controller A slot 9 port a (e9a).
	- b. Cable shelf NSM A port e0b to controller B slot 9 port b (e9b).
	- c. Cable shelf NSM B port e0a to controller B slot 9 port a (e9a).
	- d. Cable shelf NSM B port e0b to controller A slot 9 port b (e9b).

The following illustration highlights the cabling for the third shelf in the HA pair with three RoCEcapable I/O modules in each controller:

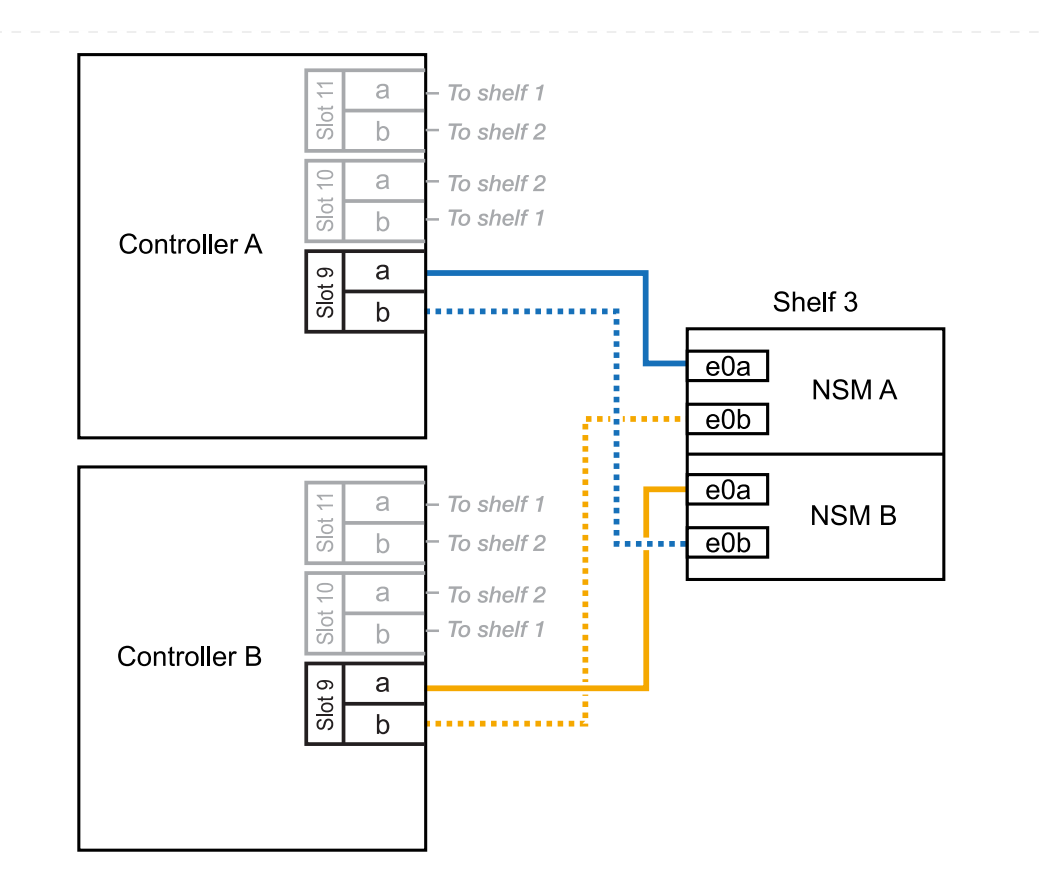

- 3. If the NS224 shelf you are hot-adding will be the third NS224 shelf in the HA pair with four RoCEcapable I/O modules in each controller, complete the following substeps. Otherwise, go to the next step.
	- a. Cable shelf NSM A port e0a to controller A slot 9 port a (e9a).
	- b. Cable shelf NSM A port e0b to controller B slot 8 port b (e8b).
	- c. Cable shelf NSM B port e0a to controller B slot 9 port a (e9a).
	- d. Cable shelf NSM B port e0b to controller A slot 8 port b (e8b).

The following illustration highlights the cabling for the third shelf in the HA pair with four RoCEcapable I/O modules in each controller:

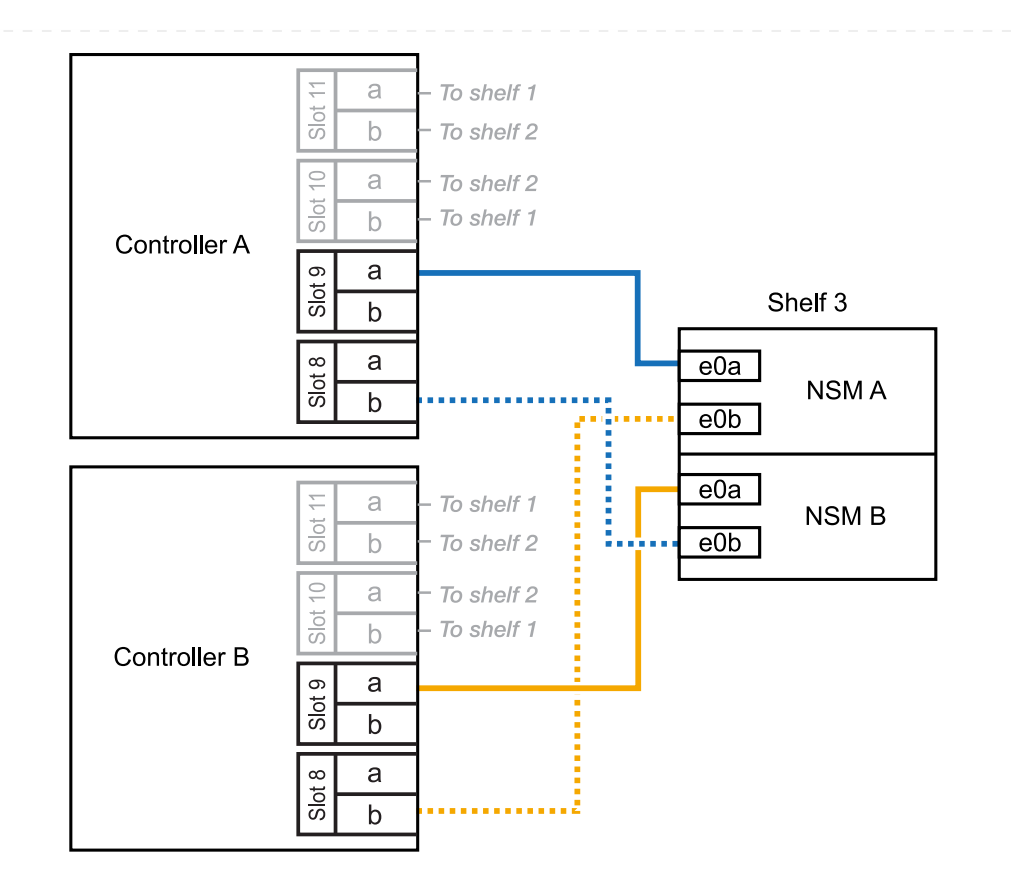

- 4. If the NS224 shelf you are hot-adding will be the fourth NS224 shelf in the HA pair with four RoCEcapable I/O modules in each controller, complete the following substeps.
	- a. Cable shelf NSM A port e0a to controller A slot 8 port a (e8a).
	- b. Cable shelf NSM A port e0b to controller B slot 9 port b (e9b).
	- c. Cable shelf NSM B port e0a to controller B slot 8 port a (e8a).
	- d. Cable shelf NSM B port e0b to controller A slot 9 port b (e9b).

The following illustration highlights the cabling for the fourth shelf in the HA pair with four RoCEcapable I/O modules in each controller:

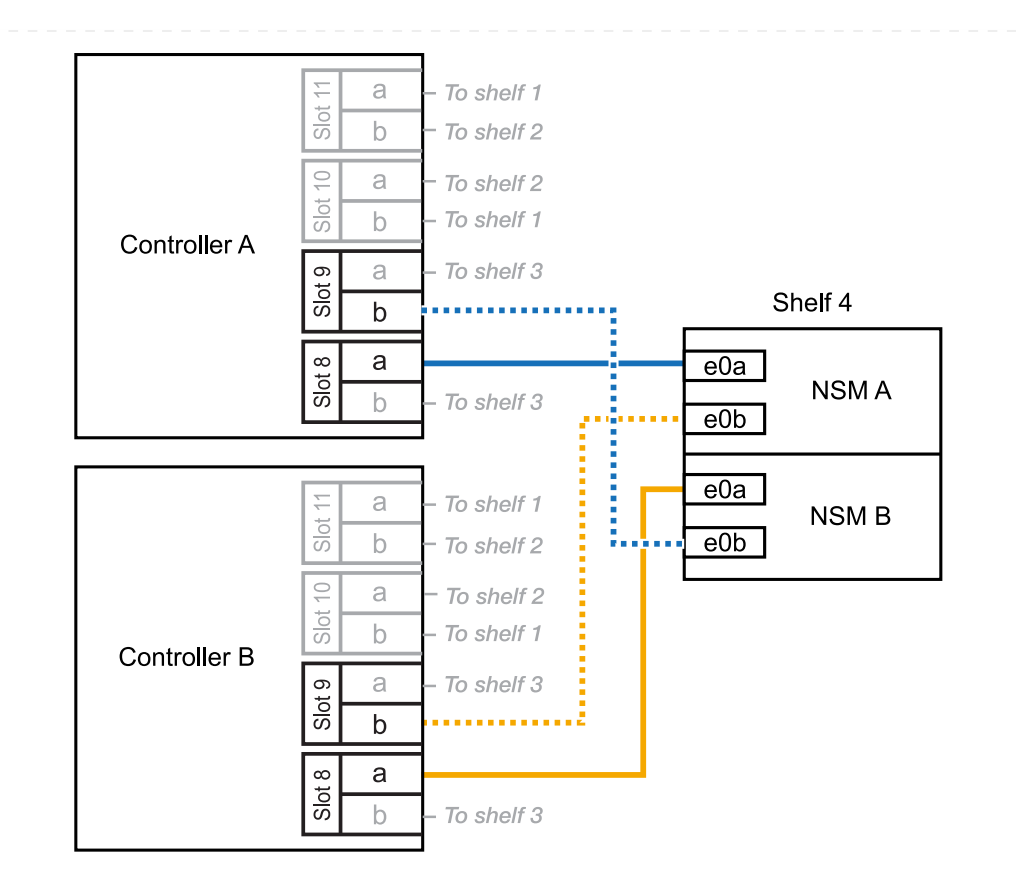

5. Verify that the hot-added shelf is cabled correctly using [Active IQ Config Advisor.](https://mysupport.netapp.com/site/tools/tool-eula/activeiq-configadvisor)

If any cabling errors are generated, follow the corrective actions provided.

#### **What's next?**

If you disabled automatic drive assignment as part of the preparation for this procedure, you need to manually assign drive ownership and then reenable automatic drive assignment, if needed. Go to [Complete the hot-add](#page-51-1).

Otherwise, you are done with the hot-add shelf procedure.

You can hot-add up to two NS224 shelves to an AFF A70 or AFF A90 HA pair when additional storage (to the internal shelf) is needed.

#### **Before you begin**

- You must have reviewed the [hot-add requirements and best practices](#page-2-2).
- You must have completed the applicable procedures in [Prepare-to hot-add a shelf.](#page-3-0)
- You must have installed the shelves, powered them on, and set the shelf IDs as described in [Install a](#page-3-0) [shelf for a hot-add.](#page-3-0)

#### **About this task**

- This procedure assumes that your HA pair has only internal storage (no external shelves) and that you are hot-adding up to two additional shelves and two RoCE-capable I/O modules in each controller.
- This procedure addresses the following hot-add scenarios:
	- Hot-adding the first shelf to an HA pair with one RoCE-capable I/O module in each controller.
	- Hot-adding the first shelf to an HA pair with two RoCE-capable I/O modules in each controller.
	- Hot- adding the second shelf to an HA pair with two RoCE-capable I/O modules in each controller.

#### **Steps**

1. If you are hot-adding one shelf using one set of RoCE-capable ports (one RoCE-capable I/O module) in each controller module, and this is the only NS224 shelf in your HA pair, complete the following substeps.

Otherwise, go to the next step.

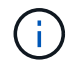

This step assumes you installed the RoCE-capable I/O module in slot 11.

- a. Cable shelf NSM A port e0a to controller A slot 11 port a (e11a).
- b. Cable shelf NSM A port e0b to controller B slot 11 port b (e11b).
- c. Cable shelf NSM B port e0a to controller B slot 11 port a (e11a).
- d. Cable shelf NSM B port e0b to controller A slot 11 port b (e11b).

The following illustration shows cabling for one hot-added shelf using one RoCE-capable I/O module in each controller module:

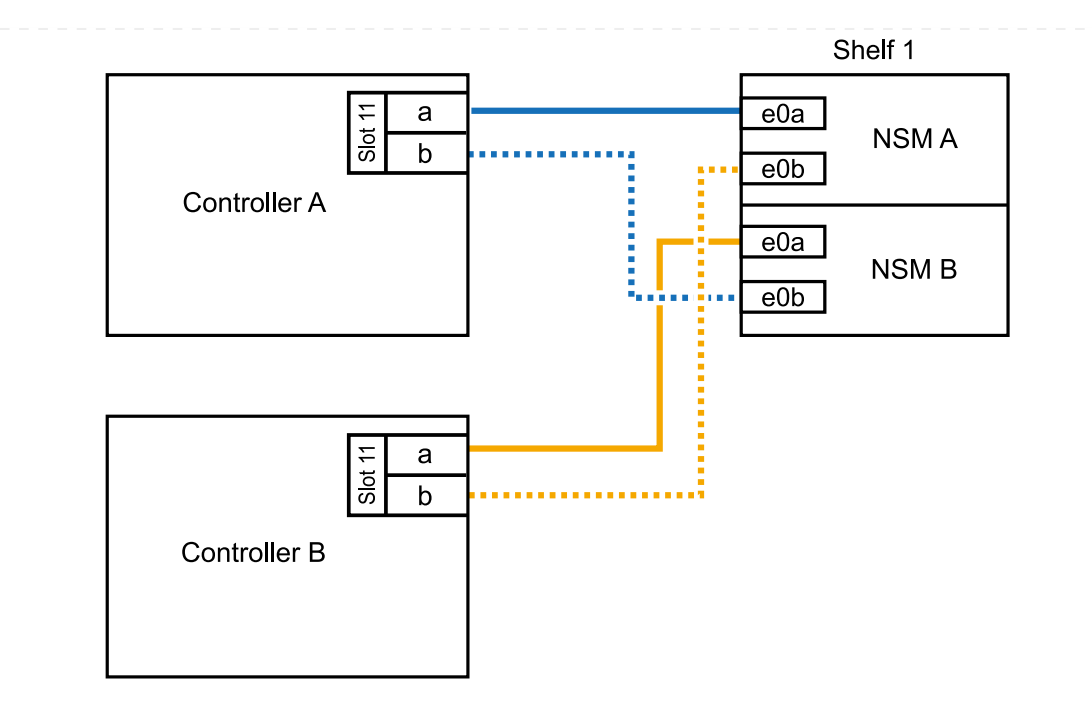

2. If you are hot-adding one or two shelves using two sets of RoCE-capable ports (two RoCE-capable I/O modules) in each controller module, complete the applicable substeps.

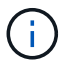

This step assumes you installed the RoCE-capable I/O modules in slots 11 and 8.

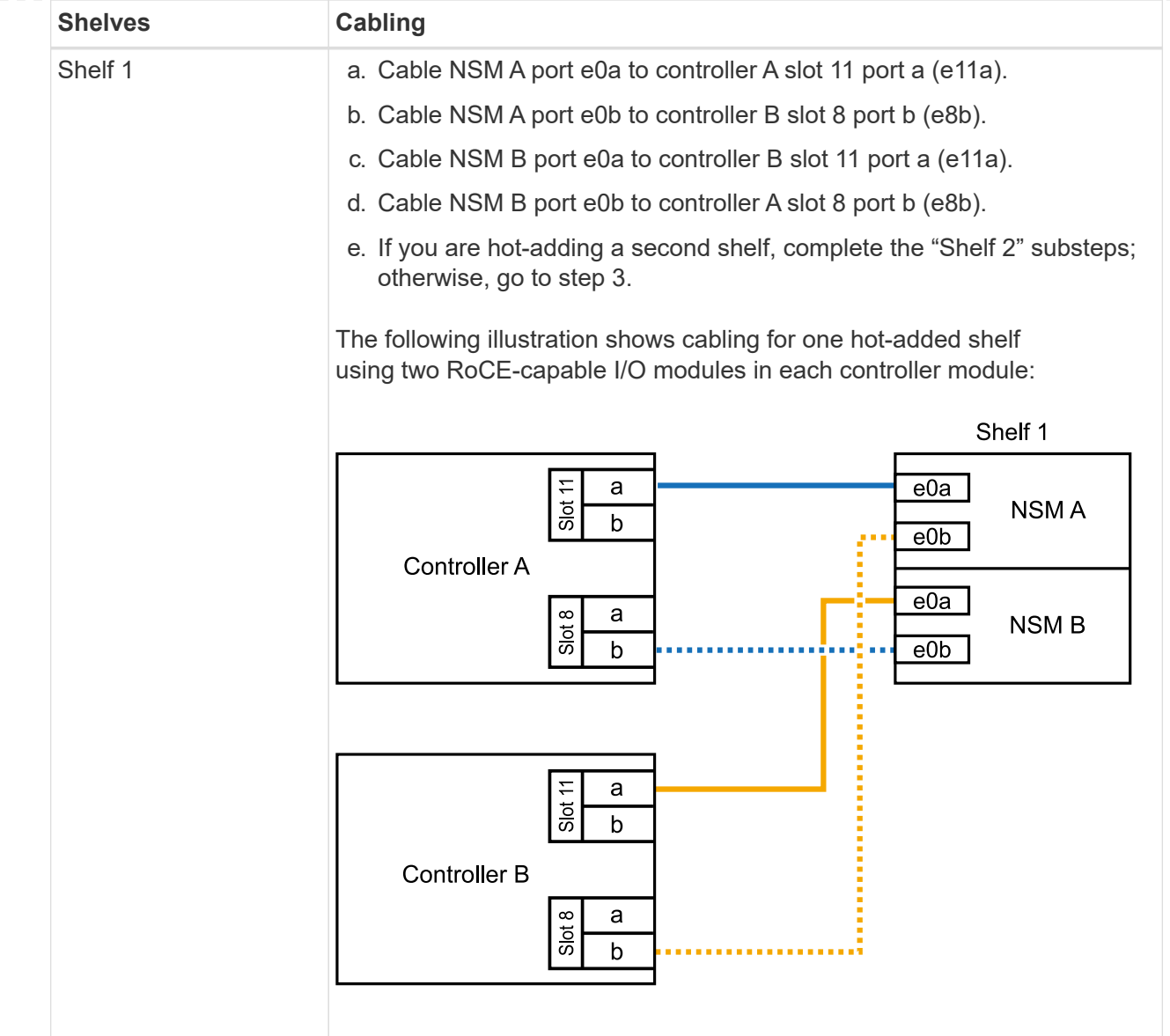

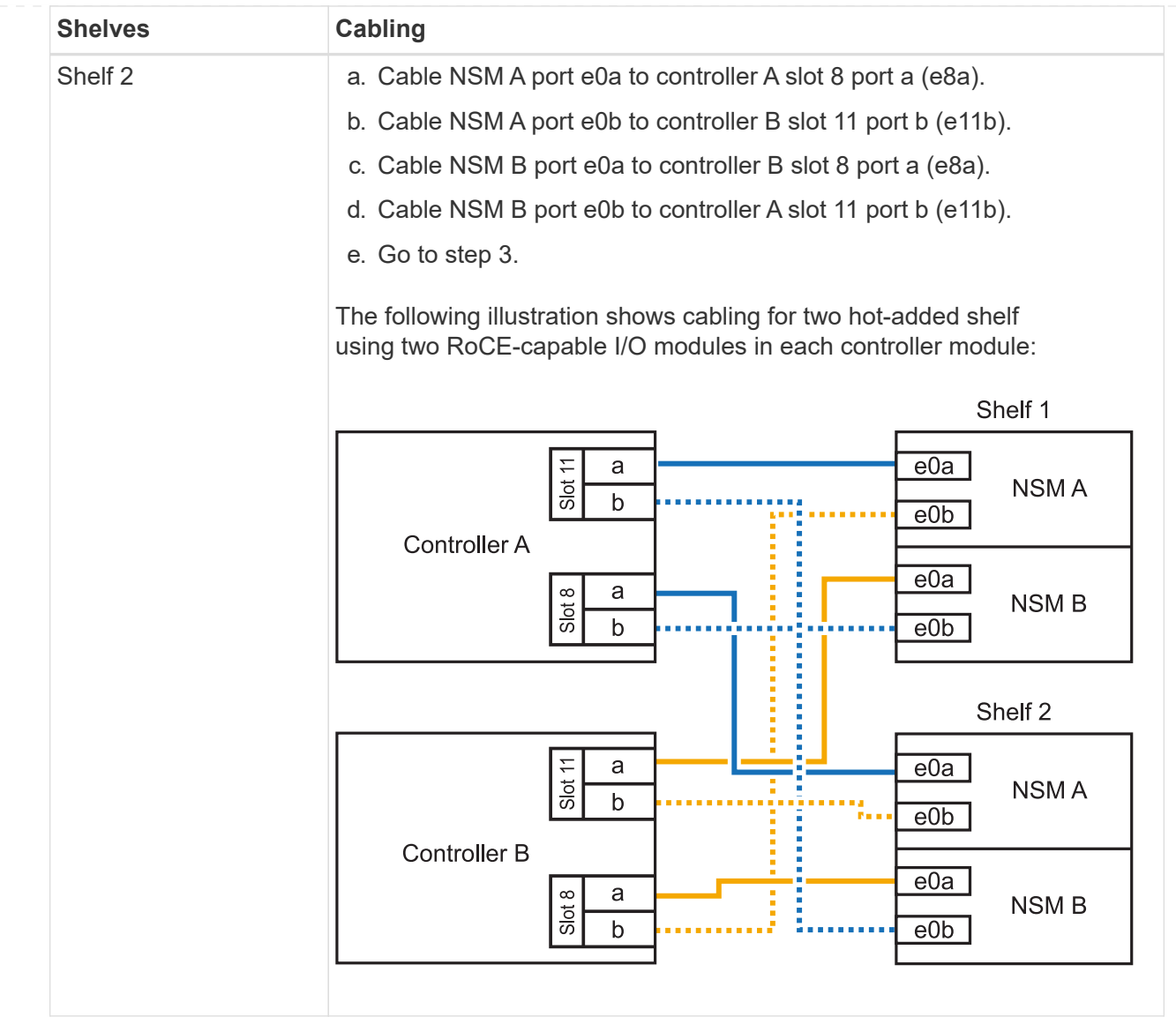

3. Verify that the hot-added shelf is cabled correctly using [Active IQ Config Advisor.](https://mysupport.netapp.com/site/tools/tool-eula/activeiq-configadvisor)

If any cabling errors are generated, follow the corrective actions provided.

#### **What's next?**

If you disabled automatic drive assignment as part of the preparation for this procedure, you need to manually assign drive ownership and then reenable automatic drive assignment, if needed. Go to [Complete the hot-add](#page-51-1).

Otherwise, you are done with the hot-add shelf procedure.

When additional storage is needed, you can hot-add a maximum of one NS224 shelf to an AFF A250 or AFF C250 HA pair.

#### **Before you begin**

- You must have reviewed the [hot-add requirements and best practices](#page-2-2).
- You must have completed the applicable procedures in [Prepare-to hot-add a shelf.](#page-3-0)
- You must have installed the shelves, powered them on, and set the shelf IDs as described in [Install a](#page-3-0) [shelf for a hot-add.](#page-3-0)

#### **About this task**

When viewed from the rear of the platform chassis, the RoCE-capable card port on the left is port "a" (e1a) and the port on the right is port "b" (e1b).

#### **Steps**

- 1. Cable the shelf connections:
	- a. Cable shelf NSM A port e0a to controller A slot 1 port a (e1a).
	- b. Cable shelf NSM A port e0b to controller B slot 1 port b (e1b).
	- c. Cable shelf NSM B port e0a to controller B slot 1 port a (e1a).
	- d. Cable shelf NSM B port e0b to controller A slot 1 port b (e1b).

The following illustration shows the shelf cabling when completed.

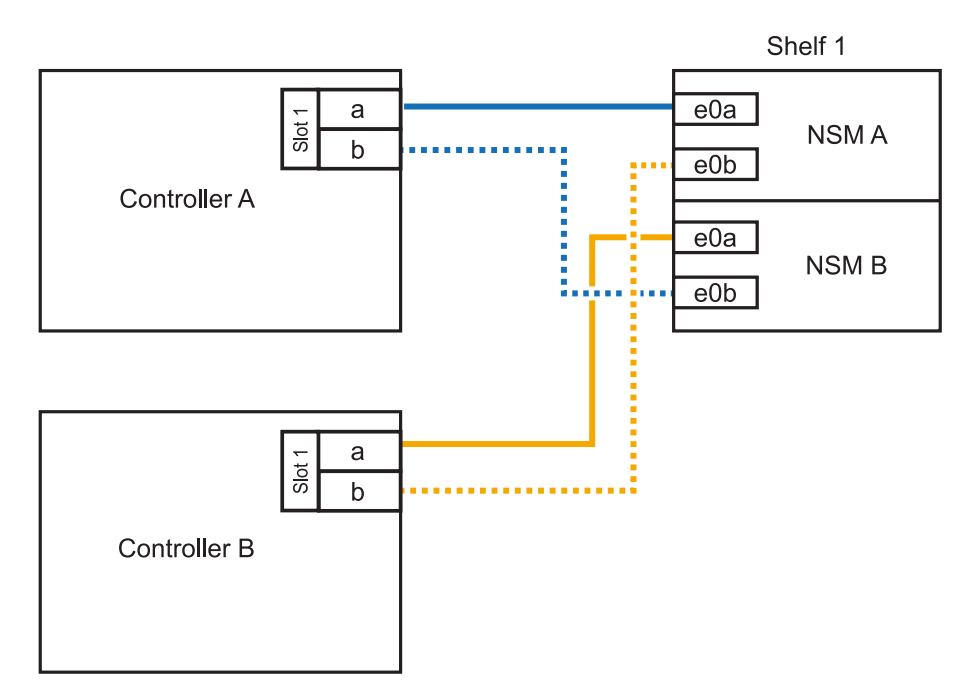

2. Verify that the hot-added shelf is cabled correctly using [Active IQ Config Advisor.](https://mysupport.netapp.com/site/tools/tool-eula/activeiq-configadvisor)

If any cabling errors are generated, follow the corrective actions provided.

#### **What's next?**

If you disabled automatic drive assignment as part of the preparation for this procedure, you need to manually assign drive ownership and then reenable automatic drive assignment, if needed. Go to

Otherwise, you are done with the hot-add shelf procedure.

How you cable an NS224 shelf for a hot-add depends on whether you have an AFF A400 or AFF C400 HA pair.

#### **Before you begin**

- You must have reviewed the [hot-add requirements and best practices](#page-2-2).
- You must have completed the applicable procedures in [Prepare-to hot-add a shelf.](#page-3-0)
- You must have installed the shelves, powered them on, and set the shelf IDs as described in [Install a](#page-3-0) [shelf for a hot-add.](#page-3-0)

#### **Cable shelf to an AFF A400 HA pair**

For an AFF A400 HA pair, you can hot-add up to two shelves and use onboard ports e0c/e0d and ports in slot 5 as needed.

#### **Steps**

1. If you are hot-adding one shelf using one set of RoCE-capable ports (onboard RoCE-capable ports) on each controller, and this is the only NS224 shelf in your HA pair, complete the following substeps.

Otherwise, go to the next step.

- a. Cable shelf NSM A port e0a to controller A port e0c.
- b. Cable shelf NSM A port e0b to controller B port e0d.
- c. Cable shelf NSM B port e0a to controller B port e0c.
- d. Cable shelf NSM B port e0b to controller A port e0d.

The following illustration shows cabling for one hot-added shelf using one set of RoCE-capable ports on each controller:

#### AFF A400 HA pair with one NS224 shelf

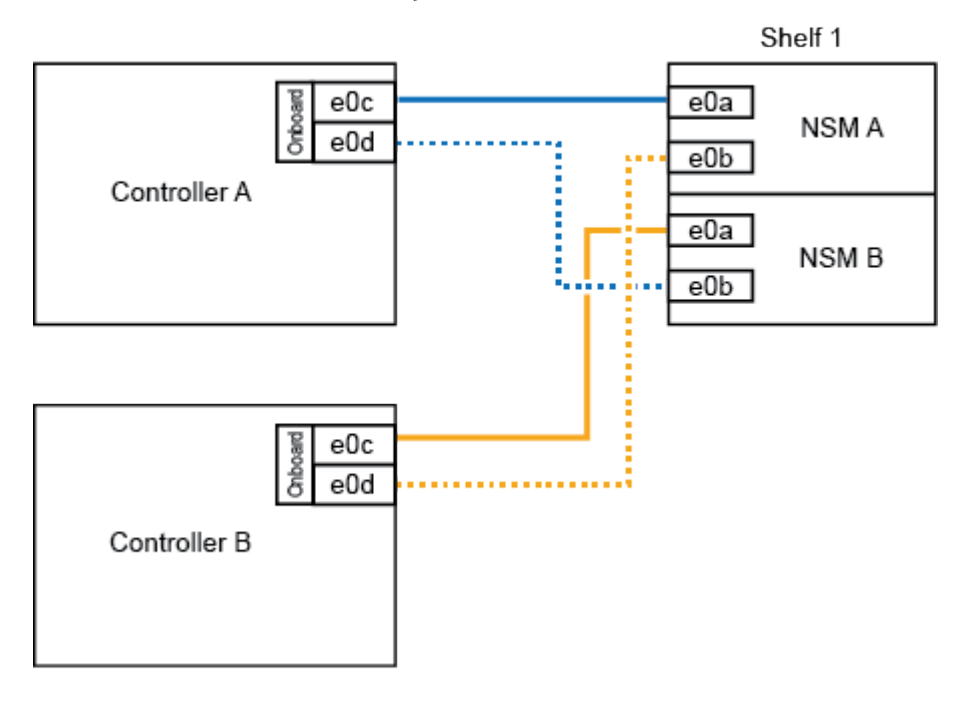

2. If you are hot-adding one or two shelves using two sets of RoCE-capable ports (on board and PCIe card RoCE-capable ports) on each controller, complete the following substeps.

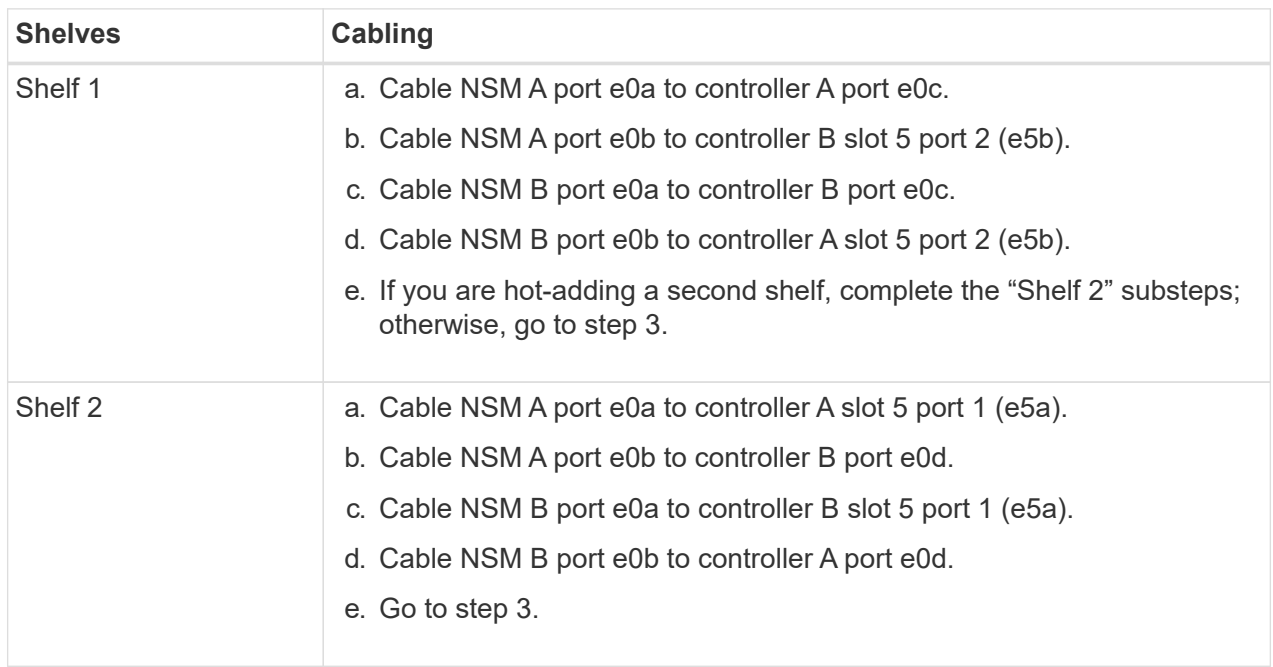

The following illustration shows cabling for two hot-added shelves:

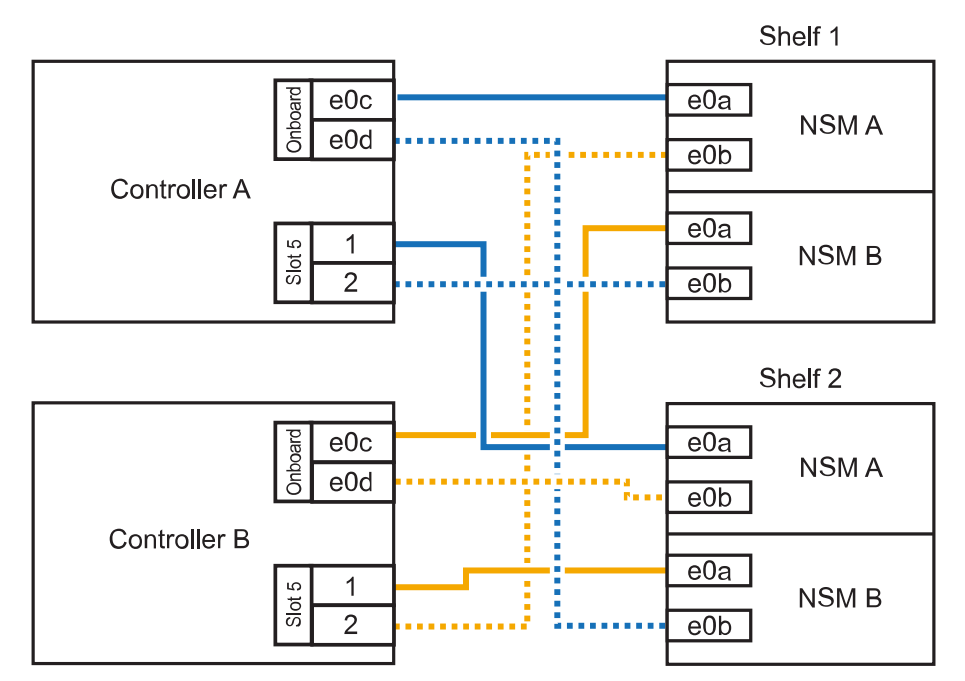

AFF A400 HA pair with two NS224 shelves

3. Verify that the hot-added shelf is cabled correctly using [Active IQ Config Advisor.](https://mysupport.netapp.com/site/tools/tool-eula/activeiq-configadvisor)

If any cabling errors are generated, follow the corrective actions provided.

4. If you disabled automatic drive assignment as part of the preparation for this procedure, you need to manually assign drive ownership and then re enable automatic drive assignment, if needed. See [Complete the hot-add](#page-51-1).

Otherwise, you are done with this procedure.

#### **Cable shelf to an AFF C400 HA pair**

For an AFF C400 HA pair, you can hot-add up to two shelves and use ports in slot 4 and 5 as needed.

#### **Steps**

1. If you are hot-adding one shelf using one set of RoCE-capable ports on each controller, and this is the only NS224 shelf in your HA pair, complete the following substeps.

Otherwise, go to the next step.

- a. Cable shelf NSM A port e0a to controller A slot 4 port 1 (e4a).
- b. Cable shelf NSM A port e0b to controller B slot 4 port 2 (e4b).
- c. Cable shelf NSM B port e0a to controller B slot 4 port 1 (e4a).
- d. Cable shelf NSM B port e0b to controller A slot 4 port 2 (e4b).

The following illustration shows cabling for one hot-added shelf using one set of RoCE-capable ports on each controller:

AFF C400 HA pair with one NS224 shelf

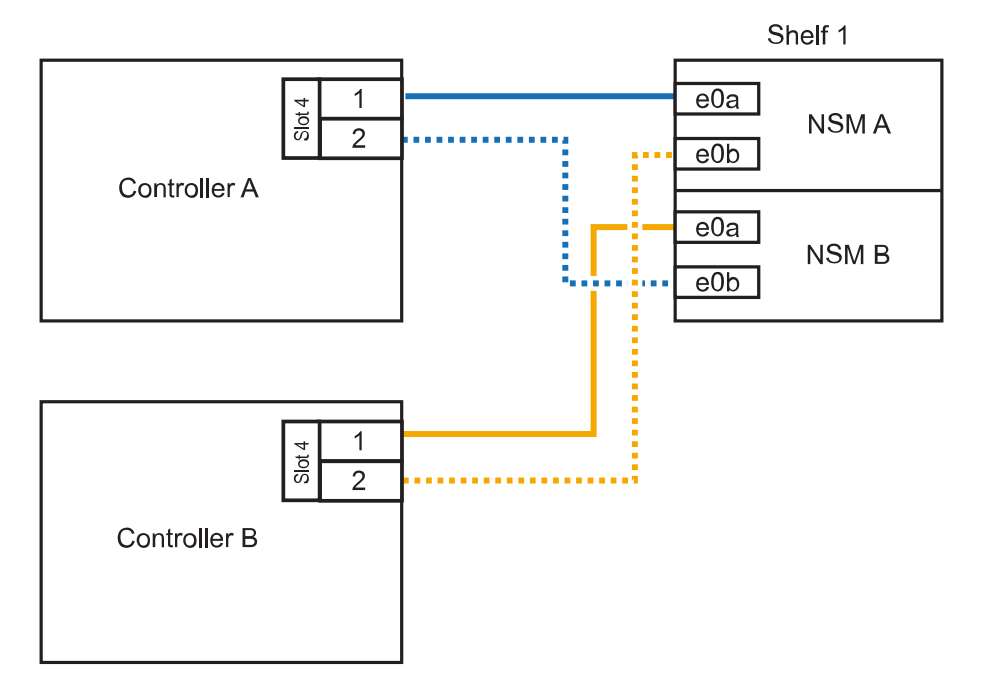

2. If you are hot-adding one or two shelves using two sets of RoCE-capable ports on each controller, complete the following substeps.

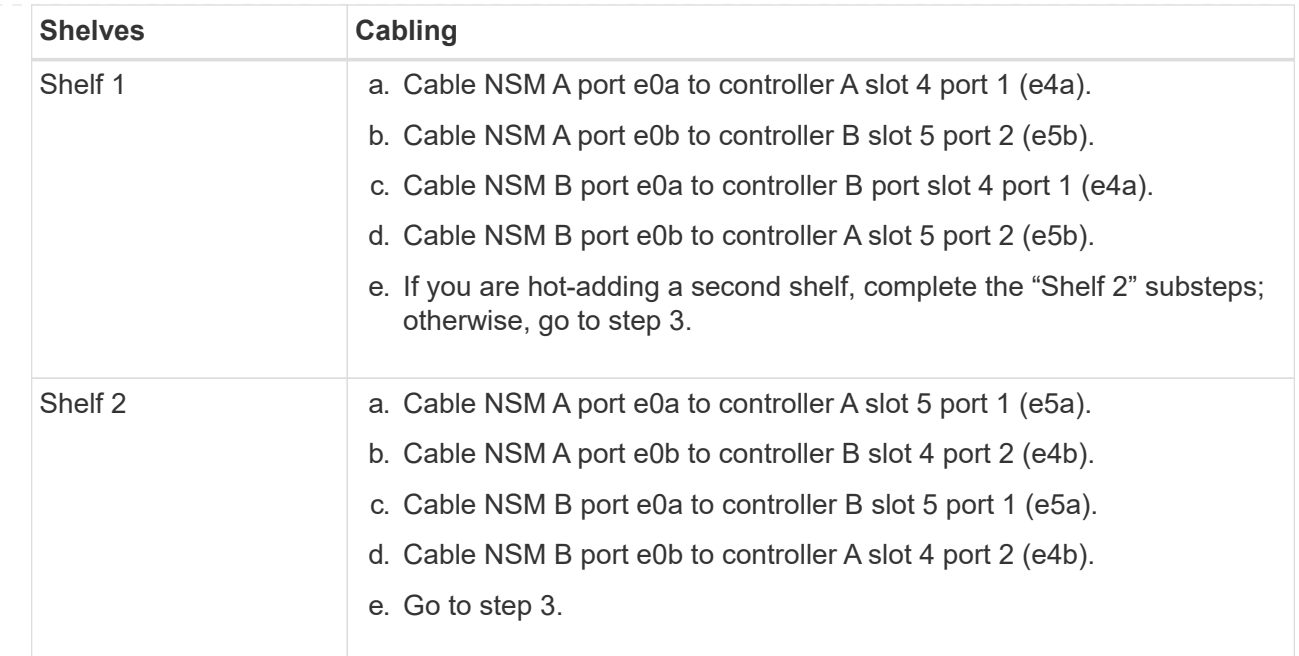

The following illustration shows cabling for two hot-added shelves:

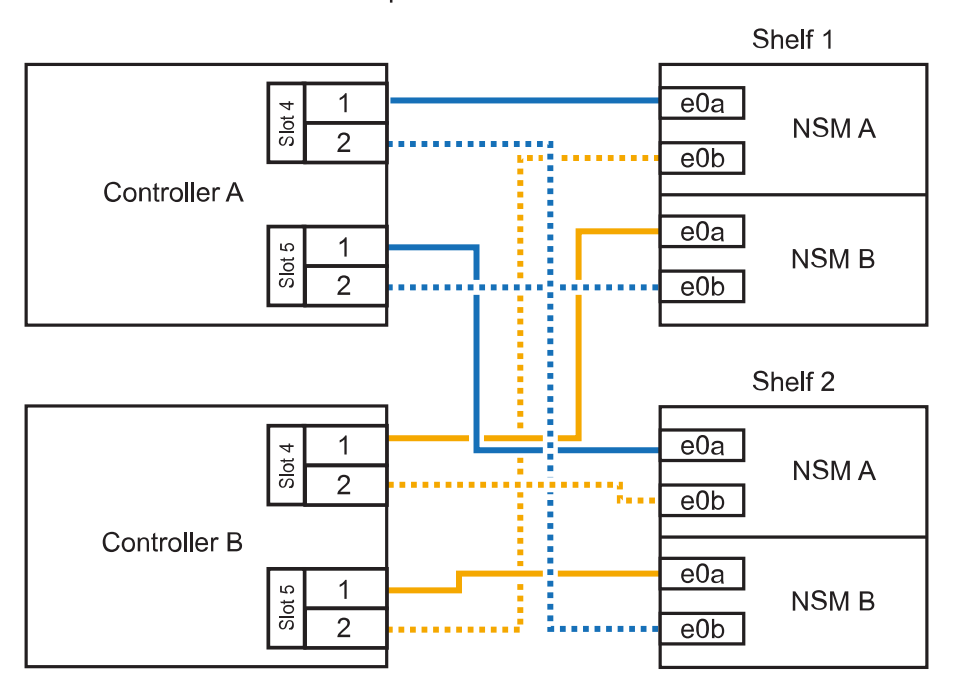

AFF C400 HA pair with two NS224 shelves

3. Verify that the hot-added shelf is cabled correctly using [Active IQ Config Advisor.](https://mysupport.netapp.com/site/tools/tool-eula/activeiq-configadvisor)

If any cabling errors are generated, follow the corrective actions provided.

#### **What's next?**

If you disabled automatic drive assignment as part of the preparation for this procedure, you need to manually assign drive ownership and then reenable automatic drive assignment, if needed. Go to [Complete the hot-add](#page-51-1).

Otherwise, you are done with the hot-add shelf procedure.

How you cable an NS224 shelf in an AFF A800 or AFF C800 HA pair depends on the number of shelves you are hot-adding and the number of RoCE-capable port sets (one or two) you are using on the controllers.

#### **Before you begin**

- You must have reviewed the [hot-add requirements and best practices](#page-2-2).
- You must have completed the applicable procedures in [Prepare-to hot-add a shelf.](#page-3-0)
- You must have installed the shelves, powered them on, and set the shelf IDs as described in [Install a](#page-3-0) [shelf for a hot-add.](#page-3-0)

#### **Steps**

1. If you are hot-adding one shelf using one set of RoCE-capable ports (one RoCE-capable PCIe card) on each controller, and this is the only NS224 shelf in your HA pair, complete the following substeps.

Otherwise, go to the next step.

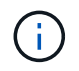

This step assumes you installed the RoCE-capable PCIe card in slot 5.

- a. Cable shelf NSM A port e0a to controller A slot 5 port a (e5a).
- b. Cable shelf NSM A port e0b to controller B slot 5 port b (e5b).
- c. Cable shelf NSM B port e0a to controller B slot 5 port a (e5a).
- d. Cable shelf NSM B port e0b to controller A slot 5 port b (e5b).

The following illustration shows cabling for one hot-added shelf using one RoCE-capable PCIe card on each controller:

AFF A800 or AFF C800 HA pair with one NS224 shelf

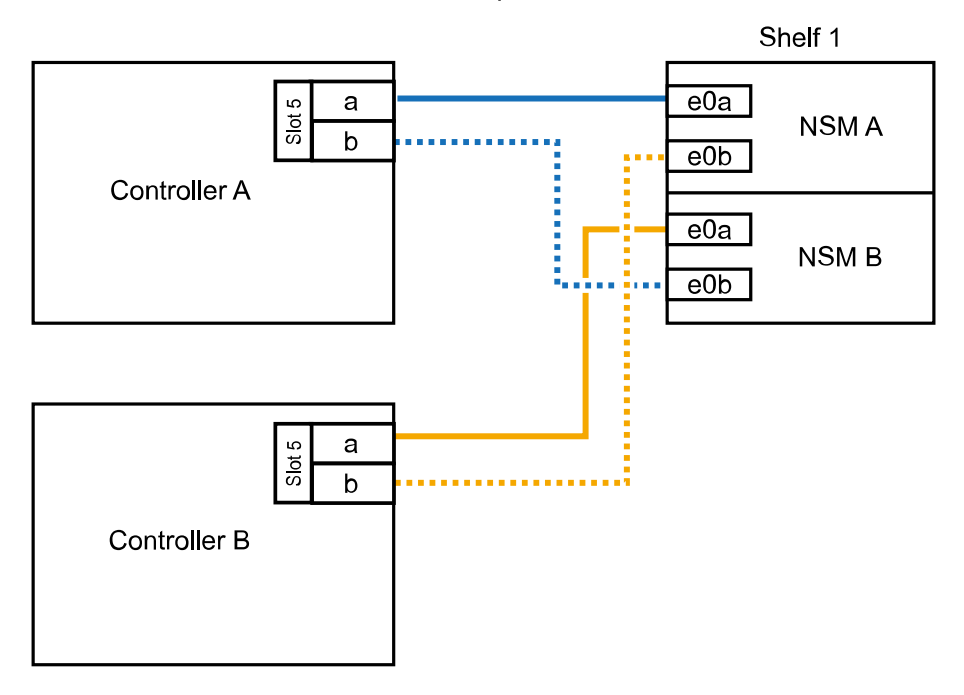

2. If you are hot-adding one or two shelves using two sets of RoCE-capable ports (two RoCE-capable

PCIe cards) on each controller, complete the applicable substeps.

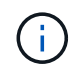

This step assumes you installed the RoCE-capable PCIe cards in slot 5 and slot 3.

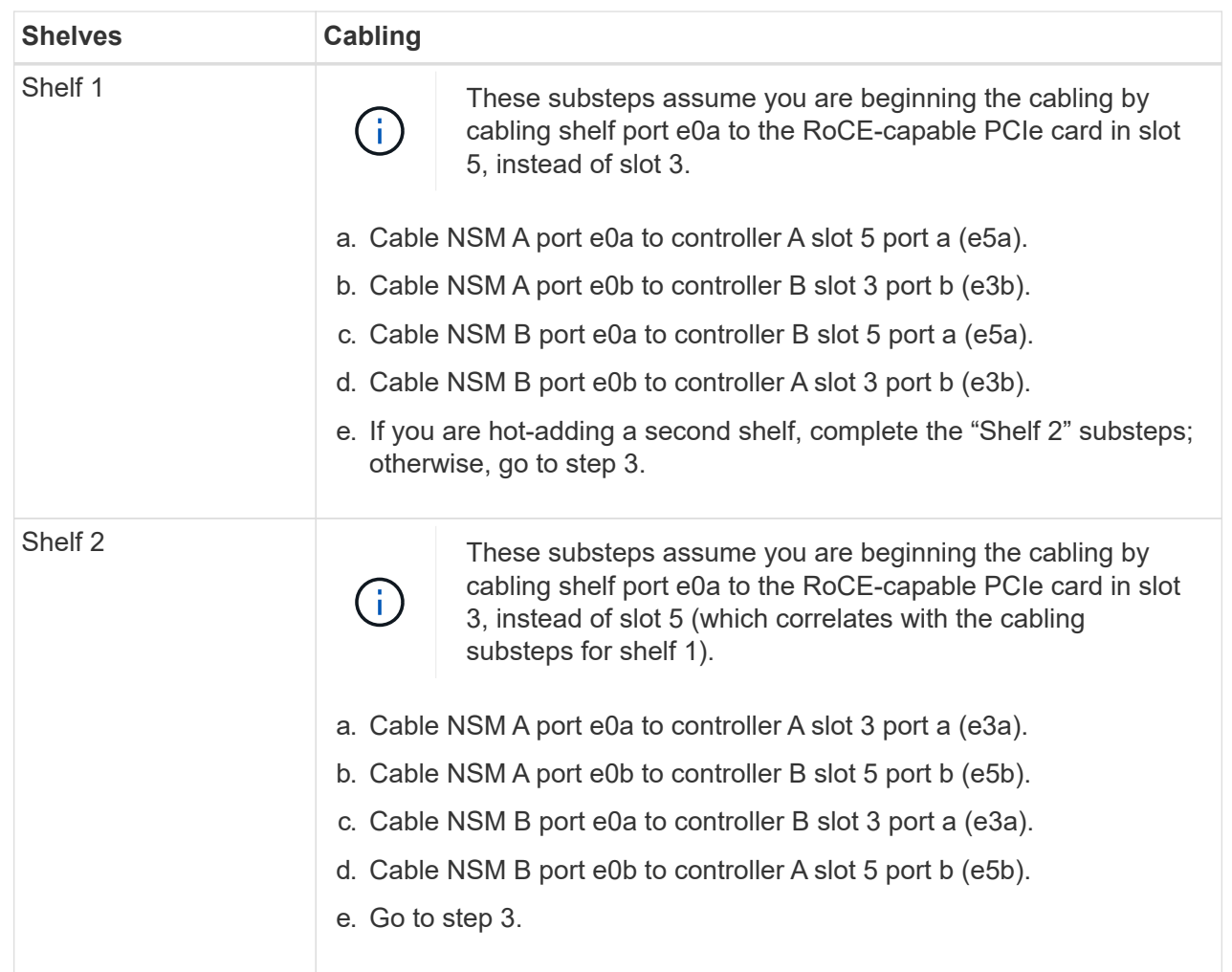

The following illustration shows cabling for two hot-added shelves:

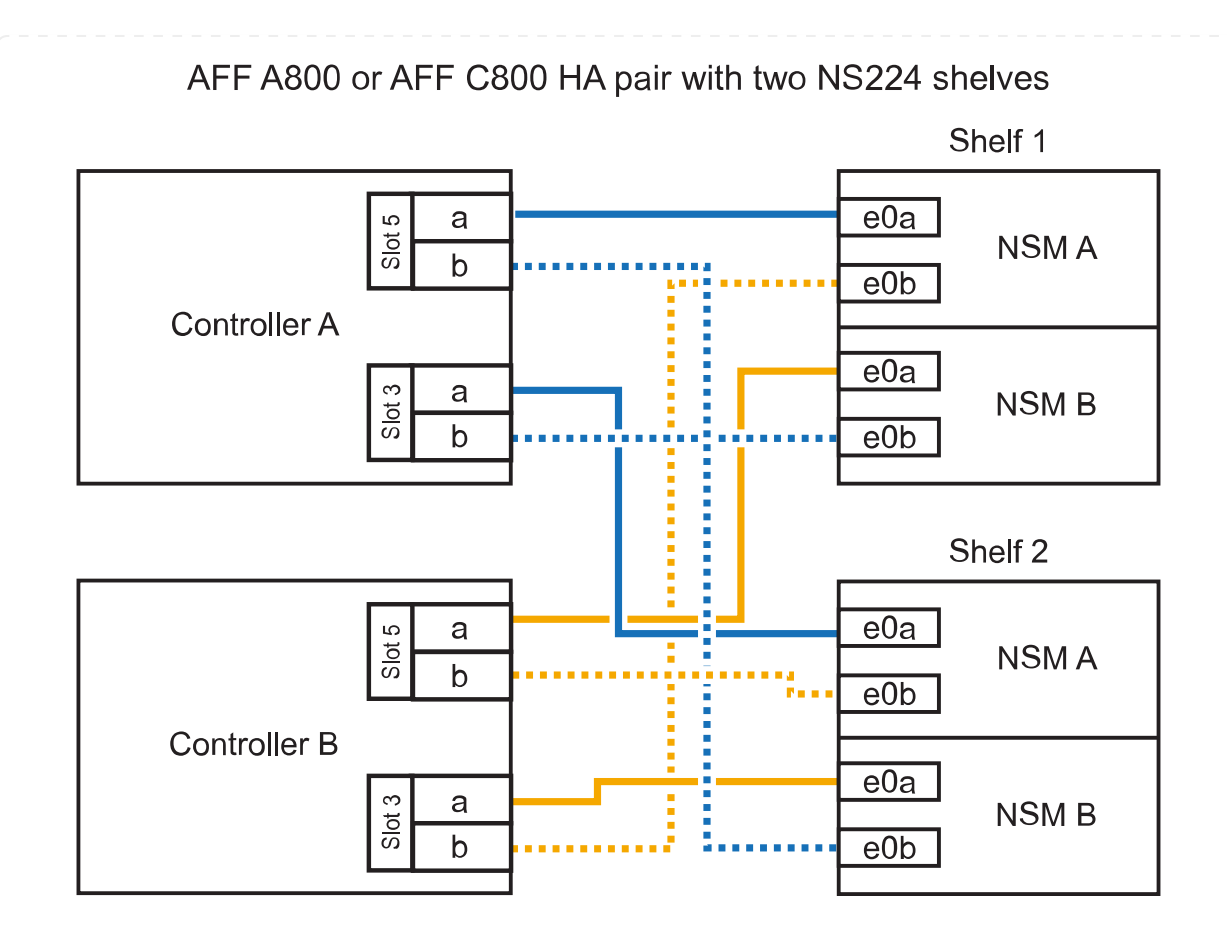

3. Verify that the hot-added shelf is cabled correctly using [Active IQ Config Advisor.](https://mysupport.netapp.com/site/tools/tool-eula/activeiq-configadvisor)

If any cabling errors are generated, follow the corrective actions provided.

#### **What's next?**

If you disabled automatic drive assignment as part of the preparation for this procedure, you need to manually assign drive ownership and then reenable automatic drive assignment, if needed. Go to [Complete the hot-add](#page-51-1).

Otherwise, you are done with the hot-add shelf procedure.

When additional storage is needed, you can hot-add up to three additional NS224 drive shelves (for a total of four shelves) to an AFF A900 HA pair.

#### **Before you begin**

- You must have reviewed the [hot-add requirements and best practices](#page-2-2).
- You must have completed the applicable procedures in [Prepare-to hot-add a shelf.](#page-3-0)
- You must have installed the shelves, powered them on, and set the shelf IDs as described in [Install a](#page-3-0) [shelf for a hot-add.](#page-3-0)

#### **About this task**

- This procedure assumes that your HA pair has at least one existing NS224 shelf and that you are hotadding up to three additional shelves.
- If your HA pair has only one existing NS224 shelf, this procedure assumes that the shelf is cabled across two RoCE-capable 100GbE I/O modules on each controller.

#### **Steps**

1. If the NS224 shelf you are hot-adding will be the second NS224 shelf in the HA pair, complete the following substeps.

Otherwise, go to the next step.

- a. Cable shelf NSM A port e0a to controller A slot 10 port a (e10a).
- b. Cable shelf NSM A port e0b to controller B slot 2 port b (e2b).
- c. Cable shelf NSM B port e0a to controller B slot 10 port a (e10a).
- d. Cable shelf NSM B port e0b to controller A slot 2 port b (e2b).

The following illustration shows the second shelf cabling (and the first shelf).

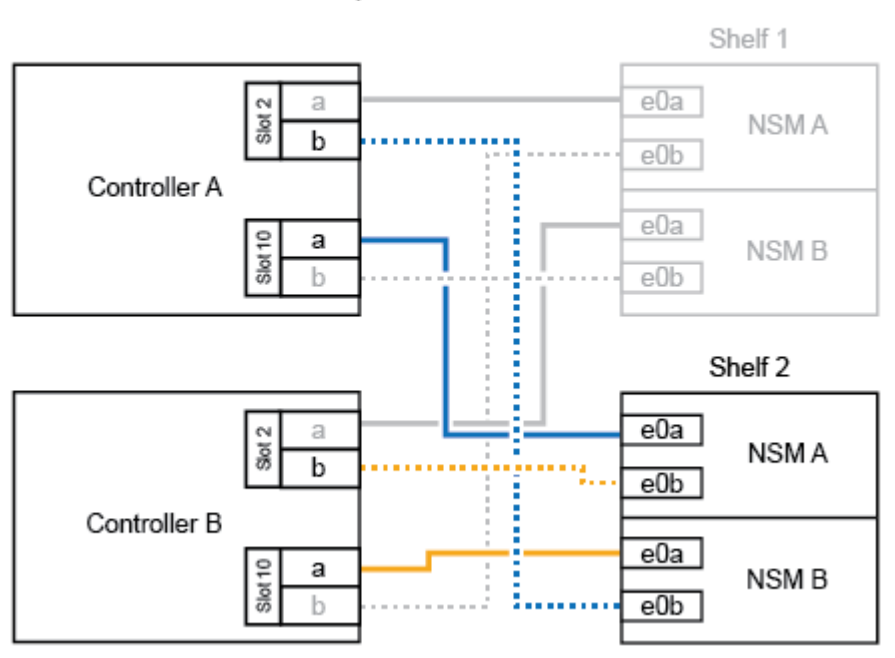

#### AFF A900 HA pair with two NS224 shelves

2. If the NS224 shelf you are hot-adding will be the third NS224 shelf in the HA pair, complete the following substeps.

Otherwise, go to the next step.

- a. Cable shelf NSM A port e0a to controller A slot 1 port a (e1a).
- b. Cable shelf NSM A port e0b to controller B slot 11 port b (e11b).
- c. Cable shelf NSM B port e0a to controller B slot 1 port a (e1a).
- d. Cable shelf NSM B port e0b to controller A slot 11 port b (e11b).

The following illustration shows the third shelf cabling.

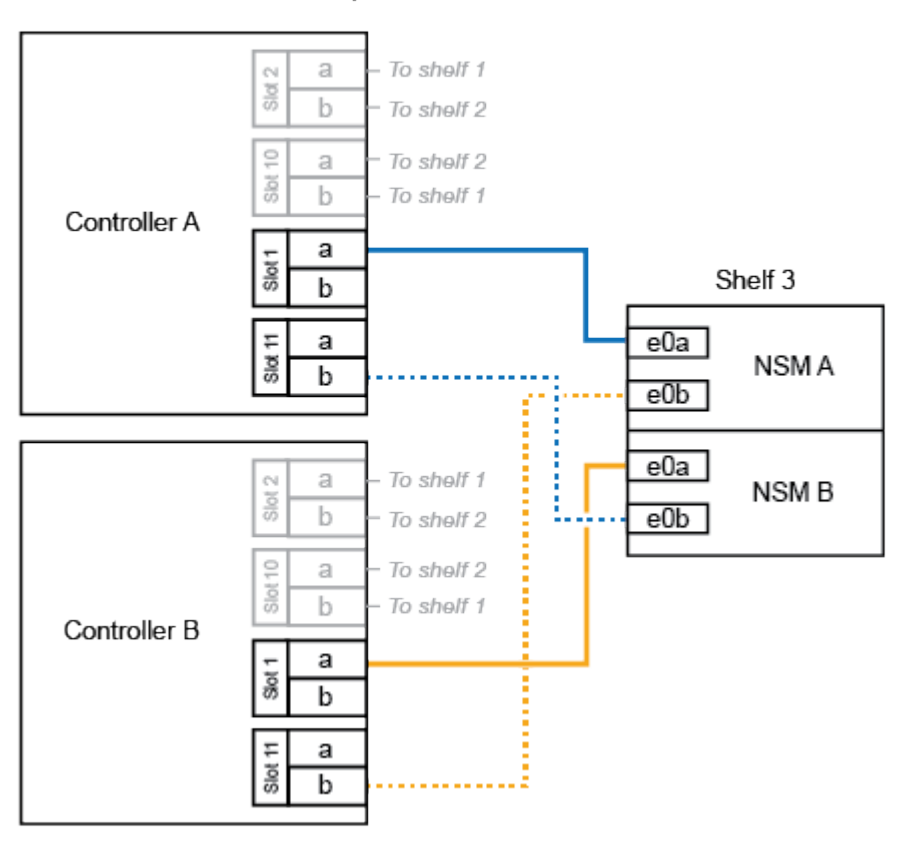

AFF A900 HA pair with three NS224 shelves

3. If the NS224 shelf you are hot-adding will be the fourth NS224 shelf in the HA pair, complete the following substeps.

Otherwise, go to the next step.

- a. Cable shelf NSM A port e0a to controller A slot 11 port a (e11a).
- b. Cable shelf NSM A port e0b to controller B slot 1 port b (e1b).
- c. Cable shelf NSM B port e0a to controller B slot 11 port a (e11a).
- d. Cable shelf NSM B port e0b to controller A slot 1 port b (e1b).

The following illustration shows the fourth shelf cabling.

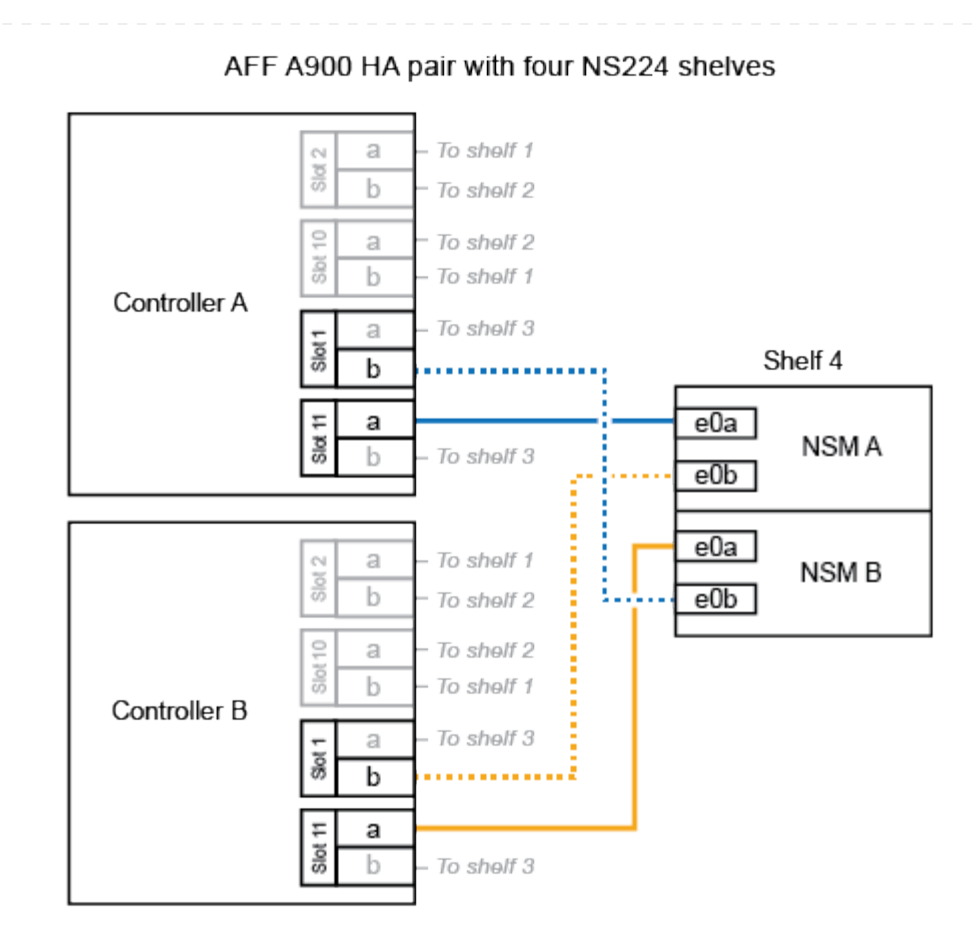

4. Verify that the hot-added shelf is cabled correctly using [Active IQ Config Advisor.](https://mysupport.netapp.com/site/tools/tool-eula/activeiq-configadvisor)

If any cabling errors are generated, follow the corrective actions provided.

#### **What's next?**

If you disabled automatic drive assignment as part of the preparation for this procedure, you need to manually assign drive ownership and then reenable automatic drive assignment, if needed. Go to [Complete the hot-add](#page-51-1).

Otherwise, you are done with the hot-add shelf procedure.

#### <span id="page-32-0"></span>**Cable shelf to ASA systems - NS224 shelves**

You cable each NS224 shelf you are hot-adding so that each shelf has two connections to each controller in the HA pair.

When additional storage is needed, you can hot-add a maximum of one NS224 shelf to an AFF A250 or AFF C250 HA pair.

#### **Before you begin**

- You must have reviewed the [hot-add requirements and best practices](#page-2-2).
- You must have completed the applicable procedures in [Prepare-to hot-add a shelf.](#page-3-0)
- You must have installed the shelves, powered them on, and set the shelf IDs as described in [Install a](#page-3-0) [shelf for a hot-add.](#page-3-0)

#### **About this task**

When viewed from the rear of the platform chassis, the RoCE-capable card port on the left is port "a" (e1a) and the port on the right is port "b" (e1b).

#### **Steps**

- 1. Cable the shelf connections:
	- a. Cable shelf NSM A port e0a to controller A slot 1 port a (e1a).
	- b. Cable shelf NSM A port e0b to controller B slot 1 port b (e1b).
	- c. Cable shelf NSM B port e0a to controller B slot 1 port a (e1a).
	- d. Cable shelf NSM B port e0b to controller A slot 1 port b (e1b).

The following illustration shows the shelf cabling when completed.

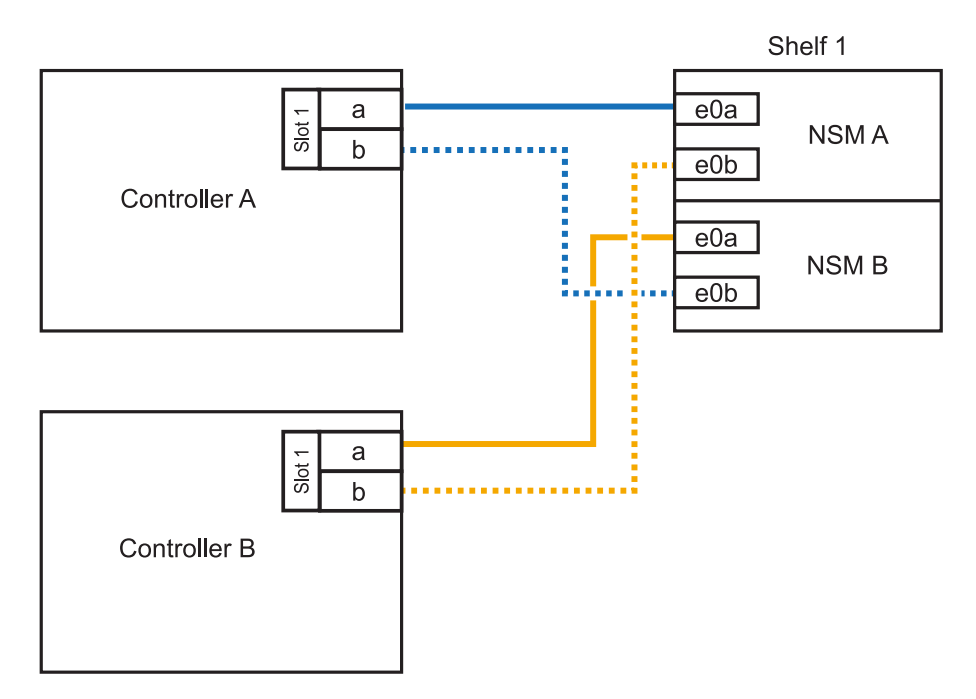

2. Verify that the hot-added shelf is cabled correctly using [Active IQ Config Advisor.](https://mysupport.netapp.com/site/tools/tool-eula/activeiq-configadvisor)

If any cabling errors are generated, follow the corrective actions provided.

#### **What's next?**

If you disabled automatic drive assignment as part of the preparation for this procedure, you need to manually assign drive ownership and then reenable automatic drive assignment, if needed. Go to

Otherwise, you are done with the hot-add shelf procedure.

How you cable an NS224 shelf for a hot-add depends on whether you have an AFF A400 or AFF C400 HA pair.

#### **Before you begin**

- You must have reviewed the [hot-add requirements and best practices](#page-2-2).
- You must have completed the applicable procedures in [Prepare-to hot-add a shelf.](#page-3-0)
- You must have installed the shelves, powered them on, and set the shelf IDs as described in [Install a](#page-3-0) [shelf for a hot-add.](#page-3-0)

#### **Cable shelf to an AFF A400 HA pair**

For an AFF A400 HA pair, you can hot-add up to two shelves and use onboard ports e0c/e0d and ports in slot 5 as needed.

#### **Steps**

1. If you are hot-adding one shelf using one set of RoCE-capable ports (onboard RoCE-capable ports) on each controller, and this is the only NS224 shelf in your HA pair, complete the following substeps.

Otherwise, go to the next step.

- a. Cable shelf NSM A port e0a to controller A port e0c.
- b. Cable shelf NSM A port e0b to controller B port e0d.
- c. Cable shelf NSM B port e0a to controller B port e0c.
- d. Cable shelf NSM B port e0b to controller A port e0d.

The following illustration shows cabling for one hot-added shelf using one set of RoCE-capable ports on each controller:

#### AFF A400 HA pair with one NS224 shelf

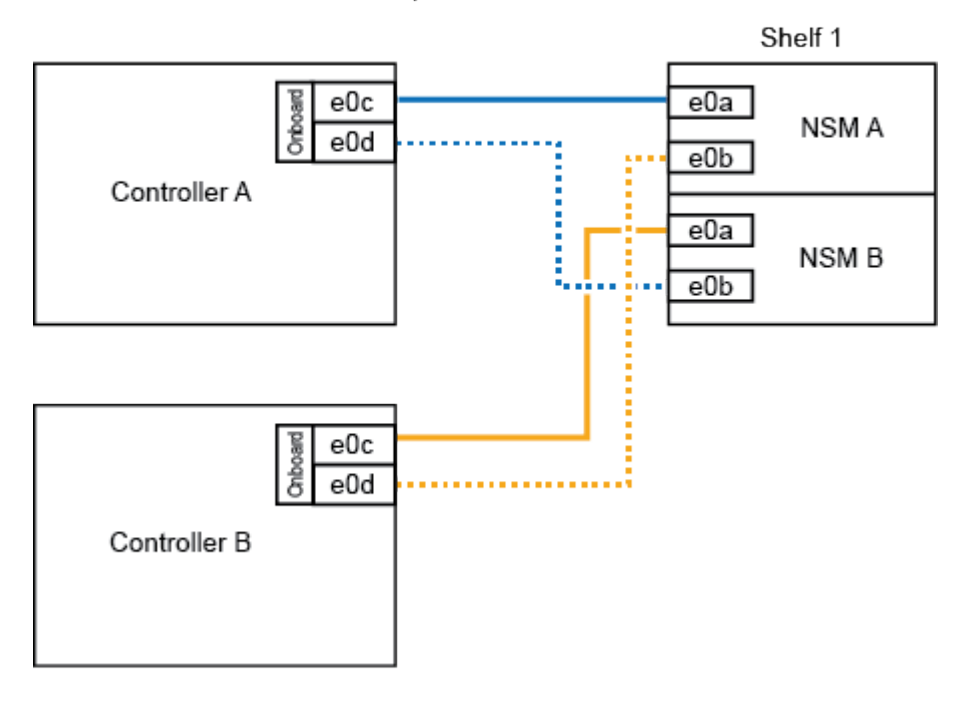
2. If you are hot-adding one or two shelves using two sets of RoCE-capable ports (on board and PCIe card RoCE-capable ports) on each controller, complete the following substeps.

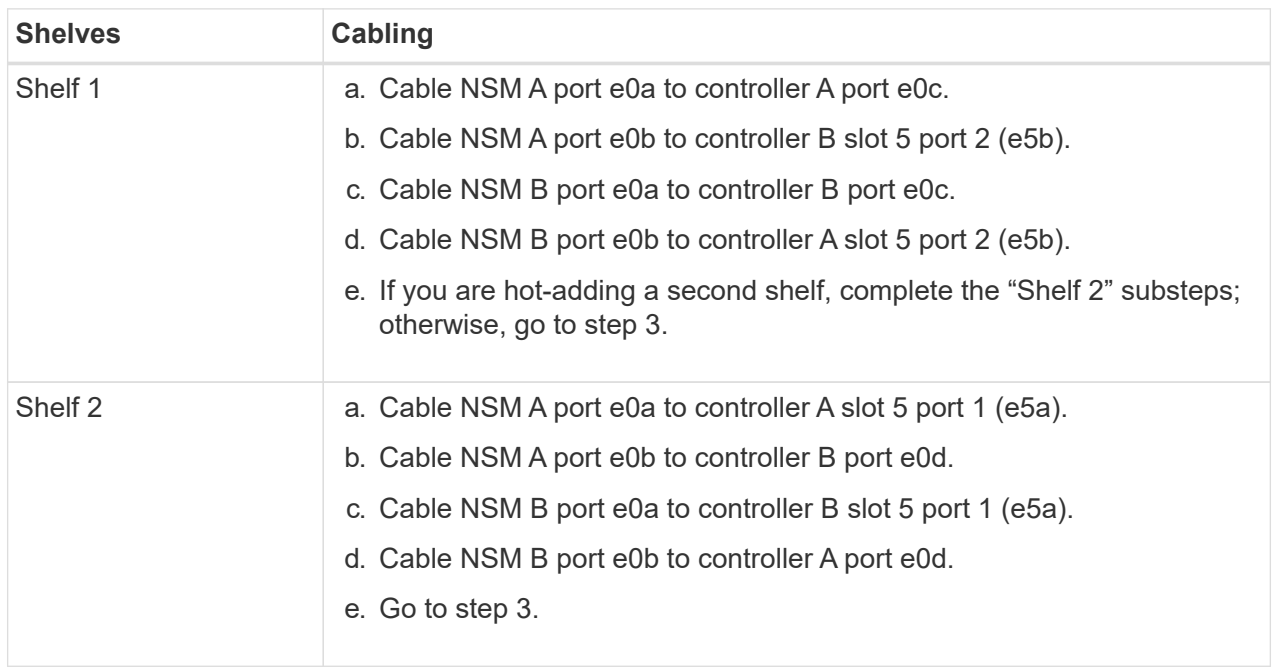

The following illustration shows cabling for two hot-added shelves:

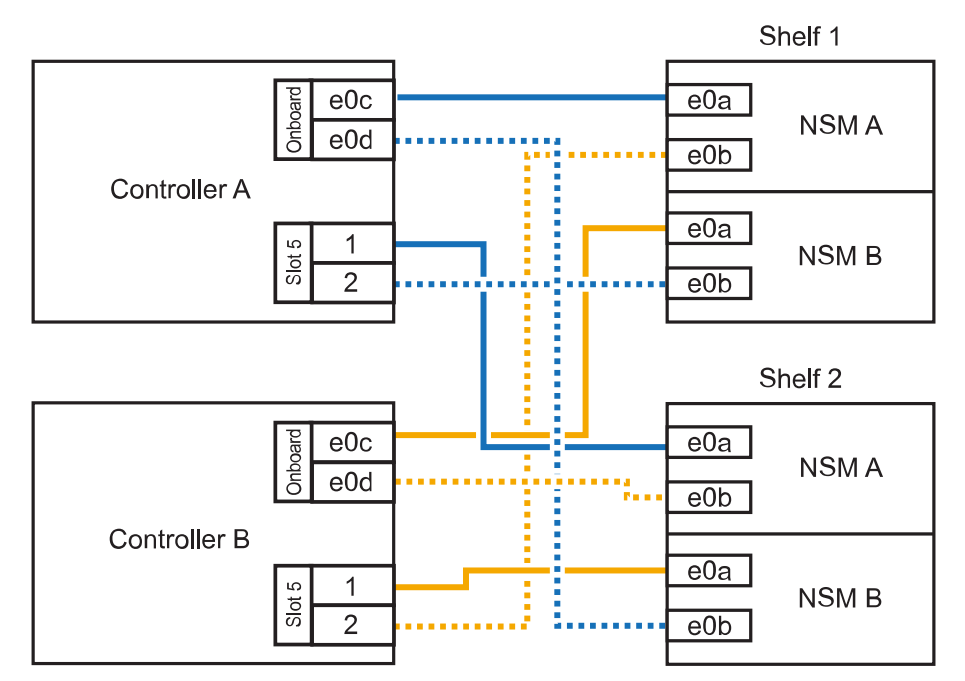

AFF A400 HA pair with two NS224 shelves

3. Verify that the hot-added shelf is cabled correctly using [Active IQ Config Advisor.](https://mysupport.netapp.com/site/tools/tool-eula/activeiq-configadvisor)

If any cabling errors are generated, follow the corrective actions provided.

4. If you disabled automatic drive assignment as part of the preparation for this procedure, you need to manually assign drive ownership and then re enable automatic drive assignment, if needed. See [Complete the hot-add](#page-51-0).

Otherwise, you are done with this procedure.

# **Cable shelf to an AFF C400 HA pair**

For an AFF C400 HA pair, you can hot-add up to two shelves and use ports in slot 4 and 5 as needed.

### **Steps**

1. If you are hot-adding one shelf using one set of RoCE-capable ports on each controller, and this is the only NS224 shelf in your HA pair, complete the following substeps.

Otherwise, go to the next step.

- a. Cable shelf NSM A port e0a to controller A slot 4 port 1 (e4a).
- b. Cable shelf NSM A port e0b to controller B slot 4 port 2 (e4b).
- c. Cable shelf NSM B port e0a to controller B slot 4 port 1 (e4a).
- d. Cable shelf NSM B port e0b to controller A slot 4 port 2 (e4b).

The following illustration shows cabling for one hot-added shelf using one set of RoCE-capable ports on each controller:

AFF C400 HA pair with one NS224 shelf

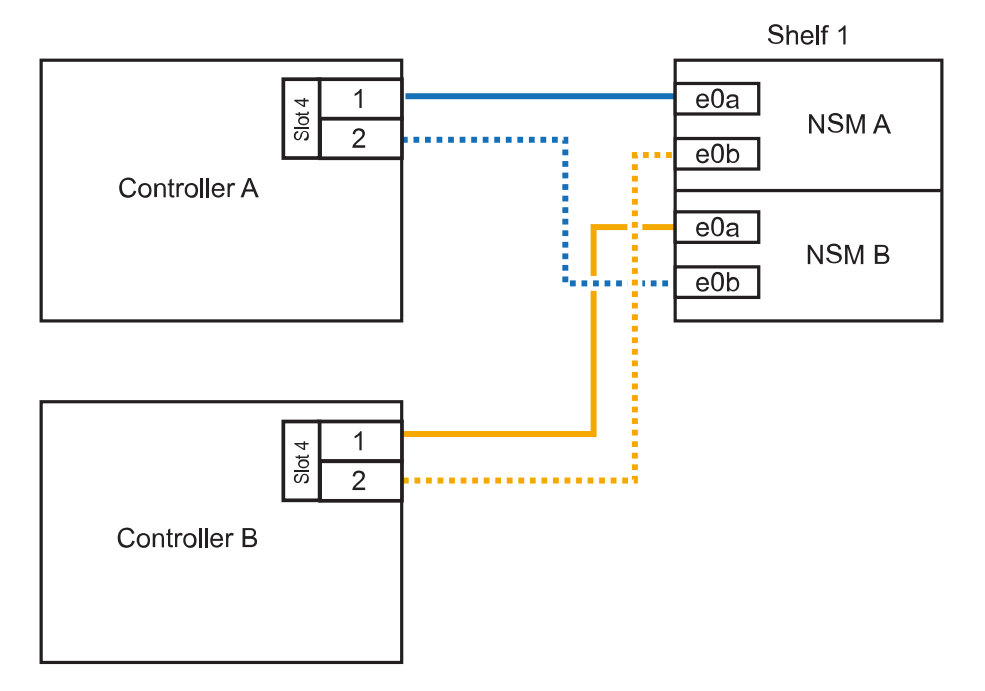

2. If you are hot-adding one or two shelves using two sets of RoCE-capable ports on each controller, complete the following substeps.

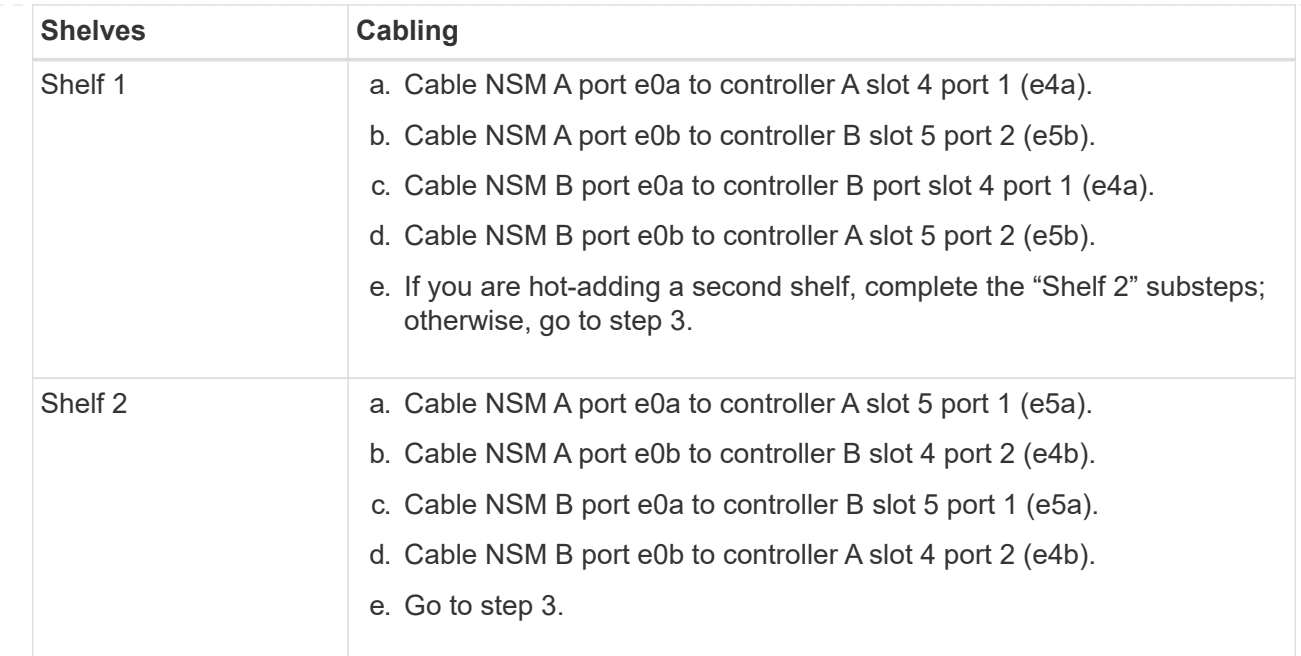

The following illustration shows cabling for two hot-added shelves:

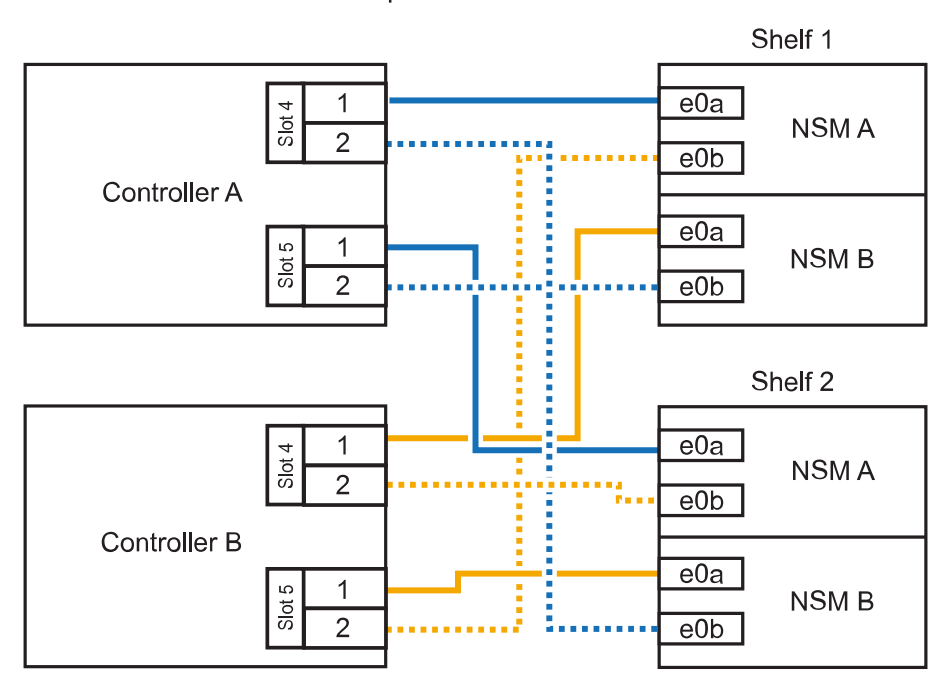

AFF C400 HA pair with two NS224 shelves

3. Verify that the hot-added shelf is cabled correctly using [Active IQ Config Advisor.](https://mysupport.netapp.com/site/tools/tool-eula/activeiq-configadvisor)

If any cabling errors are generated, follow the corrective actions provided.

# **What's next?**

If you disabled automatic drive assignment as part of the preparation for this procedure, you need to manually assign drive ownership and then reenable automatic drive assignment, if needed. Go to [Complete the hot-add](#page-51-0).

Otherwise, you are done with the hot-add shelf procedure.

How you cable an NS224 shelf in an AFF A800 or AFF C800 HA pair depends on the number of shelves you are hot-adding and the number of RoCE-capable port sets (one or two) you are using on the controllers.

### **Before you begin**

- You must have reviewed the [hot-add requirements and best practices](#page-2-0).
- You must have completed the applicable procedures in [Prepare-to hot-add a shelf.](#page-3-0)
- You must have installed the shelves, powered them on, and set the shelf IDs as described in [Install a](#page-3-0) [shelf for a hot-add.](#page-3-0)

### **Steps**

1. If you are hot-adding one shelf using one set of RoCE-capable ports (one RoCE-capable PCIe card) on each controller, and this is the only NS224 shelf in your HA pair, complete the following substeps.

Otherwise, go to the next step.

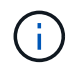

This step assumes you installed the RoCE-capable PCIe card in slot 5.

- a. Cable shelf NSM A port e0a to controller A slot 5 port a (e5a).
- b. Cable shelf NSM A port e0b to controller B slot 5 port b (e5b).
- c. Cable shelf NSM B port e0a to controller B slot 5 port a (e5a).
- d. Cable shelf NSM B port e0b to controller A slot 5 port b (e5b).

The following illustration shows cabling for one hot-added shelf using one RoCE-capable PCIe card on each controller:

AFF A800 or AFF C800 HA pair with one NS224 shelf

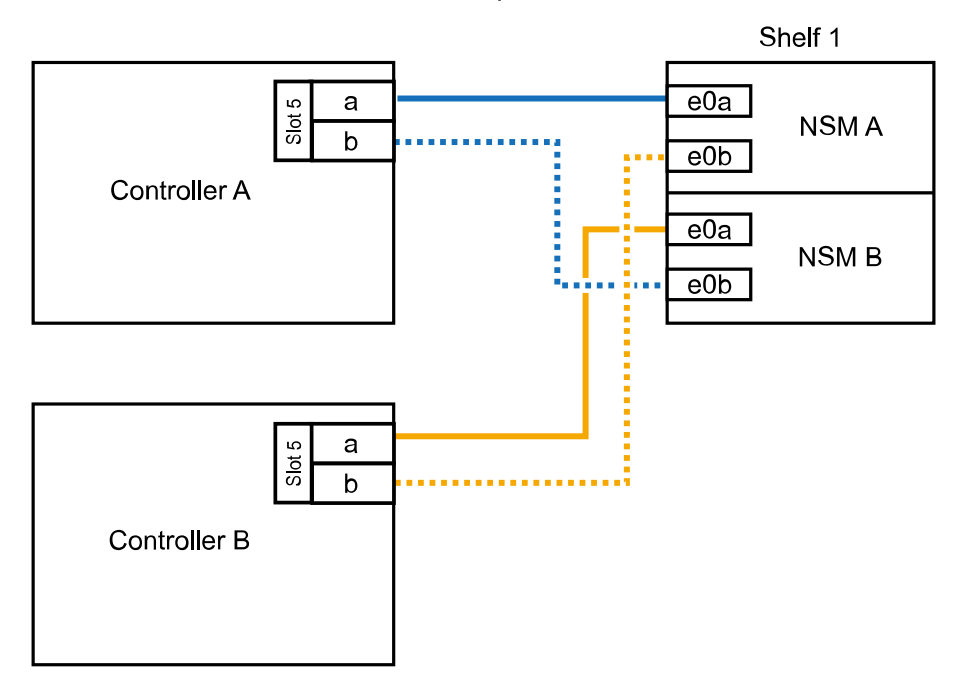

2. If you are hot-adding one or two shelves using two sets of RoCE-capable ports (two RoCE-capable

PCIe cards) on each controller, complete the applicable substeps.

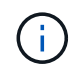

This step assumes you installed the RoCE-capable PCIe cards in slot 5 and slot 3.

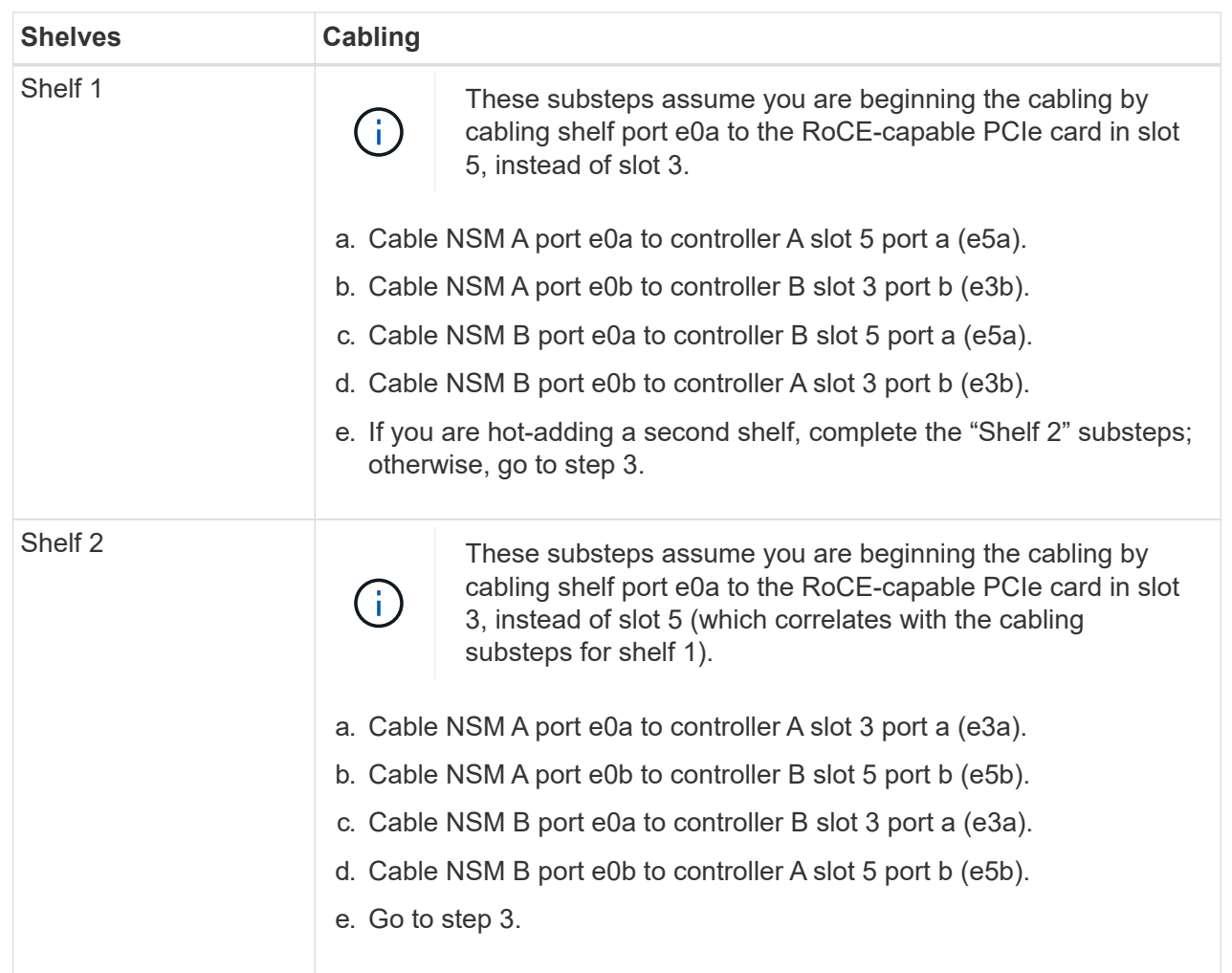

The following illustration shows cabling for two hot-added shelves:

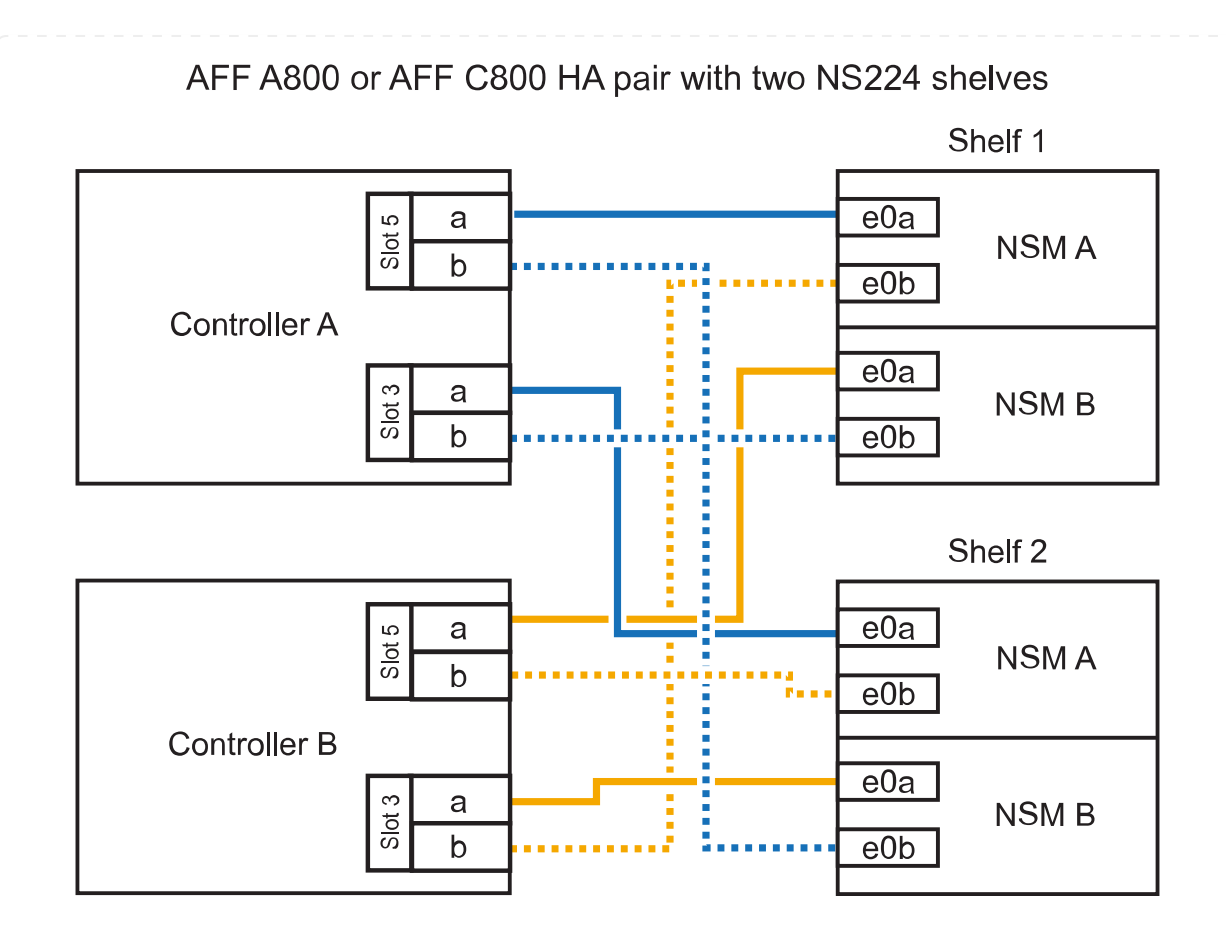

3. Verify that the hot-added shelf is cabled correctly using [Active IQ Config Advisor.](https://mysupport.netapp.com/site/tools/tool-eula/activeiq-configadvisor)

If any cabling errors are generated, follow the corrective actions provided.

# **What's next?**

If you disabled automatic drive assignment as part of the preparation for this procedure, you need to manually assign drive ownership and then reenable automatic drive assignment, if needed. Go to [Complete the hot-add](#page-51-0).

Otherwise, you are done with the hot-add shelf procedure.

#### **Cable shelf to ASA A900**

When additional storage is needed, you can hot-add up to three additional NS224 drive shelves (for a total of four shelves) to an AFF A900 HA pair.

### **Before you begin**

- You must have reviewed the [hot-add requirements and best practices](#page-2-0).
- You must have completed the applicable procedures in [Prepare-to hot-add a shelf.](#page-3-0)
- You must have installed the shelves, powered them on, and set the shelf IDs as described in [Install a](#page-3-0) [shelf for a hot-add.](#page-3-0)

### **About this task**

- This procedure assumes that your HA pair has at least one existing NS224 shelf and that you are hotadding up to three additional shelves.
- If your HA pair has only one existing NS224 shelf, this procedure assumes that the shelf is cabled across two RoCE-capable 100GbE I/O modules on each controller.

#### **Steps**

1. If the NS224 shelf you are hot-adding will be the second NS224 shelf in the HA pair, complete the following substeps.

Otherwise, go to the next step.

- a. Cable shelf NSM A port e0a to controller A slot 10 port a (e10a).
- b. Cable shelf NSM A port e0b to controller B slot 2 port b (e2b).
- c. Cable shelf NSM B port e0a to controller B slot 10 port a (e10a).
- d. Cable shelf NSM B port e0b to controller A slot 2 port b (e2b).

The following illustration shows the second shelf cabling (and the first shelf).

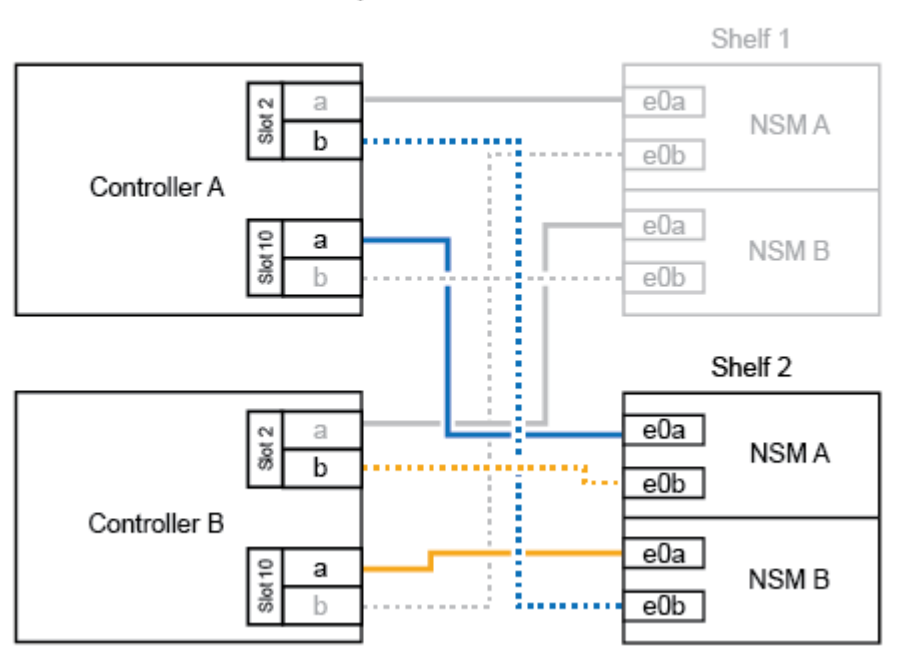

#### AFF A900 HA pair with two NS224 shelves

2. If the NS224 shelf you are hot-adding will be the third NS224 shelf in the HA pair, complete the following substeps.

Otherwise, go to the next step.

- a. Cable shelf NSM A port e0a to controller A slot 1 port a (e1a).
- b. Cable shelf NSM A port e0b to controller B slot 11 port b (e11b).
- c. Cable shelf NSM B port e0a to controller B slot 1 port a (e1a).
- d. Cable shelf NSM B port e0b to controller A slot 11 port b (e11b).

The following illustration shows the third shelf cabling.

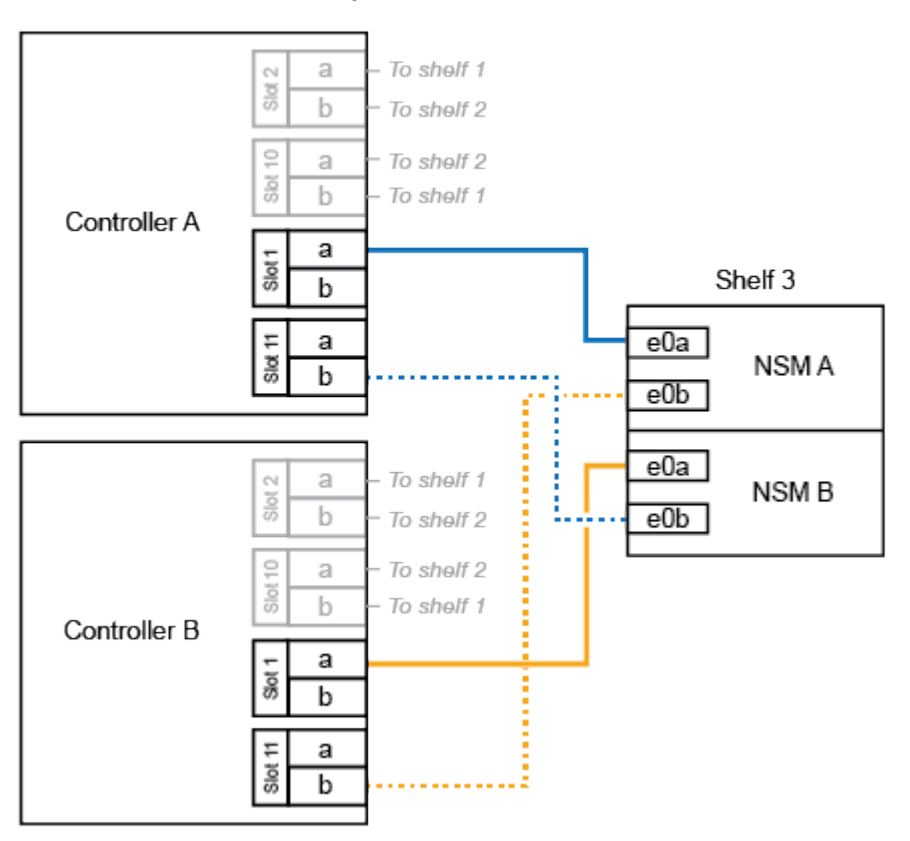

AFF A900 HA pair with three NS224 shelves

3. If the NS224 shelf you are hot-adding will be the fourth NS224 shelf in the HA pair, complete the following substeps.

Otherwise, go to the next step.

- a. Cable shelf NSM A port e0a to controller A slot 11 port a (e11a).
- b. Cable shelf NSM A port e0b to controller B slot 1 port b (e1b).
- c. Cable shelf NSM B port e0a to controller B slot 11 port a (e11a).
- d. Cable shelf NSM B port e0b to controller A slot 1 port b (e1b).

The following illustration shows the fourth shelf cabling.

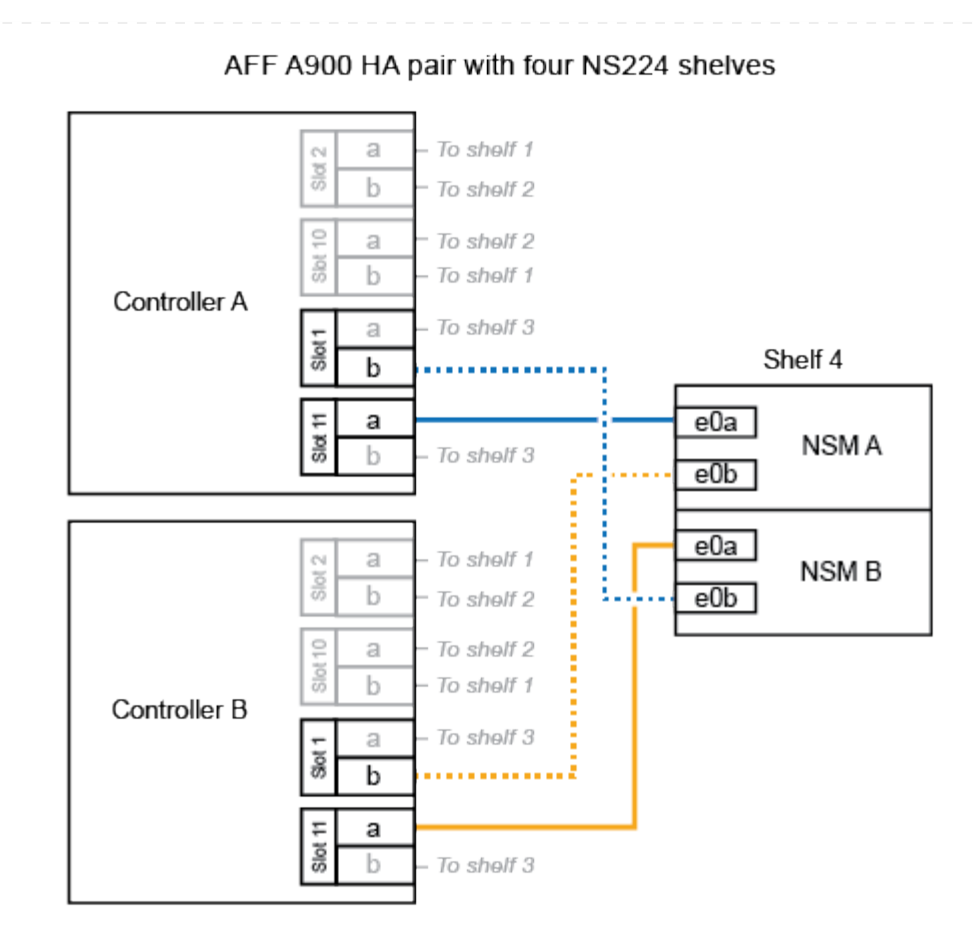

4. Verify that the hot-added shelf is cabled correctly using [Active IQ Config Advisor.](https://mysupport.netapp.com/site/tools/tool-eula/activeiq-configadvisor)

If any cabling errors are generated, follow the corrective actions provided.

# **What's next?**

If you disabled automatic drive assignment as part of the preparation for this procedure, you need to manually assign drive ownership and then reenable automatic drive assignment, if needed. Go to [Complete the hot-add](#page-51-0).

Otherwise, you are done with the hot-add shelf procedure.

### **Cable shelf to end-of-availability systems - NS224 shelves**

You cable each NS224 shelf you are hot-adding so that each shelf has two connections to each controller in the HA pair.

You can hot-add a second shelf to an existing HA pair when additional storage is needed.

#### **Before you begin**

- You must have reviewed the [hot-add requirements and best practices](#page-2-0).
- You must have completed the applicable procedures in [Prepare-to hot-add a shelf.](#page-3-0)
- You must have installed the shelves, powered them on, and set the shelf IDs as described in [Install a](#page-3-0) [shelf for a hot-add.](#page-3-0)

#### **Steps**

- 1. Cable the shelf to the controllers.
	- a. Cable NSM A port e0a to controller A port e0e.
	- b. Cable NSM A port e0b to controller B port e0b.
	- c. Cable NSM B port e0a to controller B port e0e.
	- d. Cable NSM B port e0b to controller A port e0b.

The following illustration shows cabling for the hot-added shelf (shelf 2):

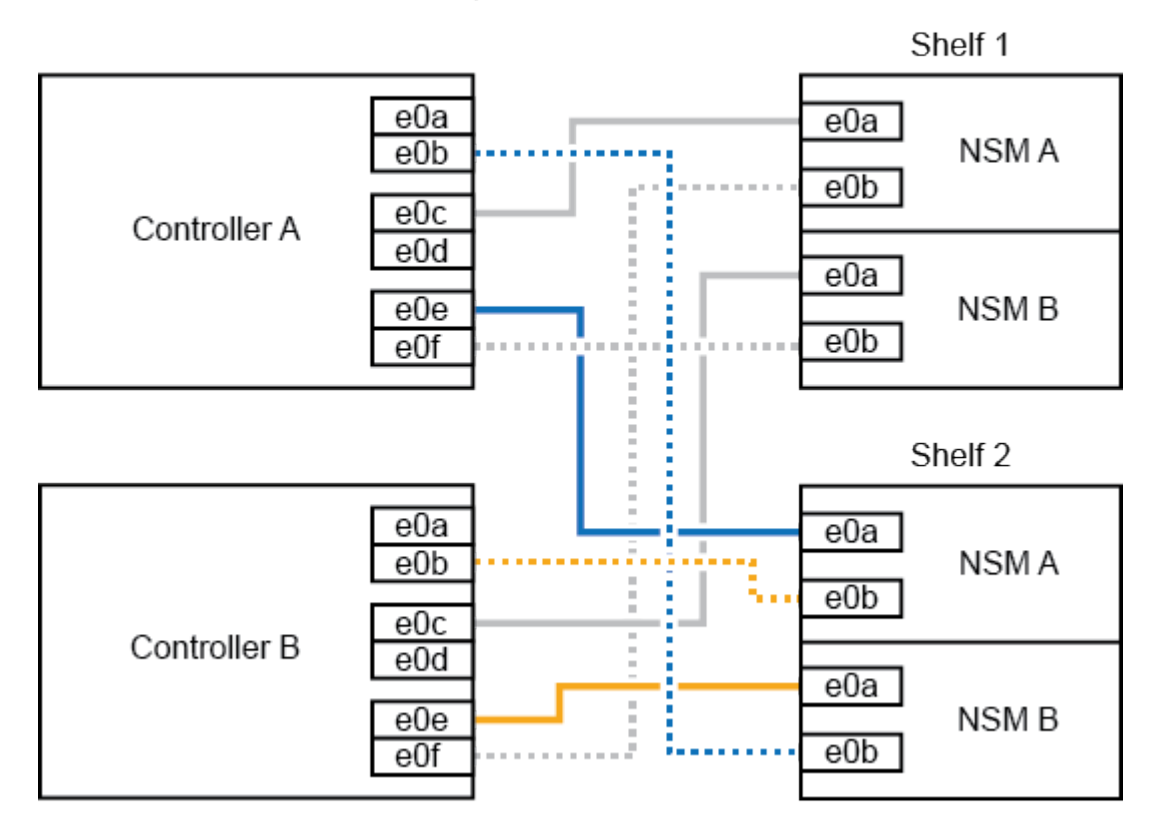

AFF A320 HA pair with two NS224 shelves

2. Verify that the hot-added shelf is cabled correctly using [Active IQ Config Advisor.](https://mysupport.netapp.com/site/tools/tool-eula/activeiq-configadvisor)

If any cabling errors are generated, follow the corrective actions provided.

#### **What's next?**

If you disabled automatic drive assignment as part of the preparation for this procedure, you need to manually assign drive ownership and then reenable automatic drive assignment, if needed. Go to [Complete the hot-add](#page-51-0).

Otherwise, you are done with the hot-add shelf procedure.

How you cable an NS224 shelf to an AFF A700 HA pair depends on the number of shelves you are hotadding and the number of RoCE-capable port sets (one or two) you are using on the controllers.

### **Before you begin**

- You must have reviewed the [hot-add requirements and best practices](#page-2-0).
- You must have completed the applicable procedures in [Prepare-to hot-add a shelf.](#page-3-0)
- You must have installed the shelves, powered them on, and set the shelf IDs as described in [Install a](#page-3-0) [shelf for a hot-add.](#page-3-0)
- If you are hot-adding the initial NS224 shelf (no NS224 shelf exists in your HA pair), you must install a core dump module (X9170A, NVMe 1TB SSD) in each controller to support core dumps (store core files).

See [Replace the caching module or add/replace a core dump module](https://docs.netapp.com/us-en/ontap-systems/fas9000/caching-module-and-core-dump-module-replace.html) — AFF A700 and FAS9000.

### **Steps**

1. If you are hot-adding one shelf using one set of RoCE-capable ports (one RoCE capable I/O module) on each controller, and this is the only NS224 shelf in your HA pair, complete the following substeps.

Otherwise, go to the next step.

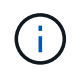

This step assumes that you installed the RoCE-capable I/O module in slot 3, instead of slot 7, on each controller.

- a. Cable shelf NSM A port e0a to controller A slot 3 port a.
- b. Cable shelf NSM A port e0b to controller B slot 3 port b.
- c. Cable shelf NSM B port e0a to controller B slot 3 port a.
- d. Cable shelf NSM B port e0b to controller A slot 3 port b.

The following illustration shows cabling for one hot-added shelf using one RoCE-capable I/O module in each controller:

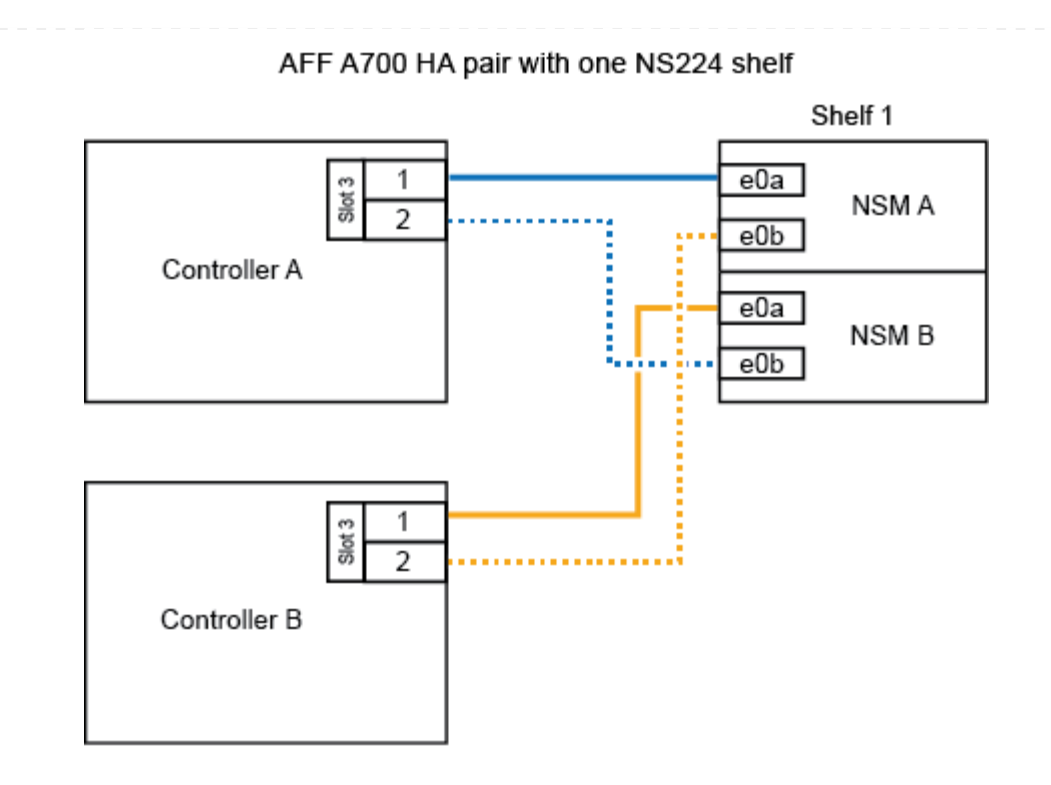

2. If you are hot-adding one or two shelves using two sets of RoCE-capable ports (two RoCE-capable I/O modules) in each controller, complete the applicable substeps.

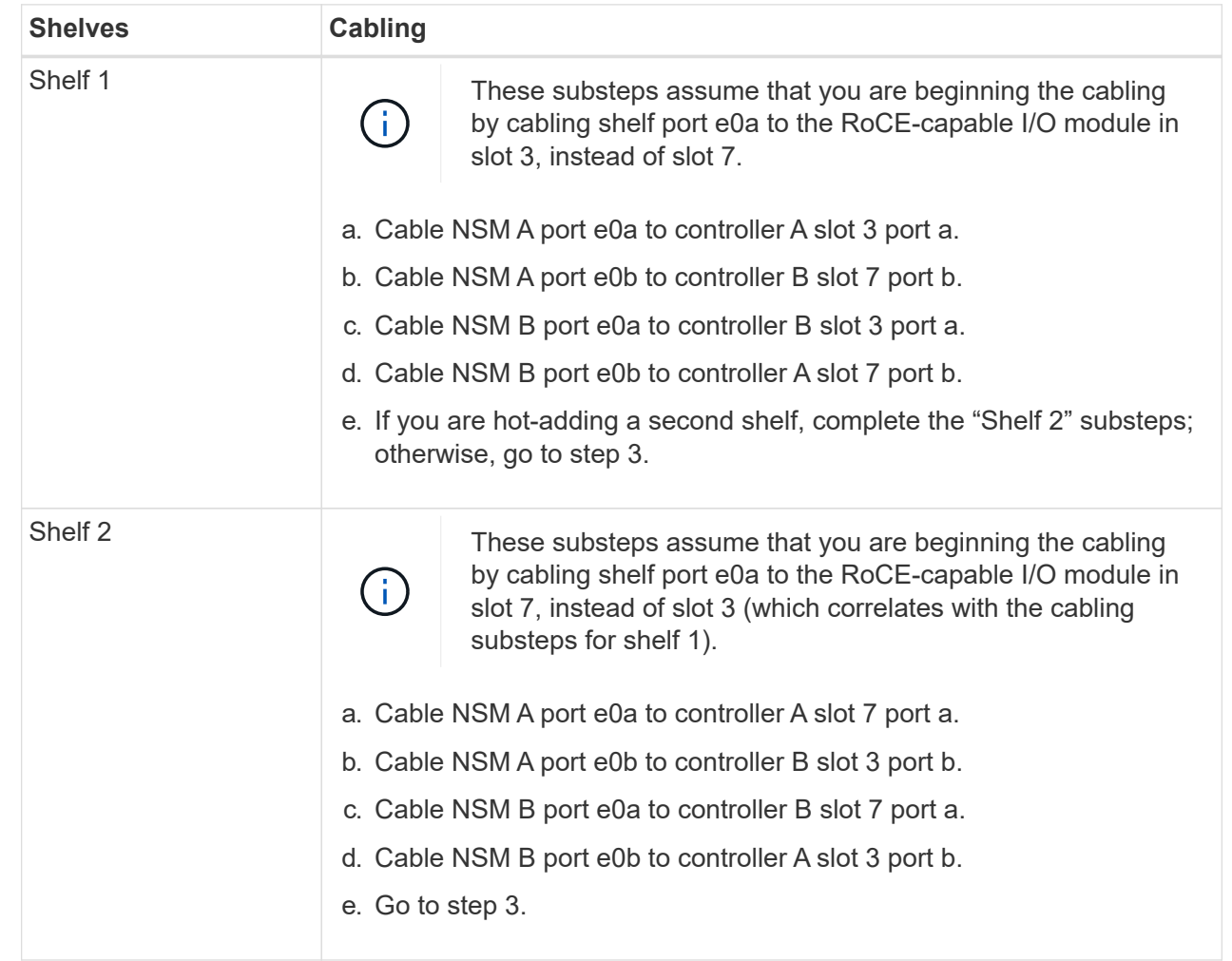

The following illustration shows cabling for the first and second hot-added shelves:

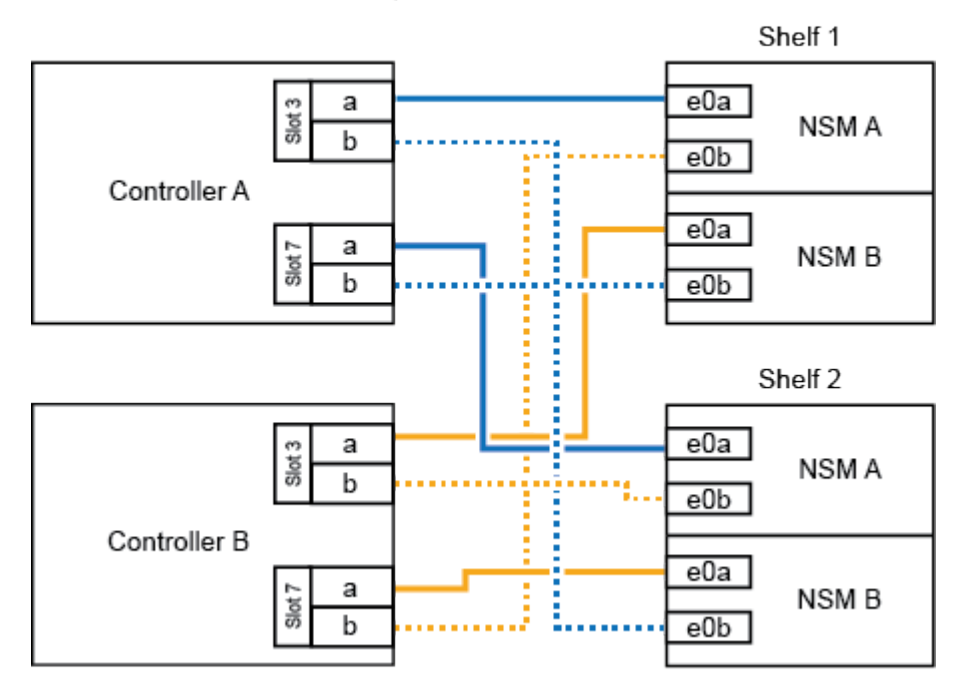

AFF A700 HA pair with two NS224 shelves

3. Verify that the hot-added shelf is cabled correctly using [Active IQ Config Advisor.](https://mysupport.netapp.com/site/tools/tool-eula/activeiq-configadvisor)

If any cabling errors are generated, follow the corrective actions provided.

### **What's next?**

If you disabled automatic drive assignment as part of the preparation for this procedure, you need to manually assign drive ownership and then reenable automatic drive assignment, if needed. Go to [Complete the hot-add](#page-51-0).

Otherwise, you are done with the hot-add shelf procedure.

When additional storage is needed, you can hot-add one NS224 shelf to a FAS500f HA pair.

#### **Before you begin**

- You must have reviewed the [hot-add requirements and best practices](#page-2-0).
- You must have completed the applicable procedures in [Prepare-to hot-add a shelf.](#page-3-0)
- You must have installed the shelves, powered them on, and set the shelf IDs as described in [Install a](#page-3-0) [shelf for a hot-add.](#page-3-0)

### **About this task**

When viewed from the rear of the platform chassis, the RoCE-capable card port on the left is port "a" (e1a) and the port on the right is port "b" (e1b).

#### **Steps**

- 1. Cable the shelf connections:
	- a. Cable shelf NSM A port e0a to controller A slot 1 port a (e1a).
	- b. Cable shelf NSM A port e0b to controller B slot 1 port b (e1b).
	- c. Cable shelf NSM B port e0a to controller B slot 1 port a (e1a).
	- d. Cable shelf NSM B port e0b to controller A slot 1 port b (e1b).

The following illustration shows the shelf cabling when completed.

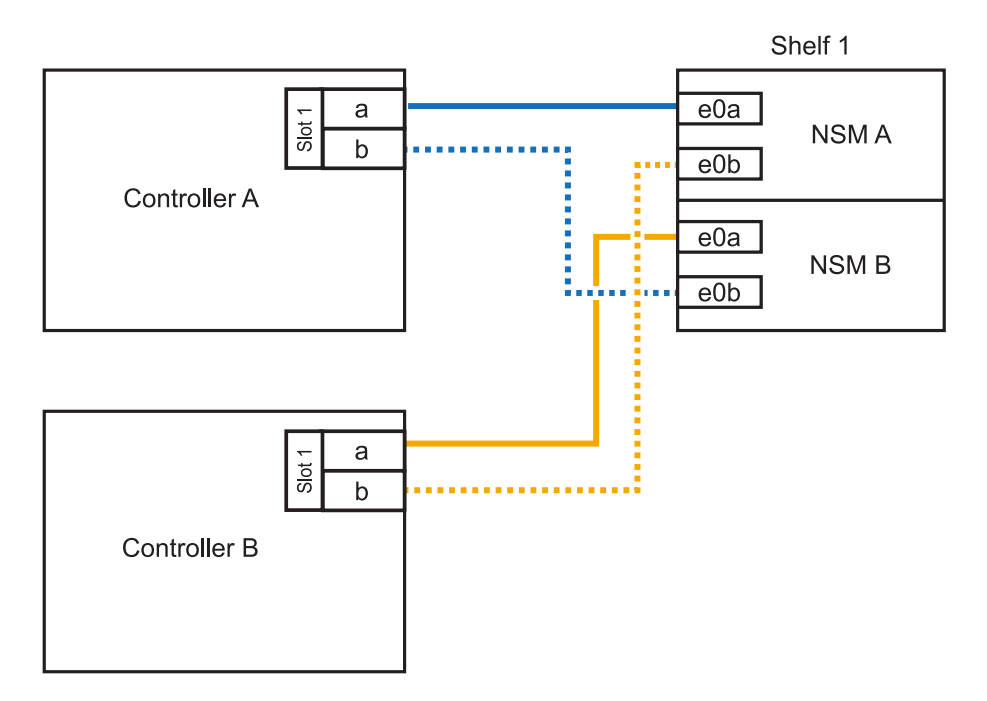

2. Verify that the hot-added shelf is cabled correctly using [Active IQ Config Advisor.](https://mysupport.netapp.com/site/tools/tool-eula/activeiq-configadvisor)

If any cabling errors are generated, follow the corrective actions provided.

### **What's next?**

If you disabled automatic drive assignment as part of the preparation for this procedure, you need to manually assign drive ownership and then reenable automatic drive assignment, if needed. Go to [Complete the hot-add](#page-51-0).

# <span id="page-51-0"></span>**Complete the hot-add - NS224 shelves**

If you disabled automatic drive assignment as part of the preparation for the NS224 shelf hot-add, you need to manually assign drive ownership and then reenable automatic drive assignment, if needed.

### **Before you begin**

You must have already cabled your shelf as instructed for your HA pair. See [Overview of cabling for a hot-add.](#page-10-0)

### **Steps**

1. Display all unowned drives: storage disk show -container-type unassigned

You can enter the command on either controller.

2. Assign each drive: storage disk assign -disk *disk\_name* -owner *owner\_name*

You can enter the command on either controller.

You can use the wild card character to assign more than one drive at once.

3. Reenable automatic drive assignment if needed: storage disk option modify -node *node\_name* -autoassign on

You must reenable automatic drive assignment on both controllers.

# **Change a shelf ID - NS224 shelves**

You can change a shelf ID in a system when ONTAP is not yet running or when hotadding a shelf prior to it being cabled to the system. You can also change a shelf ID when ONTAP is up and running (controller modules are available to serve data) and all drives in the shelf are unowned, spares, or part of offlined aggregate(s).

### **Before you begin**

• If ONTAP is up and running (controller modules are available to serve data), you must have verified that all drives in the shelf are unowned, spares, or part of offlined aggregate(s).

You can verify the state of the drives by using the storage disk show -shelf *shelf* number command. Output in the Container Type column should display spare or broken if it is a failed drive. Additionally, the Container Name and Owner columns should have a dash.

• You need a paper clip with one side straightened or a narrow-tipped ballpoint pen.

You use the paper clip or ballpoint pen to access the shelf ID button through the small hole, to the right of the LEDs, in the Operator Display Panel (ODP).

### **About this task**

• A valid shelf ID is 00 through 99.

- Shelf IDs must be unique within an HA pair.
- You must power cycle a shelf (unplug both power cords, wait the appropriate amount of time, and then plug them back in) in order for the shelf ID to take effect.

The amount of time you wait before plugging the power cords back in depends on the state of ONTAP, as described later in this procedure.

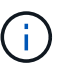

NS224 shelves do not have power switches on the power supplies.

### **Steps**

1. Power on the shelf, if it's not already on.

You connect the power cords first to the shelf, securing them in place with the power cord retainer, and then connect the power cords to different power sources for resiliency.

- 2. Remove the left end cap to locate the small hole to the right of the LEDs.
- 3. Change the first number of the shelf ID:
	- a. Insert the paper clip or ballpoint pen into the small hole.
	- b. Press and hold the button until the first number on the digital display blinks, and then release the button.

It can take up to 15 seconds for the number to blink. This activates the shelf ID programming mode.

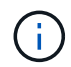

If the ID takes longer than 15 seconds to blink, press and hold the button again, making sure to press it in all the way.

c. Press and release the button to advance the number until you reach the desired number from 0 to 9.

Each press and release duration can be as short as one second.

The first number continues to blink.

- 4. Change the second number of the shelf ID:
	- a. Press and hold the button until the second number on the digital display blinks.

It can take up to three seconds for the number to blink.

The first number on the digital display stops blinking.

b. Press and release the button to advance the number until you reach the desired number from 0 to 9.

The second number continues to blink.

5. Lock in the desired number and exit the programming mode by pressing and holding the button until the second number stops blinking.

It can take up to three seconds for the number to stop blinking.

Both numbers on the digital display start blinking and the amber LED on the ODP illuminates after about five seconds, alerting you that the pending shelf ID has not yet taken effect.

6. Power-cycle the shelf to make the shelf ID take effect.

You must unplug the power cord from both power supplies on the shelf, wait the appropriate amount of time, and then plug them back into the shelf power supplies to complete the power cycle.

A power supply is powered on as soon as the power cord is plugged in. Its bicolored LED should illuminate green.

- If ONTAP is not yet running or you are hot-adding a shelf (that has not yet been cabled to the system), wait at least 10 seconds.
- If ONTAP is running (controllers are available to serve data), and all drives in the shelf are unowned, spares, or part of offlined aggregate(s), wait at least 70 seconds.

This time allows ONTAP to properly delete the old shelf address and update the copy of the new shelf address.

7. Replace the left end cap.

# **Cable shelves as switch-attached storage - NS224 shelves**

If you have a system in which the NS224 drive shelves need to be cabled as switchattached storage (not direct-attached storage), use the information provided.

• Cable NS224 drive shelves through storage switches:

[NS224 NVMe Drive Shelf Cabling Guide](https://library.netapp.com/ecm/ecm_download_file/ECMLP2876580)

• Install your storage switches:

[AFF and FAS Switch Documentation](https://docs.netapp.com/us-en/ontap-systems-switches/index.html)

• Confirm supported hardware, such as storage switches and cables, for your platform model:

[NetApp Hardware Universe](https://hwu.netapp.com)

# **Maintain**

# **Replace the boot media - NS224 shelves**

When the boot media fails on an NS224 drive shelf in an HA pair that is running ONTAP 9.7 or later, or the shelf is running NVMe shelf module (NSM) firmware version 0111 or later, you can replace the boot media. Replacing the boot media can be done nondisruptively, while the drive shelf is powered on, and I/O is in progress.

### **Before you begin**

• Your HA pair must already be running ONTAP 9.7 or later, which has the minimum supported version of NSM firmware, or your HA pair must already be running a version of ONTAP 9.6 with NSM firmware version 0111 or later.

You can enter the storage shelf show -module command at the console of either controller to verify the version of NSM firmware on your shelf.

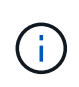

If your shelf is not running NSM firmware version 0111 or later, you cannot replace the boot media, you must replace the NSM module.

#### [Replace an NSM module - NS224 shelves](#page-74-0)

• You need a Phillips #1 screwdriver.

The screw used to secure the boot media to the board requires a Phillips #1 screwdriver; using a different type of screwdriver could strip the screw.

• The shelf's partner NSM module must be up and running, and be cabled correctly so that your shelf maintains connectivity when you remove the NSM module with the failed FRU (target NSM module).

[NetApp Downloads: Config Advisor](https://mysupport.netapp.com/site/tools/tool-eula/activeiq-configadvisor)

• All other components in the system must be functioning properly.

### **About this task**

• After the boot media is replaced, the boot image from the shelf's partner NSM module is automatically copied to the replacement boot media.

This can take up to five minutes.

• Allow at least 70 seconds between removal and installation of the NVMe shelf module (NSM).

This allows enough time for ONTAP to process the NSM removal event.

• If needed, you can turn on the shelf's location (blue) LEDs to aid in physically locating the affected shelf: storage shelf location-led modify -shelf-name *shelf\_name* -led-status on

If you do not know the *shelf\_name* of the affected shelf, run the storage shelf show command.

A shelf has three location LEDs: one on the operator display panel and one on each NSM module. Location LEDs remain illuminated for 30 minutes. You can turn them off by entering the same command, but using the off option.

• After replacing the boot media, you can return the failed part to NetApp as described in the RMA instructions shipped with the kit.

If you need the RMA number or additional help with the replacement procedure, contact technical support at [NetApp Support,](https://mysupport.netapp.com/site/global/dashboard) 888-463-8277 (North America), 00-800-44-638277 (Europe), or +800-800-80-800 (Asia/Pacific).

• You can use the following animation or the written steps to replace the boot media.

[\[\]](/tmp/d20240920-3304017-gobwbw/source/media/20ed85f9-1f80-4e0e-9219-ab4600070d8a) | *Animation*

### **Steps**

- 1. Make sure that both NSM modules in the shelf are running the same version of firmware: version 0200 or later.
- 2. Properly ground yourself.
- 3. Disconnect the cabling from the NSM module that contains the FRU that you are replacing:

a. Disconnect the power cord from the power supply by opening the power cord retainer if it is an AC power supply, or unscrewing the two thumb screws if it is a DC power supply, and then unplug the power cord from the power supply.

Power supplies do not have a power switch.

b. Disconnect the storage cabling from the NSM module ports.

Make a note of the NSM module ports that each cable is connected to. You reconnect the cables to the same ports when you reinsert the NSM module, later in this procedure.

- 4. Remove the NSM module from the shelf:
	- a. Loop your index fingers through the finger holes of the latching mechanisms on either side of the NSM module.

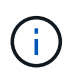

If you are removing the bottom NSM module, and if the bottom rail is obstructing access to the latching mechanisms, place your index fingers through the finger holes from the inside (by crossing your arms).

b. With your thumbs, press down and hold the orange tabs on top of the latching mechanisms.

The latching mechanisms raise, clearing the latching pins on the shelf.

c. Gently pull until the NSM module is about one third of the way out of the shelf, grasp the NSM module sides with both hands to support its weight, and then place it on a flat stable surface.

When you begin pulling, the latching mechanism arms extend from the NSM module and lock in their fully extended position.

- 5. Loosen the NSM module cover thumb screw and open the cover.
- 6. Physically locate the failed boot media.

The boot media is located along the shelf chassis wall opposite from the power supply.

- 7. Replace the boot media:
	- a. Using the Phillips #1 screwdriver, carefully remove the screw securing the bottom (notched) end of the boot media to the board.
	- b. Remove the boot media by rotating the notched end up slightly and then gently pulling it towards you until it releases from the socket.

You can hold the boot media by placing your thumb and forefinger on the side edges, at the notched end.

- c. Unpack the boot media from the antistatic bag.
- d. Insert the replacement boot media by pushing it gently into the socket until it is seated squarely and completely in the socket.

You can hold the boot media by placing your thumb and forefinger on the side edges, at the notched end. Make sure that the side with the heat sink is facing up.

When correctly seated, and when you let go of the boot media, the notched end of the boot media is angled up, away from the board, because it is not yet secured with the screw.

e. Gently hold down the notched end of the boot media as you insert and tighten the screw with the screwdriver to secure the boot media in place.

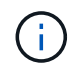

Tighten the screw just enough to hold the boot media securely in place, but do not overtighten.

- 8. Close the NSM module cover, and then tighten the thumb screw.
- 9. Reinsert the NSM module into the shelf:
	- a. Make sure that the latching mechanism arms are locked in the fully extended position.
	- b. Using both hands, gently slide the NSM module into the shelf until the weight of the NSM module is fully supported by the shelf.
	- c. Push the NSM module into the shelf until it stops (about half an inch from the back of the shelf).

You can place your thumbs on the orange tabs on the front of each finger loop (of the latching mechanism arms) to push in the NSM module.

d. Loop your index fingers through the finger holes of the latching mechanisms on either side of the NSM module.

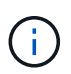

If you are inserting the bottom NSM module, and if the bottom rail is obstructing access to the latching mechanisms, place your index fingers through the finger holes from the inside (by crossing your arms).

- e. With your thumbs, press down and hold the orange tabs on top of the latching mechanisms.
- f. Gently push forward to get the latches over the stop.
- g. Release your thumbs from the tops of the latching mechanisms, and then continue pushing until the latching mechanisms snap into place.

The NSM module should be fully inserted into the shelf and flush with the edges of the shelf.

- 10. Reconnect the cabling to the NSM module:
	- a. Reconnect the storage cabling to the same two NSM module ports.

Cables are inserted with the connector pull-tab facing up. When a cable is inserted correctly, it clicks into place.

b. Reconnect the power cord to the power supply, and then secure the power cord with the power cord retainer if it is an AC power supply, or tighten the two thumb screws if it is a DC power supply.

When functioning correctly, a power supply's bicolored LED illuminates green.

Additionally, both NSM module port LNK (green) LEDs illuminate. If a LNK LED does not illuminate, reseat the cable.

11. Verify that the attention (amber) LEDs on the NSM module containing the failed boot media and the shelf operator display panel are no longer illuminated.

It can take between 5 to 10 minutes for the attention LEDs to turn off. This is the amount of time it takes the NSM module to reboot and the boot media image copy to complete.

If the fault LEDs remain on, the boot media might not be seated correctly or there might be another issue

and you should contact technical support for assistance.

12. Verify that the NSM module is cabled correctly, by running Active IQ Config Advisor.

If any cabling errors are generated, follow the corrective actions provided.

[NetApp Downloads: Config Advisor](https://mysupport.netapp.com/site/tools/tool-eula/activeiq-configadvisor)

### **Replace a DIMM - NS224 shelves**

You can replace a faulty DIMM nondisruptively in an NS224 drive shelf that is powered on, and while I/O is in progress.

### **Before you begin**

• The shelf's partner NSM module must be up and running, and be cabled correctly so that your shelf maintains connectivity when you remove the NSM module with the failed FRU (target NSM module).

[NetApp Downloads: Config Advisor](https://mysupport.netapp.com/site/tools/tool-eula/activeiq-configadvisor)

• All other components in the system, including the other three DIMMs, must be functioning properly.

### **About this task**

• Allow at least 70 seconds between removal and installation of the NVMe shelf module (NSM).

This allows enough time for ONTAP to process the NSM removal event.

• **Best practice:** The best practice is to have current versions of NVMe shelf module (NSM) firmware and drive firmware on your system before replacing FRU components.

[NetApp Downloads: Disk Shelf Firmware](https://mysupport.netapp.com/site/downloads/firmware/disk-shelf-firmware)

[NetApp Downloads: Disk Drive Firmware](https://mysupport.netapp.com/site/downloads/firmware/disk-drive-firmware)

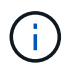

Do not revert firmware to a version that does not support your shelf and its components.

• If needed, you can turn on the shelf's location (blue) LEDs to aid in physically locating the affected shelf: storage shelf location-led modify -shelf-name *shelf\_name* -led-status on

If you do not know the *shelf* name of the affected shelf, run the storage shelf show command.

A shelf has three location LEDs: one on the operator display panel and one on each NSM module. Location LEDs remain illuminated for 30 minutes. You can turn them off by entering the same command, but using the off option.

• When you unpack the replacement DIMM, save all packing materials for use when you return the failed DIMM.

If you need the RMA number or additional help with the replacement procedure, contact technical support at [NetApp Support,](https://mysupport.netapp.com/site/global/dashboard) 888-463-8277 (North America), 00-800-44-638277 (Europe), or +800-800-80-800 (Asia/Pacific).

• You can use the following animation or the written steps to replace a DIMM.

# **Steps**

- 1. Properly ground yourself.
- 2. Disconnect the cabling from the NSM module that contains the FRU that you are replacing:
	- a. Disconnect the power cord from the power supply by opening the power cord retainer if it is an AC power supply, or unscrewing the two thumb screws if it is a DC power supply, and then unplug the power cord from the power supply.

Power supplies do not have a power switch.

b. Disconnect the storage cabling from the NSM module ports.

Make a note of the NSM module ports that each cable is connected to. You reconnect the cables to the same ports when you reinsert the NSM module, later in this procedure.

- 3. Remove the NSM module from the shelf:
	- a. Loop your index fingers through the finger holes of the latching mechanisms on either side of the NSM module.

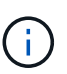

If you are removing the bottom NSM module, and if the bottom rail is obstructing access to the latching mechanisms, place your index fingers through the finger holes from the inside (by crossing your arms).

b. With your thumbs, press down and hold the orange tabs on top of the latching mechanisms.

The latching mechanisms raise, clearing the latching pins on the shelf.

c. Gently pull until the NSM module is about one third of the way out of the shelf, grasp the NSM module sides with both hands to support its weight, and then place it on a flat stable surface.

When you begin pulling, the latching mechanism arms extend from the NSM module and lock in their fully extended position.

4. Loosen the NSM module cover thumb screw and open the cover.

The FRU label on the NSM module cover shows the location of the four DIMMs, two on either side of the heat sink, in the center of the NSM module.

5. Physically identify the faulty DIMM.

When a DIMM is faulty, the system logs a warning message to the system console indicating which DIMM is faulty.

- 6. Replace the faulty DIMM:
	- a. Note the orientation of the DIMM in the slot so that you can insert the replacement DIMM using the same orientation.
	- b. Eject the DIMM from its slot by slowly pushing apart the ejector tabs at both ends of the DIMM slot, and then lift the DIMM out of the slot.

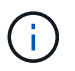

Carefully hold the DIMM by the corners or edges to avoid pressure on the DIMM circuit board components.

The ejector tabs remain in the open position.

- c. Remove the replacement DIMM from its antistatic shipping bag.
- d. Hold the DIMM by the corners, and then insert the DIMM squarely into a slot.

The notch on the bottom of the DIMM, among the pins, should line up with the tab in the slot.

When inserted correctly, the DIMM should go in easily but fit tightly in the slot. If not, reinsert the DIMM.

- e. Push down carefully, but firmly, on the top edge of the DIMM until the ejector tabs snap into place over the notches at both ends of the DIMM.
- 7. Close the NSM module cover, and then tighten the thumb screw.
- 8. Reinsert the NSM module into the shelf:
	- a. Make sure that the latching mechanism arms are locked in the fully extended position.
	- b. Using both hands, gently slide the NSM module into the shelf until the weight of the NSM module is fully supported by the shelf.
	- c. Push the NSM module into the shelf until it stops (about half an inch from the back of the shelf).

You can place your thumbs on the orange tabs on the front of each finger loop (of the latching mechanism arms) to push in the NSM module.

d. Loop your index fingers through the finger holes of the latching mechanisms on either side of the NSM module.

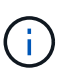

If you are inserting the bottom NSM module, and if the bottom rail is obstructing access to the latching mechanisms, place your index fingers through the finger holes from the inside (by crossing your arms).

- e. With your thumbs, press down and hold the orange tabs on top of the latching mechanisms.
- f. Gently push forward to get the latches over the stop.
- g. Release your thumbs from the tops of the latching mechanisms, and then continue pushing until the latching mechanisms snap into place.

The NSM module should be fully inserted into the shelf and flush with the edges of the shelf.

- 9. Reconnect the cabling to the NSM module:
	- a. Reconnect the storage cabling to the same two NSM module ports.

Cables are inserted with the connector pull-tab facing up. When a cable is inserted correctly, it clicks into place.

b. Reconnect the power cord to the power supply, and then secure the power cord with the power cord retainer if it is an AC power supply, or tighten the two thumb screws if it is a DC power supply.

When functioning correctly, a power supply's bicolored LED illuminates green.

Additionally, both NSM module port LNK (green) LEDs illuminate. If a LNK LED does not illuminate,

reseat the cable.

10. Verify that the attention (amber) LEDs on the NSM module containing the failed DIMM and the shelf operator display panel are no longer illuminated.

The NSM module attention LEDs turn off after the NSM module reboots and no longer detects a DIMM issue. This can take three to five minutes.

11. Verify that the NSM module is cabled correctly, by running Active IQ Config Advisor.

If any cabling errors are generated, follow the corrective actions provided.

[NetApp Downloads: Config Advisor](https://mysupport.netapp.com/site/tools/tool-eula/activeiq-configadvisor)

### **Hot-swap a drive - NS224 shelves**

You can replace a failed drive nondisruptively in an NS224 drive shelf that is powered on, and while I/O is in progress.

# **Before you begin**

• The drive that you are installing must be supported by the NS224 shelf.

### [NetApp Hardware Universe](https://hwu.netapp.com)

• If SED authentication is enabled, you must use the SED replacement instructions in the ONTAP documentation.

Instructions in the ONTAP documentation describe additional steps you must perform before and after replacing an SED.

### [NetApp encryption overview with the CLI](https://docs.netapp.com/us-en/ontap/encryption-at-rest/index.html)

- All other components in the system must be functioning properly; if not, contact technical support.
- Verify that the drive you are removing is failed.

You can verify that the drive is failed by running the storage disk show -broken command. The failed drive appears in the list of failed drives. If it does not, you should wait, and then run the command again.

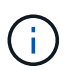

Depending on the drive type and capacity, it can take up to several hours for the drive to appear in the list of failed drives.

### **About this task**

• **Best practice:** The best practice is to have the current version of the Disk Qualification Package (DQP) installed before hot-swapping a drive.

Having the current version of the DQP installed allows your system to recognize and use newly qualified drives. This avoids system event messages about having noncurrent drive information and prevention of drive partitioning because drives are not recognized. The DQP also notifies you of noncurrent drive firmware.

[NetApp Downloads: Disk Qualification Package](https://mysupport.netapp.com/site/downloads/firmware/disk-drive-firmware/download/DISKQUAL/ALL/qual_devices.zip)

• **Best practice:** The best practice is to have current versions of NVMe shelf module (NSM) firmware and drive firmware on your system before replacing FRU components.

[NetApp Downloads: Disk Shelf Firmware](https://mysupport.netapp.com/site/downloads/firmware/disk-shelf-firmware)

[NetApp Downloads: Disk Drive Firmware](https://mysupport.netapp.com/site/downloads/firmware/disk-drive-firmware)

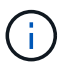

Do not revert firmware to a version that does not support your shelf and its components.

• Drive firmware is automatically updated (nondisruptively) on new drives that have non-current firmware versions.

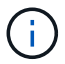

Drive firmware checks occur every two minutes.

• If needed, you can turn on the shelf's location (blue) LEDs to aid in physically locating the affected shelf: storage shelf location-led modify -shelf-name *shelf\_name* -led-status on

If you do not know the *shelf\_name* of the affected shelf, run the storage shelf show command.

A shelf has three location LEDs: one on the operator display panel and one on each NSM module. Location LEDs remain illuminated for 30 minutes. You can turn them off by entering the same command, but using the  $\circ$  f f option.

• When you unpack the replacement drive, save all packing materials for use when you return the failed drive.

If you need the RMA number or additional help with the replacement procedure, contact technical support at [NetApp Support,](https://mysupport.netapp.com/site/global/dashboard) 888-463-8277 (North America), 00-800-44-638277 (Europe), or +800-800-80-800 (Asia/Pacific).

• The following animation provides an overview of the physical removal and insertion portions of the drive hot-swap procedure.

### [\[\]](/tmp/d20240920-3304017-gobwbw/source/media/733011a7-e03a-41b0-8723-aa840133bf25) | *Animation*

### **Steps**

1. If you want to manually assign drive ownership for the replacement drive, you need to disable automatic drive assignment if it is enabled.

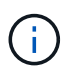

You need to manually assign drive ownership if drives in the shelf are owned by both controller modules in the HA pair.

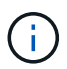

You manually assign drive ownership and then reenable automatic drive assignment later in this procedure.

a. Verify whether automatic drive assignment is enabled: storage disk option show

You can enter the command on either controller module.

If automatic drive assignment is enabled, the output shows on in the Auto Assign column (for each controller module).

b. If automatic drive assignment is enabled, disable it: storage disk option modify -node node\_name -autoassign off

You must disable automatic drive assignment on both controller modules.

- 2. Properly ground yourself.
- 3. Physically identify the failed drive.

When a drive fails, the system logs a warning message to the system console indicating which drive failed. Additionally, the attention (amber) LED on the drive shelf operator display panel and the failed drive illuminate.

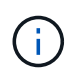

The activity (green) LED on a failed drive can be illuminated (solid), which indicates that the drive has power, but should not be blinking, which indicates I/O activity. A failed drive has no I/O activity.

- 4. Remove the failed drive:
	- a. Press the release button on the drive face to open the cam handle.
	- b. Slide the drive out of the shelf using the cam handle and supporting the drive with your other hand.
- 5. Wait a minimum of 70 seconds before inserting the replacement drive.

This allows the system to recognize that a drive was removed.

- 6. Insert the replacement drive:
	- a. With the cam handle in the open position, use both hands to insert the replacement drive.
	- b. Push until the drive stops.
	- c. Close the cam handle so that the drive is fully seated into the mid plane and the handle clicks into place.

Be sure to close the cam handle slowly so that it aligns correctly with the face of the drive.

7. Verify that the drive's activity (green) LED is illuminated.

When the drive's activity LED is solid, it means that the drive has power. When the drive's activity LED is blinking, it means that the drive has power and I/O is in progress. If the drive firmware is automatically updating, the LED blinks.

- 8. If you are replacing another drive, repeat steps 3 through step 7.
- 9. If you disabled automatic drive assignment in step 1, manually assign drive ownership, and then reenable automatic drive assignment if needed:
	- a. Display all unowned drives: storage disk show -container-type unassigned

You can enter the command on either controller module.

b. Assign each drive: storage disk assign -disk disk name -owner owner name

You can enter the command on either controller module.

You can use the wildcard character to assign more than one drive at once.

c. Reenable automatic drive assignment if needed: storage disk option modify -node node\_name -autoassign on

You must reenable automatic drive assignment on both controller modules.

### **Drive shelf**

### **Overview of shelf maintenance - NS224 shelves**

You can take the following actions to maintain your NS224 shelf:

- [Hot-add a drive](#page-63-0)
- [Cold-replace a shelf](#page-63-1)
- [Hot-remove a shelf](#page-63-2)
- [Monitor shelf LEDs](#page-67-0)

# <span id="page-63-1"></span>**Cold-replace a shelf - NS224 shelves**

When replacing a drive shelf in a production system that has disks in use, you need to perform a cold shelf replacement. This is a disruptive procedure. It requires you to halt the controllers in your HA pair.

Use the NetApp Knowledge Base article [How to replace a shelf chassis using a cold shelf removal procedure.](https://kb.netapp.com/onprem/ontap/hardware/How_to_replace_a_shelf_chassis_using_a_cold_shelf_removal_procedure)

### <span id="page-63-0"></span>**Hot-add a drive - NS224 shelves**

You can add new drives to a powered-on shelf non-disruptively, even during I/O operations.

Use the NetApp Knowledge Base article [Best practices for adding disks to an existing shelf or cluster.](https://kb.netapp.com/on-prem/ontap/OHW/OHW-KBs/Best_practices_for_adding_disks_to_an_existing_shelf_or_cluster)

### <span id="page-63-2"></span>**Hot-remove a shelf - NS224 shelves**

You can hot-remove an NS224 drive shelf that has had the aggregates removed from the drives, in an HA pair that is up and serving data (I/O is in progress).

# **Before you begin**

- Your HA pair cannot be in a takeover state.
- You must have removed all aggregates from the drives (the drives must be spares) in the shelf you are removing.

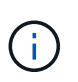

If you attempt this procedure with aggregates on the shelf you are removing, you could fail the system with a multidisk panic.

You can use the storage aggregate offline -aggregate *aggregate name* command and then the storage aggregate delete -aggregate *aggregate\_name* command.

• If your system shipped in a system cabinet, you need a Phillips screwdriver to remove the screws securing the shelf to the cabinet rear uprights.

### **About this task**

- If you are hot-removing more than one shelf, you remove one shelf at a time.
- **Best practice:** The best practice is to remove drive ownership after you remove the aggregates from the drives in the shelf you are removing.

Removing ownership information from a spare drive allows the drive to be properly integrated into another node (as needed).

The procedure for removing ownership from drives can be found in the disks and aggregates content:

# [Disks and aggregates overview](https://docs.netapp.com/us-en/ontap/disks-aggregates/index.html)

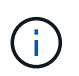

The procedure requires you to disable automatic drive assignment. You reenable automatic drive assignment at the end of this procedure (after you have hot-removed the shelf).

• If needed, you can turn on the shelf's location (blue) LEDs to aid in physically locating the affected shelf: storage shelf location-led modify -shelf-name *shelf\_name* -led-status on

If you do not know the *shelf\_name* of the affected shelf, run the storage shelf show command.

A shelf has three location LEDs: one on the operator display panel and one on each NSM module. Location LEDs remain illuminated for 30 minutes. You can turn them off by entering the same command, but using the off option.

• After disconnecting a shelf from non-dedicated RoCE capable ports (on board the controllers, on RoCE capable PCIe cards, a combination of both, or on I/O modules), you have the option of reconfiguring these ports for networking use.

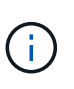

If your HA pair is running a version of ONTAP 9.6, you need to reboot the controllers one at a time.

If your HA pair is running ONTAP 9.7 or later, you do not need to reboot the controllers, unless one or both controllers are in maintenance mode. This procedure assumes that neither controller is in maintenance mode.

# **Steps**

- 1. Properly ground yourself.
- 2. Verify that the drives in the shelf you are removing have no aggregates (are spares) and that ownership is removed:
	- a. Enter the following command to list all of the drives in the shelf that you are removing: storage disk show -shelf *shelf\_number*

You can enter the command on either controller module.

b. Check the output to verify that there are no aggregates on the drives.

Drives with no aggregates have a dash in the Container Name column.

c. Check the output to verify that ownership is removed from the drives.

Drives with no ownership have a dash in the Owner column.

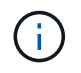

If you have failed drives, they display broken in the Container Type column. (Failed drives do not have ownership.)

The following output shows drives on the shelf being removed (shelf 2) are in a correct state for removing the shelf. The aggregates are removed on all of the drives; therefore, a dash appears in the Container Name column for each drive. Ownership is also removed on all of the drives; therefore, a dash appears in the Owner column for each drive.

```
cluster1::> storage disk show -shelf 2
         Usable Disk Container Container
Disk Size Shelf Bay Type Type Name Owner
-------- -------- ----- --- ------ ----------- ---------- ---------
...
2.2.4 - 2 4 SSD-NVM spare
2.2.5 - 2 5 SSD-NVM spare
2.2.6 - 2 6 SSD-NVM broken -
2.2.7 - 2 7 SSD-NVM spare -
...
```
- 3. Physically locate the shelf you are removing.
- 4. Disconnect the cabling from the shelf you are removing:
	- a. Disconnect the power cords from the power supplies by opening the power cord retainer if they are AC power supplies, or unscrewing the two thumb screws if they are DC power supplies, and then unplug the power cords from the power supplies.

Power supplies do not have a power switch.

- b. Disconnect the storage cabling (from the shelf to the controllers).
- 5. Physically remove the shelf from the rack or cabinet.

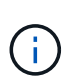

A fully loaded NS224 shelf can weigh up to 66.78 lbs (30.29 kg) and requires two people to lift or use of a hydraulic lift. Avoid removing shelf components (from the front or rear of the shelf) to reduce the shelf weight, because shelf weight will become unbalanced.

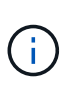

If your system was shipped in a cabinet, you must first unscrew the two Phillips screws securing the shelf to the rear uprights. The screws are located on the inside shelf walls of the bottom NSM module. You should remove both NSM modules to access the screws.

6. If you are removing more than one shelf, repeat steps 2 through 5.

Otherwise, go to the next step.

7. If you disabled automatic drive assignment when you removed ownership from the drives, reenable it: storage disk option modify -autoassign on

You run the command on both controller modules.

8. You have the option of reconfiguring the non-dedicated RoCE capable ports for networking use, by completing the following substeps.

Otherwise, you are done with this procedure.

a. Verify the names of the non-dedicated ports, currently configured for storage use: storage port show

You can enter the command on either controller module.

The non-dedicated ports configured for storage use are displayed in the output as follows:

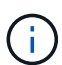

If your HA pair is running ONTAP 9.8 or later, the non-dedicated ports display storage in the Mode column.

If your HA pair is running ONTAP 9.7 or 9.6, the non-dedicated ports, which display false in the Is Dedicated? column, also display enabled in the State column.

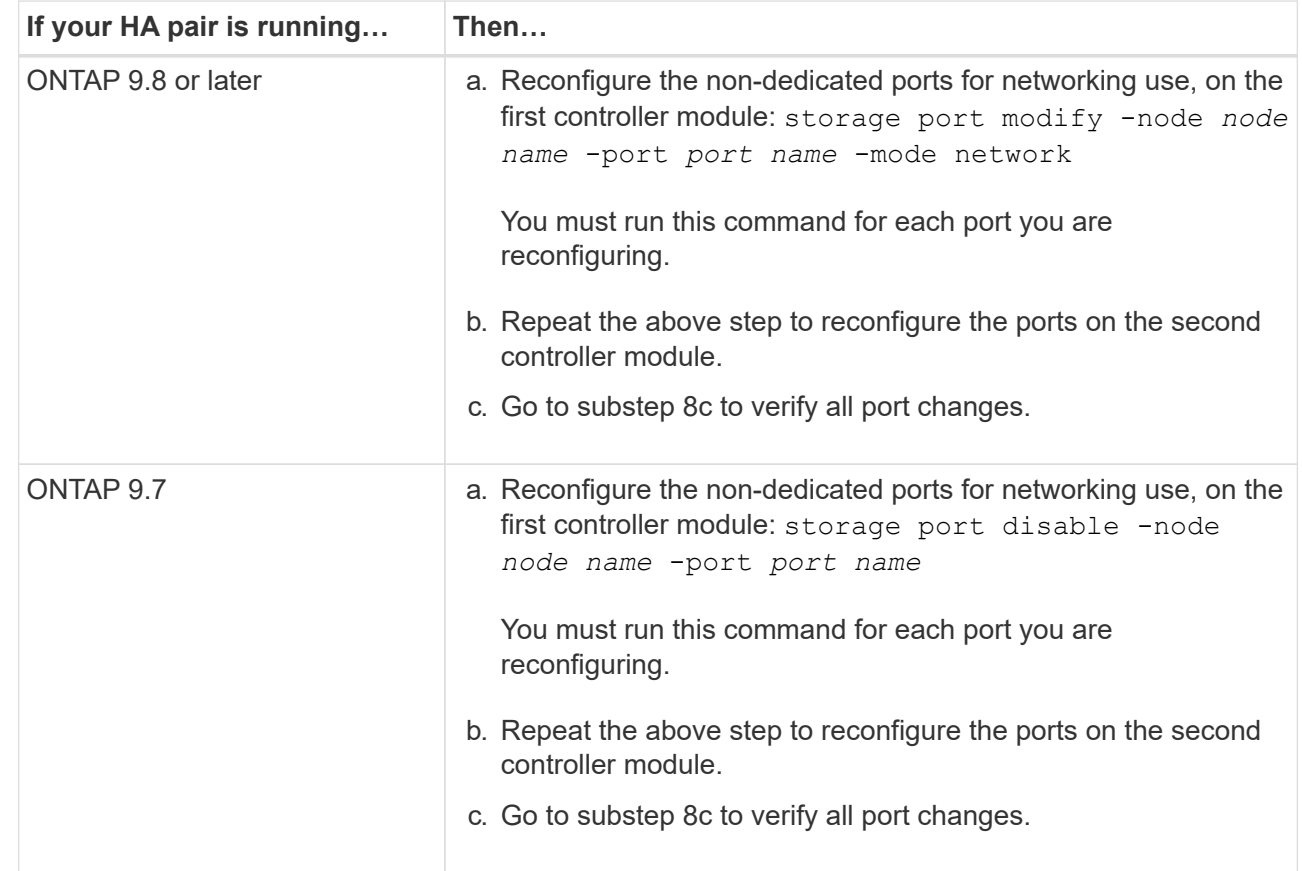

b. Complete the set of steps applicable to the version of ONTAP your HA pair is running:

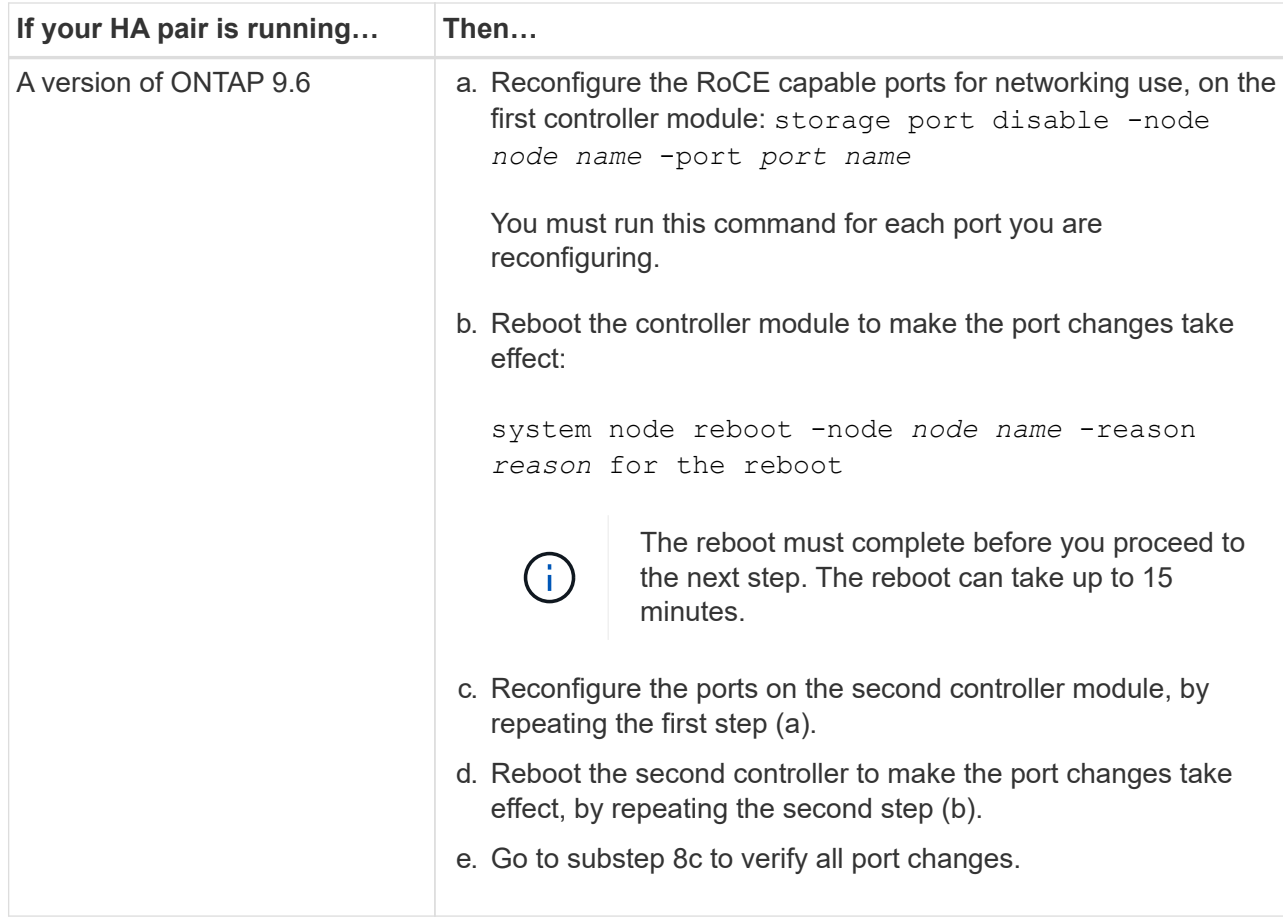

c. Verify that the non-dedicated ports of both controller modules are reconfigured for networking use: storage port show

You can enter the command on either controller module.

If your HA pair is running ONTAP 9.8 or later, the non-dedicated ports display network in the Mode column.

If your HA pair is running ONTAP 9.7 or 9.6, the non-dedicated ports, which display false in the Is Dedicated? column, also display disabled in the State column.

### <span id="page-67-0"></span>**Monitor drive shelf LEDs - NS224 shelves**

You can monitor the health of your drive shelf by understanding the location and status conditions of the LEDs on your drive shelf components.

• The location (blue) LEDs, on a shelf's operator display panel (ODP) and both NSM modules, can be activated to aid in physically locating the shelf that needs servicing: storage shelf location-led modify -shelf-name *shelf\_name* -led-status on

If you do not know the *shelf* name of the affected shelf, run the storage shelf show command.

Location LEDs remain illuminated for 30 minutes. You can turn them off by entering the same command, but using the off option.

- An LED state can be:
	- "On": The LED illumination is solid/steady
	- "Off": The LED is not illuminated
	- "Blink": The LED turns on and off at varying intervals depending on the FRU status
	- "Any state": The LED can be "On", "Off", or "Blink"

# **Operator display panel LEDs**

The LEDs on the drive shelf front operator display panel (ODP) indicate whether your drive shelf is functioning normally or there are problems with the hardware.

The following illustration and table describes the three LEDs on the ODP:

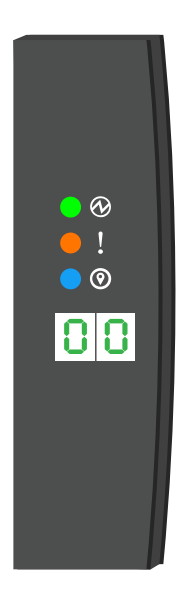

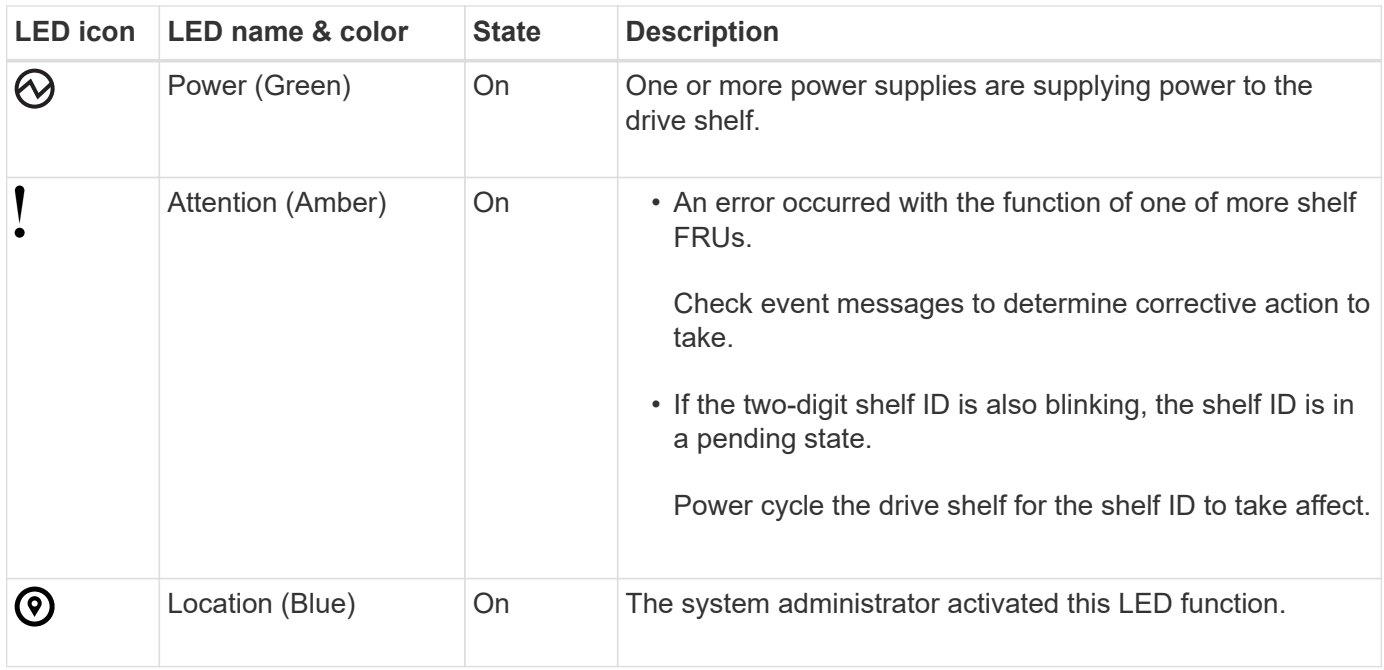

### **NSM module LEDs**

The LEDs on an NSM module indicate whether the module is functioning normally, whether it is ready for I/O traffic, and whether there are any problems with the hardware.

The following illustration and tables describe NSM module LEDs associated with the function of a module and the function of each NVMe port on a module.

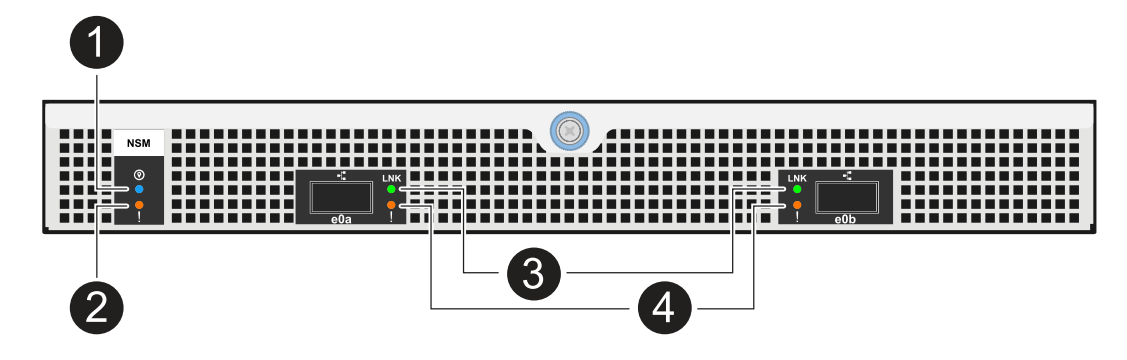

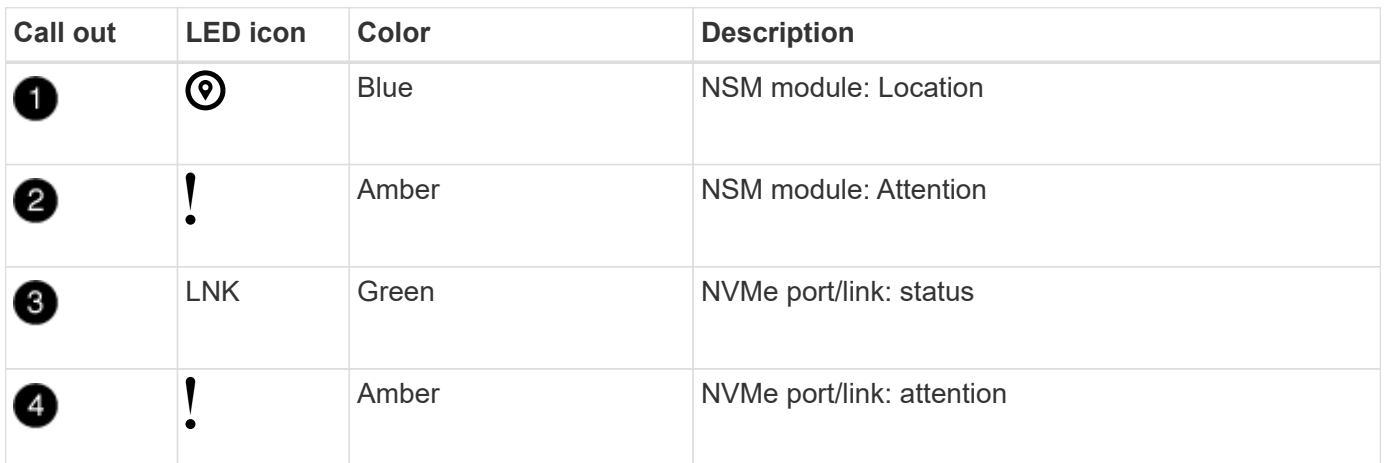

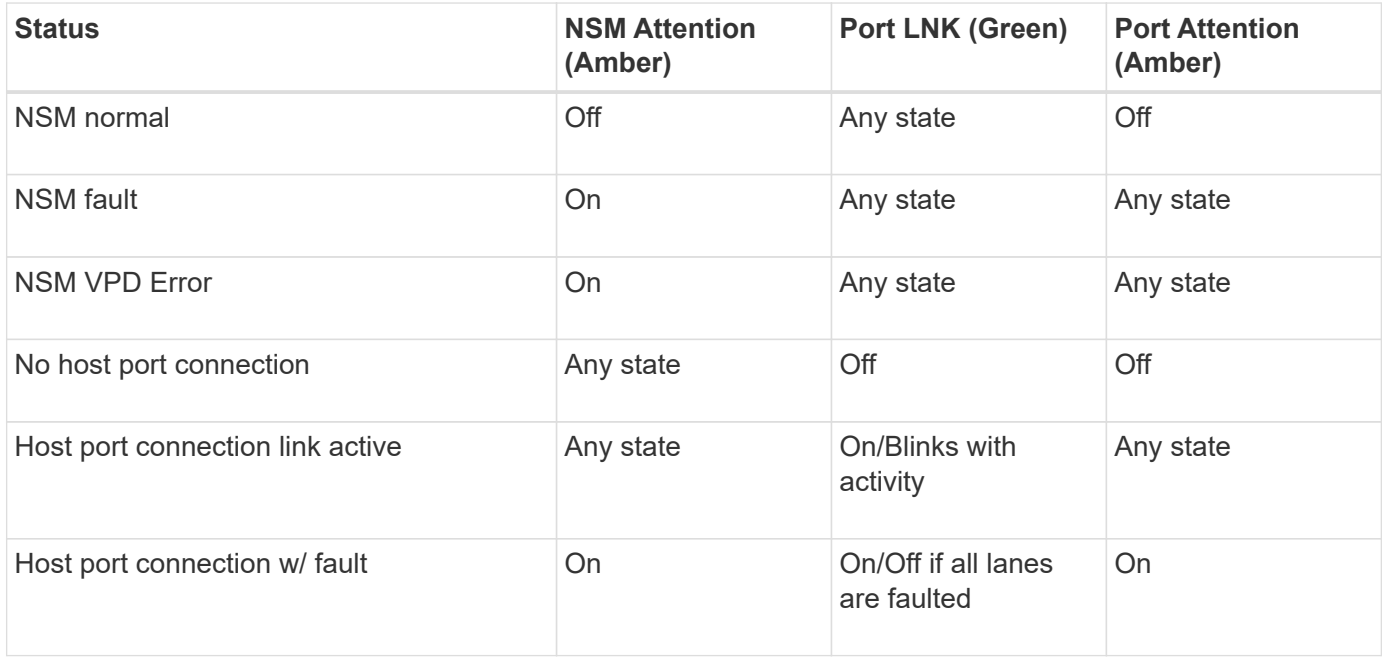

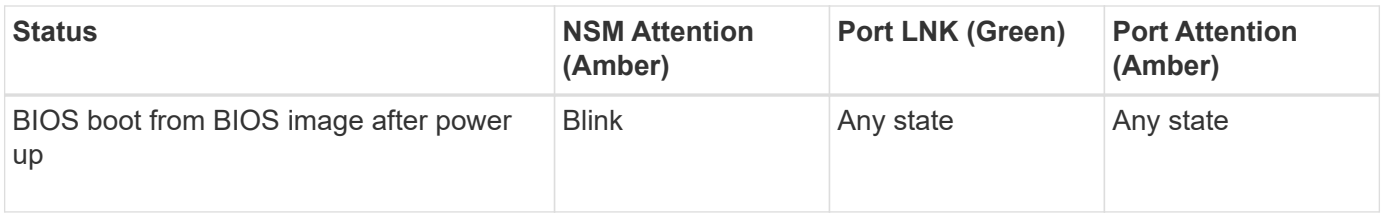

# **Power supply LEDs**

The LEDs on an AC or DC power supply (PSU) indicate whether the PSU is functioning normally or there are hardware problems.

The following illustration and tables describe the LED on a PSU. (The illustration is an AC PSU; however, the LED location is the same on the DC PSU):

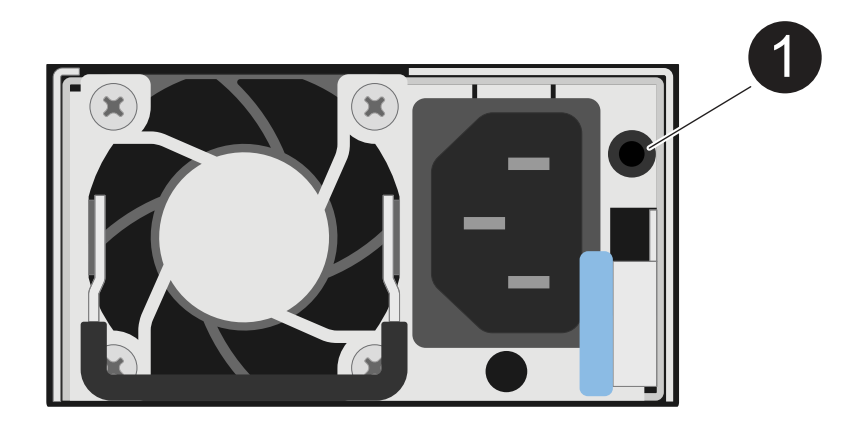

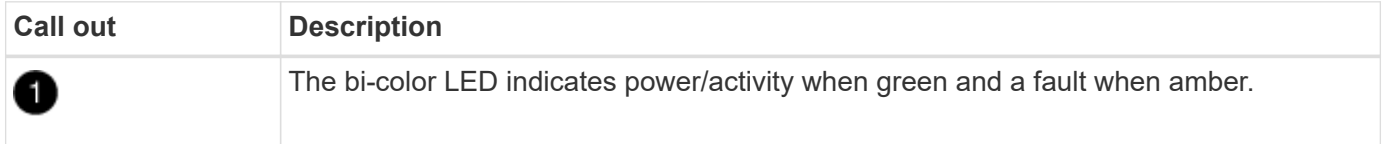

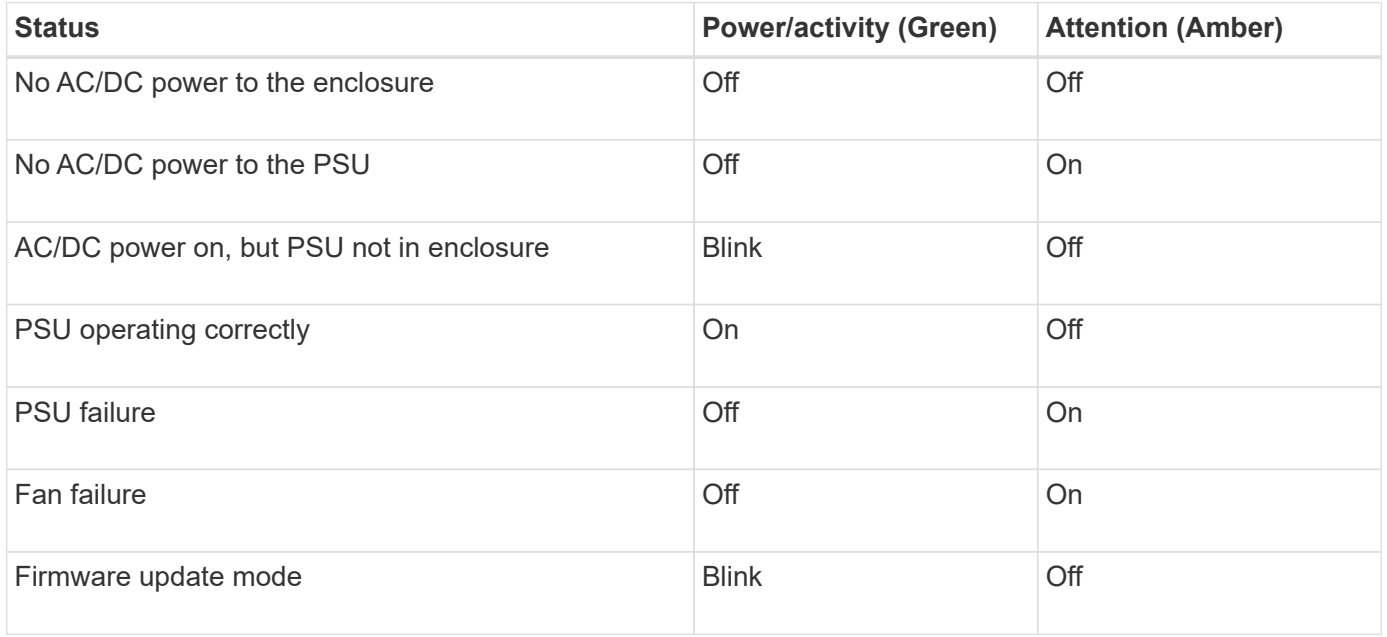

# **Drive LEDs**

The LEDs on an NVMe drive indicates whether it is functioning normally or there are problems with the hardware.

The following illustration and tables describe the two LEDs on an NVMe drive:

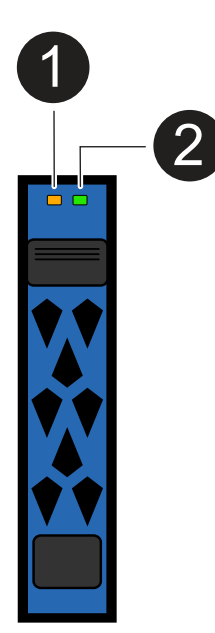

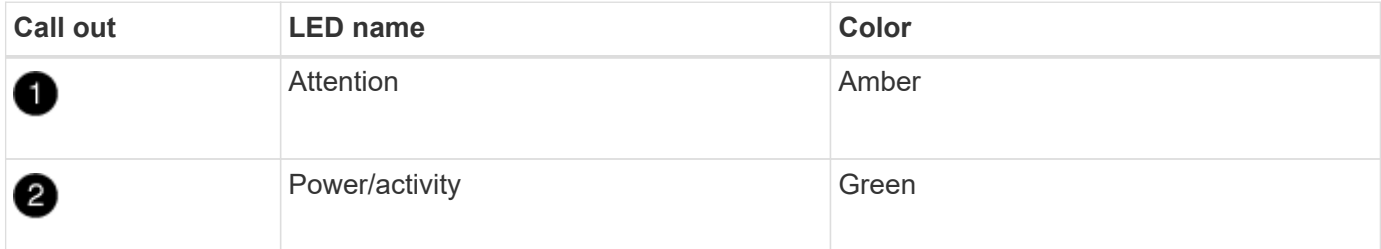

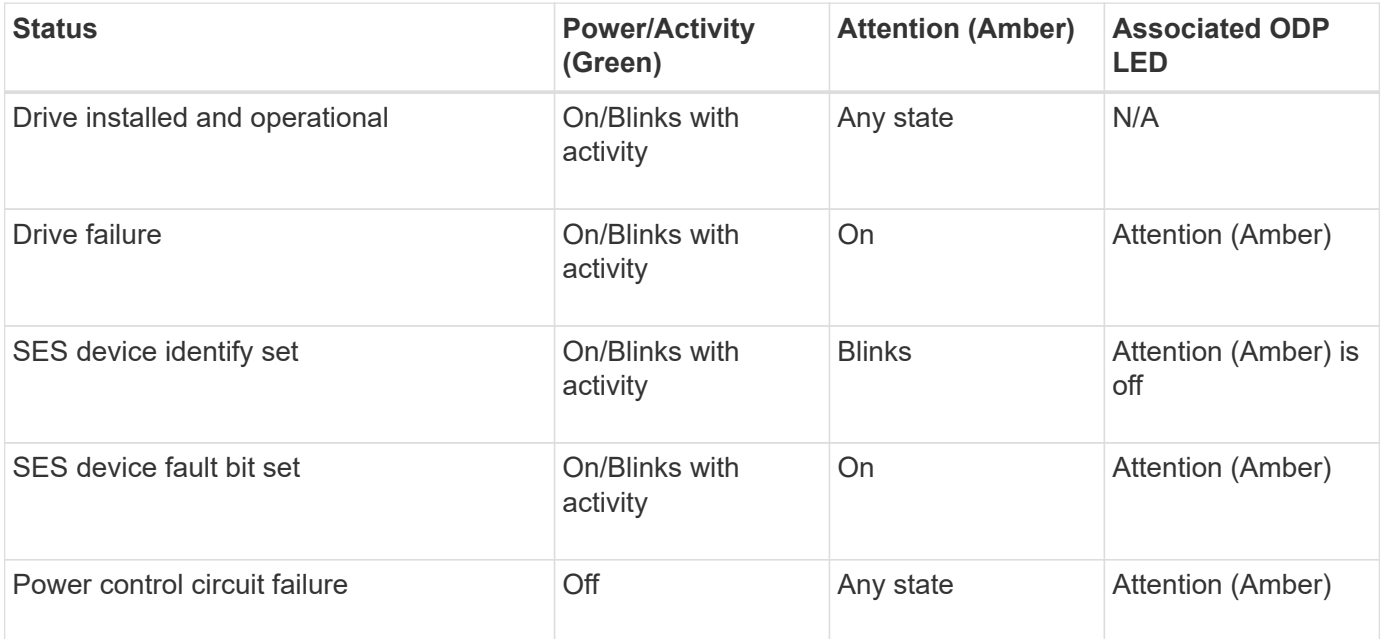
## **Replace a fan - NS224 shelves**

You can replace a failed fan nondisruptively in an NS224 drive shelf that is powered on, and while I/O is in progress.

## **Before you begin**

• The shelf's partner NSM module must be up and running, and be cabled correctly so that your shelf maintains connectivity when you remove the NSM module with the failed FRU (target NSM module).

## [NetApp Downloads: Config Advisor](https://mysupport.netapp.com/site/tools/tool-eula/activeiq-configadvisor)

• All other components in the system, including the other four fans, must be functioning properly.

#### **About this task**

• Allow at least 70 seconds between removal and installation of the NVMe shelf module (NSM).

This allows enough time for ONTAP to process the NSM removal event.

• **Best practice:** The best practice is to have current versions of NVMe shelf module (NSM) firmware and drive firmware on your system before replacing FRU components.

[NetApp Downloads: Disk Shelf Firmware](https://mysupport.netapp.com/site/downloads/firmware/disk-shelf-firmware)

#### [NetApp Downloads: Disk Drive Firmware](https://mysupport.netapp.com/site/downloads/firmware/disk-drive-firmware)

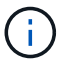

Do not revert firmware to a version that does not support your shelf and its components.

• If needed, you can turn on the shelf's location (blue) LEDs to aid in physically locating the affected shelf: storage shelf location-led modify -shelf-name *shelf\_name* -led-status on

If you do not know the *shelf* name of the affected shelf, run the storage shelf show command.

A shelf has three location LEDs: one on the operator display panel and one on each NSM module. Location LEDs remain illuminated for 30 minutes. You can turn them off by entering the same command, but using the off option.

• When you unpack the replacement fan, save all packing materials for use when you return the failed fan.

If you need the RMA number or additional help with the replacement procedure, contact technical support at [NetApp Support,](https://mysupport.netapp.com/site/global/dashboard) 888-463-8277 (North America), 00-800-44-638277 (Europe), or +800-800-80-800 (Asia/Pacific).

• You can use the following animation or the written steps to replace a fan.

[\[\]](/tmp/d20240920-3304017-gobwbw/source/media/29635ff8-ae86-4a48-ab2a-aa86002f3b66) | *Animation*

#### **Steps**

- 1. Properly ground yourself.
- 2. Disconnect the cabling from the NSM module that contains the FRU that you are replacing:
	- a. Disconnect the power cord from the power supply by opening the power cord retainer if it is an AC power supply, or unscrewing the two thumb screws if it is a DC power supply, and then unplug the power cord from the power supply.

Power supplies do not have a power switch.

b. Disconnect the storage cabling from the NSM module ports.

Make a note of the NSM module ports that each cable is connected to. You reconnect the cables to the same ports when you reinsert the NSM module, later in this procedure.

- 3. Remove the NSM module from the shelf:
	- a. Loop your index fingers through the finger holes of the latching mechanisms on either side of the NSM module.

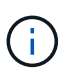

If you are removing the bottom NSM module, and if the bottom rail is obstructing access to the latching mechanisms, place your index fingers through the finger holes from the inside (by crossing your arms).

b. With your thumbs, press down and hold the orange tabs on top of the latching mechanisms.

The latching mechanisms raise, clearing the latching pins on the shelf.

c. Gently pull until the NSM module is about one third of the way out of the shelf, grasp the NSM module sides with both hands to support its weight, and then place it on a flat stable surface.

When you begin pulling, the latching mechanism arms extend from the NSM module and lock in their fully extended position.

4. Loosen the NSM module cover thumb screw and open the cover.

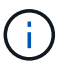

The FRU label on the NSM module cover shows the location of the five fans, along the rear wall of the NSM module.

5. Physically identify the failed fan.

When a fan fails, the system logs a warning message to the system console indicating which fan failed.

- 6. Replace the failed fan:
	- a. Remove the failed fan by firmly grasping the sides, where the blue touch points are located, and then lift it vertically to disconnect it from the socket.
	- b. Insert the replacement fan by aligning it within the guides, and then push down until the fan module connector is fully seated in the socket.
- 7. Close the NSM module cover, and then tighten the thumb screw.
- 8. Reinsert the NSM module into the shelf:
	- a. Make sure that the latching mechanism arms are locked in the fully extended position.
	- b. Using both hands, gently slide the NSM module into the shelf until the weight of the NSM module is fully supported by the shelf.
	- c. Push the NSM module into the shelf until it stops (about half an inch from the back of the shelf).

You can place your thumbs on the orange tabs on the front of each finger loop (of the latching mechanism arms) to push in the NSM module.

d. Loop your index fingers through the finger holes of the latching mechanisms on either side of the NSM

module.

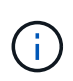

If you are inserting the bottom NSM module, and if the bottom rail is obstructing access to the latching mechanisms, place your index fingers through the finger holes from the inside (by crossing your arms).

- e. With your thumbs, press down and hold the orange tabs on top of the latching mechanisms.
- f. Gently push forward to get the latches over the stop.
- g. Release your thumbs from the tops of the latching mechanisms, and then continue pushing until the latching mechanisms snap into place.

The NSM module should be fully inserted into the shelf and flush with the edges of the shelf.

- 9. Reconnect the cabling to the NSM module:
	- a. Reconnect the storage cabling to the same two NSM module ports.

Cables are inserted with the connector pull-tab facing up. When a cable is inserted correctly, it clicks into place.

b. Reconnect the power cord to the power supply, and then secure the power cord with the power cord retainer if it is an AC power supply, or tighten the two thumb screws if it is a DC power supply, and then unplug the power cord from the power supply.

When functioning correctly, a power supply's bicolored LED illuminates green.

Additionally, both NSM module port LNK (green) LEDs illuminate. If a LNK LED does not illuminate, reseat the cable.

10. Verify that the attention (amber) LEDs on the NSM module containing the failed fan and the shelf operator display panel are no longer illuminated.

The NSM module attention LEDs turn off after the NSM module reboots and no longer detects a fan issue. This can take three to five minutes.

11. Verify that the NSM module is cabled correctly, by running Active IQ Config Advisor.

If any cabling errors are generated, follow the corrective actions provided.

[NetApp Downloads: Config Advisor](https://mysupport.netapp.com/site/tools/tool-eula/activeiq-configadvisor)

## **Replace an NSM module - NS224 shelves**

You can replace an impaired NVMe shelf module (NSM) nondisruptively in an NS224 drive shelf that is powered on, and while I/O is in progress.

## **Before you begin**

• The shelf's partner NSM module must be up and running, and be cabled correctly so that your shelf maintains connectivity when you remove the failed NSM module.

[NetApp Downloads: Config Advisor](https://mysupport.netapp.com/site/tools/tool-eula/activeiq-configadvisor)

• All other components in the system must be functioning properly.

#### **About this task**

• Replacing the NSM module involves moving the DIMMs, fans and power supply from the impaired NSM module to the replacement NSM module.

You do not move the real-time clock (RTC) battery or boot media. They come preinstalled in the replacement NSM module.

• Allow at least 70 seconds between removal and installation of the NVMe shelf module (NSM).

This allows enough time for ONTAP to process the NSM removal event.

• **Best practice:** The best practice is to have current versions of NVMe shelf module (NSM) firmware and drive firmware on your system before replacing FRU components.

[NetApp Downloads: Disk Shelf Firmware](https://mysupport.netapp.com/site/downloads/firmware/disk-shelf-firmware)

[NetApp Downloads: Disk Drive Firmware](https://mysupport.netapp.com/site/downloads/firmware/disk-drive-firmware)

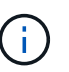

Do not revert firmware to a version that does not support your shelf and its components.

• Shelf (NSM) firmware is automatically updated (nondisruptively) on a new NSM module that has a noncurrent firmware version.

NSM module firmware checks occur every 10 minutes. An NSM module firmware update can take up to 30 minutes.

• If needed, you can turn on the shelf's location (blue) LEDs to aid in physically locating the affected shelf: storage shelf location-led modify -shelf-name *shelf\_name* -led-status on

If you do not know the shelf name of the affected shelf, run the storage shelf show command.

A shelf has three location LEDs: one on the operator display panel and one on each NSM module. Location LEDs remain illuminated for 30 minutes. You can turn them off by entering the same command, but using the  $\circ$  f f option.

• When you unpack the replacement NSM module, save all packing materials for use when you return the failed NSM module.

If you need the RMA number or additional help with the replacement procedure, contact technical support at [NetApp Support,](https://mysupport.netapp.com/site/global/dashboard) 888-463-8277 (North America), 00-800-44-638277 (Europe), or +800-800-80-800 (Asia/Pacific).

• You can use the following animation or the written steps to replace an NSM module.

[\[\]](/tmp/d20240920-3304017-gobwbw/source/media/f57693b3-b164-4014-a827-aa86002f4b34) | *Animation*

#### **Steps**

- 1. Properly ground yourself.
- 2. Physically identify the impaired NSM module.

The system logs a warning message to the system console indicating which module is impaired. Additionally, the attention (amber) LED on the drive shelf operator display panel and the impaired module illuminate.

- 3. Disconnect the cabling from the impaired NSM module:
	- a. Disconnect the power cord from the power supply by opening the power cord retainer if it is an AC power supply, or unscrewing the two thumbs screws if it is a DC power supply, and then unplug the power cord from the power supply.

Power supplies do not have a power switch.

b. Disconnect the storage cabling from the NSM module ports.

Make a note of the NSM module ports that each cable is connected to. You reconnect the cables to the same ports on the replacement NSM module, later in this procedure.

- 4. Remove the NSM module from the shelf:
	- a. Loop your index fingers through the finger holes of the latching mechanisms on either side of the NSM module.

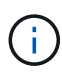

If you are removing the bottom NSM module, and if the bottom rail is obstructing access to the latching mechanisms, place your index fingers through the finger holes from the inside (by crossing your arms).

b. With your thumbs, press down and hold the orange tabs on top of the latching mechanisms.

The latching mechanisms raise, clearing the latching pins on the shelf.

c. Gently pull until the NSM module is about one third of the way out of the shelf, grasp the NSM module sides with both hands to support its weight, and then place it on a flat stable surface.

When you begin pulling, the latching mechanism arms extend from the NSM module and lock in their fully extended position.

- 5. Unpack the replacement NSM module, and set it on a level surface near the impaired NSM module.
- 6. Open the cover of the impaired NSM module and the replacement NSM module by loosening the thumbscrew on each cover.

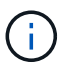

The FRU label on the NSM module cover shows the location of the DIMMs and fans.

- 7. Move the DIMMs from the impaired NSM module to the replacement NSM module:
	- a. Note the orientation of the DIMMs in the slots so that you can insert the DIMMs into the replacement NSM module using the same orientation.
	- b. Eject a DIMM from its slot by slowly pushing apart the ejector tabs at both ends of the DIMM slot, and then lift the DIMM out of the slot.

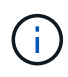

Carefully hold the DIMM by the corners or edges to avoid pressure on the DIMM circuit board components.

The ejector tabs remain in the open position.

c. Hold the DIMM by the corners, and then insert the DIMM squarely into a slot on the replacement NSM module.

The notch on the bottom of the DIMM, among the pins, should line up with the tab in the slot.

When inserted correctly, the DIMM should go in easily but fit tightly in the slot. If not, reinsert the DIMM.

- d. Push down carefully, but firmly, on the top edge of the DIMM until the ejector tabs snap into place over the notches at both ends of the DIMM.
- e. Repeat substeps 7a through 7d for the remaining DIMMs.
- 8. Move the fans from the impaired NSM module to the replacement NSM module:
	- a. Firmly grasp a fan from the sides, where the blue touch points are located, and then lift it vertically to disconnect it from the socket.

You might need to gently rock the fan back and forth to disconnect it before lifting it out.

- b. Align the fan with the guides in the replacement NSM module, and then push down until the fan module connector is fully seated in the socket.
- c. Repeat substeps 8a and 8b for the remaining fans.
- 9. Close the cover of each NSM module, and then tighten each thumbscrew.
- 10. Move the power supply from the impaired NSM module to the replacement NSM module:
	- a. Rotate the handle up, to its horizontal position, and then grasp it.
	- b. With your thumb, press the blue tab to release the locking mechanism.
	- c. Pull the power supply out of the NSM module while using your other hand to support its weight.
	- d. Using both hands, support and align the edges of the power supply with the opening in the replacement NSM module.
	- e. Gently push the power supply into the NSM module until the locking mechanism clicks into place.

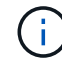

Do not use excessive force or you might damage the internal connector.

- f. Rotate the handle down, so it is out of the way of normal operations.
- 11. Insert the replacement NSM module into the shelf:
	- a. Make sure that the latching mechanism arms are locked in the fully extended position.
	- b. Using both hands, gently slide the NSM module into the shelf until the weight of the NSM module is fully supported by the shelf.
	- c. Push the NSM module into the shelf until it stops (about half an inch from the back of the shelf).

You can place your thumbs on the orange tabs on the front of each finger loop (of the latching mechanism arms) to push in the NSM module.

d. Loop your index fingers through the finger holes of the latching mechanisms on either side of the NSM module.

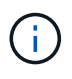

If you are inserting the bottom NSM module, and if the bottom rail is obstructing access to the latching mechanisms, place your index fingers through the finger holes from the inside (by crossing your arms).

- e. With your thumbs, press down and hold the orange tabs on top of the latching mechanisms.
- f. Gently push forward to get the latches over the stop.
- g. Release your thumbs from the tops of the latching mechanisms, and then continue pushing until the latching mechanisms snap into place.

The NSM module should be fully inserted into the shelf and flush with the edges of the shelf.

- 12. Reconnect the cabling to the NSM module:
	- a. Reconnect the storage cabling to the same two NSM module ports.

Cables are inserted with the connector pull-tab facing up. When a cable is inserted correctly, it clicks into place.

b. Reconnect the power cord to the power supply, and then secure the power cord with the power cord retainer if it is an AC power supply, or tighten the two thumb screws if it is a DC power supply.

When functioning correctly, a power supply's bicolored LED illuminates green.

Additionally, both NSM module port LNK (green) LEDs illuminate. If a LNK LED does not illuminate, reseat the cable.

13. Verify that the attention (amber) LED on the shelf operator display panel is no longer illuminated.

The operator display panel attention LED turns off after the NSM module reboots. This can take three to five minutes.

14. Verify that the NSM module is cabled correctly, by running Active IQ Config Advisor.

If any cabling errors are generated, follow the corrective actions provided.

[NetApp Downloads: Config Advisor](https://mysupport.netapp.com/site/tools/tool-eula/activeiq-configadvisor)

15. Make sure that both NSM modules in the shelf are running the same version of firmware: version 0200 or later.

## **Hot-swap a power supply - NS224 shelves**

You can replace a failed power supply nondisruptively in an NS224 drive shelf that is powered on, and while I/O is in progress.

## **About this task**

• Do not mix power supplies with different efficiency ratings or with different input types.

Always replace like for like.

- If you are replacing more than one power supply, you must do so one at a time so that the shelf maintains power.
- **Best practice:** The best practice is to replace the power supply within two minutes of removal from the NSM module.

If you exceed the two minutes, the shelf continues to function, but ONTAP sends messages to the console about the degraded power supply until the power supply is replaced.

- Do not revert firmware to a version that does not support your shelf and its components.
- If needed, you can turn on the shelf's location (blue) LEDs to aid in physically locating the affected shelf: storage shelf location-led modify -shelf-name *shelf\_name* -led-status on

If you do not know the shelf name of the affected shelf, run the storage shelf show command.

A shelf has three location LEDs: one on the operator display panel and one on each NSM module. Location LEDs remain illuminated for 30 minutes. You can turn them off by entering the same command, but using the off option.

• When you unpack the replacement power supply, save all packing materials for use when you return the failed power supply.

If you need the RMA number or additional help with the replacement procedure, contact technical support at [NetApp Support,](https://mysupport.netapp.com/site/global/dashboard) 888-463-8277 (North America), 00-800-44-638277 (Europe), or +800-800-80-800 (Asia/Pacific).

Use the appropriate procedure for your type of PSU: AC or DC.

## **Option 1: Replace an AC power supply**

To replace an AC power supply, you can watch the animation or complete the following steps.

[\[\]](/tmp/d20240920-3304017-gobwbw/source/media/5794da63-99aa-425a-825f-aa86002f154d) | *Animation*

#### **Steps**

- 1. Properly ground yourself.
- 2. Physically identify the failed power supply.

The system logs a warning message to the system console indicating which power supply failed. Additionally, the attention (amber) LED on the shelf operator display panel illuminates and the bicolored LED on the failed power supply illuminates red.

3. Disconnect the power cord from the power supply by opening the power cord retainer, and then unplug the power cord from the power supply.

Power supplies do not have a power switch.

- 4. Remove the power supply:
	- a. Rotate the handle up, to its horizontal position, and then grasp it.
	- b. With your thumb, press the blue tab to release the locking mechanism.
	- c. Pull the power supply out of the NSM module while using your other hand to support its weight.
- 5. Insert the replacement power supply:
	- a. Using both hands, support and align the edges of the power supply with the opening in the NSM module.
	- b. Gently push the power supply into the NSM module until the locking mechanism clicks into place.

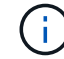

Do not use excessive force or you might damage the internal connector.

- c. Rotate the handle down, so it is out of the way of normal operations.
- 6. Connect the power cord to the power supply and secure the power cord with the power cord retainer.

When functioning correctly, a power supply's bicolored LED illuminates green.

#### **Option 2: Replace a DC power supply**

To replace a DC power supply, complete the following steps.

- 1. Properly ground yourself.
- 2. Physically identify the failed power supply.

The system logs a warning message to the system console indicating which power supply failed. Additionally, the attention (amber) LED on the shelf operator display panel illuminates and the bicolored LED on the failed power supply illuminates red.

- 3. Disconnect the power supply:
	- a. Unscrew the two thumb screws on the D-SUB DC power cable connector.

The illustration and table in step 4 shows the two thumb screws (item #1) and the D-SUB DC

power cable connector (item #2).

- b. Unplug the D-SUB DC power cable connector from the power supply and set it aside.
- 4. Remove the power supply:
	- a. Rotate the handle up, to its horizontal position, and then grasp it.
	- b. With your thumb, press the blue tab to release the locking mechanism.
	- c. Pull the power supply out of the NSM module while using your other hand to support its weight.

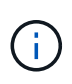

The power supply is short. Always use two hands to support it when removing it from the NSM module so that it does not swing free from the NSM module and injure you.

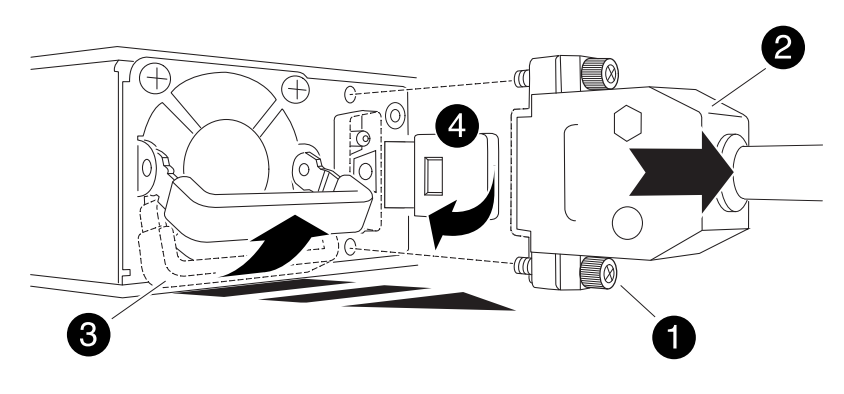

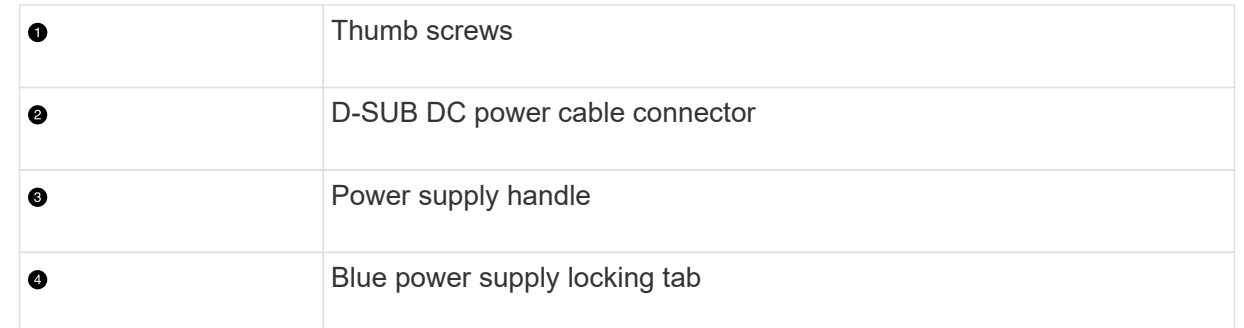

- 5. Insert the replacement power supply:
	- a. Using both hands, support and align the edges of the power supply with the opening in the NSM module.
	- b. Gently push the power supply into the NSM module until the locking mechanism clicks into place.

A power supply must properly engage with the internal connector and locking mechanism. Repeat this step if you feel the power supply is not properly seated.

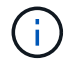

Do not use excessive force or you might damage the internal connector.

- c. Rotate the handle down, so it is out of the way of normal operations.
- 6. Reconnect the D-SUB DC power cable:

Once power is restored to the power supply, the status LED should be green.

a. Plug the D-SUB DC power cable connector into the power supply.

b. Tighten the two thumb screws to secure the D-SUB DC power cable connector to the power supply.

## **Replace the real-time clock battery - NS224 shelves**

You can replace a failed real-time clock (RTC) battery nondisruptively in an NS224 drive shelf that is powered on, and while I/O is in progress.

## **Before you begin**

• The shelf's partner NSM module must be up and running, and be cabled correctly so that your shelf maintains connectivity when you remove the NSM module with the failed FRU (target NSM module).

[NetApp Downloads: Config Advisor](https://mysupport.netapp.com/site/tools/tool-eula/activeiq-configadvisor)

• All other components in the system must be functioning properly.

## **About this task**

• Allow at least 70 seconds between removal and installation of the NVMe shelf module (NSM).

This allows enough time for ONTAP to process the NSM removal event.

- After you replace the RTC battery, reinstall the NSM module, and the module boots, the real-time clock time is updated by ONTAP.
- **Best practice:** The best practice is to have current versions of NVMe shelf module (NSM) firmware and drive firmware on your system before replacing FRU components.

[NetApp Downloads: Disk Shelf Firmware](https://mysupport.netapp.com/site/downloads/firmware/disk-shelf-firmware)

[NetApp Downloads: Disk Drive Firmware](https://mysupport.netapp.com/site/downloads/firmware/disk-drive-firmware)

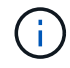

Do not revert firmware to a version that does not support your shelf and its components.

• If needed, you can turn on the shelf's location (blue) LEDs to aid in physically locating the affected shelf: storage shelf location-led modify -shelf-name *shelf\_name* -led-status on

If you do not know the shelf name of the affected shelf, run the storage shelf show command.

A shelf has three location LEDs: one on the operator display panel and one on each NSM module. Location LEDs remain illuminated for 30 minutes. You can turn them off by entering the same command, but using the  $\circ$  f f option.

• When you unpack the replacement RTC battery, save all packing materials for use when you return the failed RTC battery.

If you need the RMA number or additional help with the replacement procedure, contact technical support at [NetApp Support,](https://mysupport.netapp.com/site/global/dashboard) 888-463-8277 (North America), 00-800-44-638277 (Europe), or +800-800-80-800 (Asia/Pacific).

• You can use the following animation or the written steps to replace an RTC battery.

[\[\]](/tmp/d20240920-3304017-gobwbw/source/media/df7a12f4-8554-4448-a3df-aa86002f2de8) | *Animation*

## **Steps**

- 1. Properly ground yourself.
- 2. Disconnect the cabling from the NSM module that contains the FRU that you are replacing:
	- a. Disconnect the power cord from the power supply by opening the power cord retainer if it is an AC power supply, or unscrewing the two thumb screws if it is a DC power supply, and then unplug the power cord from the power supply.

Power supplies do not have a power switch.

b. Disconnect the storage cabling from the NSM module ports.

Make a note of the NSM module ports that each cable is connected to. You reconnect the cables to the same ports when you reinsert the NSM module, later in this procedure.

- 3. Remove the NSM module from the shelf:
	- a. Loop your index fingers through the finger holes of the latching mechanisms on either side of the NSM module.

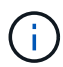

If you are removing the bottom NSM module, and if the bottom rail is obstructing access to the latching mechanisms, place your index fingers through the finger holes from the inside (by crossing your arms).

b. With your thumbs, press down and hold the orange tabs on top of the latching mechanisms.

The latching mechanisms raise, clearing the latching pins on the shelf.

c. Gently pull until the NSM module is about one third of the way out of the shelf, grasp the NSM module sides with both hands to support its weight, and then place it on a flat stable surface.

When you begin pulling, the latching mechanism arms extend from the NSM module and lock in their fully extended position.

4. Loosen the NSM module cover thumb screw and open the cover.

The FRU label on the NSM module cover shows the location of the RTC battery, near the front of the NSM module and to the right of the power supply.

- 5. Physically identify the failed RTC battery.
- 6. Replace the RTC battery:
	- a. Remove the battery by gently pushing it away from the holder until it is at an inclined angle (tilted away from the holder), and then lift it out of the holder.
	- b. Insert the replacement battery into the holder at an inclined angle (tilted away from the holder), push it into an upright position, and then press it firmly into the connector until it is fully seated.

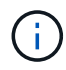

The positive side of the battery, marked with a plus sign, is oriented outward (away from the holder), corresponding to the plus sign marked on the NSM module board.

- 7. Close the NSM module cover, and then tighten the thumb screw.
- 8. Reinsert the NSM module into the shelf:
	- a. Make sure that the latching mechanism arms are locked in the fully extended position.
- b. Using both hands, gently slide the NSM module into the shelf until the weight of the NSM module is fully supported by the shelf.
- c. Push the NSM module into the shelf until it stops (about half an inch from the back of the shelf).

You can place your thumbs on the orange tabs on the front of each finger loop (of the latching mechanism arms) to push in the NSM module.

d. Loop your index fingers through the finger holes of the latching mechanisms on either side of the NSM module.

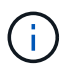

If you are inserting the bottom NSM module, and if the bottom rail is obstructing access to the latching mechanisms, place your index fingers through the finger holes from the inside (by crossing your arms).

- e. With your thumbs, press down and hold the orange tabs on top of the latching mechanisms.
- f. Gently push forward to get the latches over the stop.
- g. Release your thumbs from the tops of the latching mechanisms, and then continue pushing until the latching mechanisms snap into place.

The NSM module should be fully inserted into the shelf and flush with the edges of the shelf.

- 9. Reconnect the cabling to the NSM module:
	- a. Reconnect the storage cabling to the same two NSM module ports.

Cables are inserted with the connector pull-tab facing up. When a cable is inserted correctly, it clicks into place.

b. Reconnect the power cord to the power supply, and then secure the power cord with the power cord retainer if it is an AC power supply, or tighten the two thumb screws if it is a DC power supply, and then unplug the power cord from the power supply.

When functioning correctly, a power supply's bicolored LED illuminates green.

Additionally, both NSM module port LNK (green) LEDs illuminate. If a LNK LED does not illuminate, reseat the cable.

10. Verify that the attention (amber) LEDs on the NSM module containing the failed RTC battery and the shelf operator display panel are no longer illuminated

The NSM module attention LEDs turn off after the NSM module reboots and no longer detects an RTC battery issue. This can take three to five minutes.

11. Verify that the NSM module is cabled correctly, by running Active IQ Config Advisor.

If any cabling errors are generated, follow the corrective actions provided.

[NetApp Downloads: Config Advisor](https://mysupport.netapp.com/site/tools/tool-eula/activeiq-configadvisor)

# **SAS shelves**

## **Install and cable**

## **Install and cable shelves for a new system installation - shelves with IOM12/IOM12B modules**

If your new system—HA pair or single-controller configuration—did not come installed in a cabinet, you can install and cable the disk shelves in a rack.

#### <span id="page-85-0"></span>**Requirements for installing and cabling disk shelves with IOM12/IOM12B modules for a new system installation**

You must meet certain requirements before installing and cabling the disk shelves.

• You must have the installation and setup instructions for your platform model.

The installation and setup instructions address the complete procedure for your system installation, setup, and configuration. You only use this procedure (*Install and cable shelves for a new system installation*) in conjunction with the platform installation and setup instructions if you need detailed information about installing or cabling the disk shelves to your storage system.

Installation and setup instructions can be found by navigating to your platform model documentation.

## [AFF and FAS System Documentation](https://docs.netapp.com/us-en/ontap-systems/index.html)

- Disk shelves and controllers must not be powered on at this time.
- If you are using mini-SAS HD SAS optical cables, you must have met the rules in [Mini-SAS HD SAS optical](#page-126-0) [cable rules.](#page-126-0)

#### **Considerations for installing and cabling disk shelves with IOM12/IOM12B modules for a new system installation**

You should familiarize yourself with aspects and best practices about this procedure before installing and cabling the disk shelves.

#### **General considerations**

• Disk shelves with IOM12/IOM12B modules are shipped with shelf IDs preset to 00.

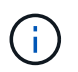

If you have an HA pair with at least two stacks, the disk shelf containing the root aggregates for the second stack has the shelf ID preset to 10.

You must set shelf IDs so they are unique within the HA pair or single-controller configuration. You can manually set shelf IDs or have shelf IDs automatically assigned for all disk shelves in the HA pair or singlecontroller configuration using a command in maintenance mode. Instructions for both methods are provided.

• Disk shelves containing the root aggregates can be identified by the labels on the disk shelf box and disk shelf chassis.

The labels show the stack number; for example, **Loop or Stack #: 1** and **Loop or Stack #: 2**. Disk shelves that do not contain the root aggregates only show the disk shelf serial number on the labels.

- If at system setup and configuration, you do not configure the system to use automatic disk ownership assignment, you need to manually assign disk ownership.
- In-band Alternate Control Path (IBACP) is automatically enabled.

IBACP is not supported on single-path HA or single-path configurations.

## **Best practice considerations**

• The best practice is to have the current version of the Disk Qualification Package (DQP) installed.

Having the current version of the DQP installed allows your system to recognize and utilize newly qualified disk drives; therefore, avoiding system event messages about having non-current disk drive information. You also avoid the possible prevention of disk partitioning because disk drives are not recognized. The DQP also notifies you of non-current disk drive firmware.

## [NetApp Downloads: Disk Qualification Package](https://mysupport.netapp.com/site/downloads/firmware/disk-drive-firmware/download/DISKQUAL/ALL/qual_devices.zip)

• The best practice is to download and run Config Advisor after a new system installation.

Running Config Advisor after a new system installation allows you to verify SAS connections are cabled correctly and that shelf IDs are unique within the HA pair or single-controller configuration.

If any SAS cabling or duplicate shelf ID errors are generated, follow the corrective actions provided.

You need network access to download Config Advisor.

## [NetApp Downloads: Config Advisor](https://mysupport.netapp.com/site/tools)

#### **SAS cable handling considerations**

• Visually inspect the SAS port to verify the proper orientation of the connector before plugging it in.

The SAS cable connectors are keyed. When oriented correctly into a SAS port, the connector clicks into place and if the disk shelf power is on at the time, the disk shelf SAS port LNK LED illuminates green. For disk shelves, you insert a SAS cable connector with the pull tab oriented down (on the underside of the connector).

For controllers, the orientation of SAS ports can vary depending on the platform model; therefore, the correct orientation of the SAS cable connector varies.

• To prevent degraded performance, do not twist, fold, pinch, or step on the cables.

Cables have a minimum bend radius. Cable manufacturer specifications define the minimum bend radius; however, a general guideline for minimum bend radius is 10 times the cable diameter.

• Using Velcro wraps instead of tie-wraps to bundle and secure system cables allows for easier cable adjustments.

#### **DS460C drive handling considerations**

• The drives are packaged separately from the shelf chassis.

You should take inventory of the drives along with the rest of the system equipment you received.

• After you unpack the drives, you should save the packaging materials for future use.

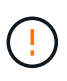

**Possible loss of data access:** If in the future, you move the shelf to a different part of the data center or transport the shelf to a different location, you need to remove the drives from the drive drawers to avoid possible damage to the drive drawers and drives.

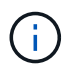

Keep disk drives in their ESD bag until you are ready to install them.

• When handling the drives, always wear an ESD wrist strap grounded to an unpainted surface on your storage enclosure chassis to prevent static discharges.

If a wrist strap is unavailable, touch an unpainted surface on your storage enclosure chassis before handling the disk drive.

#### **Install disk shelves with IOM12/IOM12B modules for a new system installation**

You install the disk shelves in a rack using the rack mount kits that came with the disk shelves.

1. Install the rack mount kit (for two-post or four-post rack installations) that came with your disk shelf using the installation flyer that came with the kit.

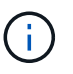

If you are installing multiple disk shelves, you should install them from the bottom to the top of the rack for the best stability.

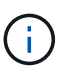

Do not flange-mount the disk shelf into a telco-type rack; the disk shelf's weight can cause it to collapse in the rack under its own weight.

2. Install and secure the disk shelf onto the support brackets and rack using the installation flyer that came with the kit.

To make a disk shelf lighter and easier to maneuver, remove the power supplies and I/O modules (IOMs).

For DS460C disk shelves, although the drives are packaged separately, which makes the shelf lighter, an empty DS460C shelf still weighs approximately 132 lb (60kg); therefore, exercise the following caution when moving a shelf.

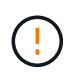

It is recommended that you use a mechanized lift or four people using the lift handles to safely move an empty DS460C shelf.

Your DS460C shipment was packaged with four detachable lift handles (two for each side). To use the lift handles, you install them by inserting the tabs of the handles into the slots in the side of the shelf and pushing up until they click into place. Then, as you slide the disk shelf onto the rails, you detach one set of handles at a time using the thumb latch. The following illustration shows how to attach a lift handle.

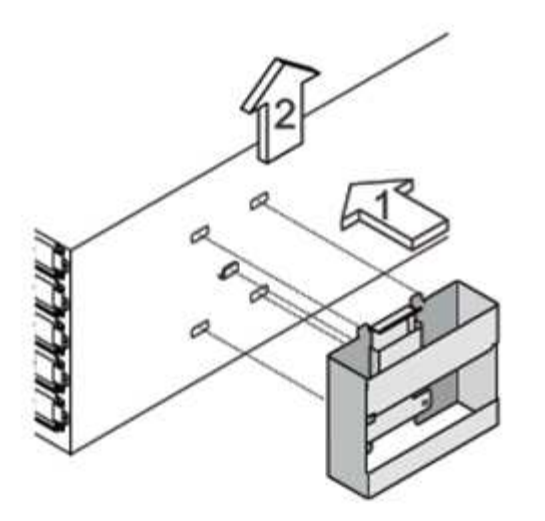

- 3. Reinstall any power supplies and IOMs you removed prior to installing your disk shelf into the rack.
- 4. If you are installing a DS460C disk shelf, install the drives into the drive drawers; otherwise, go to the next step.

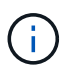

Always wear an ESD wrist strap grounded to an unpainted surface on your storage enclosure chassis to prevent static discharges.

If a wrist strap is unavailable, touch an unpainted surface on your storage enclosure chassis before handling the disk drive.

If you purchased a partially populated shelf, meaning that the shelf has less than the 60 drives it supports, for each drawer, install the drives as follows:

◦ Install the first four drives into the front slots (0, 3, 6, and 9).

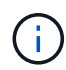

**Risk of equipment malfunction:** To allow for proper air flow and prevent overheating, always install the first four drives into the front slots (0, 3, 6, and 9).

◦ For the remaining drives, evenly distribute them across each drawer.

The following illustration shows how the drives are numbered from 0 to 11 in each drive drawer within the shelf.

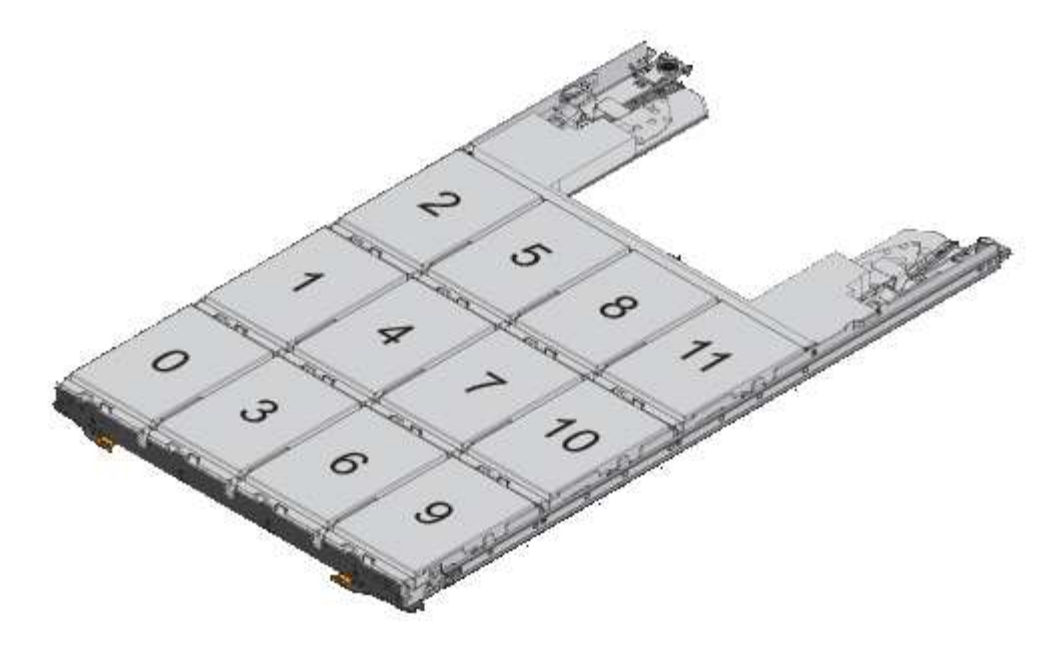

- a. Open the top drawer of the shelf.
- b. Remove a drive from its ESD bag.
- c. Raise the cam handle on the drive to vertical.
- d. Align the two raised buttons on each side of the drive carrier with the matching gap in the drive channel on the drive drawer.

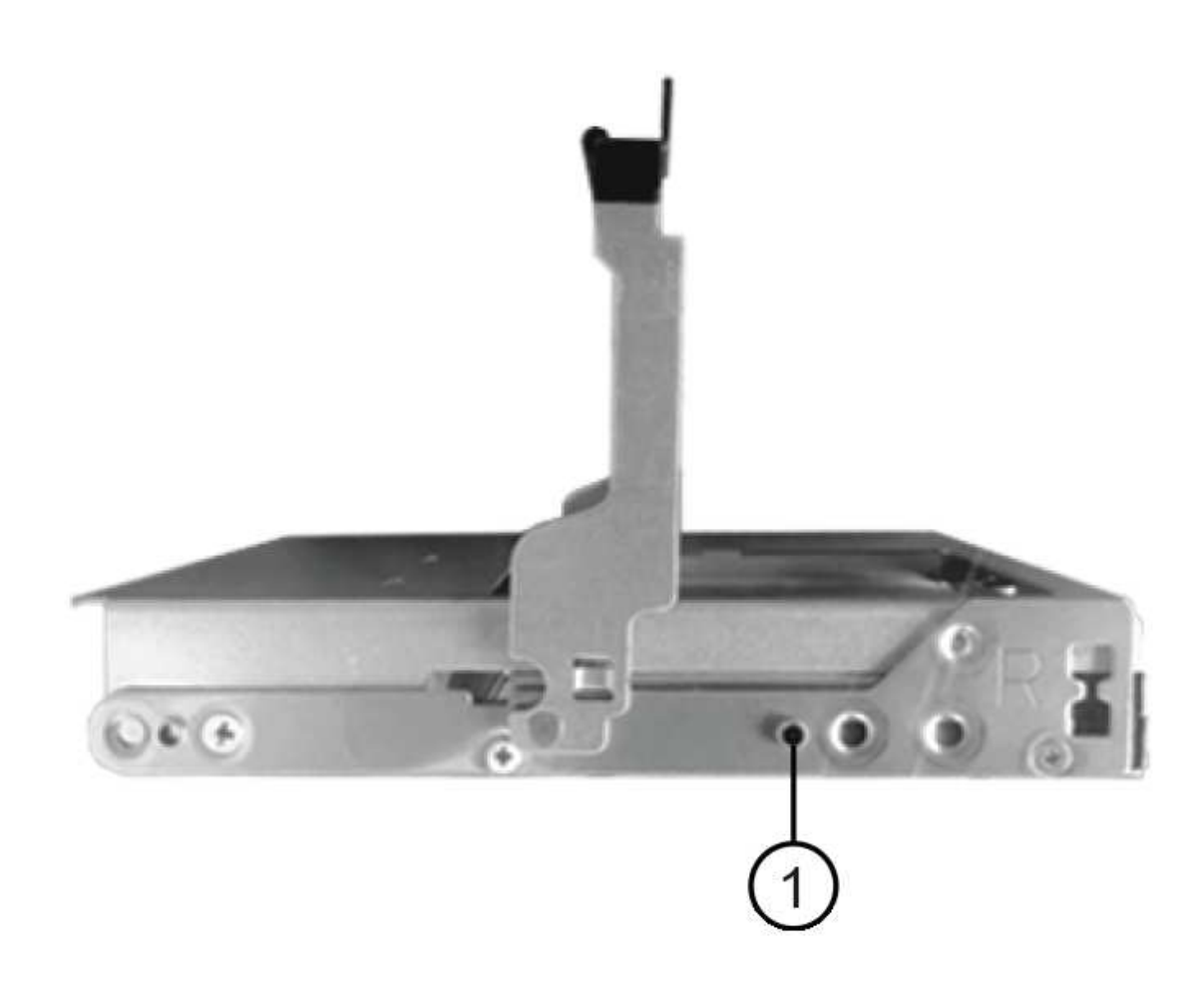

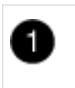

- e. Lower the drive straight down, and then rotate the cam handle down until the drive snaps into place under the orange release latch.
- f. Repeat the previous substeps for each drive in the drawer.

You must be sure that slots 0, 3, 6, and 9 in each drawer contain drives.

g. Carefully push the drive drawer back into the enclosure.

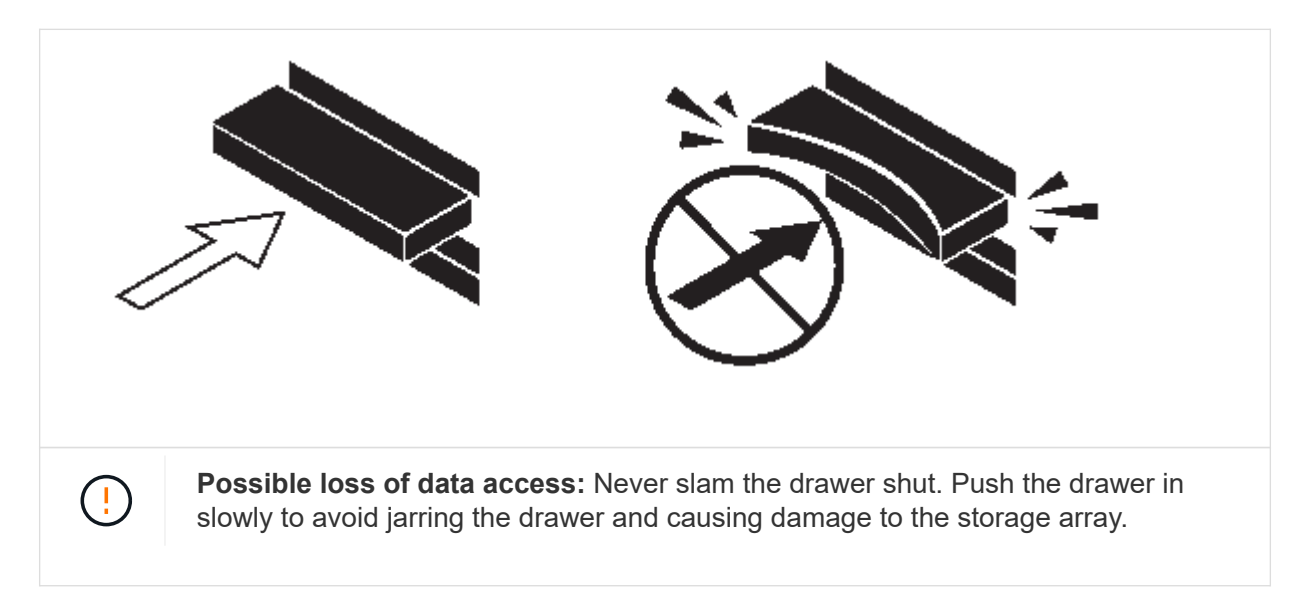

- h. Close the drive drawer by pushing both levers towards the center.
- i. Repeat these steps for each drawer in the disk shelf.
- j. Attach the front bezel.
- 5. If you are adding multiple disk shelves, repeat this procedure for each disk shelf you are installing.

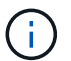

Do not power on the disk shelves at this time.

#### **Cable disk shelves with IOM12/IOM12B modules for a new system installation**

You cable disk shelf SAS connections—shelf-to-shelf (as applicable) and controller-to-shelf—to establish storage connectivity for the system.

#### **Before you begin**

You must have met the requirements in [Requirements for installing and cabling disk shelves with](#page-85-0) [IOM12/IOM12B modules for a new system installation](#page-85-0) and installed the disk shelves in the rack.

#### **About this task**

After you cable the disk shelves, you power them on, set the shelf IDs, and complete system setup and configuration.

#### **Steps**

1. Cable the shelf-to-shelf connections within each stack if the stack has more than one disk shelf; otherwise, go to the next step:

For a detailed explanation and examples of shelf-to-shelf "standard" cabling and shelf-to-shelf "doublewide" cabling, see [shelf-to-shelf connection rules.](#page-126-0)

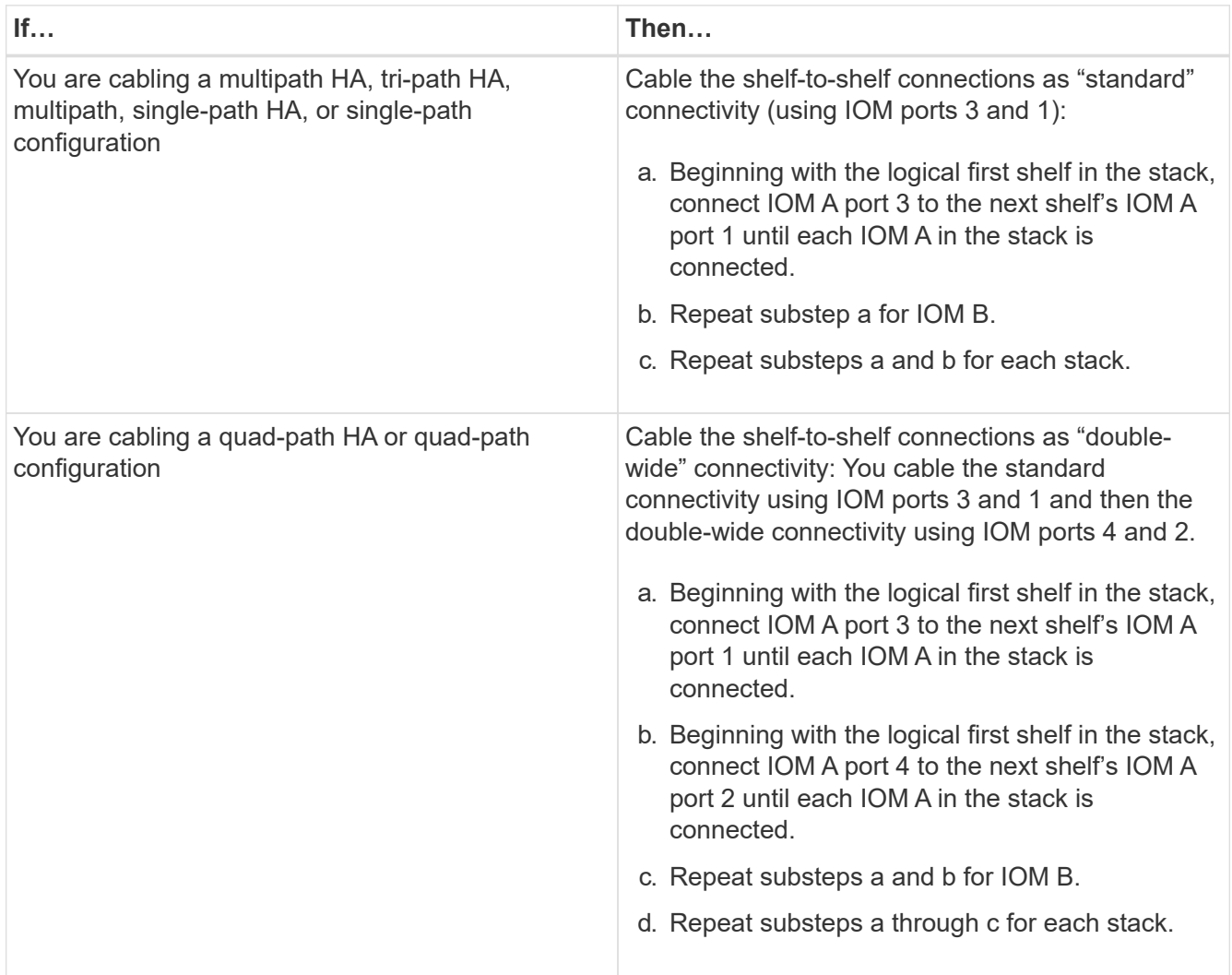

- 2. Identify the controller SAS port pairs that you can use to cable the controller-to-stack connections.
	- a. Check the controller-to-stack cabling worksheets and cabling examples to see whether a completed worksheet exists for your configuration.

[Controller-to-stack cabling worksheets and cabling examples for platforms with internal storage](#page-145-0)

[Controller-to-stack cabling worksheets and cabling examples for multipath HA configurations](#page-136-0)

[Controller-to-stack cabling worksheet and cabling example for a quad-path HA configuration with two](#page-151-0) [quad-port SAS HBAs](#page-151-0)

b. The next step depends on whether a completed worksheet exists for your configuration:

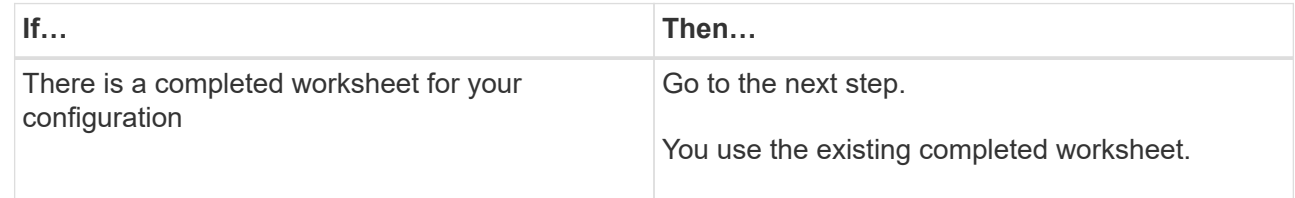

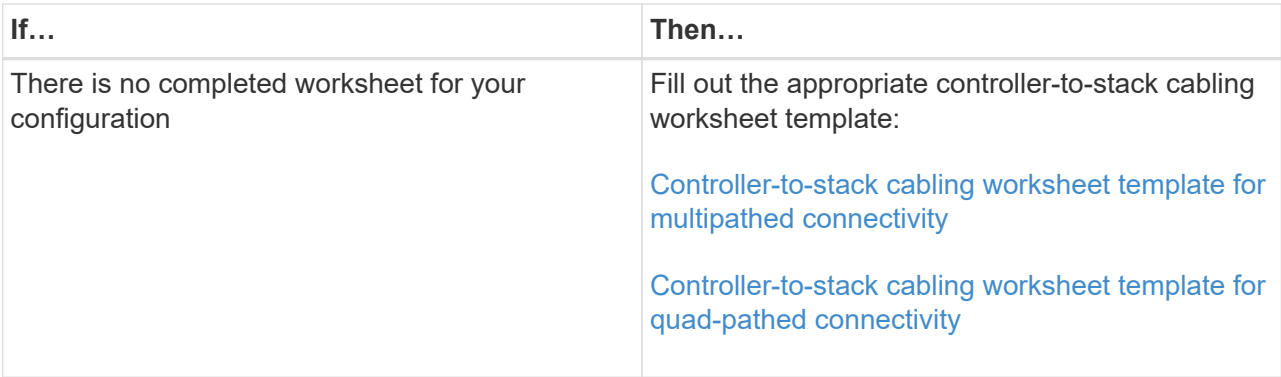

3. Cable the controller-to-stack connections using the completed worksheet.

If needed, instructions for how to read a worksheet to cable controller-to-stack connections are available:

[How to read a worksheet to cable controller-to-stack connections for multipathed connectivity](#page-159-0)

[How to read a worksheet to cable controller-to-stack connections for quad-pathed connectivity](#page-161-0)

- 4. Connect the power supplies for each disk shelf:
	- a. Connect the power cords first to the disk shelves, securing them in place with the power cord retainer, and then connect the power cords to different power sources for resiliency.
	- b. Turn on the power supplies for each disk shelf and wait for the disk drives to spin up.
- 5. Set the shelf IDs and complete system setup:

You must set shelf IDs so they are unique within the HA pair or single-controller configuration, including the internal disk shelf in applicable systems.

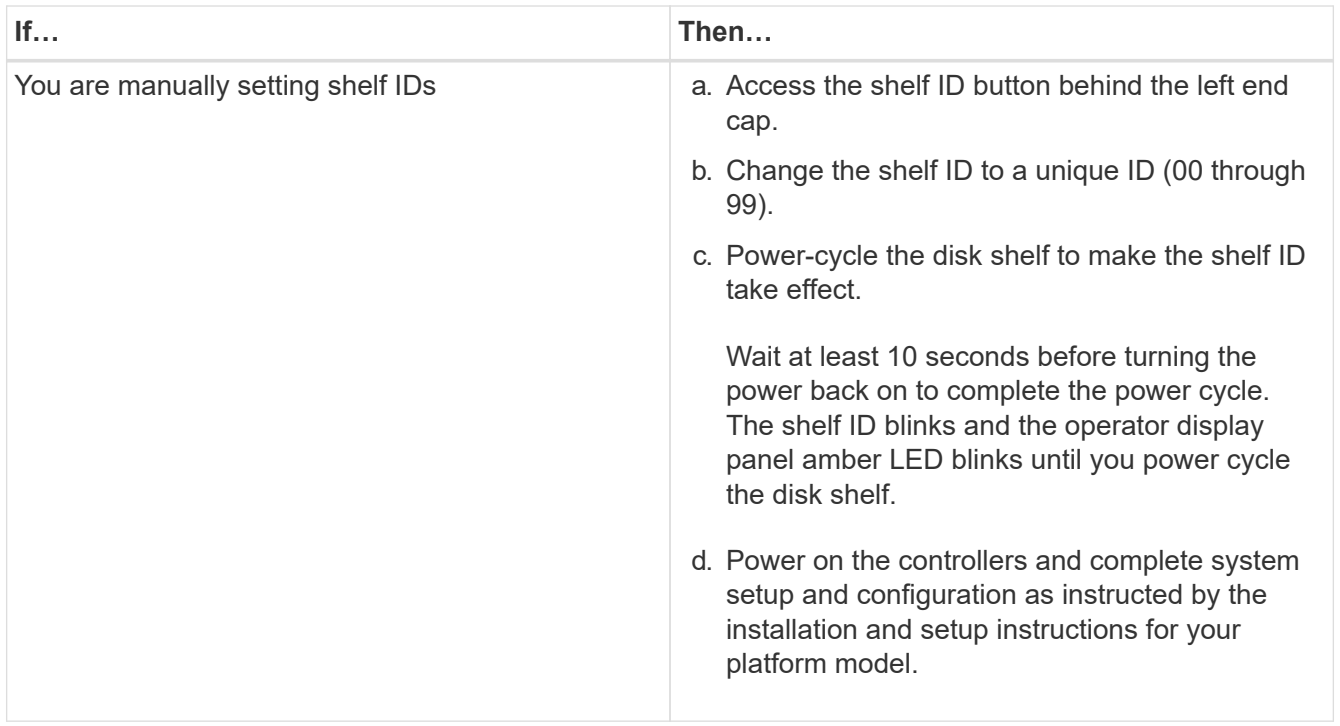

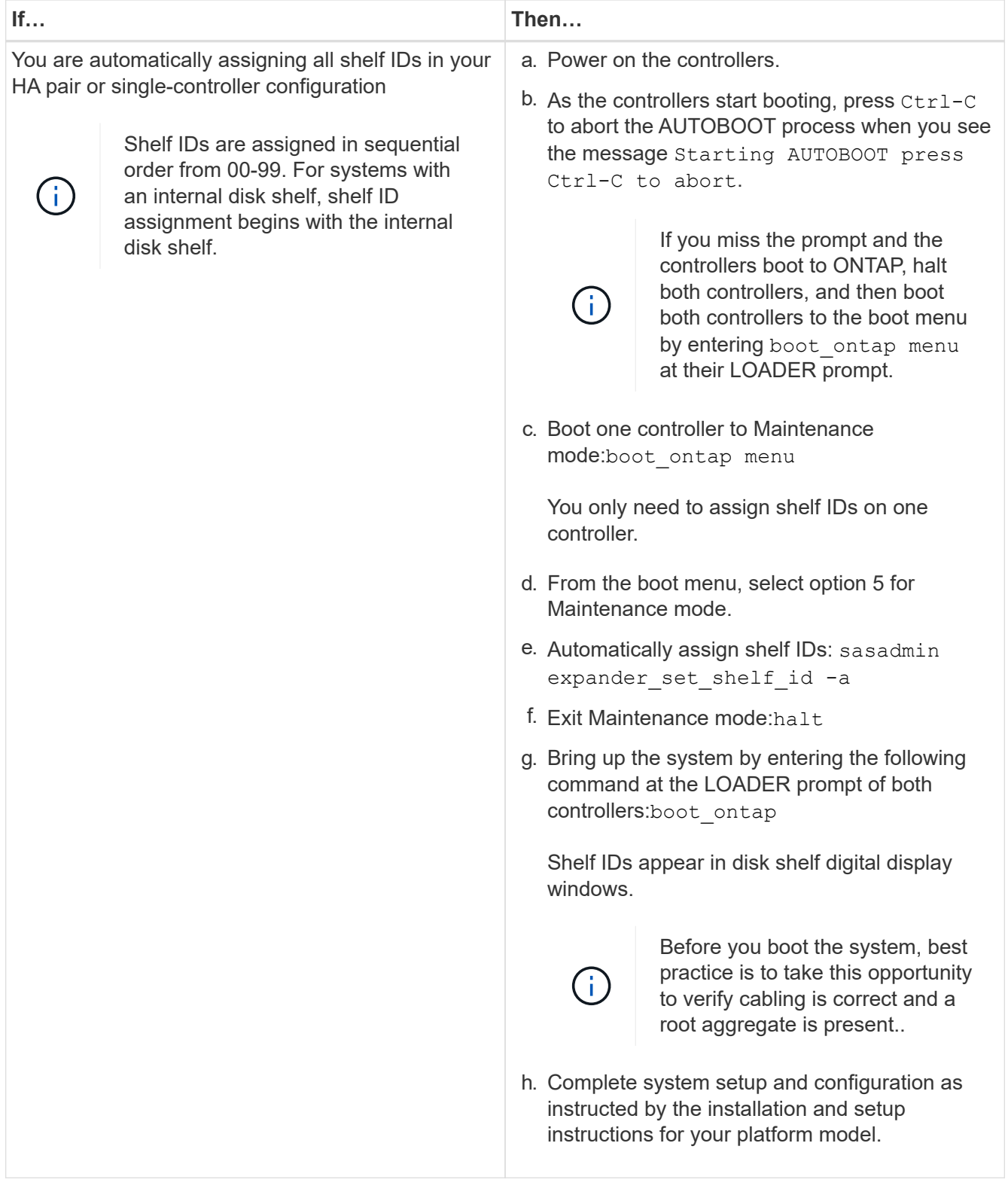

- 6. If as part of system set up and configuration, you did not enable disk ownership automatic assignment, manually assign disk ownership; otherwise, go to the next step:
	- a. Display all unowned disks:storage disk show -container-type unassigned
	- b. Assign each disk:storage disk assign -disk *disk\_name* -owner *owner\_name*

You can use the wildcard character to assign more than one disk at once.

7. Download and run Config Advisor as instructed by the installation and setup instructions for your platform model to verify SAS connections are cabled correctly and there are no duplicate shelf IDs within the system.

If any SAS cabling or duplicate shelf ID errors are generated, follow the corrective actions provided.

[NetApp Downloads: Config Advisor](https://mysupport.netapp.com/site/tools)

You can also run the storage shelf show -fields shelf-id command to see a list of shelf IDs already in use (and duplicates if present) in your system.

8. Verify that in-band ACP was automatically enabled. storage shelf acp show

In the output, "in-band" is listed as "active" for each node.

#### **Move or transport DS460C shelves**

If in the future, you move DS460C shelves to a different part of the data center or transport the shelves to a different location, you need to remove the drives from the drive drawers to avoid possible damage to the drive drawers and drives.

• If when you installed DS460C shelves as part of your new system installation, you saved the drive packaging materials, use these to repackage the drives before moving them.

If you did not save the packaging materials, you should place drives on cushioned surfaces or use alternate cushioned packaging. Never stack drives on top of each other.

• Before handling drives, wear an ESD wrist strap grounded to an unpainted surface on your storage enclosure chassis.

If a wrist strap is unavailable, touch an unpainted surface on your storage enclosure chassis before handling a drive.

- You should take steps to handle drives carefully:
	- Always use two hands when removing, installing, or carrying a drive to support its weight.

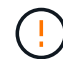

Do not place hands on the drive boards exposed on the underside of the drive carrier.

- Be careful not to bump drives against other surfaces.
- Drives should be kept away from magnetic devices.

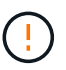

Magnetic fields can destroy all data on a drive and cause irreparable damage to the drive circuitry.

## <span id="page-94-0"></span>**Hot-add a shelf - shelves with IOM12/IOM12B modules**

You can hot-add one or more disk shelves with IOM12/IOM12B modules to an existing stack of disk shelves with IOM12/IOM12B modules or hot-add a stack of one or more disk shelves with IOM12/IOM12B modules directly to a SAS HBA or an onboard SAS port on the controller.

#### **About this task**

You cannot use this procedure to mix a stack: hot-add a shelf with IOM12/IOM12B modules to a stack of shelves that has IOM6 modules. If you need to mix a stack, use [Hot-add IOM12 shelves to a stack of IOM6](#page-106-0) [shelves.](#page-106-0)

#### <span id="page-95-0"></span>**Requirements for hot-adding disk shelves with IOM12/IOM12B modules**

Your system must meet certain requirements before hot-adding disk shelves with IOM12/IOM12B modules.

#### **State of your system**

• Your system and version of ONTAP must support the disk shelves you are hot-adding, including the IOMs, disk drives, and SAS cables.

#### [NetApp Hardware Universe](https://hwu.netapp.com)

• Your system must have less than the maximum number of disk drives supported, by at least the number of disk shelves you plan to hot-add.

You cannot have exceeded the maximum number of disk drives supported for your system after hot-adding disk shelves.

#### [NetApp Hardware Universe](https://hwu.netapp.com)

Ĥ.

• If you are hot-adding a stack of one or more disk shelves (directly to the platform controllers), your system must have enough available PCI SAS HBA or onboard SAS ports or a combination of both.

> If you need to install an additional PCI SAS HBA, the best practice is to use 12Gb SAS HBAs to keep controller-to-stack connectivity at 12Gbs for maximum performance.

Using 6Gb SAS HBAs or a combination of 6Gb SAS HBAs and 12Gb SAS HBAs is supported; however, IOM12 module connections to 6Gb SAS HBAs are negotiated down to 6Gbs, resulting in lower performance.

• Your system cannot have any SAS cabling error messages.

Download and run Config Advisor to verify that your SAS connections are cabled correctly.

You must correct any cabling errors using the corrective actions provided by the error messages.

[NetApp Downloads: Config Advisor](https://mysupport.netapp.com/site/tools)

#### **Using mini-SAS HD SAS optical cables**

- If you are using mini-SAS HD SAS optical cables or a mix of mini-SAS HD SAS optical cables and SAS copper cables in the stack of disk shelves, you must have met the rules in [Mini-SAS HD SAS optical cable](#page-126-0) [rules.](#page-126-0)
- If you are hot-adding a disk shelf with mini-SAS HD SAS optical cables to a stack of disk shelves that is connected with SAS copper cables, you can temporarily have both cable types in the stack.

After hot-adding the disk shelf, you must replace the SAS copper cables for the rest of the shelf-to-shelf connections in the stack and the controller-to-stack connections so that the stack meets the rules in [Mini-](#page-126-0)[SAS HD SAS optical cable rules](#page-126-0). This means that you must have ordered the appropriate number of mini-SAS HD SAS optical cables.

#### **Considerations for hot-adding disk shelves with IOM12/IOM12B modules**

You should familiarize yourself with aspects and best practices about this procedure before hot-adding disk shelves.

## **General considerations**

• If you are hot-adding a disk shelf with IOM12/IOM12B modules to an existing stack (of disk shelves with IOM12/IOM12B modules), you can hot-add the disk shelf to either end—the logical first or last disk shelf of the stack.

For single-path HA and single-path configurations, as applicable to AFF A200, AFF A220, FAS2600 series, and FAS2700 systems, you hot-add disk shelves to the end of the stack that does not have controller connections.

- Disk shelves with IOM12/IOM12B modules must be in their own unique stack; they cannot be added to a stack that has shelves with IOM6 modules or IOM3 modules.
- This procedure assumes your configuration is using in-band ACP.

For configurations that have in-band ACP enabled, in-band ACP is automatically enabled on hot-added disk shelves. For configurations in which in-band ACP is not enabled, hot-added disk shelves operate without any ACP functionality.

• Nondisruptive stack consolidation is not supported.

You cannot use this procedure to hot-add disk shelves that were hot-removed from another stack in the same system when the system is powered on and serving data (I/O is in progress).

## **Best practice considerations**

• The best practice is to have the current version of the Disk Qualification Package (DQP) installed before hot-adding a disk shelf.

Having the current version of the DQP installed allows your system to recognize and utilize newly qualified disk drives; therefore, avoiding system event messages about having non-current disk drive information. You also avoid the possible prevention of disk partitioning because disk drives are not recognized. The DQP also notifies you of non-current disk drive firmware.

## [NetApp Downloads: Disk Qualification Package](https://mysupport.netapp.com/site/downloads/firmware/disk-drive-firmware/download/DISKQUAL/ALL/qual_devices.zip)

• The best practice is to run Config Advisor before and after hot-adding a disk shelf.

Running Config Advisor before hot-adding a disk shelf provides a snapshot of the SAS connectivity, verifies disk shelf (IOM) firmware versions, and allows you to verify shelf IDs already in use on your system. Running Config Advisor after hot-adding a disk shelf allows you to verify SAS connections are cabled correctly and that shelf IDs are unique within the HA pair or single-controller configuration.

If any SAS cabling or duplicate shelf ID errors are generated, follow the corrective actions provided.

You need network access to download Config Advisor.

#### [NetApp Downloads: Config Advisor](https://mysupport.netapp.com/site/tools)

• The best practice is to have the current versions of disk shelf (IOM) firmware and disk drive firmware on your system before adding new disk shelves, shelf FRU components, or SAS cables.

Current versions of firmware can be found on the NetApp Support Site.

[NetApp Downloads: Disk Shelf Firmware](https://mysupport.netapp.com/site/downloads/firmware/disk-shelf-firmware)

[NetApp Downloads: Disk Drive Firmware](https://mysupport.netapp.com/site/downloads/firmware/disk-drive-firmware)

#### **SAS cable handling considerations**

• Visually inspect the SAS port to verify the proper orientation of the connector before plugging it in.

The SAS cable connectors are keyed. When oriented correctly into a SAS port, the connector clicks into place and if the disk shelf power is on at the time, the disk shelf SAS port LNK LED illuminates green. For disk shelves, you insert a SAS cable connector with the pull tab oriented down (on the underside of the connector).

For controllers, the orientation of SAS ports can vary depending on the platform model; therefore, the correct orientation of the SAS cable connector varies.

• To prevent degraded performance, do not twist, fold, pinch, or step on the cables.

Cables have a minimum bend radius. Cable manufacturer specifications define the minimum bend radius; however, a general guideline for minimum bend radius is 10 times the cable diameter.

• Using Velcro wraps instead of tie-wraps to bundle and secure system cables allows for easier cable adjustments.

#### **DS460C drive handling considerations**

• The drives are packaged separately from the shelf chassis.

You should take inventory of the drives.

• After you unpack the drives, you should save the packaging materials for future use.

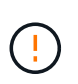

**Possible loss of data access:** If in the future, you move the shelf to a different part of the data center or transport the shelf to a different location, you need to remove the drives from the drive drawers to avoid possible damage to the drive drawers and drives.

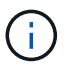

Keep disk drives in their ESD bag until you are ready to install them.

• When handling the drives, always wear an ESD wrist strap grounded to an unpainted surface on your storage enclosure chassis to prevent static discharges.

If a wrist strap is unavailable, touch an unpainted surface on your storage enclosure chassis before handling the disk drive.

#### **Install disk shelves with IOM12/IOM12B modules for a hot-add**

For each disk shelf you are hot-adding, you install the disk shelf into a rack, connect the power cords, power on the disk shelf, and set the disk shelf ID before cabling the SAS connections.

#### **Steps**

1. Install the rack mount kit (for two-post or four-post rack installations) that came with your disk shelf using

the installation flyer that came with the kit.

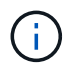

If you are installing multiple disk shelves, you should install them from the bottom to the top of the rack for the best stability.

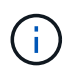

Do not flange-mount the disk shelf into a telco-type rack; the disk shelf's weight can cause it to collapse in the rack under its own weight.

2. Install and secure the disk shelf onto the support brackets and rack using the installation flyer that came with the kit.

To make a disk shelf lighter and easier to maneuver, remove the power supplies and I/O modules (IOMs).

For DS460C disk shelves, although the drives are packaged separately, which makes the shelf lighter, an empty DS460C shelf still weighs approximately 132 lb (60kg); therefore, exercise the following caution when moving a shelf.

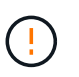

It is recommended that you use a mechanized lift or four people using the lift handles to safely move an empty DS460C shelf.

Your DS460C shipment was packaged with four detachable lift handles (two for each side). To use the lift handles, you install them by inserting the tabs of the handles into the slots in the side of the shelf and pushing up until they click into place. Then, as you slide the disk shelf onto the rails, you detach one set of handles at a time using the thumb latch. The following illustration shows how to attach a lift handle.

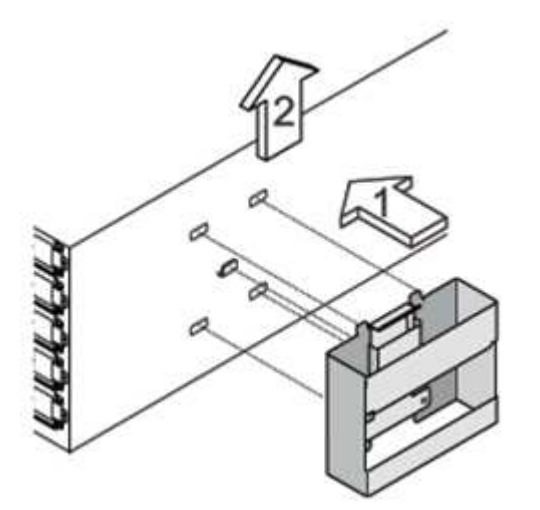

- 3. Reinstall any power supplies and IOMs you removed prior to installing your disk shelf into the rack.
- 4. If you are installing a DS460C disk shelf, install the drives into the drive drawers; otherwise, go to the next step.

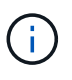

Always wear an ESD wrist strap grounded to an unpainted surface on your storage enclosure chassis to prevent static discharges.

If a wrist strap is unavailable, touch an unpainted surface on your storage enclosure chassis before handling the disk drive.

If you purchased a partially populated shelf, meaning that the shelf has less than the 60 drives it supports, for each drawer, install the drives as follows:

◦ Install the first four drives into the front slots (0, 3, 6, and 9).

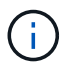

**Risk of equipment malfunction:** To allow for proper air flow and prevent overheating, always install the first four drives into the front slots (0, 3, 6, and 9).

◦ For the remaining drives, evenly distribute them across each drawer.

The following illustration shows how the drives are numbered from 0 to 11 in each drive drawer within the shelf.

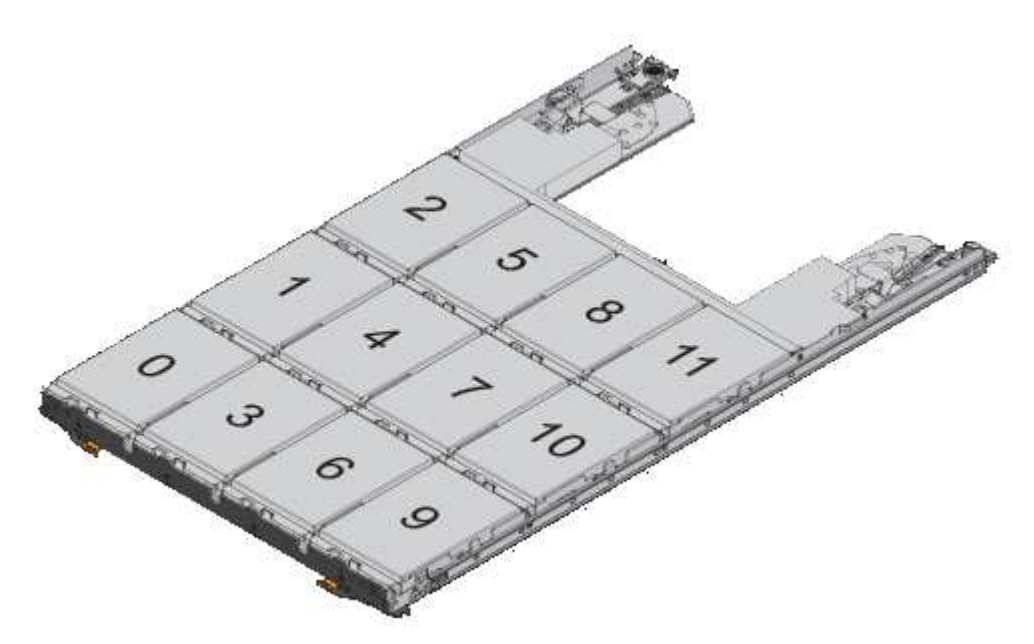

- a. Open the top drawer of the shelf.
- b. Remove a drive from its ESD bag.
- c. Raise the cam handle on the drive to vertical.
- d. Align the two raised buttons on each side of the drive carrier with the matching gap in the drive channel on the drive drawer.

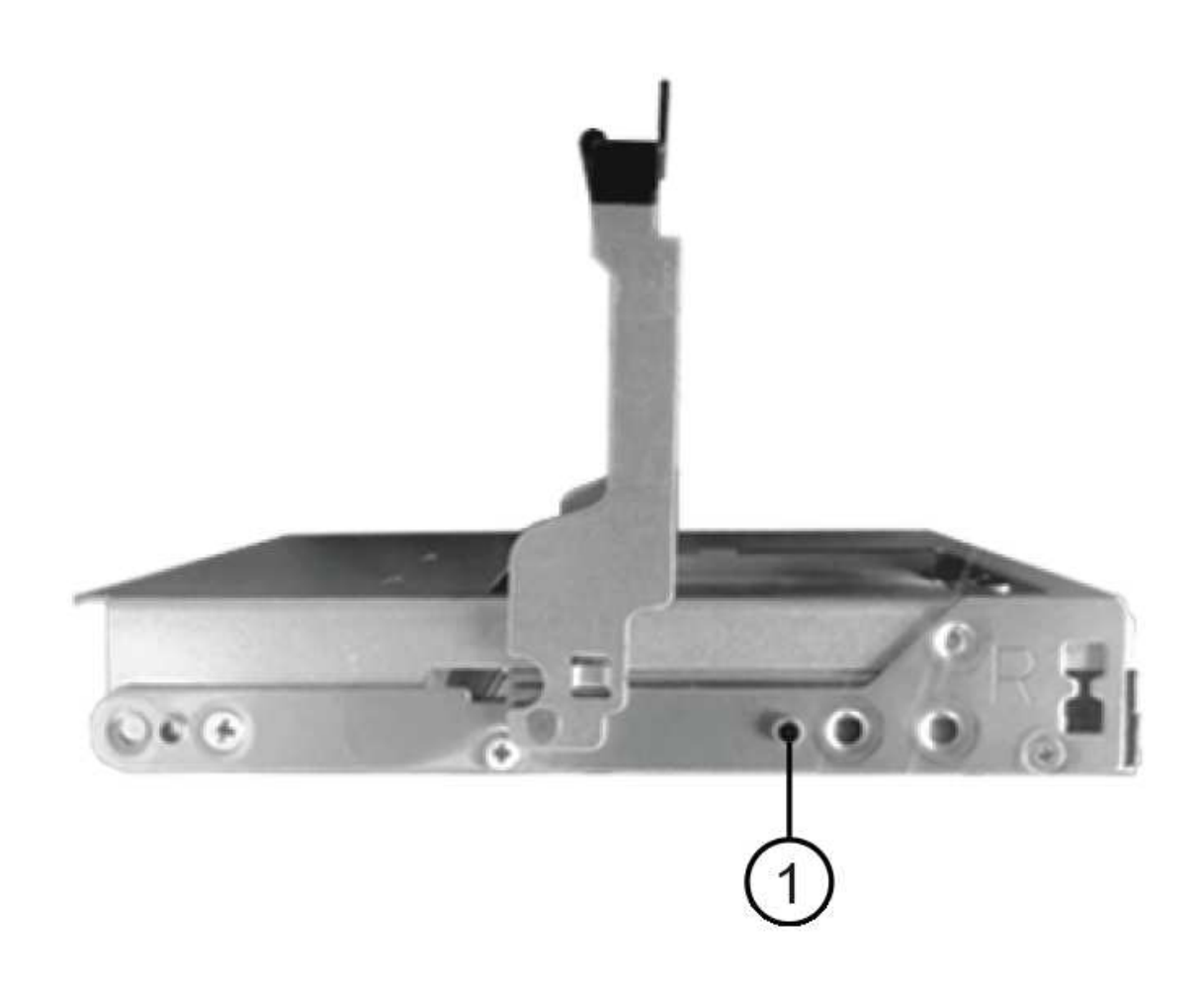

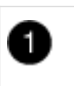

Raised button on the right side of the drive carrier

- e. Lower the drive straight down, and then rotate the cam handle down until the drive snaps into place under the orange release latch.
- f. Repeat the previous substeps for each drive in the drawer.

You must be sure that slots 0, 3, 6, and 9 in each drawer contain drives.

g. Carefully push the drive drawer back into the enclosure.

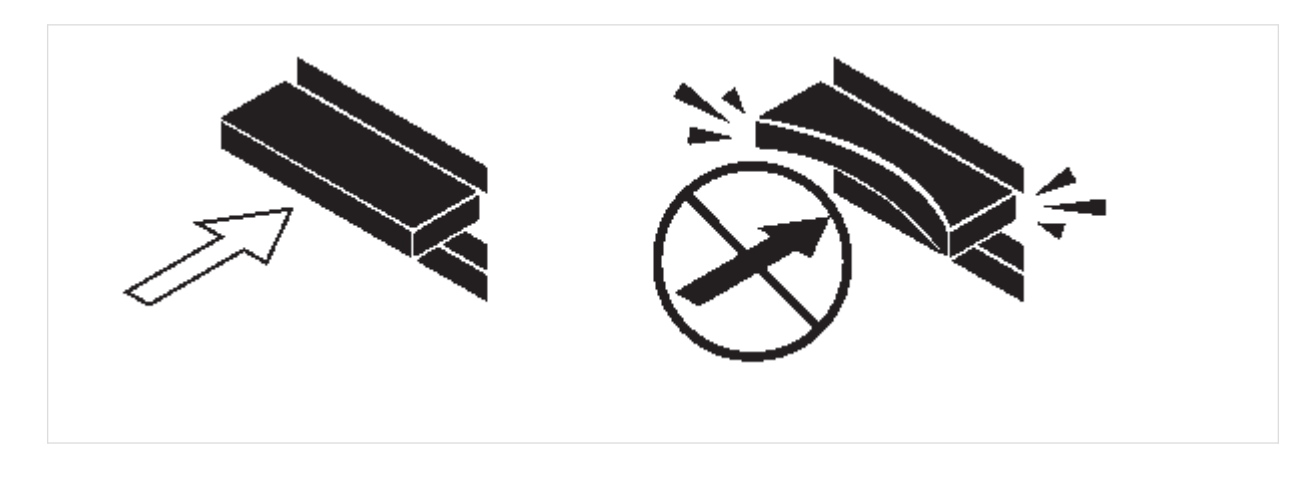

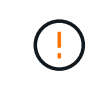

**Possible loss of data access:** Never slam the drawer shut. Push the drawer in slowly to avoid jarring the drawer and causing damage to the storage array.

- h. Close the drive drawer by pushing both levers towards the center.
- i. Repeat these steps for each drawer in the disk shelf.
- j. Attach the front bezel.
- 5. If you are adding multiple disk shelves, repeat the previous steps for each disk shelf you are installing.
- 6. Connect the power supplies for each disk shelf:
	- a. Connect the power cords first to the disk shelves, securing them in place with the power cord retainer, and then connect the power cords to different power sources for resiliency.
	- b. Turn on the power supplies for each disk shelf and wait for the disk drives to spin up.
- 7. Set the shelf ID for each disk shelf you are hot-adding to an ID that is unique within the HA pair or singlecontroller configuration.

If you have a platform model with an internal disk shelf, shelf IDs must be unique across the internal disk shelf and externally attached disk shelves.

You can use the following substeps to change shelf IDs, or for more detailed instructions, use [Change a](#page-124-0) [shelf ID.](#page-124-0)

a. If needed, verify shelf IDs already in use by running Config Advisor.

You can also run the storage shelf show -fields shelf-id command to see a list of shelf IDs already in use (and duplicates if present) in your system.

- b. Access the shelf ID button behind the left end cap.
- c. Change the shelf ID to a valid ID (00 through 99).
- d. Power-cycle the disk shelf to make the shelf ID take effect.

Wait at least 10 seconds before turning the power back on to complete the power cycle.

The shelf ID blinks and the operator display panel amber LED blinks until you power cycle the disk shelf.

e. Repeat substeps a through d for each disk shelf you are hot-adding.

#### **Cable disk shelves with IOM12/IOM12B modules for a hot-add**

You cable the SAS connections (shelf-to-shelf and controller-to-stack) as applicable for hot-added disk shelves so they have connectivity to the system.

#### **Before you begin**

You must have met the requirements in [Requirements for hot-adding disk shelves with IOM12 modules](#page-94-0) and installed, powered on, and set shelf IDs for each disk shelf as instructed in [Install disk shelves with IOM12](#page-94-0) [modules for a hot-add](#page-94-0).

#### **About this task**

• For an explanation and examples of shelf-to-shelf "standard" cabling and shelf-to-shelf "double-wide"

cabling, see [Shelf-to-shelf SAS connection rules](#page-126-0).

- For instructions about how to read a worksheet to cable controller-to-stack connections, see [How to read a](#page-159-0) [worksheet to cable controller-to-stack connections for multipathed connectivity](#page-159-0) or [How to read a worksheet](#page-161-0) [to cable controller-to-stack connections for quad-pathed connectivity.](#page-161-0)
- After you have cabled the hot-added disk shelves, ONTAP recognizes them: disk ownership is assigned if disk ownership automatic assignment is enabled; disk shelf (IOM) firmware and disk drive firmware should automatically update if needed; and if in-band ACP is enabled on your configuration, it is automatically enabled on the hot-added disk shelves.

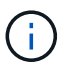

Firmware updates can take up to 30 minutes.

## **Steps**

1. If you want to manually assign disk ownership for the disk shelves you are hot-adding, you need to disable disk ownership automatic assignment if it is enabled; otherwise, go to the next step.

You need to manually assign disk ownership if disks in the stack are owned by both controllers in an HA pair.

You disable disk ownership automatic assignment before cabling the hot-added disk shelves and then later, in step 7, you reenable it after cabling the hot-added disk shelves.

a. Verify if disk ownership automatic assignment is enabled:storage disk option show

If you have an HA pair, you can enter the command at the console of either controller.

If disk ownership automatic assignment is enabled, the output shows "on" (for each controller) in the "Auto Assign" column.

b. If disk ownership automatic assignment is enabled, you need to disable it:storage disk option modify -node node nam e -autoassign off

You need to disable disk ownership automatic assignment on both controllers in an HA pair.

- 2. If you are hot-adding a stack of disk shelves directly to a controller, complete the following substeps; otherwise, go to step 3.
	- a. If the stack you are hot-adding has more than one disk shelf, cable the shelf-to-shelf connections; otherwise, go to substep b.

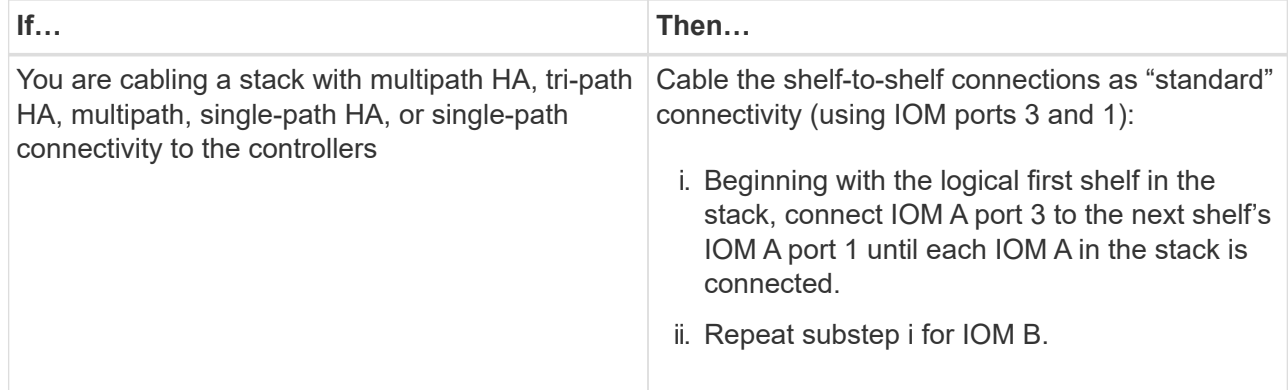

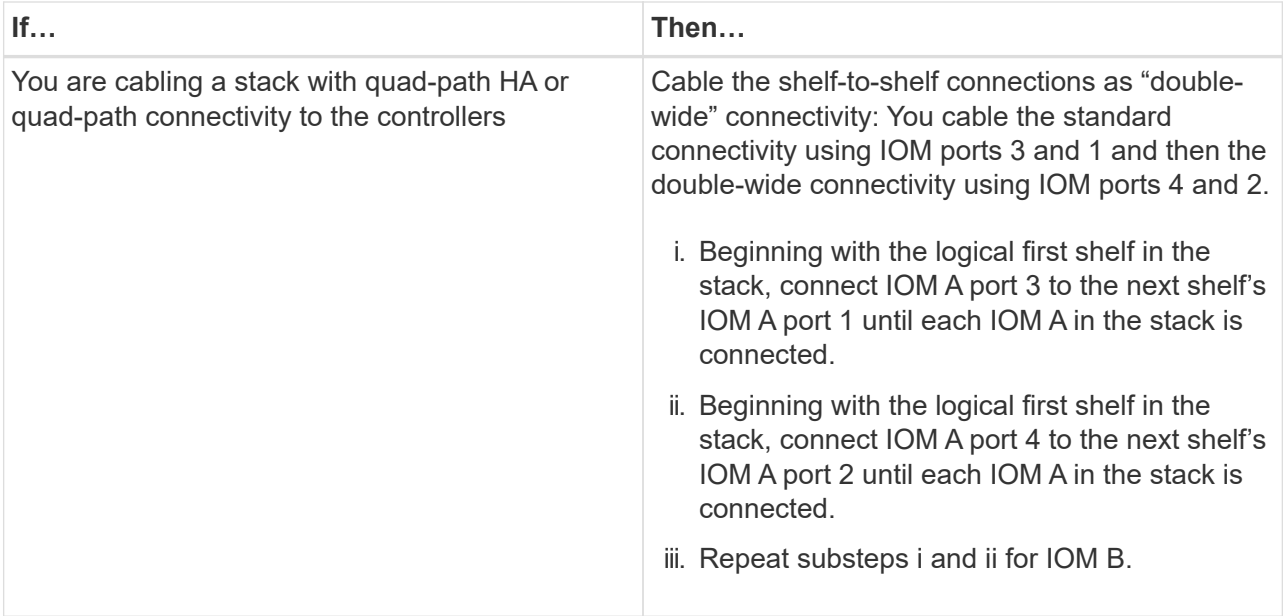

b. Check the controller-to-stack cabling worksheets and cabling examples to see whether a completed worksheet exists for your configuration.

[Controller-to-stack cabling worksheets and cabling examples for platforms with internal storage](#page-145-0)

[Controller-to-stack cabling worksheets and cabling examples for multipath HA configurations](#page-136-0)

[Controller-to-stack cabling worksheet and cabling example for a quad-path HA configuration with two](#page-151-0) [quad-port SAS HBAs](#page-151-0)

- c. If there is a completed worksheet for your configuration, cable the controller-to-stack connections using the completed worksheet; otherwise, go to the next substep.
- d. If there is no completed worksheet for your configuration, fill out the appropriate worksheet template, and then cable the controller-to-stack connections using the completed worksheet.

[Controller-to-stack cabling worksheet template for multipathed connectivity](#page-154-0)

[Controller-to-stack cabling worksheet template for quad-pathed connectivity](#page-156-0)

- e. Verify that all cables are securely fastened.
- 3. If you are hot-adding one or more disk shelves to an end (the logical first or last disk shelf) of an existing stack, complete the applicable substeps for your configuration; otherwise, go to the next step.

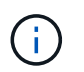

Make sure that you wait at least 70 seconds between disconnecting a cable and reconnecting it, and if you are replacing a cable for a longer one.

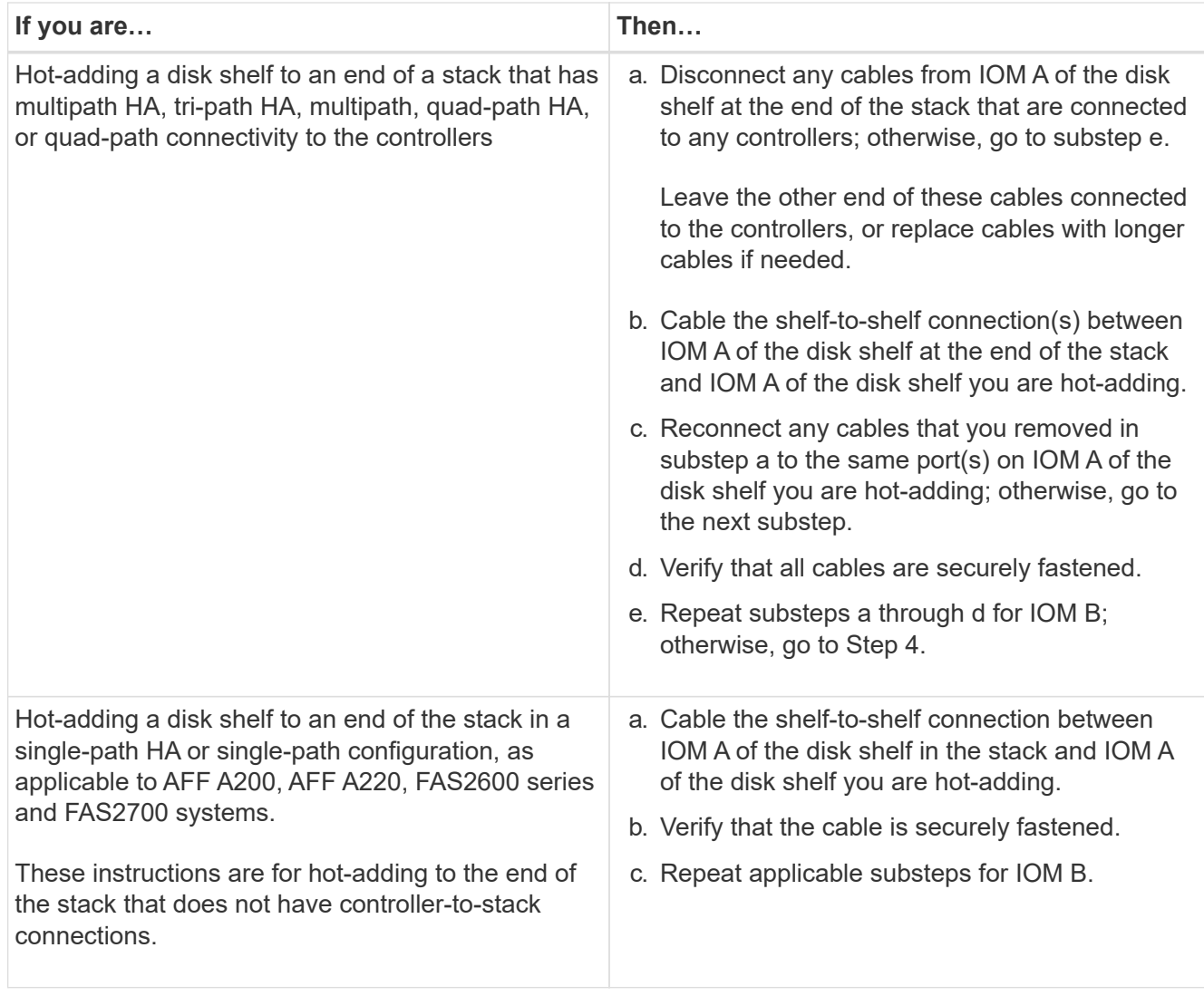

4. If you hot-added a disk shelf with mini-SAS HD SAS optical cables to a stack of disk shelves connected with SAS copper cables, replace the SAS copper cables; otherwise, go to the next step.

The stack must meet the requirements stated in the [Requirements for hot-adding disk shelves with](#page-95-0) [IOM12/IOM12B modules](#page-95-0) section of this procedure.

Replace cables one at a time and make sure that you wait at least 70 seconds between disconnecting a cable and connecting a new one.

5. Download and run Config Advisor to verify that your SAS connections are cabled correctly.

[NetApp Downloads: Config Advisor](https://mysupport.netapp.com/site/tools)

If any SAS cabling errors are generated, follow the corrective actions provided.

6. Verify SAS connectivity for each hot-added disk shelf: storage shelf show -shelf *shelf\_name* -connectivity

You must run this command for each disk shelf you hot-added.

For example, the following output shows hot-added disk shelf 2.5 is connected to initiator ports 1a and 0d (port pair 1a/0d) on each controller (in a FAS8080 multipath HA configuration with one quad-port SAS

```
cluster1::> storage shelf show -shelf 2.5 -connectivity
            Shelf Name: 2.5
              Stack ID: 2
              Shelf ID: 5
             Shelf UID: 40:0a:09:70:02:2a:2b
         Serial Number: 101033373
           Module Type: IOM12
                Model: DS224C
          Shelf Vendor: NETAPP
            Disk Count: 24
       Connection Type: SAS
           Shelf State: Online
                Status: Normal
Paths:
Controller Initiator Initiator Side Switch Port Target Side
Switch Port Target Port TPGN
------------ --------- --------------------------
----------------------- ----------- ------
stor-8080-1 1a
- -
stor-8080-1 0d
- -
stor-8080-2 1a
- -
stor-8080-2 0d
- -
Errors:
------
-
```
- 7. If you disabled disk ownership automatic assignment in Step 1, manually assign disk ownership, and then reenable disk ownership automatic assignment if needed:
	- a. Display all unowned disks:storage disk show -container-type unassigned
	- b. Assign each disk:storage disk assign -disk *disk\_name* -owner *owner\_name*

You can use the wildcard character to assign more than one disk at once.

c. Reenable disk ownership automatic assignment if needed:storage disk option modify -node *node\_name* -autoassign on

You need to reenable disk ownership automatic assignment on both controllers in an HA pair.

8. If your configuration is running in-band ACP, verify that in-band ACP was automatically enabled on hotadded disk shelves: storage shelf acp show

In the output, "in-band" is listed as "active" for each node.

### **Move or transport DS460C shelves**

If in the future, you move DS460C shelves to a different part of the data center or transport the shelves to a different location, you need to remove the drives from the drive drawers to avoid possible damage to the drive drawers and drives.

• If when you installed DS460C shelves as part of your shelf hot-add, you saved the drive packaging materials, use these to repackage the drives before moving them.

If you did not save the packaging materials, you should place drives on cushioned surfaces or use alternate cushioned packaging. Never stack drives on top of each other.

• Before handling drives, wear an ESD wrist strap grounded to an unpainted surface on your storage enclosure chassis.

If a wrist strap is unavailable, touch an unpainted surface on your storage enclosure chassis before handling a drive.

- You should take steps to handle drives carefully:
	- Always use two hands when removing, installing, or carrying a drive to support its weight.

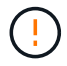

Do not place hands on the drive boards exposed on the underside of the drive carrier.

- Be careful not to bump drives against other surfaces.
- Drives should be kept away from magnetic devices.

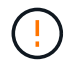

Magnetic fields can destroy all data on a drive and cause irreparable damage to the drive circuitry.

## <span id="page-106-0"></span>**Hot-add IOM12/IOM12B shelves to a stack of IOM6 shelves**

When additional storage is needed, you can hot-add IOM12/IOM12B shelves (SAS shelves with IOM12/IOM12B modules) to a stack of IOM6 shelves (SAS shelves with IOM6 modules), meaning you can mix a stack.

#### **Requirements for a hot-add**

Your HA pair, single-controller or stretch MetroCluster configuration (system) must meet certain requirements before hot-adding IOM12/IOM12B shelves to a stack of IOM6 shelves.

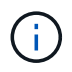

For bridge-attached MetroCluster configurations, see [Requirements for a hot-add in bridge](#page-108-0)[attached MetroCluster configurations.](#page-108-0)

• Your system and version of ONTAP must support a mix of IOM6 shelves and IOM12/IOM12B shelves in

the same stack (a mixed stack).

You can verify support by using one of the following methods:

◦ Enter the run local sysconfig command, at the admin prompt of either controller.

If the SAS2/SAS3 Mixed Stack Support field does not appear in the output or has a value of "none", then your system does not support mixed stacks.

If "all" appears in the SAS2/SAS3 Mixed Stack Support field, then your system supports mixed stacks.

If "bridge-attached" appears in the SAS2/SAS3 Mixed Stack Support field, then your system supports mixed stacks only if the storage shelves are connected through an ATTO FibreBridge.

◦ Go to Hardware Universe and navigate to your platform information.

[NetApp Hardware Universe](https://hwu.netapp.com)

• If you are adding a shelf to a MetroCluster configuration, the configuration must meet all requirements in the MetroCluster Installation and Configuration Guides.

[MetroCluster IP Installation and Configuration Guide](http://docs.netapp.com/ontap-9/topic/com.netapp.doc.dot-mcc-inst-cnfg-ip/home.html)

[ONTAP 9 Stretch MetroCluster Installation and Configuration Guide](http://docs.netapp.com/ontap-9/topic/com.netapp.doc.dot-mcc-inst-cnfg-stretch/home.html)

[ONTAP 9 Fabric-attached MetroCluster Installation and Configuration Guide](http://docs.netapp.com/ontap-9/topic/com.netapp.doc.dot-mcc-inst-cnfg-fabric/home.html)

• The stack of IOM6 shelves, to which you are hot-adding an IOM12/IOM12B shelf, must be cabled with SAS copper cables (for all shelf-to-shelf and controller-to-stack connections).

SAS optical cables are not supported in a mixed stack.

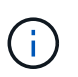

If the IOM6 shelf stack is cabled with any SAS optical cables, you cannot hot-add an IOM12/IOM12B shelf. Contact your NetApp sales representative.

• Your system must have less than the maximum number of drives supported, by at least the number of drives capable of being installed in the IOM12/IOM12B shelves you are hot-adding.

You cannot have exceeded the maximum number of drives supported for your system after hot-adding IOM12/IOM12B shelves.

#### [NetApp Hardware Universe](https://hwu.netapp.com)

• Your system cannot have any SAS cabling error messages.

You must correct any cabling errors using the corrective actions provided by the error messages.

[NetApp Downloads: Config Advisor](https://mysupport.netapp.com/site/tools)

• You must have ordered and received the IOM12/IOM12B shelves and appropriate number and types of SAS copper cables.

IOM12/IOM12B shelves use mini-SAS HD connectors. IOM6 shelves use QSFP connectors.
#### <span id="page-108-0"></span>**Requirements for a hot-add in bridge-attached MetroCluster configurations**

If you are hot-adding IOM12/IOM12B shelves to a stack of IOM6 shelves that is attached using a pair of ATTO FibreBridge bridges in a MetroCluster configuration, the system must meet certain requirements.

• If bridge SAS ports are available in the current configuration, you should add the IOM12/IOM12B shelves as a separate stack.

Use all bridge ports before mixing IOM12/IOM12B and IOM6 modules in a stack.

• Your system and version of ONTAP must support a mix of IOM6 shelves and IOM12/IOM12B shelves in the same stack (a mixed stack).

You can verify support by using one of the following methods:

◦ Enter the run local sysconfig command at the admin prompt of either controller.

If the SAS2/SAS3 Mixed Stack Support field does not appear in the output or has a value of none, then your system does not support mixed stacks.

If anything else appears in the SAS2/SAS3 Mixed Stack Support field, such as all or bridge-attached, then your system does support mixed stacks.

◦ Go to Hardware Universe and navigate to your platform information.

#### [NetApp Hardware Universe](https://hwu.netapp.com)

• The configuration must meet all requirements in the MetroCluster Installation and Configuration Guides.

[Installing and Configuring a Stretch MetroCluster Configuration](https://docs.netapp.com/us-en/ontap-metrocluster/install-stretch/index.html)

[Installing and Configuring a fabric-attached MetroCluster Configuration](https://docs.netapp.com/us-en/ontap-metrocluster/install-fc/index.html)

• The stack of IOM6 shelves, to which you are hot-adding an IOM12/IOM12B shelf, must be cabled with SAS copper cables (for all shelf-to-shelf and controller-to-stack connections).

SAS optical cables are not supported in a mixed stack.

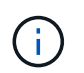

If the IOM6 shelf stack is cabled with any SAS optical cables, you cannot hot-add an IOM12/IOM12B shelf. Contact your NetApp sales representative.

- Your configuration must have less than the maximum number of drives supported for a bridge port.
- You must have ordered and received the IOM12/IOM12B shelves and appropriate number and types of SAS copper cables.

IOM12/IOM12B shelves use mini-SAS HD connectors. IOM6 shelves use QSFP connectors.

• The bridge must be running firmware version 3.16/4.16 and later.

#### **Considerations for a hot-add**

You should familiarize yourself with aspects and best practices about this procedure before hot-adding IOM12/IOM12B shelves to a stack of IOM6 shelves.

#### **General considerations**

• It is highly recommended that the IOM12/IOM12B shelves you are hot-adding are running firmware version 0260 or later, before you cable them to your system.

Having a supported version of shelf firmware protects against storage stack access issues if you cabled the hot-added shelf to the stack incorrectly.

After you download the IOM12/IOM12B shelf firmware to your shelves, verify the firmware version is 0260 or later by entering the storage shelf show -module command at the console of either controller.

• Nondisruptive stack consolidation is not supported.

You cannot use this procedure to hot-add disk shelves that were hot-removed from another stack in the same system when the system is powered on and serving data (I/O is in progress).

- You can use this procedure to hot-add disk shelves that were hot-removed within the same MetroCluster system if the affected shelf has mirrored aggregates.
- When you hot-add shelves with IOM12/IOM12B modules to a stack of shelves with IOM6 modules, the performance of the entire stack operates at 6 Gbps (runs at the lowest common speed).

If the shelves you are hot-adding are shelves that have been upgraded from IOM3 or IOM6 modules to IOM12/IOM12B modules, the stack operates at 12 Gbps; however, the shelf backplane and disk capabilities can limit disk performance to 3 Gbps or 6 Gbps.

- After you have cabled a hot-added shelf, ONTAP recognizes the shelf:
	- Drive ownership is assigned if automatic drive assignment is enabled.
	- Shelf (IOM) firmware and drive firmware should be updated automatically, if needed.

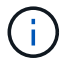

Firmware updates can take up to 30 minutes.

#### **Best practice considerations**

• **Best practice:** The best practice is to have current versions of shelf (IOM) firmware and drive firmware on your system before hot-adding a shelf.

[NetApp Downloads: Disk Shelf Firmware](https://mysupport.netapp.com/site/downloads/firmware/disk-shelf-firmware)

[NetApp Downloads: Disk Drive Firmware](https://mysupport.netapp.com/site/downloads/firmware/disk-drive-firmware)

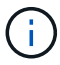

Do not revert firmware to a version that does not support your shelf and its components.

• **Best practice:** The best practice is to have the current version of the Disk Qualification Package (DQP) installed before hot-adding a shelf.

Having the current version of the DQP installed allows your system to recognize and use newly qualified drives. This avoids system event messages about having noncurrent drive information and prevention of drive partitioning because drives are not recognized. The DQP also notifies you of noncurrent drive firmware.

[NetApp Downloads: Disk Qualification Package](https://mysupport.netapp.com/site/downloads/firmware/disk-drive-firmware/download/DISKQUAL/ALL/qual_devices.zip)

• **Best practice:** The best practice is to run Active IQ Config Advisor before and after hot-adding a shelf.

Running Active IQ Config Advisor before hot-adding a shelf provides a snapshot of the existing SAS connectivity, verifies shelf (IOM) firmware versions, and allows you to verify a shelf ID already in use on your system. Running Active IQ Config Advisor after hot-adding a shelf allows you to verify shelves are cabled correctly and that shelf IDs are unique within your system.

[NetApp Downloads: Config Advisor](https://mysupport.netapp.com/site/tools)

- **Best practice:** The best practice is to have in-band ACP (IBACP) running on your system.
	- For systems in which IBACP is running, IBACP is automatically enabled on hot-added IOM12/IOM12B shelves.
	- For systems in which out-of-band ACP is enabled, ACP capabilities are not available on IOM12/IOM12B shelves.

You should migrate to IBACP and remove the out-of-band ACP cabling.

◦ If your system is not running IBACP, and your system meets the requirements for IBACP, you can migrate your system to IBACP before hot-adding an IOM12 shelf.

#### [Instructions for migrating to IBACP](https://kb.netapp.com/Advice_and_Troubleshooting/Data_Storage_Systems/FAS_Systems/In-Band_ACP_Setup_and_Support)

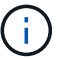

The migration instructions provide the system requirements for IBACP.

#### <span id="page-110-0"></span>**Prepare to manually assign drive ownership for a hot-add**

If you are manually assigning drive ownership for the IOM12/IOM12B shelves you are hot-adding, then you need to disable automatic drive assignment if it is enabled.

#### **Before you begin**

You must have met the system requirements.

## [Requirements for a hot-add](#page-106-0)

#### [Requirements for a hot-add in bridge-attached MetroCluster configurations](#page-108-0)

#### **About this task**

If you have an HA pair, you need to manually assign drive ownership if drives in the shelf will be owned by both controller modules.

#### **Steps**

1. Verify whether automatic drive assignment is enabled: storage disk option show

If you have an HA pair, you can enter the command on either controller module.

If automatic drive assignment is enabled, the output shows on in the "Auto Assign" column (for each controller module).

2. If automatic drive assignment is enabled, disable it: storage disk option modify -node *node\_name* -autoassign off

If you have an HA pair or two-node MetroCluster configuration, you must disable automatic drive

assignment on both controller modules.

#### <span id="page-111-0"></span>**Install shelves for a hot-add**

For each shelf you are hot-adding, you install the shelf into a rack, connect the power cords, power on the shelf, and set the shelf ID.

1. Install the rack mount kit (for two-post or four-post rack installations) that came with your disk shelf using the installation flyer that came with the kit.

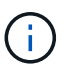

If you are installing multiple disk shelves, you should install them from the bottom to the top of the rack for the best stability.

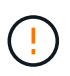

Do not flange-mount the disk shelf into a telco-type rack; the disk shelf's weight can cause it to collapse in the rack under its own weight.

2. Install and secure the disk shelf onto the support brackets and rack using the installation flyer that came with the kit.

To make a disk shelf lighter and easier to maneuver, remove the power supplies and I/O modules (IOMs).

For DS460C disk shelves, although the drives are packaged separately, which makes the shelf lighter, an empty DS460C shelf still weighs approximately 132 lb (60kg); therefore, exercise the following caution when moving a shelf.

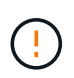

It is recommended that you use a mechanized lift or four people using the lift handles to safely move an empty DS460C shelf.

Your DS460C shipment was packaged with four detachable lift handles (two for each side). To use the lift handles, you install them by inserting the tabs of the handles into the slots in the side of the shelf and pushing up until they click into place. Then, as you slide the disk shelf onto the rails, you detach one set of handles at a time using the thumb latch. The following illustration shows how to attach a lift handle.

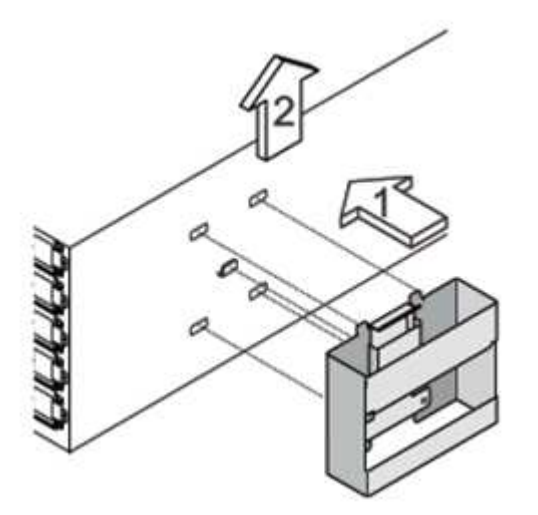

- 3. Reinstall any power supplies and IOMs you removed prior to installing your disk shelf into the rack.
- 4. If you are installing a DS460C disk shelf, install the drives into the drive drawers; otherwise, go to the next step.

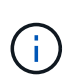

Always wear an ESD wrist strap grounded to an unpainted surface on your storage enclosure chassis to prevent static discharges.

If a wrist strap is unavailable, touch an unpainted surface on your storage enclosure chassis before handling the disk drive.

If you purchased a partially populated shelf, meaning that the shelf has less than the 60 drives it supports, for each drawer, install the drives as follows:

◦ Install the first four drives into the front slots (0, 3, 6, and 9).

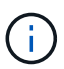

**Risk of equipment malfunction:** To allow for proper air flow and prevent overheating, always install the first four drives into the front slots (0, 3, 6, and 9).

◦ For the remaining drives, evenly distribute them across each drawer.

The following illustration shows how the drives are numbered from 0 to 11 in each drive drawer within the shelf.

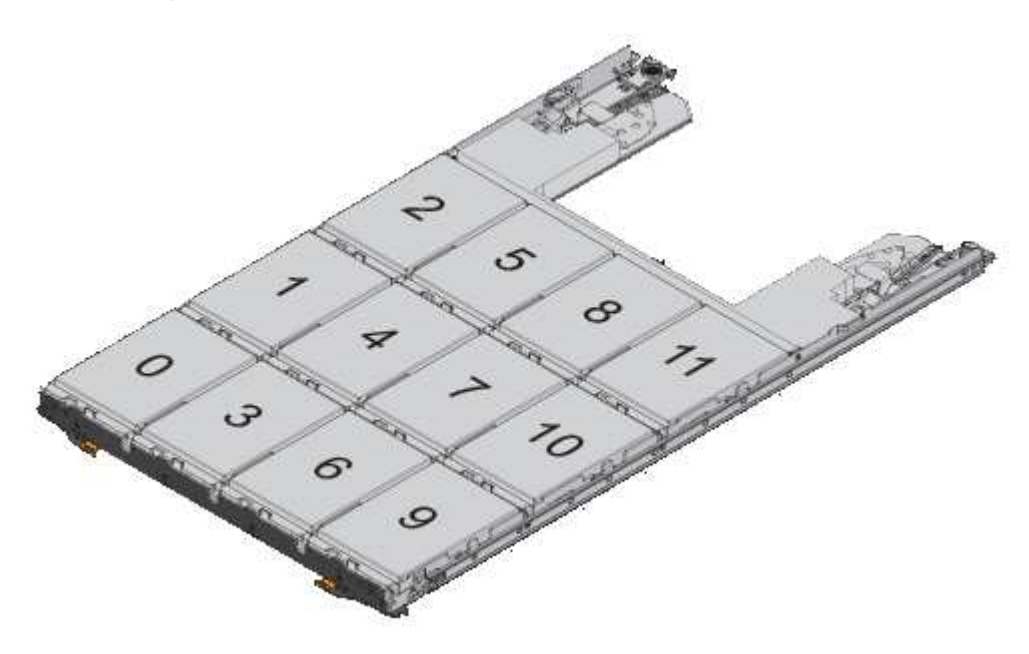

- a. Open the top drawer of the shelf.
- b. Remove a drive from its ESD bag.
- c. Raise the cam handle on the drive to vertical.
- d. Align the two raised buttons on each side of the drive carrier with the matching gap in the drive channel on the drive drawer.

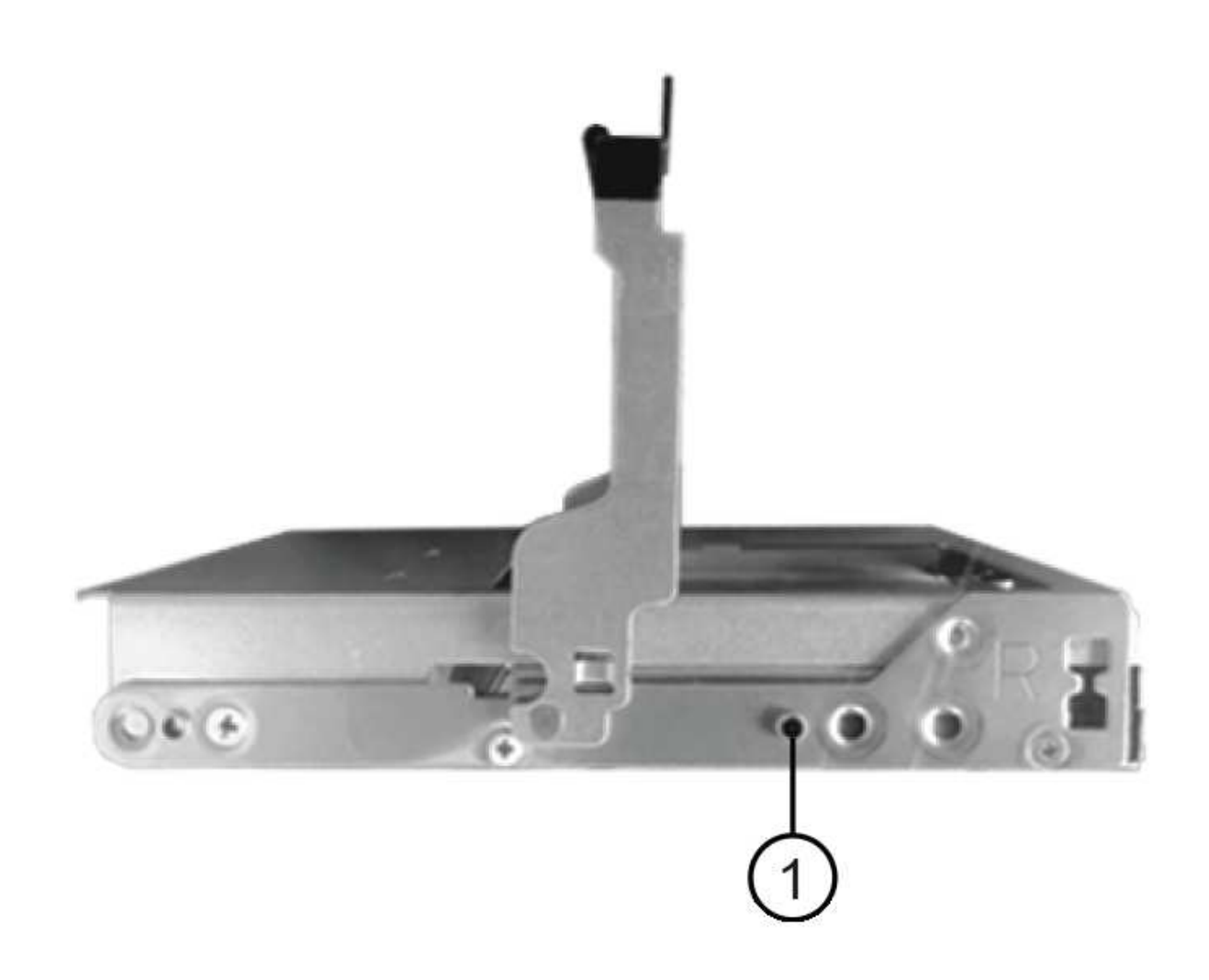

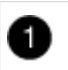

Raised button on the right side of the drive carrier

- e. Lower the drive straight down, and then rotate the cam handle down until the drive snaps into place under the orange release latch.
- f. Repeat the previous substeps for each drive in the drawer.

You must be sure that slots 0, 3, 6, and 9 in each drawer contain drives.

g. Carefully push the drive drawer back into the enclosure.

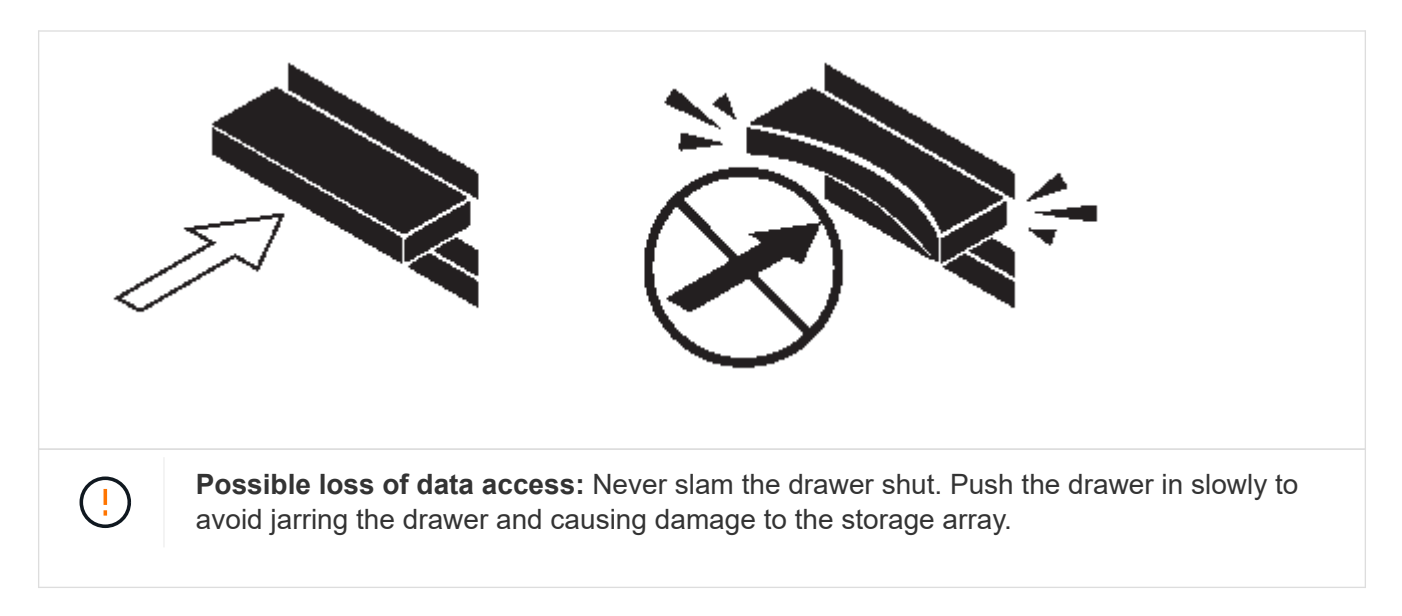

- h. Close the drive drawer by pushing both levers towards the center.
- i. Repeat these steps for each drawer in the disk shelf.
- j. Attach the front bezel.
	- 1. If you are adding multiple disk shelves, repeat the previous steps for each disk shelf you are installing.
	- 2. Connect the power supplies for each disk shelf:
- k. Connect the power cords first to the disk shelves, securing them in place with the power cord retainer, and then connect the power cords to different power sources for resiliency.
- l. Turn on the power supplies for each disk shelf and wait for the disk drives to spin up.
	- 1. Set the shelf ID for each shelf you are hot-adding to an ID that is unique within the HA pair or singlecontroller configuration.

A valid shelf ID is 00 through 99. It is recommended that you set the shelf IDs so that IOM6 shelves use lower numbers (1 - 9) and IOM12/IOM12B shelves use higher numbers (10 and greater).

If you have a platform model with onboard storage, shelf IDs must be unique across the internal shelf and externally attached shelves. It is recommended that you set the internal shelf to 0. In MetroCluster IP configurations, only the external shelf names apply, and therefore the shelf names do not need to be unique.

m. If needed, verify shelf IDs already in use by running Active IQ Config Advisor.

#### [NetApp Downloads: Config Advisor](https://mysupport.netapp.com/site/tools)

You can also run the storage shelf show -fields shelf-id command to see a list of shelf IDs already in use (and duplicates if present) in your system.

- n. Access the shelf ID button behind the left end cap.
- o. Change the first number of the shelf ID by pressing and holding the orange button until the first number on the digital display blinks, which can take up to three seconds.
- p. Press the button to advance the number until you reach the desired number.
- q. Repeat substeps c and d for the second number.
- r. Exit the programming mode by pressing and holding the button until the second number stops blinking, which can take up to three seconds.

s. Power cycle the shelf to make the shelf ID take effect.

You must turn off both power switches, wait 10 seconds, and then turn them back on to complete the power cycle.

t. Repeat substeps b through g for each shelf you are hot-adding.

#### <span id="page-115-0"></span>**Cable shelves for a hot-add**

How you cable an IOM12/IOM12B shelf to a stack of IOM6 shelves depends on whether the IOM12/IOM12B shelf is the initial IOM12/IOM12B shelf, meaning no other IOM12/IOM12B shelf exists in the stack, or whether it is an additional IOM12/IOM12B shelf to an existing mixed stack, meaning one or more IOM12/IOM12B shelves already exists in the stack. It also depends on whether the stack has multipath HA, tri-path HA, multipath, single-path HA, or single-path connectivity.

#### **Before you begin**

• You must have met the system requirements.

#### [Requirements for a hot-add](#page-106-0)

• You must have completed the preparation procedure, if applicable.

[Prepare to manually assign drive ownership for a hot-add](#page-110-0)

• You must have installed the shelves, powered them on, and set the shelf IDs.

[Install shelves for a hot-add](#page-111-0)

#### **About this task**

• You always hot-add IOM12/IOM12B shelves to the logical last shelf in a stack to maintain a single speed transition within the stack.

By hot-adding IOM12/IOM12B shelves to the logical last shelf in a stack, the IOM6 shelves remain grouped together and the IOM12/IOM12B shelves remain grouped together so that there is a single speed transition between the two groups of shelves.

For example:

◦ In an HA pair, a single speed transition within a stack having two IOM6 shelves and two IOM12/IOM12B shelves is depicted as:

```
Controller <-> IOM6 <-> IOM6 <---> IOM12/IOM12B <-> IOM12/IOM12B <->
Controller
```
◦ In an HA pair with internal storage (IOM12E/IOM12G), a single speed transition within a stack having two IOM12/IOM12B shelves and two IOM6 shelves is depicted as:

```
IOM12E 0b/IOM12G 0b1 <-> IOM12/IOM12B <-> IOM12/IOM12B <---> IOM6 <->
IOM6 <-> IOM12E 0a/IOM12G 0a
```
The internal storage port 0b/0b1 is the port from the internal storage (expander) and because it

connects to the hot-added IOM12/IOM12B shelf (the last shelf in the stack), the group of IOM12/IOM12B shelves is kept together and a single transition is maintained through the stack and internal IOM12E/IOM12G storage.

• Only a single speed transition is supported in a mixed stack. You cannot have additional speed transitions. For example, you cannot have two speed transitions within a stack, which is depicted as:

Controller <-> IOM6 <-> IOM6 <---> IOM12/IOM12B <-> IOM12/IOM12B <---> IOM6 <-> Controller

- You can hot-add IOM6 shelves to a mixed stack. However, you must hot-add them to the side of the stack with the IOM6 shelves (existing group of IOM6 shelves) in order to maintain the single speed transition in the stack.
- You cable IOM12/IOM12B shelves by connecting the SAS ports on the IOM A path first, and then repeat the cabling steps for the IOM B path, as applicable to your stack connectivity.

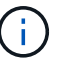

In a MetroCluster configuration, you cannot use the IOM B path.

- The initial IOM12/IOM12B shelf (the shelf connecting to the logical last IOM6 shelf) always connects to the IOM6 shelf circle ports (not square ports).
- The SAS cable connectors are keyed; when oriented correctly into a SAS port, the connector clicks into place.

For shelves, you insert a SAS cable connector with the pull tab oriented down (on the underside of the connector). For controllers, the orientation of SAS ports can vary depending on the platform model; therefore, the correct orientation of the SAS cable connector varies.

• You can reference the following illustration for cabling IOM12/IOM12B shelves to an IOM6 shelf stack in a configuration that is not using FC-to-SAS bridges.

This illustration is specific to a stack with multipath HA connectivity; however, the cabling concept can be applied to stacks with multipath, tri-path HA, single-path HA, single-path connectivity, and stretch MetroCluster configurations.

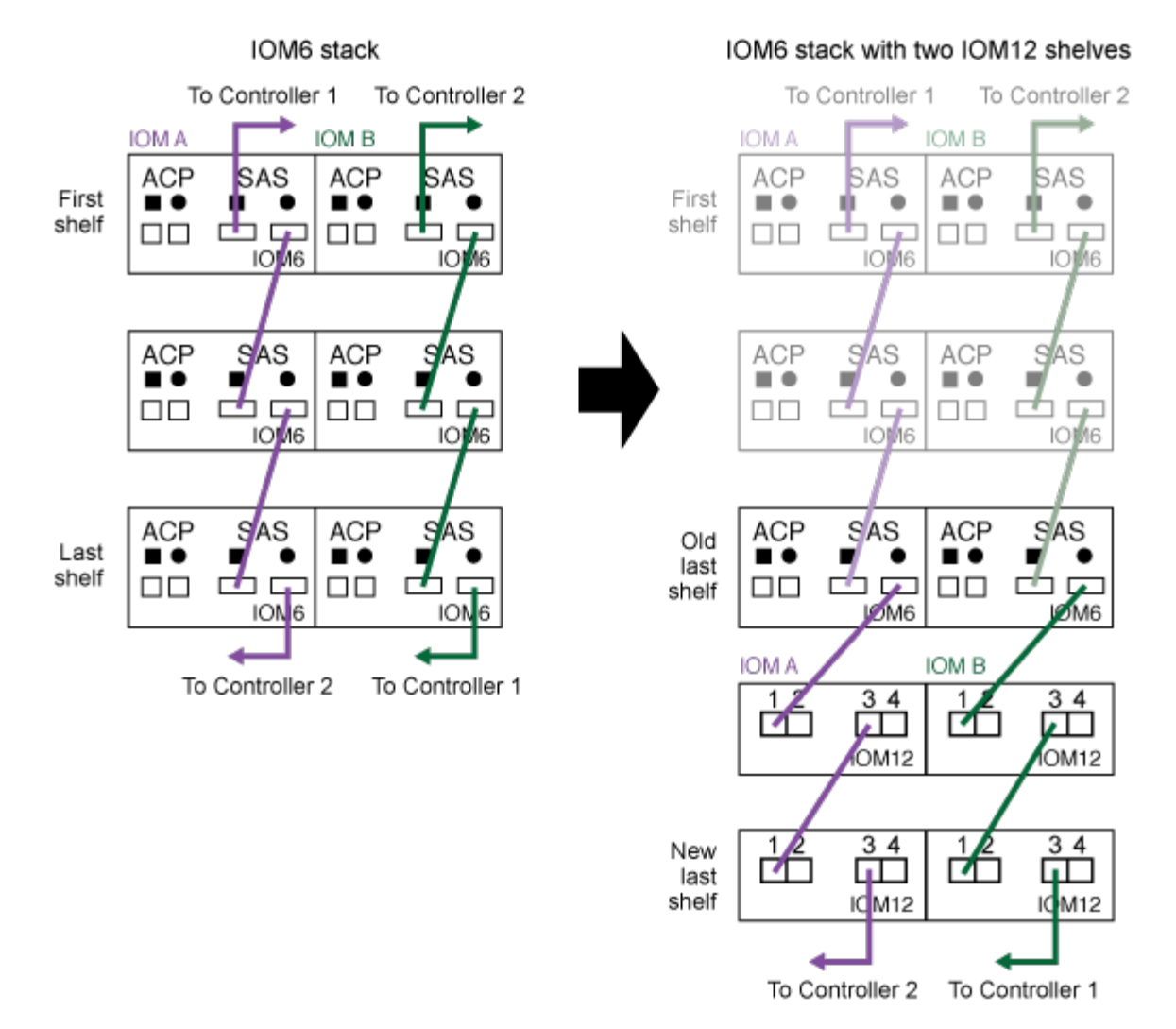

## Hot-adding IOM12 shelves to an IOM6 shelf stack

• You can reference the following illustration for cabling IOM12/IOM12B shelves to an IOM6 shelf stack in a bridge-attached MetroCluster configuration.

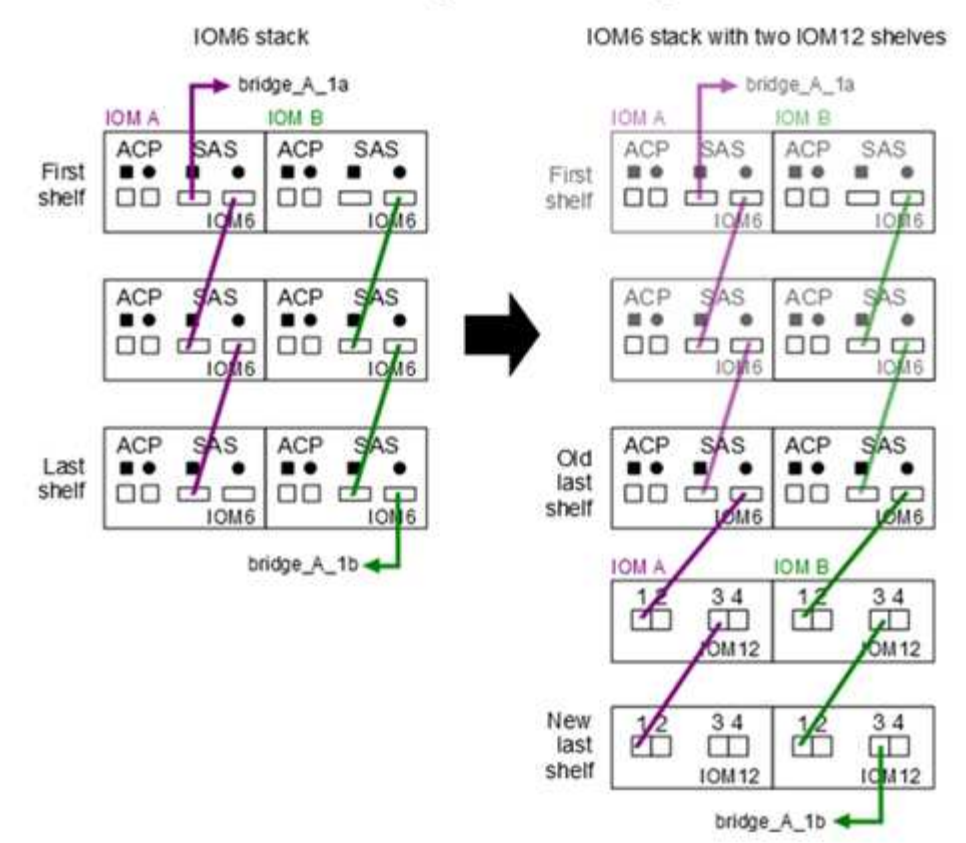

## Hot-adding IOM12 shelves to an IOM6 shelf stack in a bridge-attached configuration

## **Steps**

1. Physically identify the logical last shelf in the stack.

Depending on your platform model and stack connectivity (multipath HA, tri-path HA, multipath, single-path HA, or single-path), the logical last shelf is the shelf having controller-to-stack connections from controller SAS ports B and D, or it is the shelf having no connections to any controllers (because the controller-tostack connectivity is to the logical top of the stack, through the controller SAS ports A and C).

2. If the IOM12/IOM12B shelf you are hot-adding is the initial IOM12/IOM12B shelf being added to the IOM6 stack, meaning no other IOM12/IOM12B shelf exists in the IOM6 shelf stack, complete the applicable substeps.

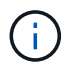

Make sure that you wait at least 70 seconds between disconnecting a cable and reconnecting it, and when you are replacing a cable for another one.

Otherwise, go to step 3.

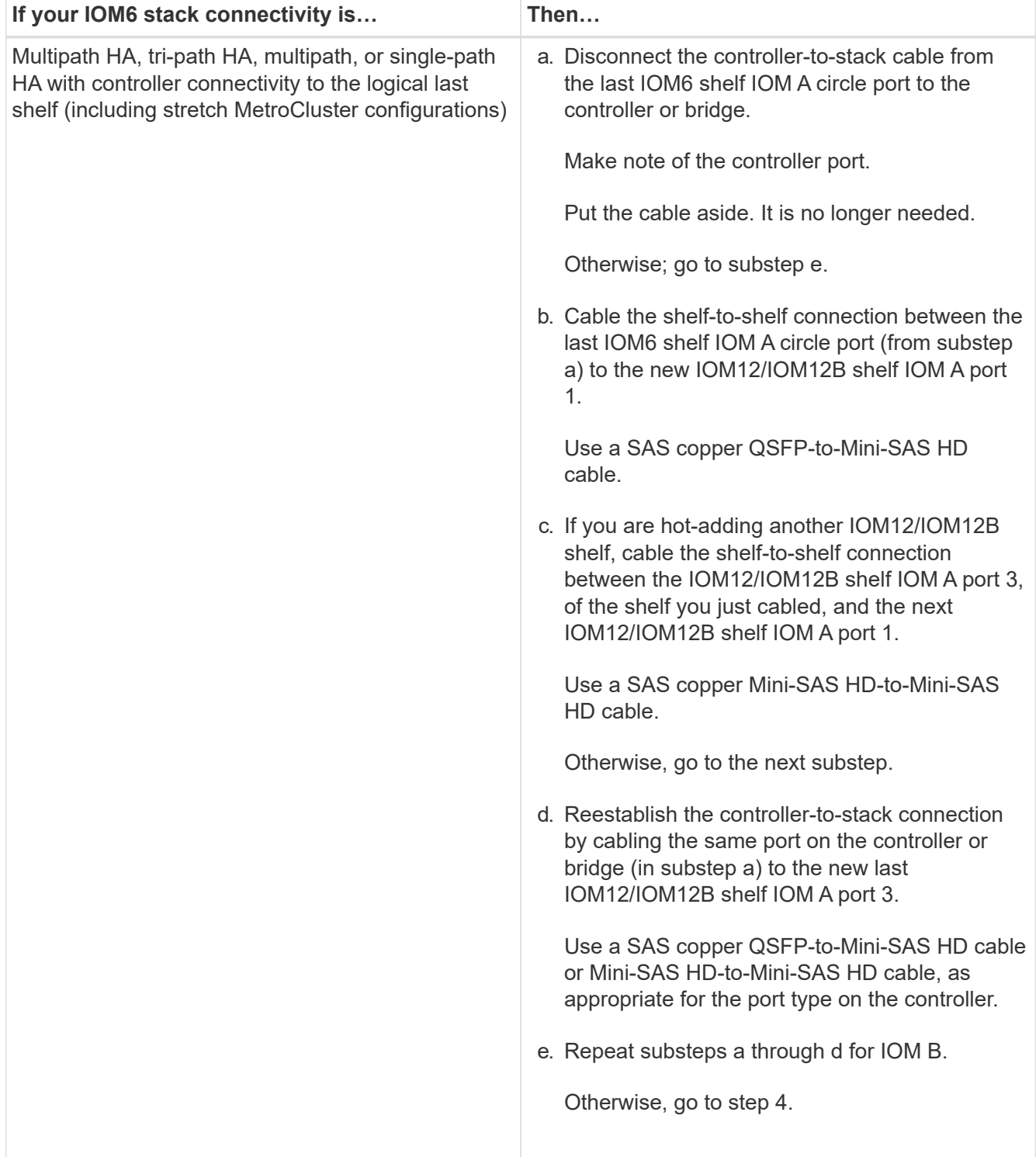

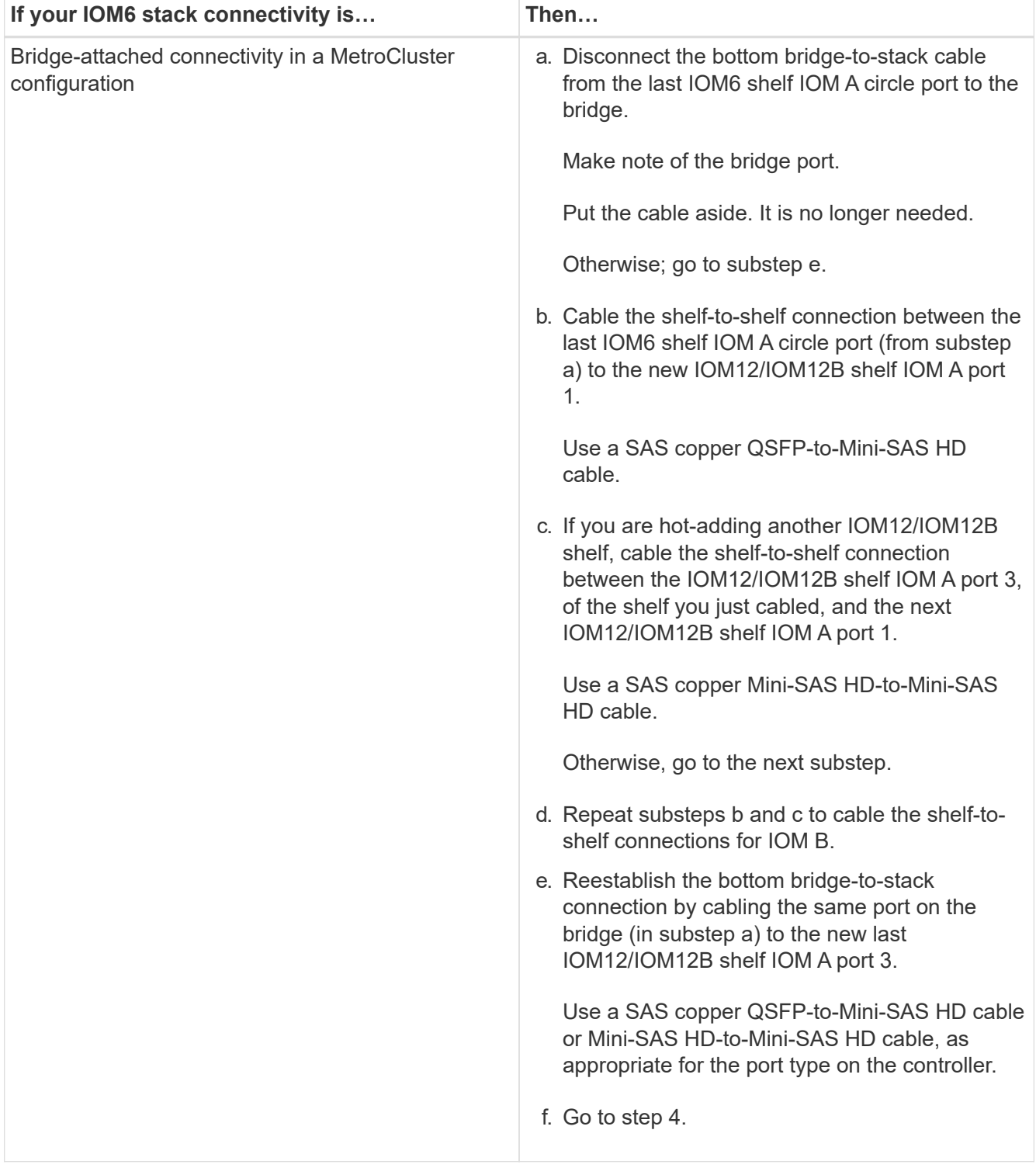

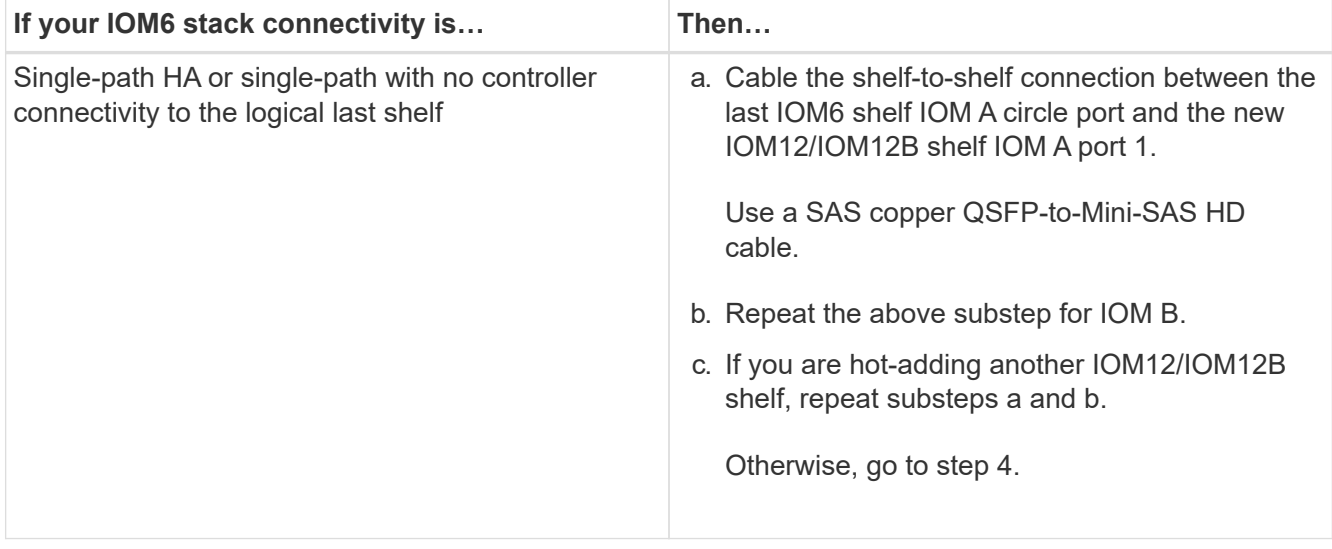

3. If the IOM12/IOM12B shelf you are hot-adding is an additional IOM12/IOM12B shelf to an existing mixed stack, meaning one or more IOM12/IOM12B shelves already exists in the stack, complete the applicable substeps.

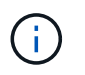

Make sure that you wait at least 70 seconds between disconnecting a cable and reconnecting it, and if you are replacing a cable for a longer one.

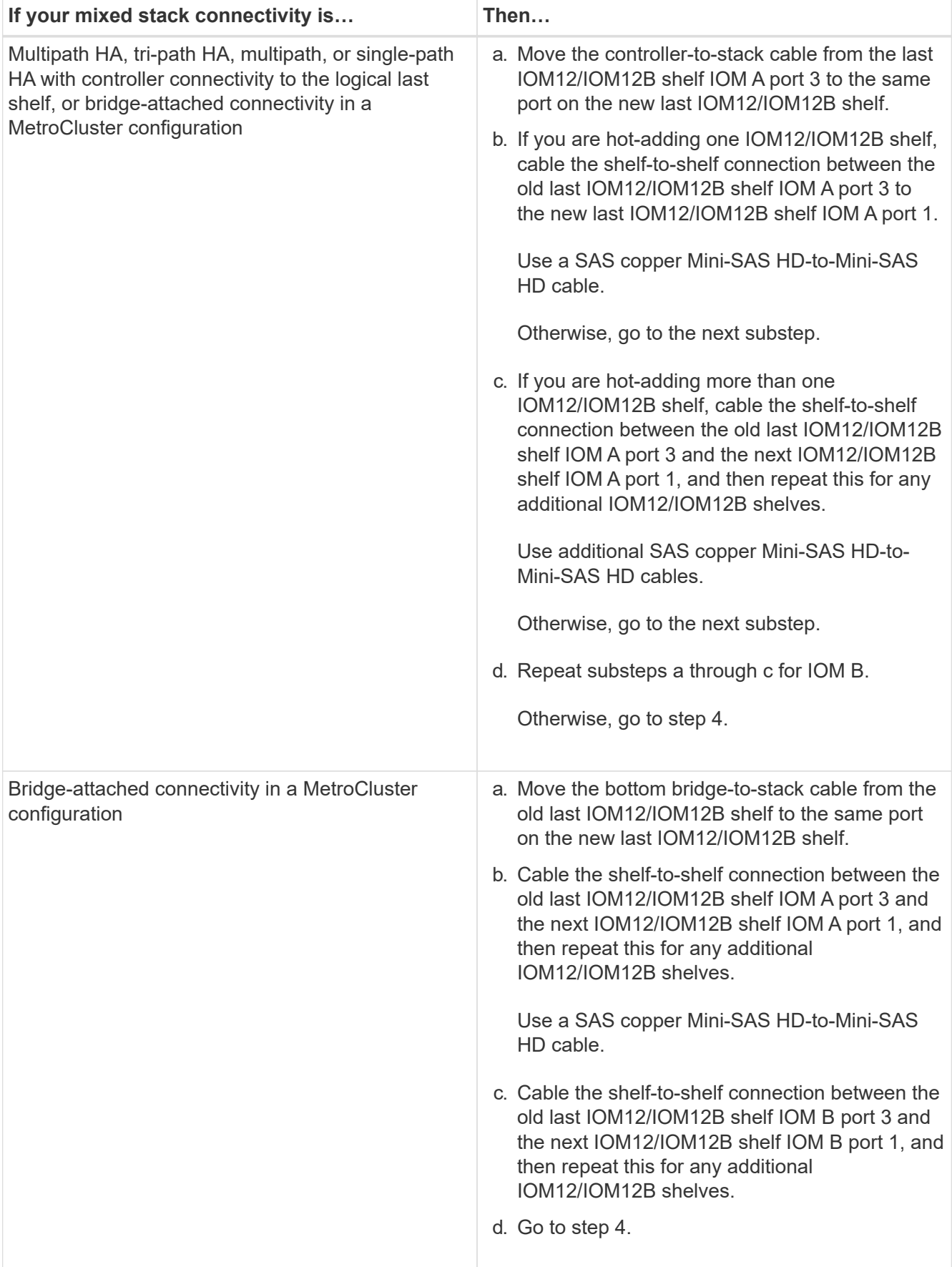

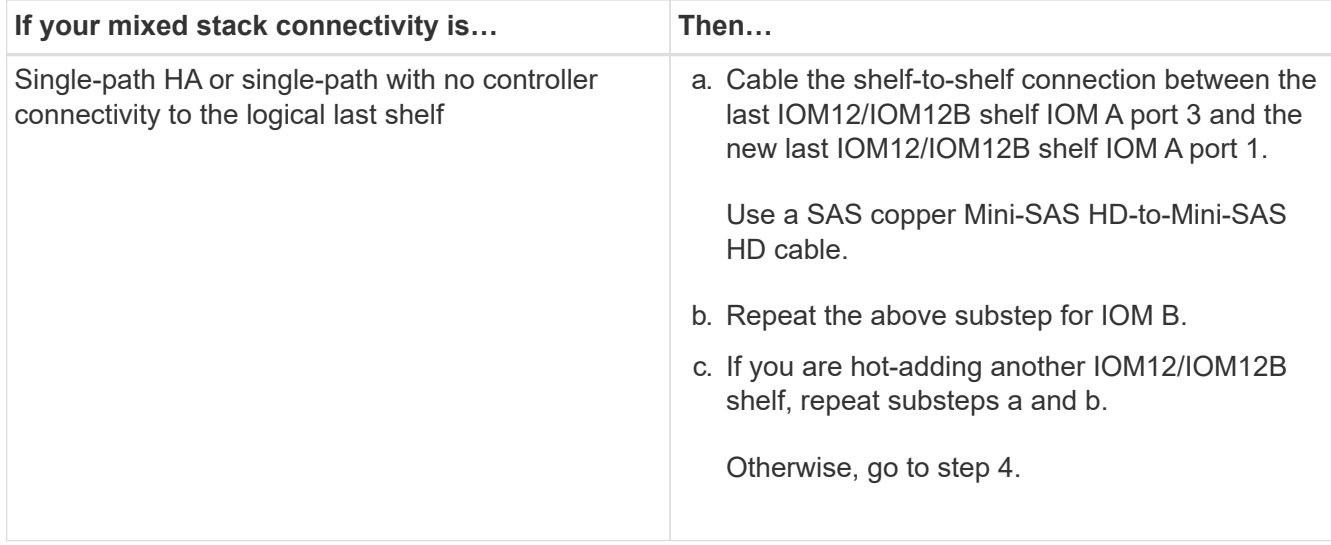

4. Verify that the SAS connections are cabled correctly.

If any cabling errors are generated, follow the corrective actions provided.

[NetApp Downloads: Config Advisor](https://mysupport.netapp.com/site/tools)

5. If you disabled automatic drive assignment as part of the preparation for this procedure, you need to manually assign drive ownership and then re-enable automatic drive assignment, if needed.

Otherwise, you are done with this procedure.

#### [Complete the hot-add](#page-123-0)

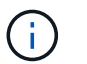

All MetroCluster configurations require manual drive assignment.

#### <span id="page-123-0"></span>**Complete the hot-add**

If you disabled automatic drive assignment as part of the preparation for hot-adding the IOM12/IOM12B shelves to the stack of IOM6 shelves, you need to manually assign drive ownership and then reenable automatic drive assignment if needed.

#### **Before you begin**

You must have already cabled your shelf as instructed for your system.

#### [Cable shelves for a hot-add](#page-115-0)

#### **Steps**

1. Display all unowned drives: storage disk show -container-type unassigned

If you have an HA pair, you can enter the command on either controller module.

2. Assign each drive: storage disk assign -disk *disk\_name* -owner *owner\_name*

If you have an HA pair, you can enter the command on either controller module.

You can use the wild card character to assign more than one drive at once.

3. Reenable automatic drive assignment if needed: storage disk option modify -node *node\_name* -autoassign on

If you have an HA pair, you must reenable automatic drive assignment on both controller modules.

## **Change a shelf ID - shelves with IOM12/IOM12B modules**

You can change a shelf ID in a system when ONTAP is not yet running or when hotadding a shelf prior to it being cabled to the system. You can also change a shelf ID when ONTAP is up and running (controller modules are available to serve data) and all drives in the shelf are unowned, spares, or part of offlined aggregate(s).

## **Before you begin**

• If ONTAP is up and running (controller modules are available to serve data), you must have verified that all drives in the shelf are unowned, spares, or part of offlined aggregate(s).

You can verify the state of the drives by using the storage disk show -shelf *shelf* number command. Output in the Container Type column should display spare or broken if it is a failed drive. Additionally, the Container Name and Owner columns should have a dash.

• You can verify shelf IDs already in use in your system by running Active IQ Config Advisor or using the storage shelf show -fields shelf-id command.

[NetApp Downloads: Config Advisor](https://mysupport.netapp.com/site/tools/tool-eula/activeiq-configadvisor)

#### **About this task**

- A valid shelf ID is 00 through 99.
- Shelf IDs must be unique within an HA pair or single-controller configuration.

If you have a platform with internal storage, shelf IDs must be unique across the internal disk shelf and any externally attached disk shelves.

• You must power cycle a shelf in order for the shelf ID to take effect.

The amount of time you wait before turning the power back on depends on the state of ONTAP, as described later in this procedure.

#### **Steps**

- 1. Turn on the power to the disk shelf if it is not already on.
- 2. Remove the left end cap to locate the button near the shelf LEDs.
- 3. Change the first number of the shelf ID by pressing and holding the orange button until the first number on the digital display blinks, which can take up to three seconds.

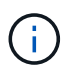

If the ID takes longer than three seconds to blink, press the button again, making sure to press it in all the way.

This activates the disk shelf ID programming mode.

4. Press the button to advance the number until you reach the desired number from 0 to 9.

The first number continues to blink.

5. Change the second number of the shelf ID by pressing and holding the button until the second number on the digital display blinks, which can take up to three seconds.

The first number on the digital display stops blinking.

6. Press the button to advance the number until you reach the desired number from 1 to 9.

The second number continues to blink.

7. Lock in the desired number and exit the programming mode by pressing and holding the button until the second number stops blinking, which can take up to three seconds.

Both numbers on the digital display start blinking and the amber LED on the operator display panel illuminates after about five seconds, alerting you that the pending disk shelf ID has not yet taken effect.

8. Power cycle the disk shelf to make the shelf ID take effect.

You must turn off both power switches, wait the appropriate amount of time, and then turn them back on to complete the power cycle.

- If ONTAP is not yet running or you are hot-adding a shelf (that has not yet been cabled to the system), wait at least 10 seconds.
- If ONTAP is running (controllers are available to serve data), and all disk drives in the shelf are unowned, spares, or part of offlined aggregate(s), wait at least 70 seconds.

This time allows ONTAP to properly delete the old shelf address and update the copy of the new shelf address.

- 9. Replace the left end cap.
- 10. Repeat steps 1 through 9 for each additional disk shelf.
- 11. Verify that your system does not have duplicate shelf IDs.

When two or more disk shelves have the same ID, the system assigns the duplicate disk shelf a soft ID number equal to or greater than 100. You must change the soft ID (duplicate) number.

- a. Run Active IQ Config Advisor to check for duplicate shelf ID alerts or run the storage shelf show -fields shelf-id command to see a list of shelf IDs already in use including any duplicate IDs.
- b. If your system has any duplicate shelf IDs, change the duplicate shelf IDs by repeating this procedure.

#### **SAS cabling rules, worksheets, and examples**

#### **SAS cabling rules, worksheets, and examples overview - shelves with IOM12/IOM12B modules**

To help you cable your SAS drive shelves with IOM12/IOM12B modules to your storage system, you can use any of the available SAS cabling rules, worksheets, and examples content as needed.

#### **SAS cabling rules and concepts**

• [Configurations](#page-126-0)

- [Controller slot numbering](#page-126-0)
- [Shelf-to-shelf connections](#page-126-0)
- [Controller-to-stack connections](#page-126-0)
- [Mini-SAS HD SAS optical cables](#page-126-0)
- [Tri-path HA connectivity](#page-126-0)

## **Cabling worksheets and examples**

- [Multipath HA configurations](#page-136-0)
- [Platforms with internal storage](#page-145-0)
- [Quad-path HA configurations](#page-151-0)

## **Cabling worksheet templates**

- [Multipathed connectivity](#page-154-0)
- [Quad-pathed connectivity](#page-156-0)
- [How to read a worksheet for multipathed connectivity](#page-159-0)
- [How to read a worksheet for quad-pathed connectivity](#page-161-0)

## <span id="page-126-0"></span>**SAS cabling rules and concepts - shelves with IOM12/IOM12B modules**

Disk shelves with IOM12/IOM12B modules can be cabled in HA pair and single-controller configurations (for supported platforms) by applying the SAS cabling rules: configuration rules, controller slot numbering rules, shelf-to-shelf connection rules, controller-to-stack connection rules, and if applicable, mini-SAS HD SAS optical cable rules.

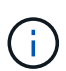

The SAS cabling rules regarding controller slot numbering rules, shelf-to-shelf connection rules, and controller-to-stack connection rules described in this guide are the same rules that apply to all SAS disk shelves, whether they have IOM12/IOM12B, IOM6, or IOM3 modules. However, the information in this guide is specific to the unique characteristics of disk shelves with IOM12/IOM12B modules and their use in supported configurations.

The SAS cabling rules regarding configuration rules and mini-SAS HD SAS optical cable rules described in this guide are specific to disk shelves with IOM12/IOM12B modules.

The SAS cabling rules described in this guide balance SAS cabling between the on-board SAS ports and host bus adapter SAS ports to provide highly available storage controller configurations and meet the following goals:

- Provide a single, easily understood universal algorithm for all SAS products and configurations
- Yield the same physical cabling when generating the Bill of Materials (BOM), followed in the factory, and in the field
- Are verifiable by configuration-checking software and tools
- Provide maximum possible resilience to maintain availability and minimize the reliance on controller takeovers

You should avoid deviating from the rules; deviations might reduce reliability, universality, and commonality.

## **Configuration rules**

Disk shelves with IOM12/IOM12B modules are supported on specific types of HA pair and single-controller configurations.

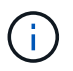

The FAS25XX platforms are not addressed in this content.

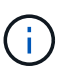

For current information about supported cabling configurations for your platform model, see the Hardware Universe.

[NetApp Hardware Universe](https://hwu.netapp.com)

- HA pair configurations must be cabled as multipath HA or quad-path HA configurations with the following exceptions:
	- Platforms with internal storage do not support quad-path HA connectivity.
	- A FAS2800 HA pair can be cabled as tri-path HA.

Information about the FAS2800 connectivity can be found in the [Tri-path HA connectivity](#page-134-0) section.

◦ Platforms with internal storage can be cabled as single-path HA configurations (from port 0b/0b1 to external shelves) to support connectivity to an external SAS tape backup device (from port 0a).

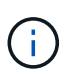

For FAS2800 HA pairs, although the cabling to external shelves is single-path HA, because of each controller's internal connection of port 0b to its local expander (IOM12G) and port 0c to its partner's expander, the HA pair configuration is multipath HA.

- Single-controller configurations must be cabled as multipath or quad-path configurations, with the following exceptions:
	- FAS2600 series single-controller configurations can be cabled as single-path configurations.

Because the internal storage uses single-path connectivity, ONTAP issues occasional warnings that mixed paths are detected. To avoid these warnings, you can use single-path connectivity to the external disk shelves. Additionally, you can use single-path connectivity when an external SAS tape backup device is used.

◦ FAS2600 series single-controller configurations do not support quad-path connectivity.

#### **Controller slot numbering rules**

For the purpose of applying cabling rules across all supported HA pairs and single-controller configurations, a controller slot numbering convention is used.

- For all HA pairs and single-controller configurations, the following applies:
	- A SAS HBA in a physical PCI slot is defined as occupying PCI slot 1, 2, 3, and so on regardless of the slot's physical label on a controller.

For example, if SAS HBAs occupied physical PCI slots 3, 5, and 7, they would be designated as slots 1, 2, and 3 for the purpose of applying the SAS cabling rules.

- An onboard SAS HBA is defined as occupying PCI slot 0 just as it is labeled on a controller.
- Each port in each slot is defined just as it is labeled on a controller.

For example, slot 0 with two ports is referred to as 0a and 0b. Slot 1 with four ports is referred to as 1a, 1b, 1c, and 1d.

In this document, slots and the slot ports are depicted as follows:

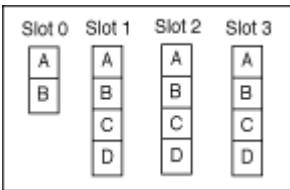

#### **Shelf-to-shelf connection rules**

When you have more than one disk shelf in a stack of disk shelves, they connect to each other through each SAS domain (IOM A and IOM B) using the applicable "standard" or "double-wide" shelf-to-shelf cabling. Your use of "standard" or "double-wide" shelf-to-shelf cabling depends on the configuration you have.

#### **Standard shelf-to-shelf connectivity**

• Standard shelf-to-shelf connectivity is used in any stack of disk shelves with more than one disk shelf.

One cable connection is needed between disk shelves in each domain—domain A (IOM A) and domain B (IOM B).

• Best practice is to use IOM ports 3 and 1 for standard shelf-to-shelf connectivity.

From the logical first shelf to the logical last shelf in a stack, you connect IOM port 3 to the next shelf's IOM port 1 in domain A and then domain B.

# Standard shelf-to-shelf connectivity

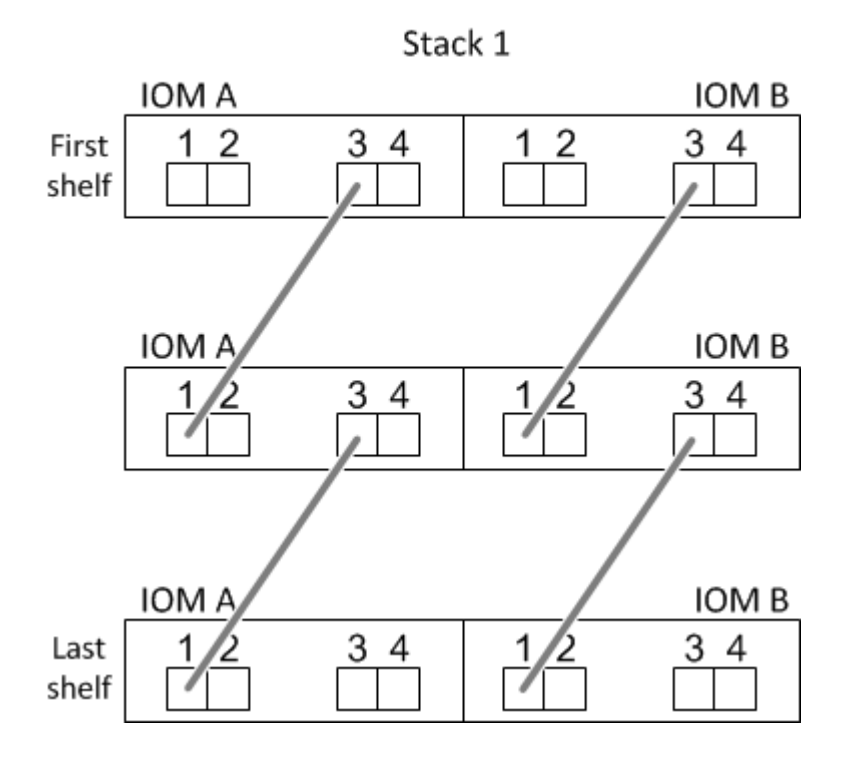

### **Double-wide shelf-to-shelf connectivity**

- Double-wide shelf-to-shelf connectivity is used in quad-pathed (quad-path HA and quad-path) configurations.
- Double-wide shelf-to-shelf connectivity requires two cable connections between disk shelves in each domain—domain A (IOM A) and domain B (IOM B).

The first cable connection is cabled as standard shelf-to-shelf connectivity (using IOM ports 3 and 1); the second cable connection is cabled as double-wide shelf-to-shelf connectivity (using IOM ports 4 and 2).

From the logical first shelf to the logical last shelf in a stack, you connect IOM port 3 to the next shelf's IOM port 1 in domain A and then domain B. From the logical first shelf to the logical last shelf in a stack, you connect IOM port 4 to the next shelf's IOM port 2 in domain A and then domain B. (IOM ports cabled as double-wide connectivity are shown with blue.)

# Double-wide shelf-to-shelf connectivity

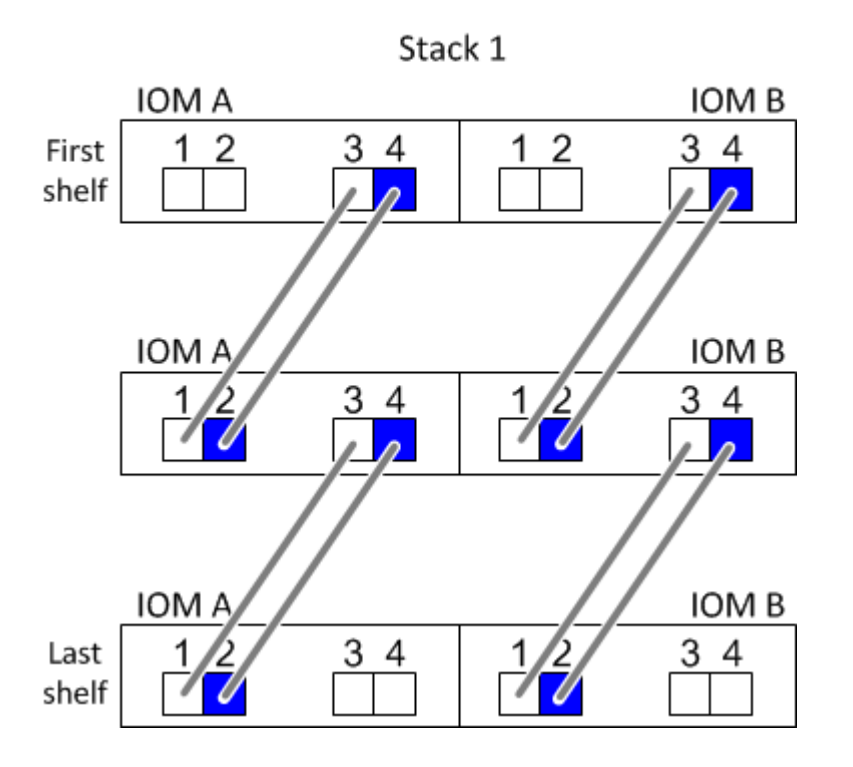

## **Controller-to-stack connection rules**

You can correctly cable the SAS connections from each controller to each stack in an HA pair or in a singlecontroller configuration by understanding that SAS disk shelves use software-based disk ownership, how controller ports A/C and B/D are connected to stacks, how controller ports A/C and B/D are organized into port pairs, and how platforms with internal storage have their controller ports connected to stacks.

## **SAS disk shelf software-based disk ownership rule**

SAS disk shelves use software-based disk ownership (not hardware-based disk ownership). This means that disk drive ownership is stored on the disk drive rather than it being determined by the topology of the storage system's physical connections (as it is for hardware-based disk ownership). Specifically, disk drive ownership is assigned by ONTAP (automatically or by CLI commands), not by how you cable the controller-to-stack connections.

SAS disk shelves should never be cabled using the hardware-based disk ownership scheme.

## **Controller A and C port connection rules (for platforms without internal storage)**

- A and C ports are always the primary paths to a stack.
- A and C ports always connect to the logical first disk shelf in a stack.
- A and C ports always connect to disk shelf IOM ports 1 and 2.

IOM port 2 is only used for quad-path HA and quad-path configurations.

- Controller 1 A and C ports always connect to IOM A (domain A).
- Controller 2 A and C ports always connect to IOM B (domain B).

The following illustration highlights how controller ports A and C connect in a multipath HA configuration with one quad-port HBA and two stacks of disk shelves. Connections to stack 1 are shown in blue. Connections to stack 2 are shown in orange.

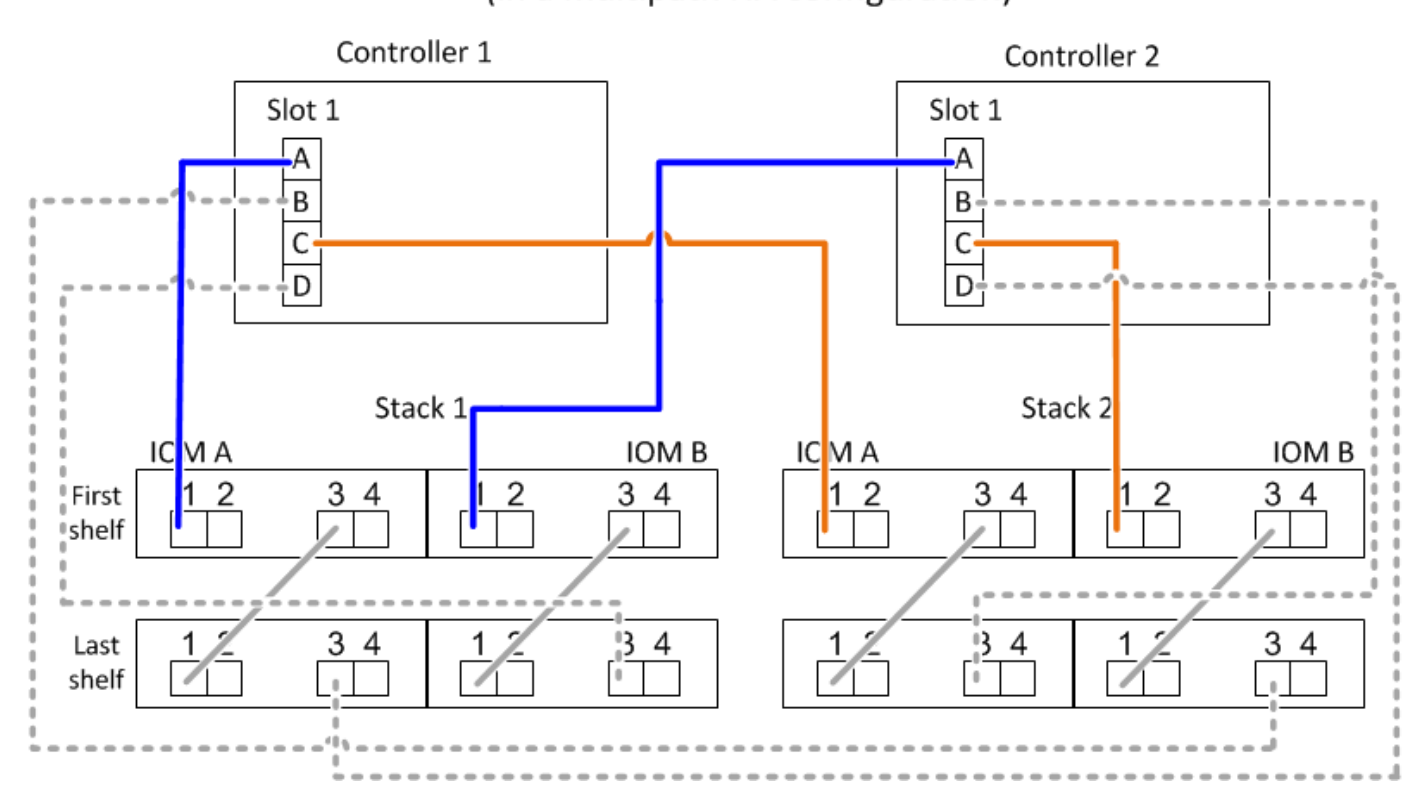

## Port A and C connections (in a multipath HA configuration)

#### **Controller B and D port connection rules (for platforms without internal storage)**

- B and D ports are always the secondary paths to a stack.
- B and D ports always connect to the logical last disk shelf in a stack.
- B and D ports always connect to disk shelf IOM ports 3 and 4.

IOM port 4 is only used for quad-path HA and quad-path configurations.

• Controller 1 B and D ports always connect to IOM B (domain B).

- Controller 2 B and D ports always connect to IOM A (domain A).
- B and D ports are connected to the stacks by offsetting the order of the PCI slots by one so that the first port on the first slot is cabled last.

The following illustration highlights how controller ports B and D connect in a multipath HA configuration with one quad-port HBA and two stacks of disk shelves. Connections to stack 1 are shown in blue. Connections to stack 2 are shown in orange.

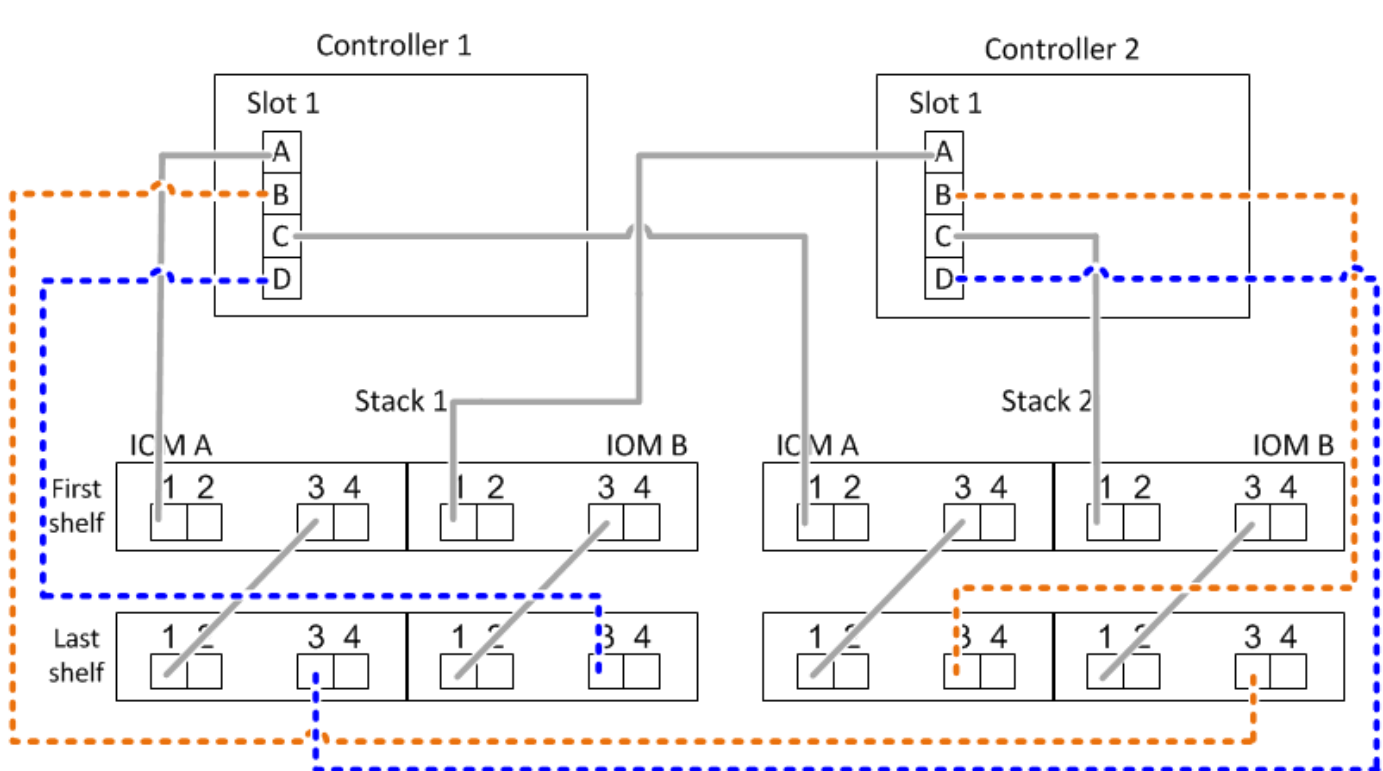

## Port B and D connections (in a multipath HA configuration)

## **Port pair connection rules (for platforms without internal storage)**

Controller SAS ports A, B, C, and D are organized into port pairs using a method that leverages all of the SAS ports for system resiliency and consistency when cabling controller-to-stack connections in HA pair and singlecontroller configurations.

• Port pairs consist of a controller A or C SAS port and a controller B or D SAS port.

A and C SAS ports connect to the logical first shelf in a stack. B and D SAS ports connect to the logical last shelf in a stack.

• Port pairs use all SAS ports on each controller in your system.

You increase system resiliency by incorporating all SAS ports (on an HBA in a physical PCI slot [slot 1-N] and on board the controller [slot 0]) into port pairs. Do not exclude any SAS ports.

- Port pairs are identified and organized as follows:
	- a. List A ports and then C ports in sequence of slots (0,1, 2, 3, and so on).

For example: 1a, 2a, 3a, 1c, 2c, 3c

b. List B ports and then D ports in sequence of slots (0,1, 2, 3, and so on).

For example: 1b, 2b, 3b, 1d, 2d, 3d

c. Rewrite the D and B port list so that the first port in the list is moved to the end of the list.

For example:  $\sum$  2b, 3b, 1d, 2d, 3d, 1b

Offsetting the order of the slots by one balances port pairs across multiple slots (physical PCI slots and on board slots) when more than one slot of SAS ports is available; therefore, preventing a stack from being cabled to a single SAS HBA.

d. Pair the A and C ports (listed in step 1) to the D and B ports (listed in step 2) in the order that they are listed.

For example: 1a/2b, 2a/3b, 3a/1d,1c/2d, 2c/3d, 3c/1b.

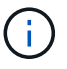

For an HA pair, the list of port pairs you identify for the first controller is also applicable to the second controller.

- When cabling your system, you can use port pairs in the order in which you identified them or you can skip port pairs:
	- Use port pairs in the order in which you identified (listed) them when all port pairs are needed to cable the stacks in your system.

For example, if you identified six port pairs for your system and you have six stacks to cable as multipath, you cable the port pairs in the order in which you listed them:

1a/2b, 2a/3b, 3a/1d,1c/2d, 2c/3d, 3c/1b

◦ Skip port pairs (use every other port pair) when not all port pairs are needed to cable the stacks in your system.

For example, if you identified six port pairs for your system and you have three stacks to cable as multipath, you cable every other port pair in your list:

## 1a/2b, 2a/3b, 3a/1d, 1c/2d, 2c/3d, 3e/1b

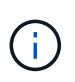

When you have more port pairs than you need to cable the stacks in your system, the best practice is to skip port pairs to optimize the SAS ports on your system. By optimizing SAS ports, you optimize your system's performance.

Controller-to-stack cabling worksheets are convenient tools for identifying and organizing port pairs so that you can cable the controller-to-stack connections for your HA pair or single-controller configuration.

[Controller-to-stack cabling worksheet template for multipathed connectivity](#page-154-0)

[Controller-to-stack cabling worksheet template for quad-pathed connectivity](#page-156-0)

#### **Controller 0b/0b1 and 0a port connection rules for platforms with internal storage**

Platforms with internal storage have a unique set of connection rules because each controller must maintain

same domain connectivity between the internal storage (port 0b/0b1) and the stack. This means that when a controller is located in slot A of the chassis (controller 1) it is in domain A (IOM A) and therefore port 0b/0b1 must connect to IOM A in the stack. When a controller is located in slot B of the chassis (controller 2) it is in domain B (IOM B) and therefore port 0b/0b1 must connect to IOM B in the stack.

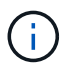

FAS25XX platforms are not addressed in this content.

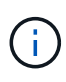

If you do not connect the 0b/0b1 port to the correct domain (cross-connect domains), you expose your system to resiliency issues that prevent you from performing nondisruptive procedures safely.

- Controller 0b/0b1 port (internal storage port):
	- Controller 1 0b/0b1 port always connects to IOM A (domain A).
	- Controller 2 0b/0b1 port always connects to IOM B (domain B).
	- Port 0b/0b1 is always the primary path.
	- Port 0b/0b1 always connects to the logical last disk shelf in a stack.
	- Port 0b/0b1 always connect to disk shelf IOM port 3.
- Controller 0a port (internal HBA port):
	- Controller 1 0a port always connects to IOM B (domain B).
	- Controller 2 0a port always connects to IOM A (domain A).
	- Port 0a is always the secondary path.
	- Port 0a always connects to the logical first disk shelf in a stack.
	- Port 0a always connect to disk shelf IOM port 1.

The following illustration highlights internal storage port (0b/0b1) domain connectivity to an external stack of shelves:

## Platforms with internal storage Internal storage port (0b/0b1) domain connectivity

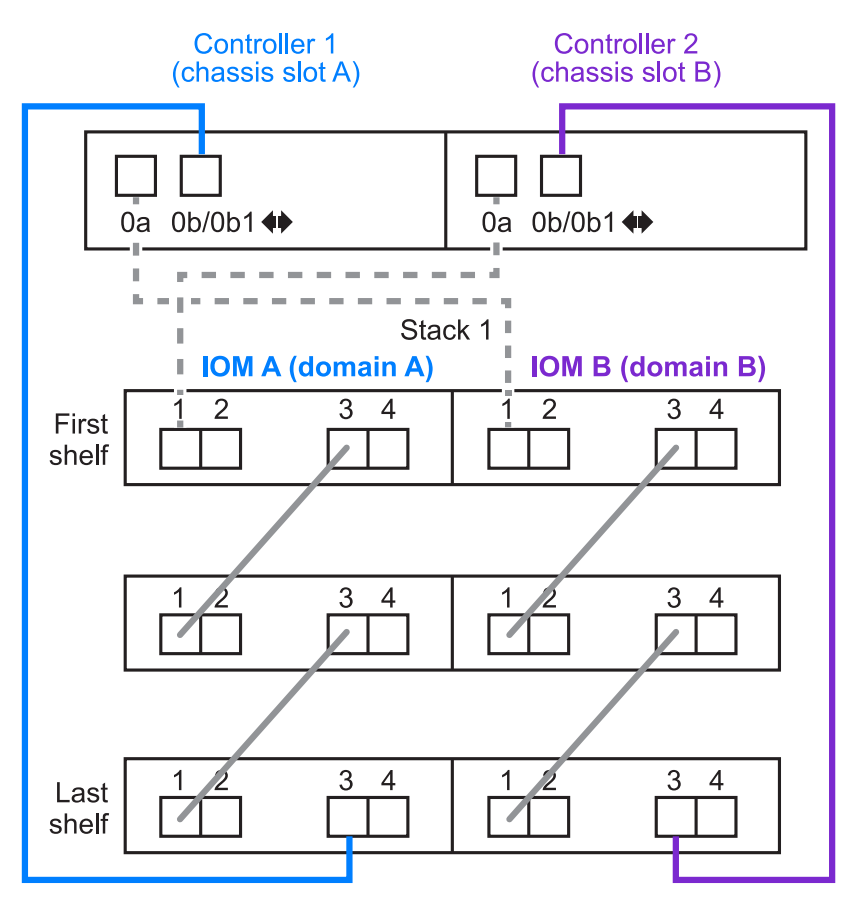

## <span id="page-134-0"></span>**Tri-path HA connectivity**

Tri-path HA connectivity is available on FAS2800 HA pairs. Tri-path HA connectivity has three paths from each controller to internal (IOM12G) and external shelves:

- Each controller's internal connection of port 0b to its local IOM12G and port 0c to its partner's IOM12G gives an HA pair multipath HA connectivity.
- The cabling of each controller's external storage ports, 0a and 0b1, gives an HA pair tri-path HA connectivity.

Ports 0a and 0b1 are cabled across the two controllers when there are no external shelves, or they are cabled to external shelves to achieve tri-path HA connectivity.

The following shows the controller's internal connections and external cabling that achieves tri-path HA connectivity:

#### Tri-path HA connectivity Internal ports and shelf (IOM12G) with two external shelves

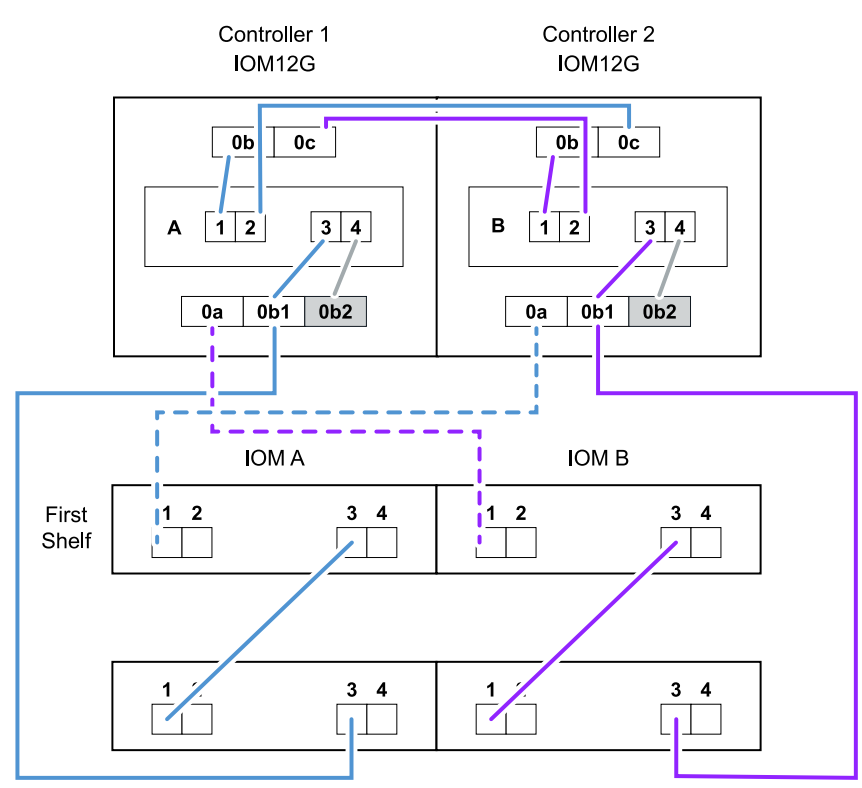

The FAS2800 external SAS ports:

- The 0a port is from the internal HBA (like other platforms with an internal shelf).
- The 0b1 port is from the internal shelf (like the 0b ports on other platforms with an internal shelf).
- The 0b2 port is not used. It is disabled. If a cable is connected to it, an error message is generated.

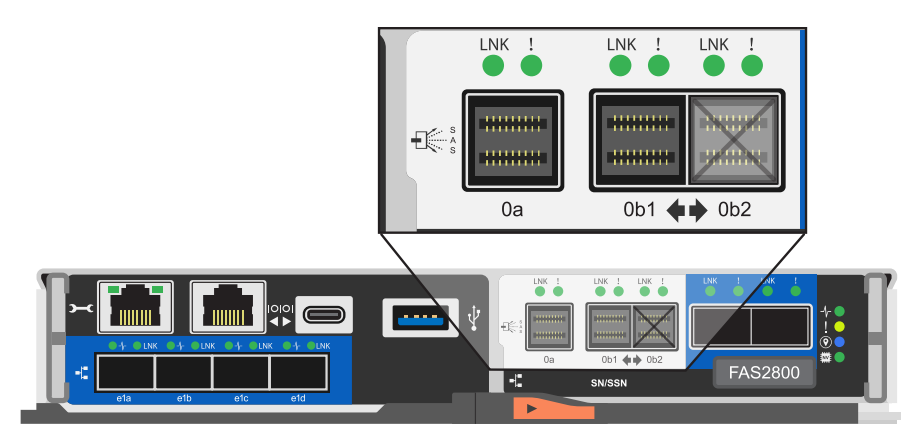

FAS2800 HA pair cabling examples can be found in the [Controller-to-stack cabling worksheets and cabling](#page-145-0) [examples for platforms with internal storage](#page-145-0) section.

## **Mini-SAS HD SAS optical cable rules**

You can use mini-SAS HD SAS optical cables—multimode active optical cable (AOC) cables with mini-SAS HD-to-mini-SAS HD connectors and multimode (OM4) breakout cables with mini-SAS HD-to-LC connectors to achieve long distance SAS connectivity for certain configurations that have disk shelves with IOM12

#### modules.

• Your platform and version of ONTAP must support the use of mini-SAS HD SAS optical cables: multimode active optical cable (AOC) cables with mini-SAS HD-to-mini-SAS HD connectors and multimode (OM4) breakout cables with mini-SAS HD-to-LC connectors.

## [NetApp Hardware Universe](https://hwu.netapp.com)

- SAS optical multimode AOC cables with mini-SAS HD-to-mini-SAS HD connectors can be used for controller-to-stack and shelf-to-shelf connections, and are available in lengths up to 50 meters.
- If you are using SAS optical multimode (OM4) breakout cables with mini-SAS HD-to-LC connectors (for patch panels), the following rules apply:
	- You can use these cables for controller-to-stack and shelf-to-shelf connections.

If you use multimode breakout cables for shelf-to-shelf connections, you can only use them once within a stack of disk shelves. You must use multimode AOC cables to connect the remaining shelf-to-shelf connections.

For quad-path HA and quad-path configurations, if you use multimode breakout cables for the shelf-toshelf double-wide connections between two disk shelves, the best practice is to use identically paired breakout cables.

- You must connect all eight (four pairs) of the LC breakout connectors to the patch panel.
- You need to supply the patch panels and inter-panel cables.

The inter-panel cables must be the same mode as the breakout cable: OM4 multimode.

- Up to one pair of patch panels can be used in a path.
- The point-to-point (mini-SAS HD-to-mini-SAS HD) path of any multimode cable cannot exceed 100 meters.

The path includes the set of breakout cables, patch panels, and inter-panel cables.

◦ The total end-to-end path (sum of point-to-point paths from the controller to the last shelf) cannot exceed 300 meters.

The total path includes the set of breakout cables, patch panels, and inter-panel cables.

• The SAS cables can be SAS copper, SAS optical, or a mix.

If you are using a mix of SAS copper cables and SAS optical cables, the following rules apply:

- Shelf-to-shelf connections in a stack must be all SAS copper cables or all SAS optical cables.
- If the shelf-to-shelf connections are SAS optical cables, the controller-to-stack connections to that stack must also be SAS optical cables.
- If the shelf-to-shelf connections are SAS copper cables, the controller-to-stack connections to that stack can be SAS optical cables or SAS copper cables.

#### <span id="page-136-0"></span>**Controller-to-stack cabling worksheets and cabling examples for multipath HA configurations - shelves with IOM12/IOM12B modules**

You can use the controller-to-stack cabling worksheets and cabling examples to cable your HA pair as a multipath HA configuration.

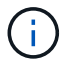

- This information applies to platforms without internal storage.
- If needed, you can refer to [SAS cabling rules and concepts](#page-126-0) for information about supported configurations, the controller slot numbering convention, shelf-to-shelf connectivity, and controller-to-shelf connectivity (including the use of port pairs).
- If needed, you can refer to [How to read a worksheet to cable controller-to-stack connections for](#page-159-0) [multipathed connectivity](#page-159-0).
- Cabling examples show controller-to-stack cables as solid or dashed to distinguish controller A and C port connections from controller B and D port connections.

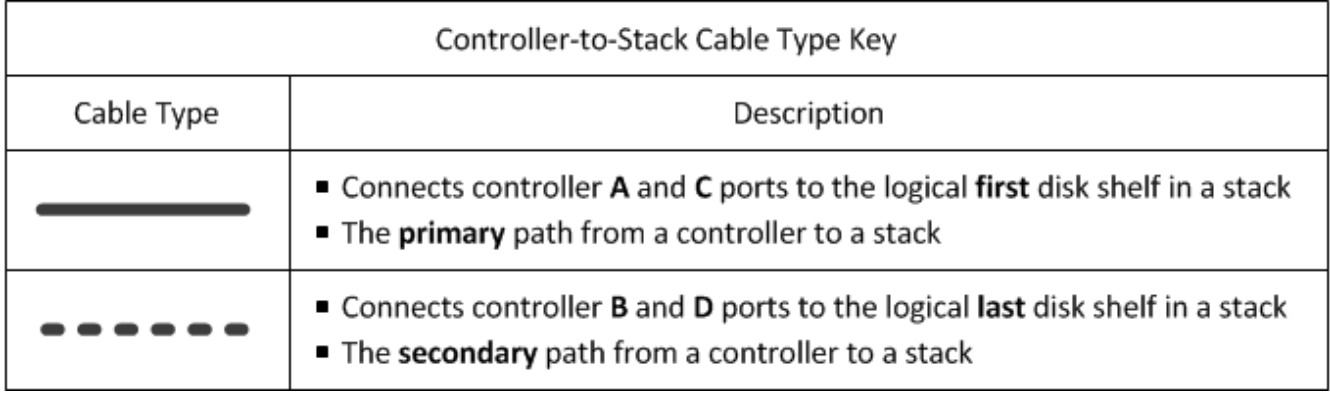

• Cables in the cabling examples and their corresponding port pairs in the worksheets are color-coded to distinguish connectivity to each stack in the HA pair.

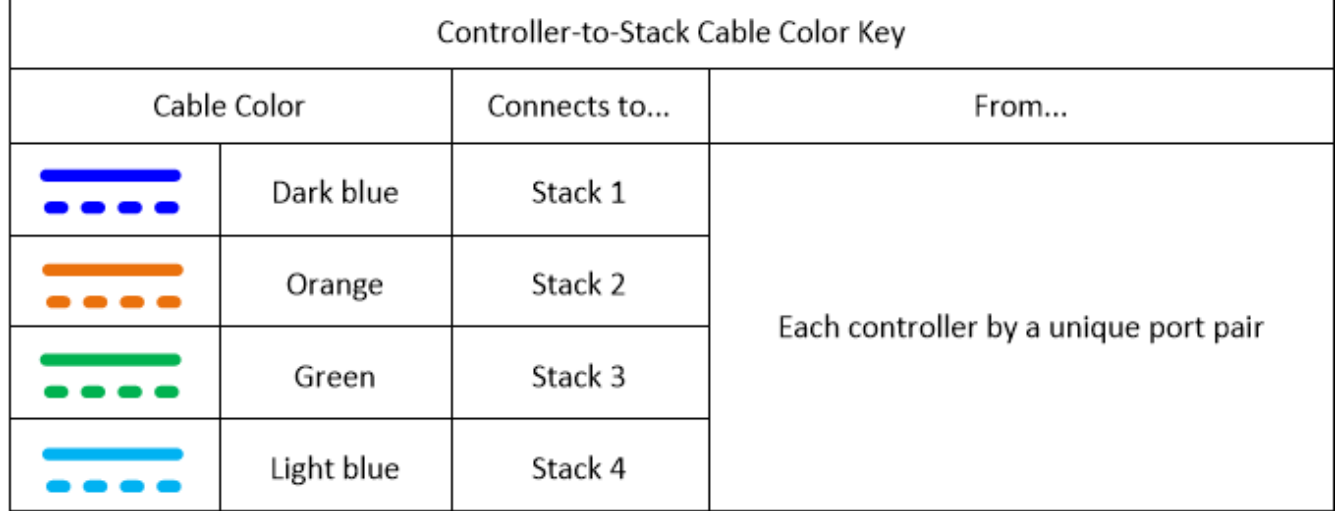

• Worksheets and cabling examples show cabling port pairs in the order in which they are listed in the worksheet.

#### **Controller-to-stack cabling worksheets and cabling examples for multipath HA configurations with quad-port SAS HBAs**

You can use the completed controller-to-stack cabling worksheets and cabling examples to cable common multipath HA configurations that have quad-port SAS HBAs. These controllers do not have onboard SAS ports.

## **Multipath HA with one quad-port SAS HBA and one single-shelf stack**

The following worksheet and cabling example uses port pair 1a/1d:

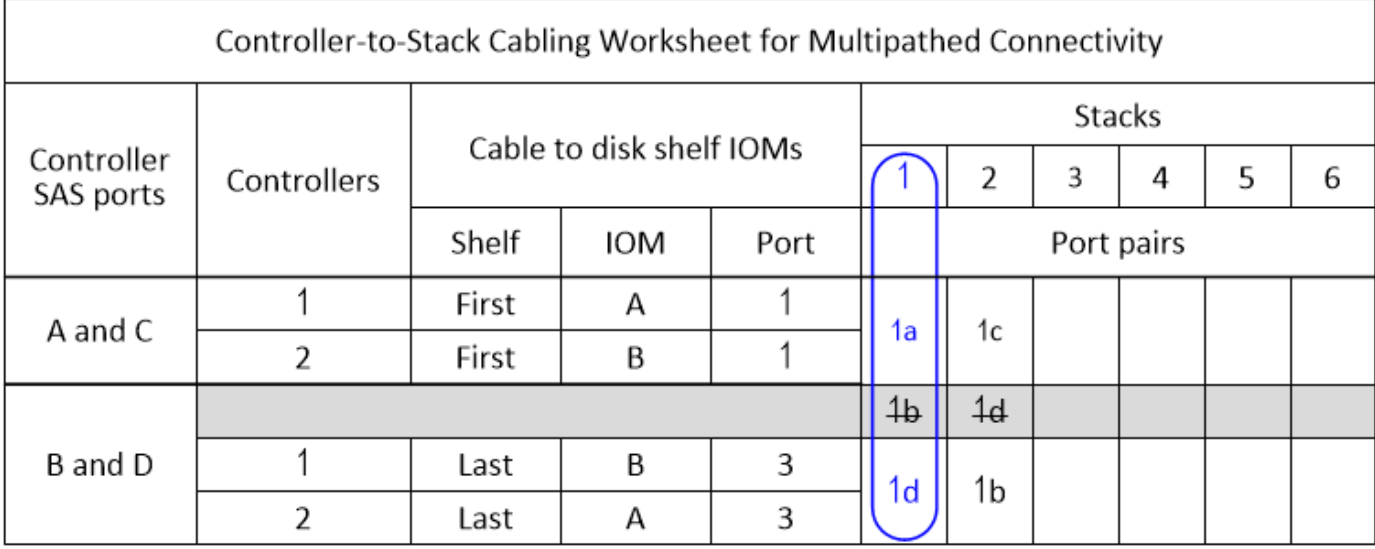

# Multipath HA configuration

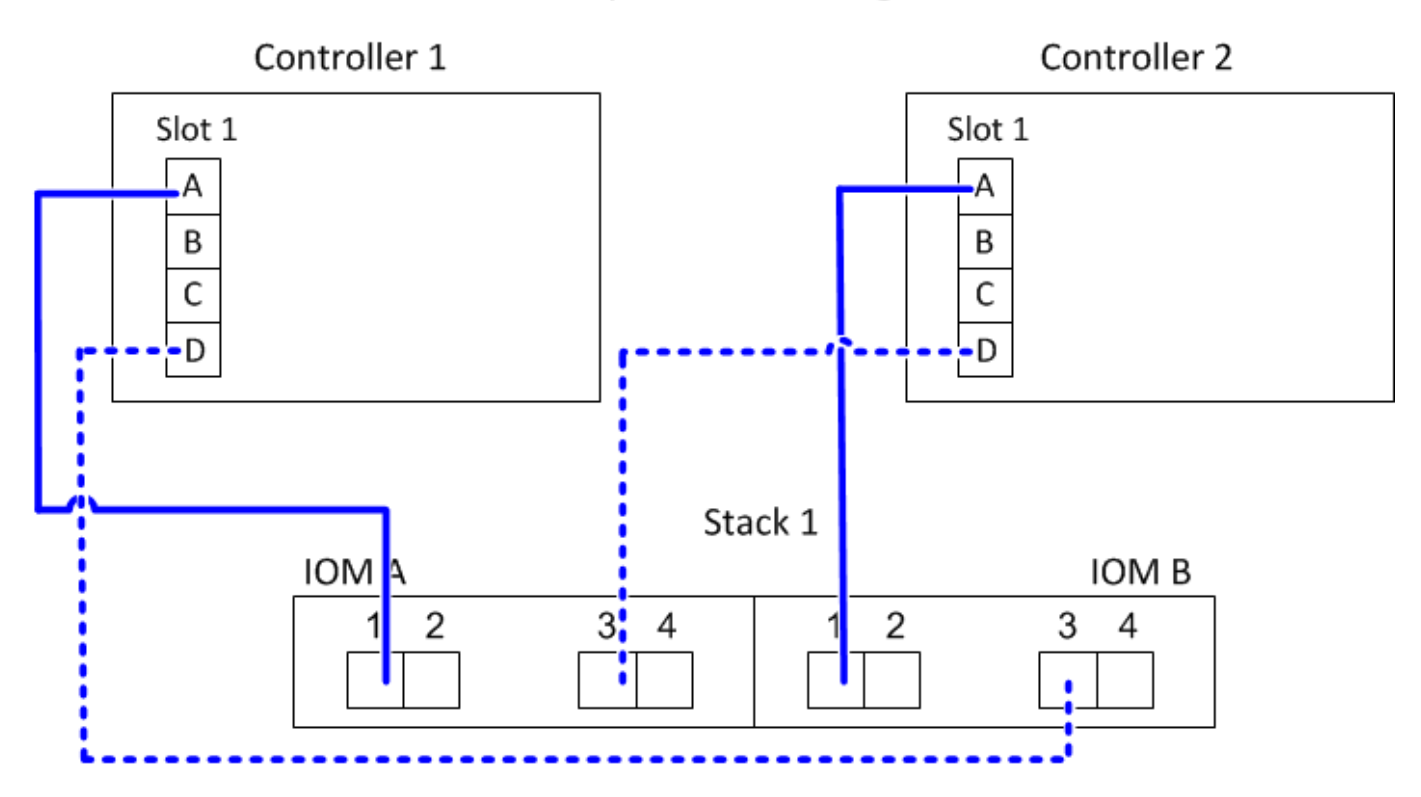

## **Multipath HA with one quad-port SAS HBA and two single-shelf stacks**

The following worksheet and cabling example uses port pairs 1a/1d and 1c/1b:

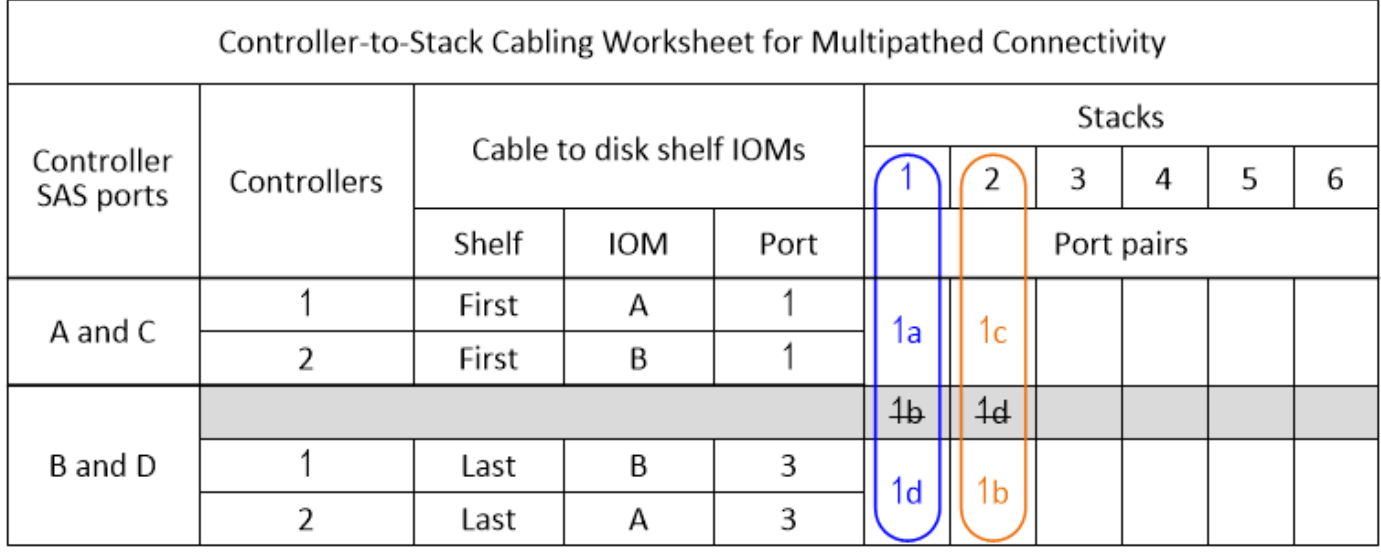

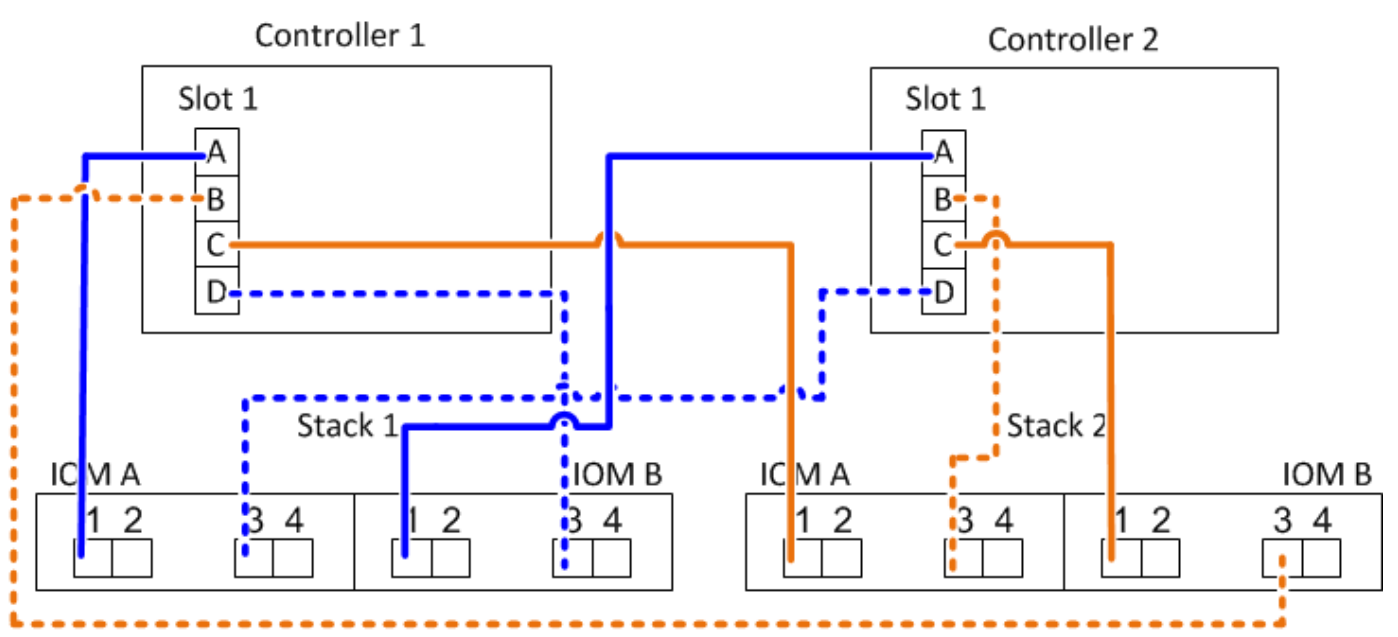

## **Multipath HA with two quad-port SAS HBAs and two multi-shelf stacks**

Four port pairs are available for this configuration: 1a/2b, 2a/1d, 1c/2d, and 2c/1b. You can cable port pairs in the order in which they are identified (listed in the worksheet) or you can cable every other port pair (skip port pairs).

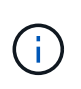

When you have more port pairs than you need to cable the stacks in your system, the best practice is to skip port pairs to optimize the SAS ports on your system. By optimizing SAS ports, you optimize your system's performance.

The following worksheet and cabling example shows port pairs being used in the order in which they are listed in the worksheet: 1a/2b, 2a/1d, 1c/2d, and 2c/1b.

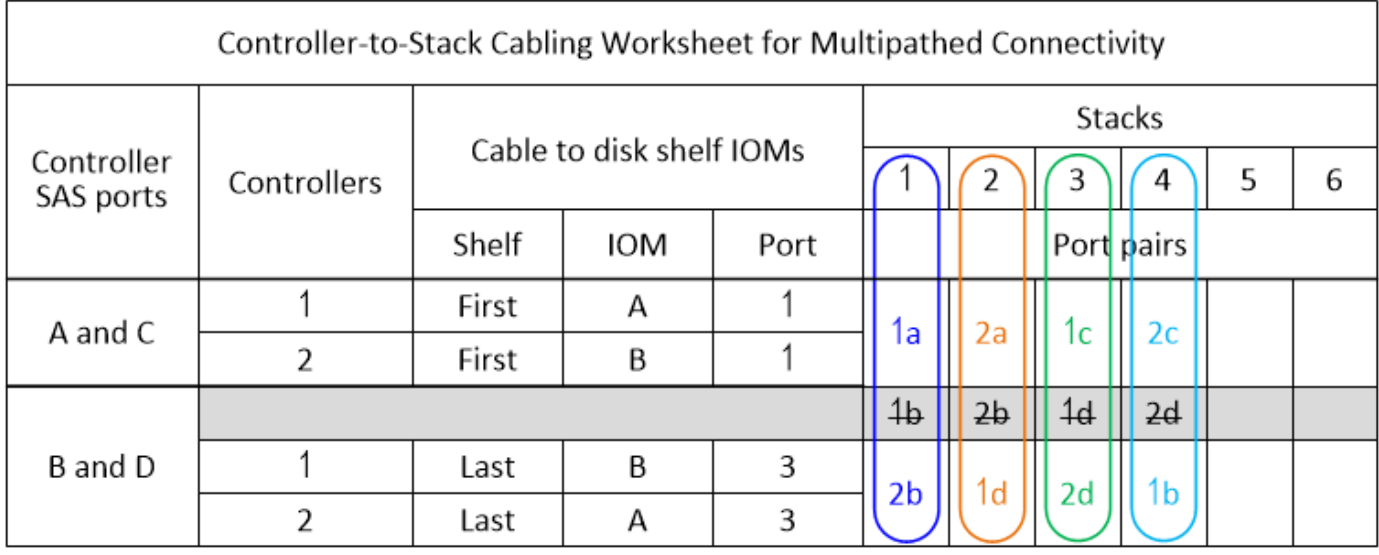

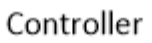

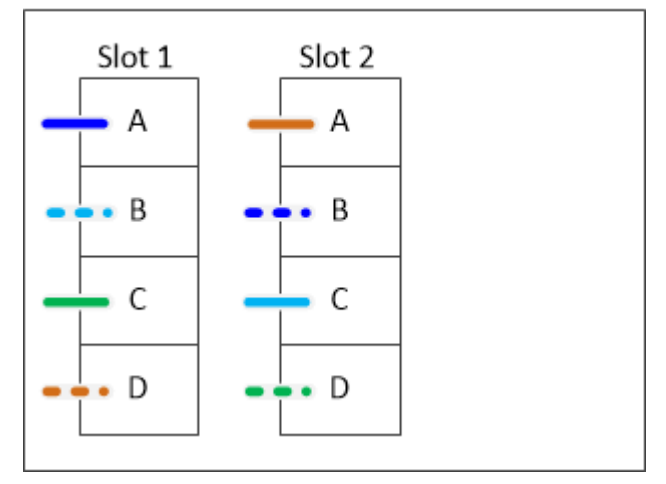

The following worksheet and cabling example shows port pairs being skipped to use every other one in the list: 1a/2b and 1c/2d.

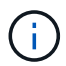

If a third stack is added later, you use the port pair that was skipped.

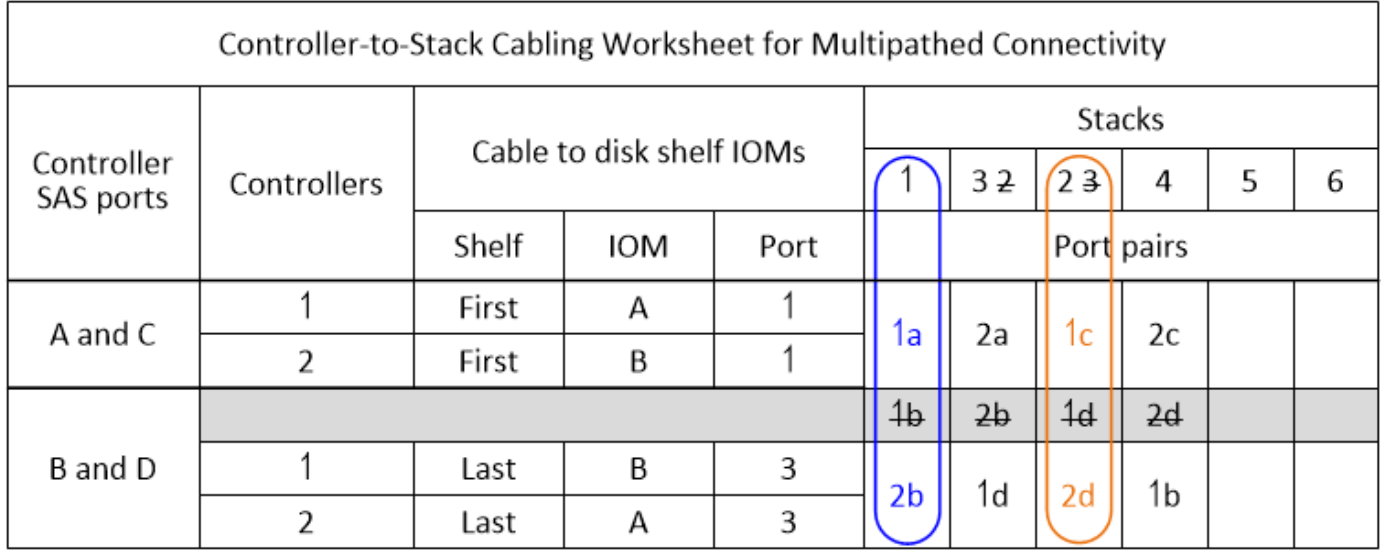

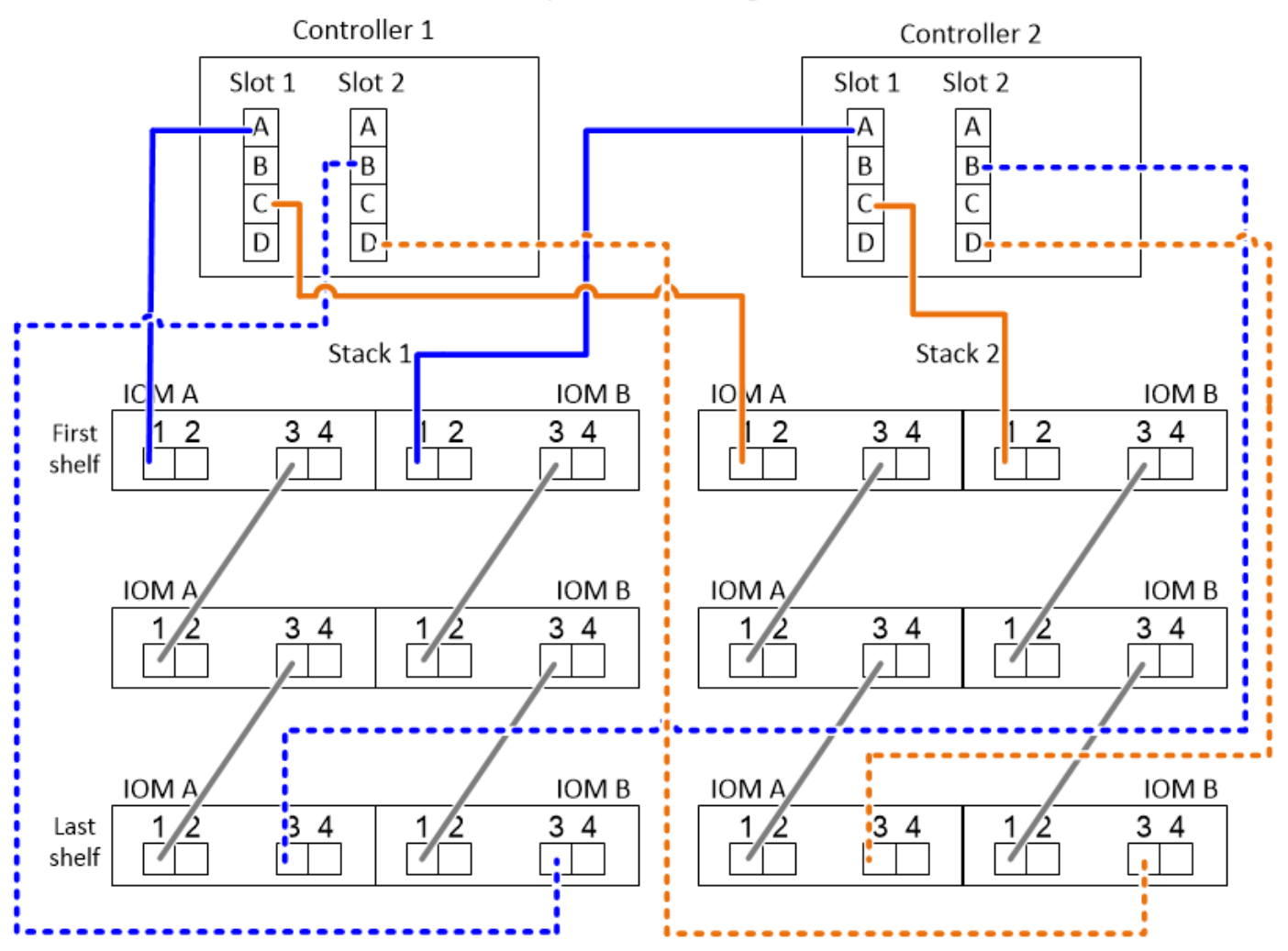

#### **Controller-to-stack cabling worksheets and cabling examples for multipath HA configurations with four onboard SAS ports**

You can use the completed controller-to-stack cabling worksheets and cabling examples to cable common multipath HA configurations that have four onboard SAS ports.

## **Multipath HA with four onboard SAS ports and one single-shelf stack**

The following worksheet and cabling example uses port pair 0a/0d:

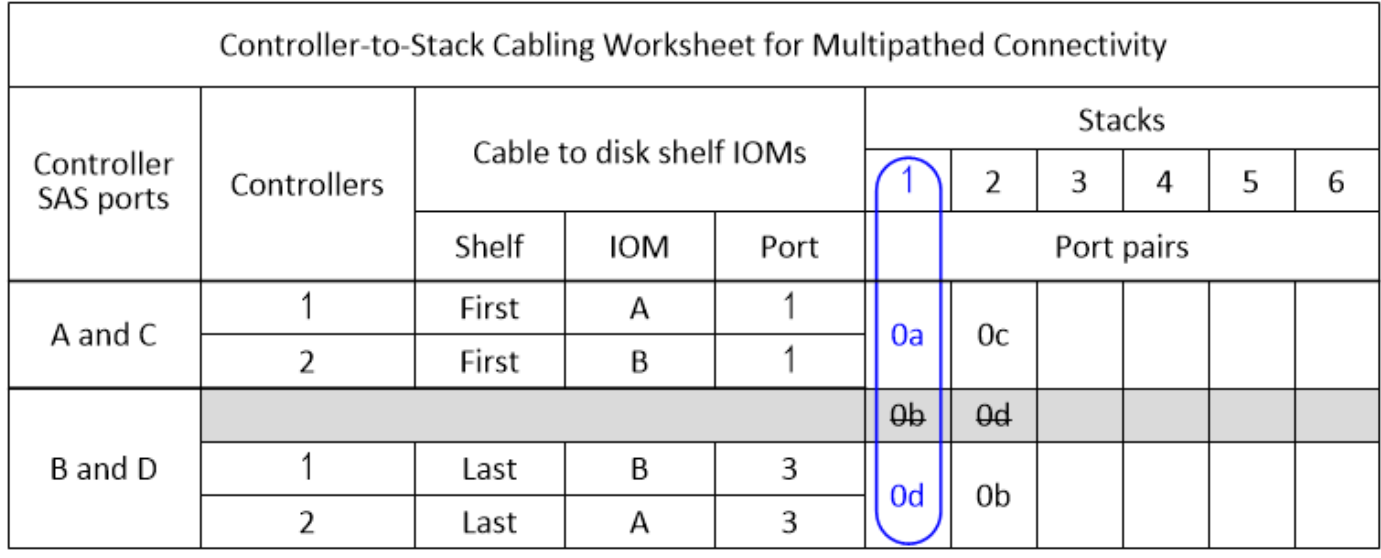

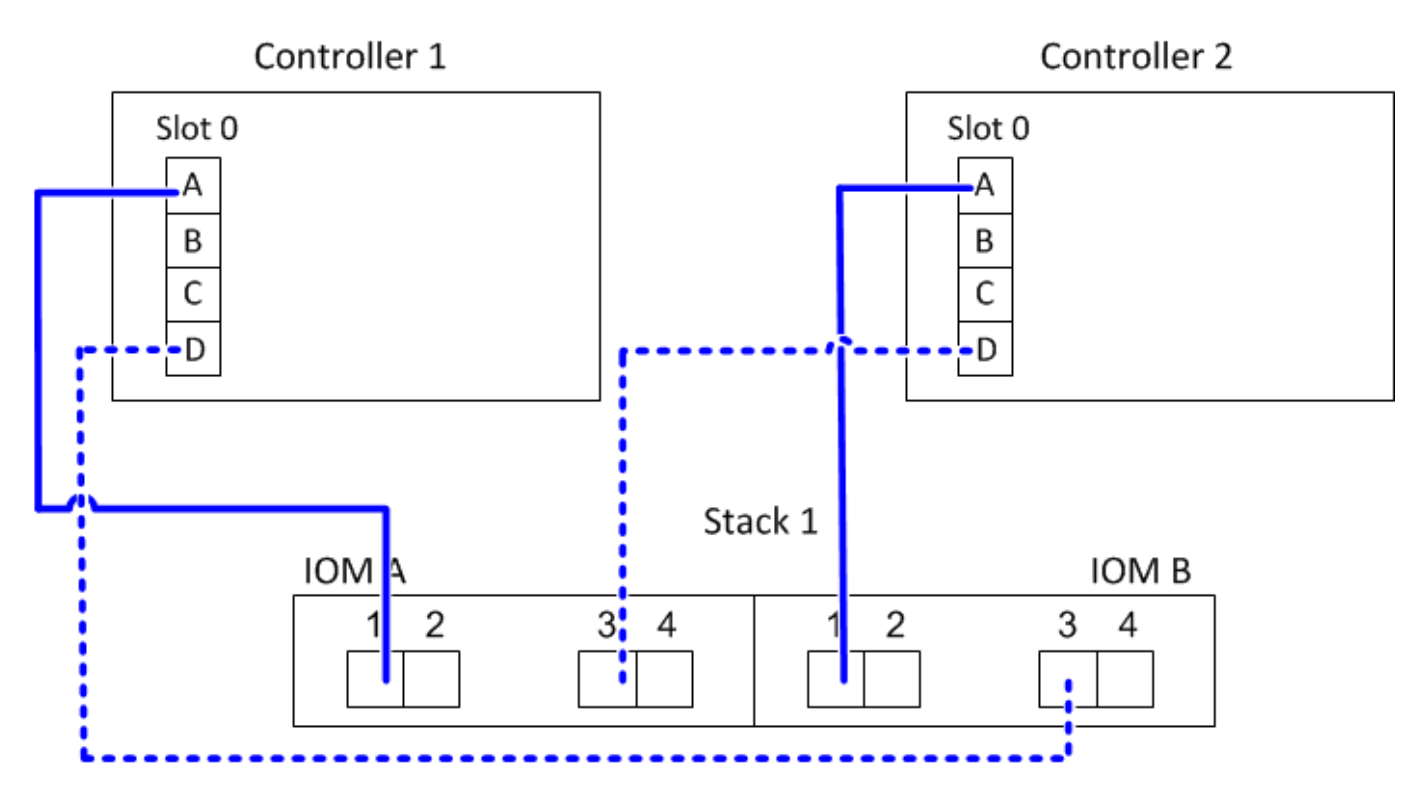

**Multipath HA with four onboard SAS ports and two single-shelf stacks**

The following worksheet and cabling example uses port pairs 0a/0d and 0c/0b:

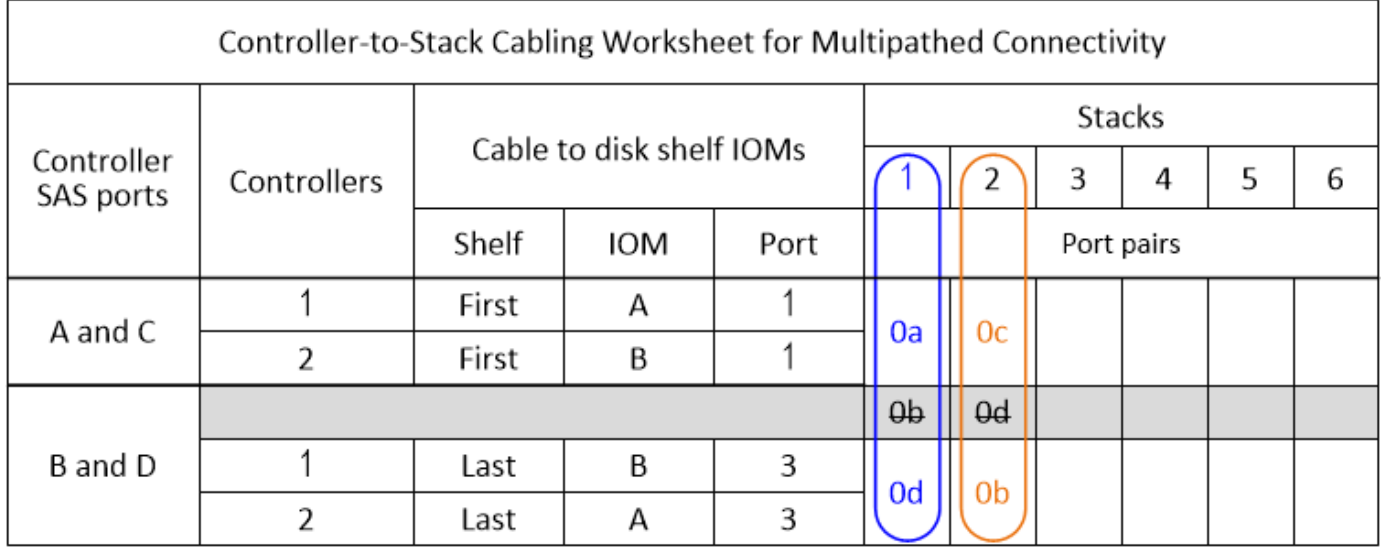

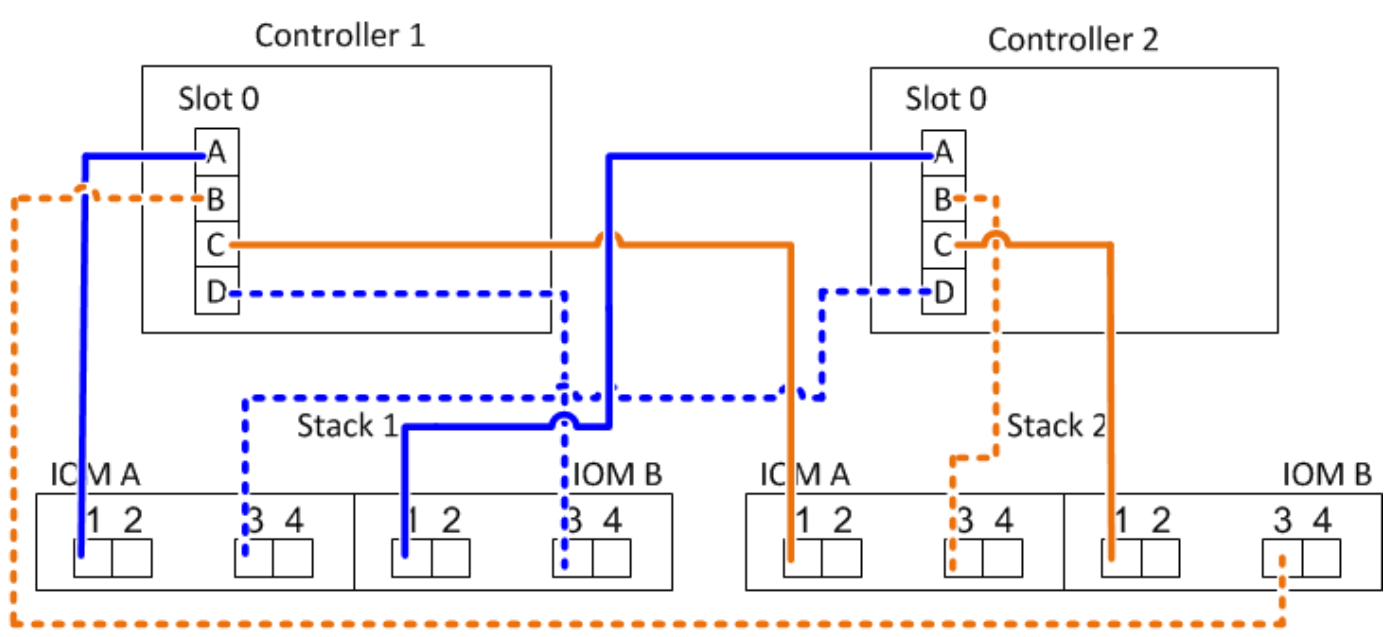

## **Multipath HA with four onboard SAS ports, a quad-port SAS HBA, and two multi-shelf stacks**

Four port pairs are available for this configuration: 0a/1b, 1a/0d, 0c/1d, and 1c/0b. You can cable port pairs in the order in which they are identified (listed in the worksheet) or you can cable every other port pair (skip port pairs).

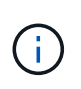

When you have more port pairs than you need to cable the stacks in your system, the best practice is to skip port pairs to optimize the SAS ports on your system. By optimizing SAS ports, you optimize your system's performance.

The following worksheet and cabling example shows port pairs being used in the order in which they are listed in the worksheet: 0a/1b, 1a/0d, 0c/1d, and 1c/0b.
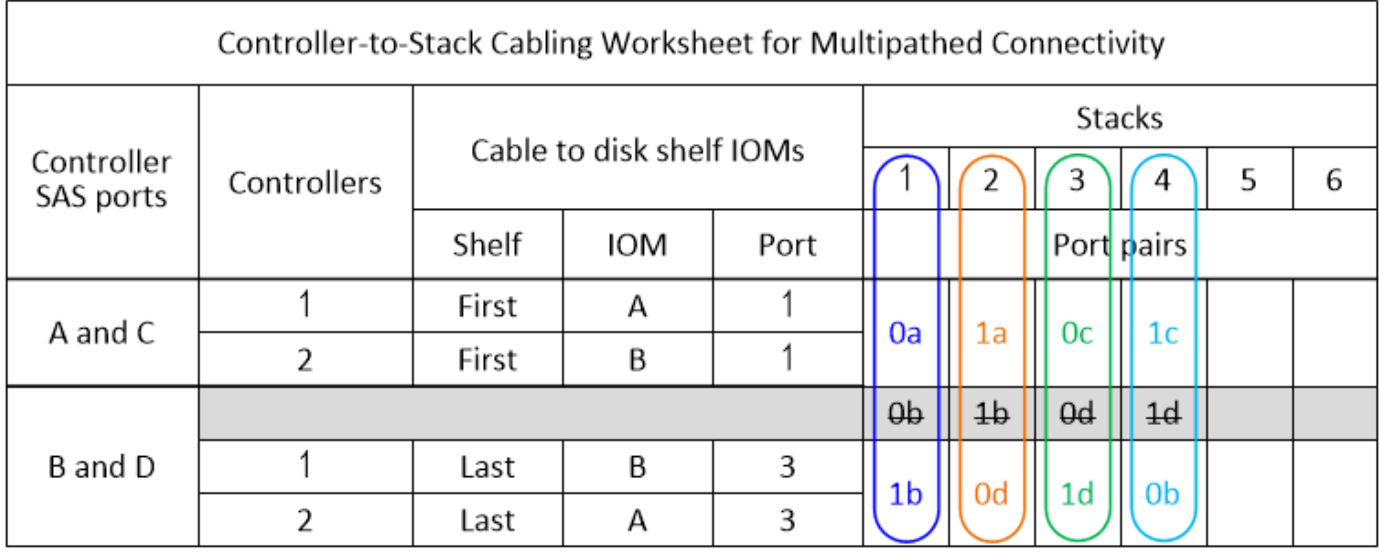

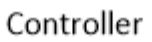

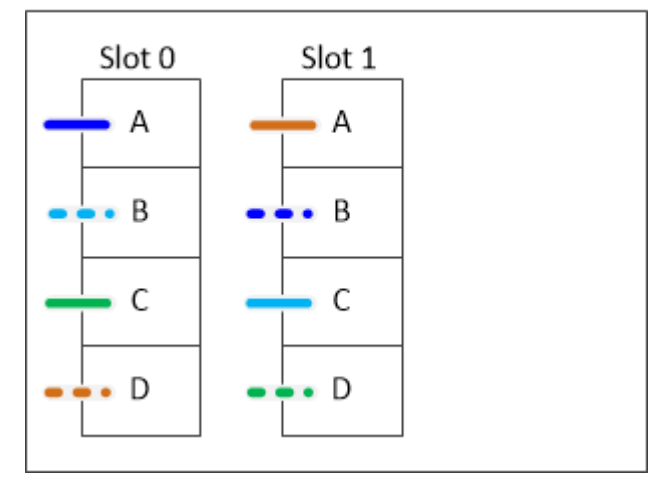

The following worksheet and cabling example shows port pairs being skipped to use every other one in the list: 0a/1b and 0c/1d.

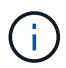

If a third stack is added later, you use the port pair that was skipped.

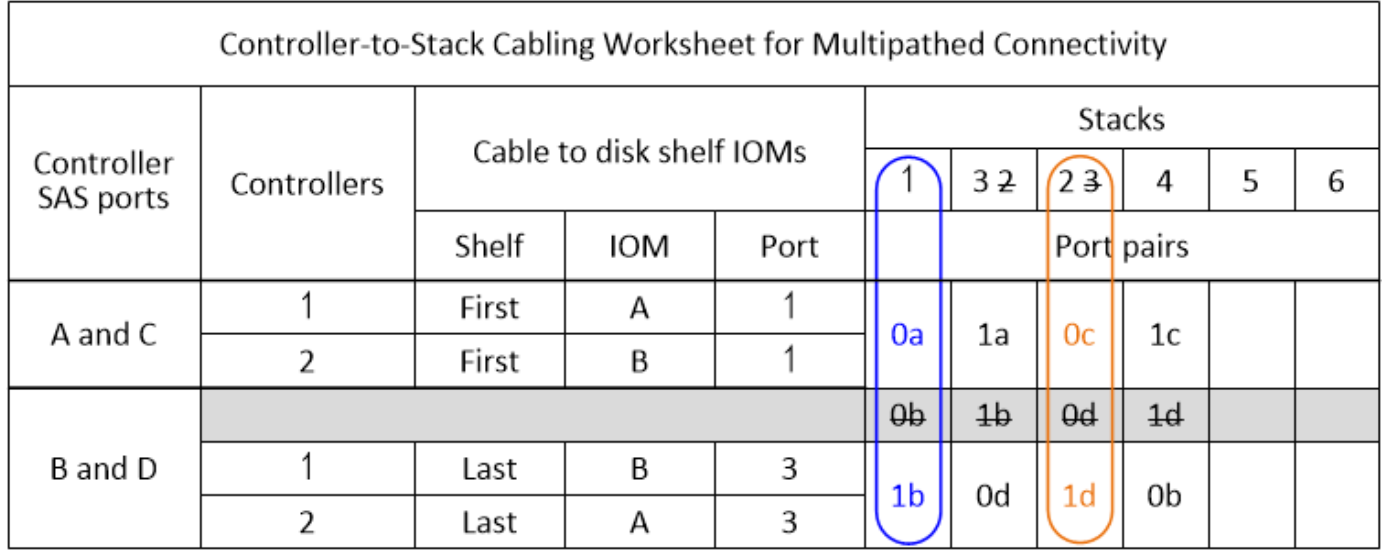

# Multipath HA configuration

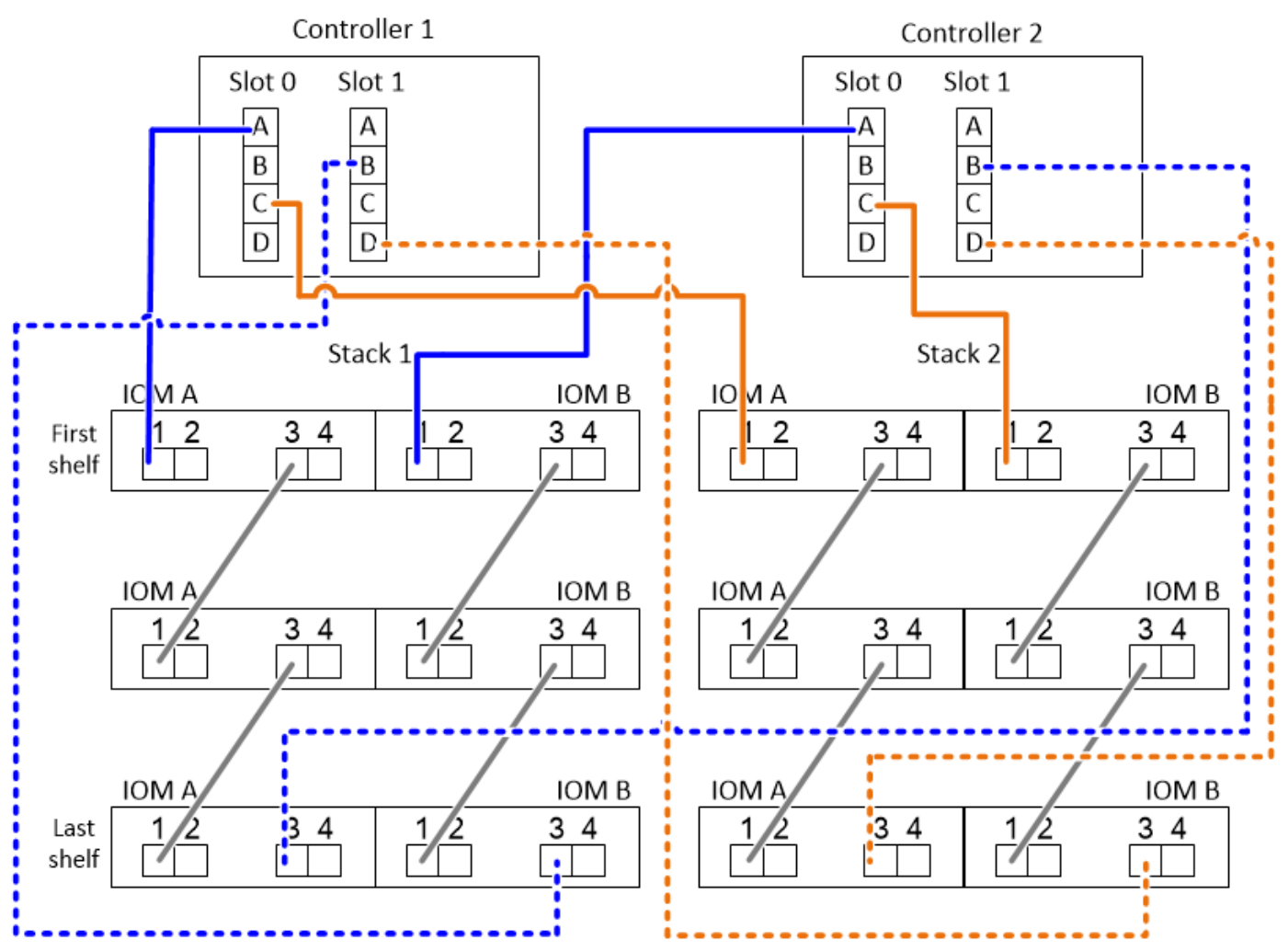

<span id="page-145-0"></span>**Controller-to-stack cabling worksheets and cabling examples for platforms with internal storage - shelves with IOM12/IOM12B modules**

You can use the completed controller-to-stack cabling worksheets and cabling examples to cable platforms with internal storage.

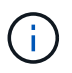

This information does not apply to FAS25XX platforms.

- If needed, you can refer to [SAS cabling rules and concepts](#page-126-0) for information about supported configurations, shelf-to-shelf connectivity, and controller-to-shelf connectivity.
- Cabling examples show controller-to-stack cables as solid or dashed to distinguish controller 0b/0b1 port connections from controller 0a port connections.

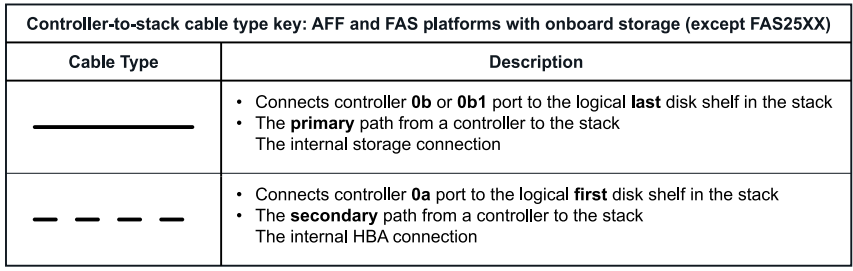

• Cabling examples show controller-to-stack connections and shelf-to-shelf connections in two different colors to distinguish connectivity through IOM A (domain A) and IOM B (domain B).

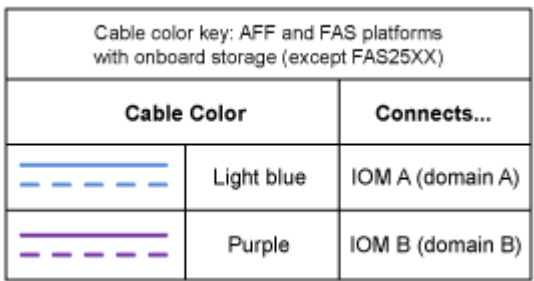

# **FAS2800 platform in a multipath HA configuration with no external shelves**

The following example shows that no cabling is needed to acheive multipath HA connectivity:

# FAS2800 with no external shelves **Multipath HA**

Controller 1 Controller 2 ◆◆ ◆◆ 0b1 0b2 0b1 0b2  $0a$  $0a$ 

# **FAS2800 platform in a tri-path HA configuration with no external shelves**

The following cabling example shows required cabling between the two controllers to achieve tri-path connectivity:

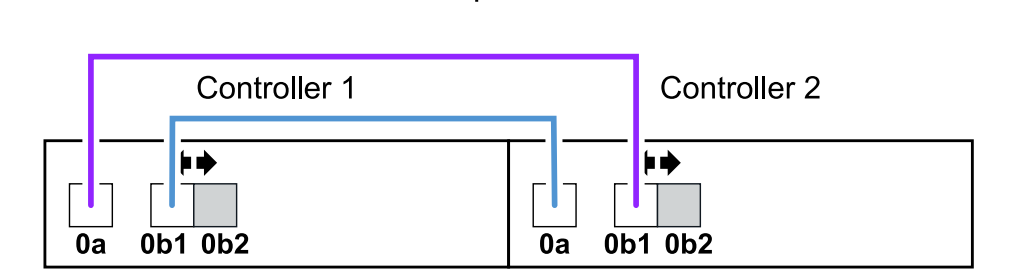

FAS2800 with no external shelves Tri-path HA

# **FAS2800 platform in a tri-path HA configuration with one multi-shelf stack**

The following worksheet and cabling example uses port pair 0a/0b1:

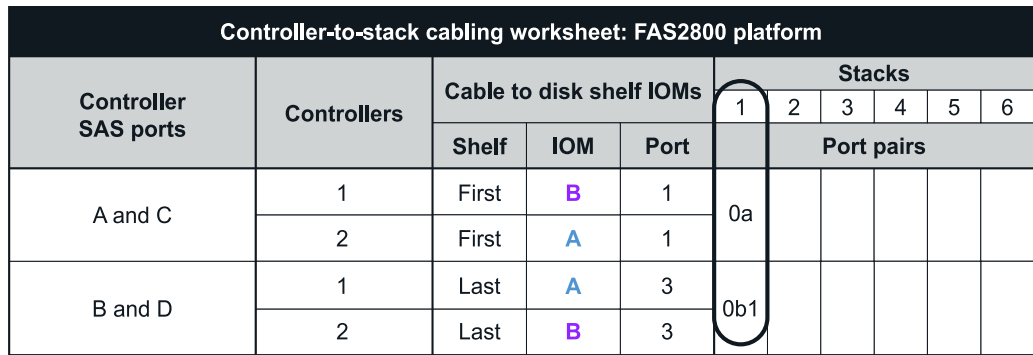

FAS2800 platform Tri-path HA configuration

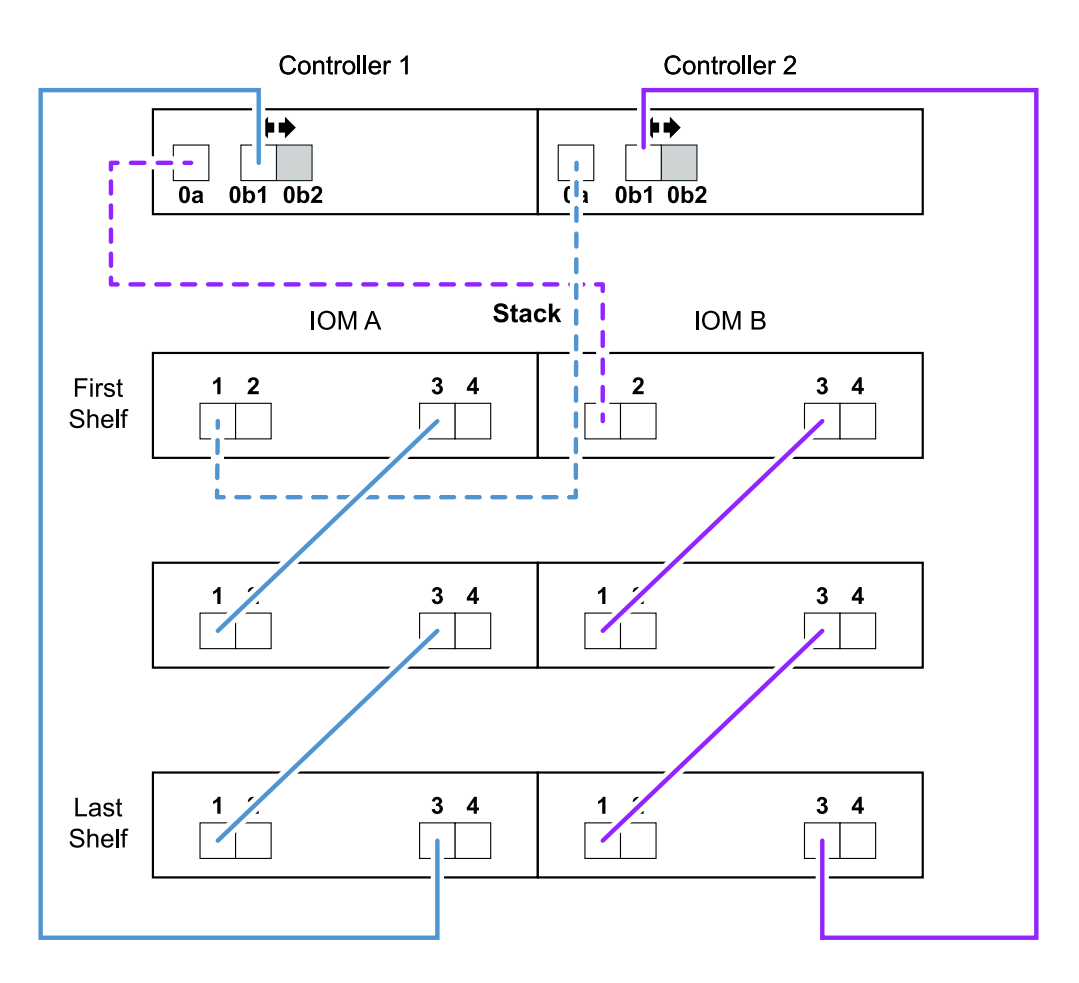

## **Platforms with internal storage in a multipath HA configuration with one multi-shelf stack**

The following worksheet and cabling example uses port pair 0a/0b:

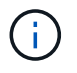

This section does not apply to FAS2800 or FAS25XX systems.

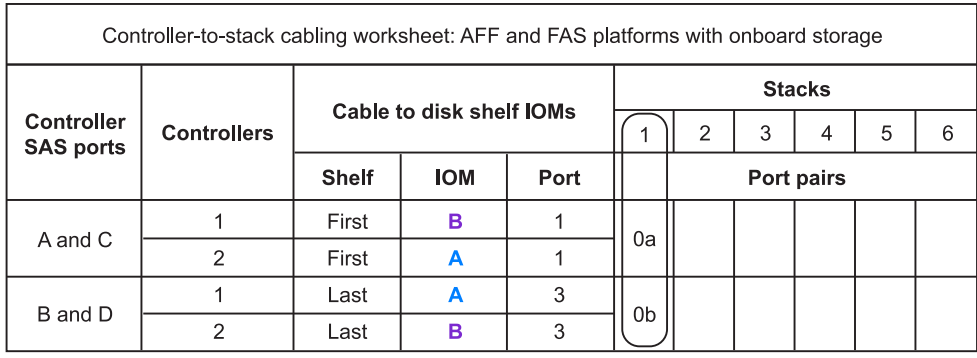

AFF and FAS platforms with onboard storage Mulitpath HA Configuration

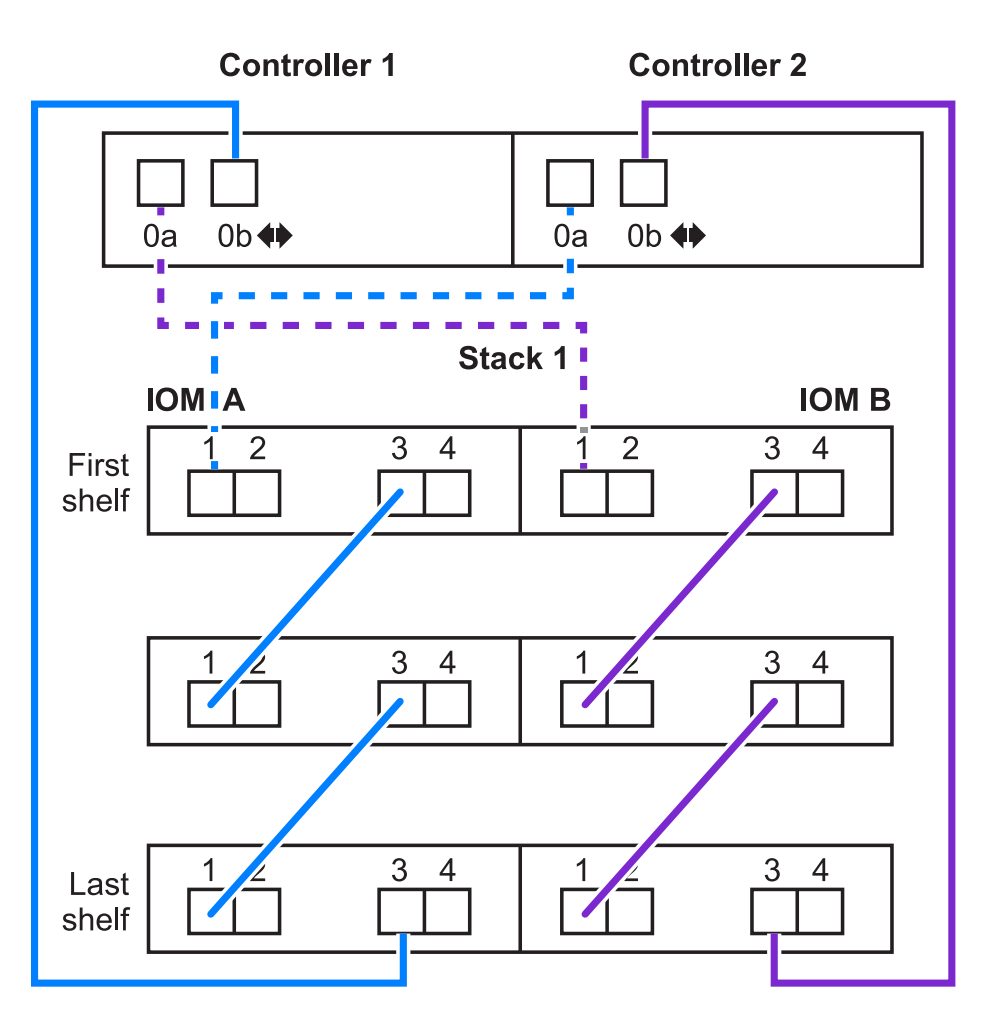

### **FAS2600 series multipath configuration with one multi-shelf stack**

The following worksheets and cabling examples use port pair 0a/0b.

In this example, the controller is installed in slot A of the chassis. When a controller is located in slot A of the chassis, its internal storage port (0b) is in domain A (IOM A); therefore, port 0b must connect to domain A (IOM A) in the stack.

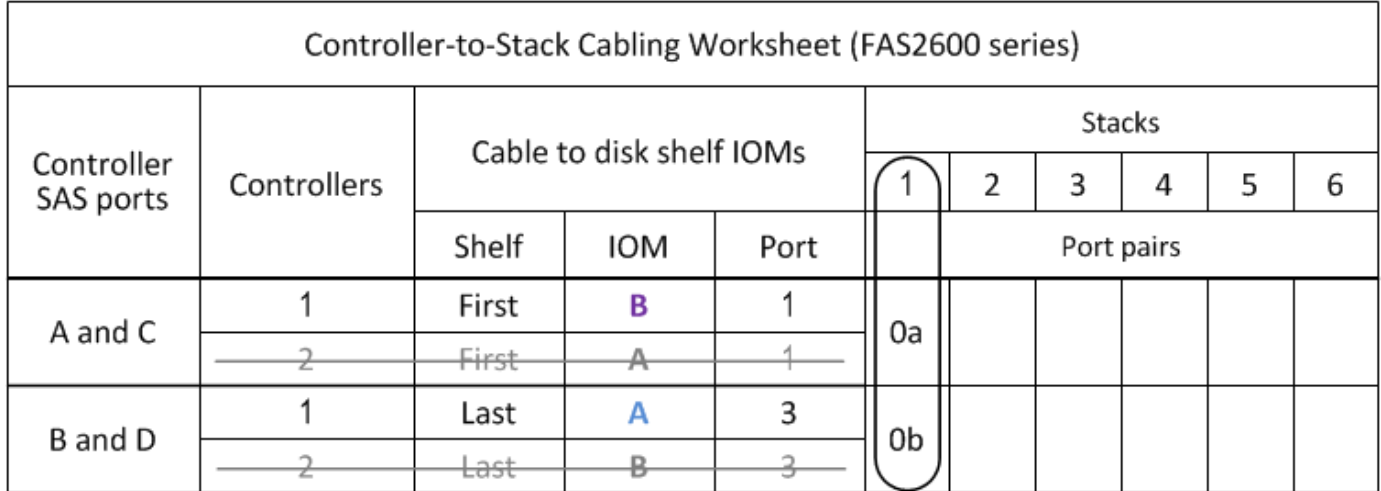

# FAS2600 series multipath configuration

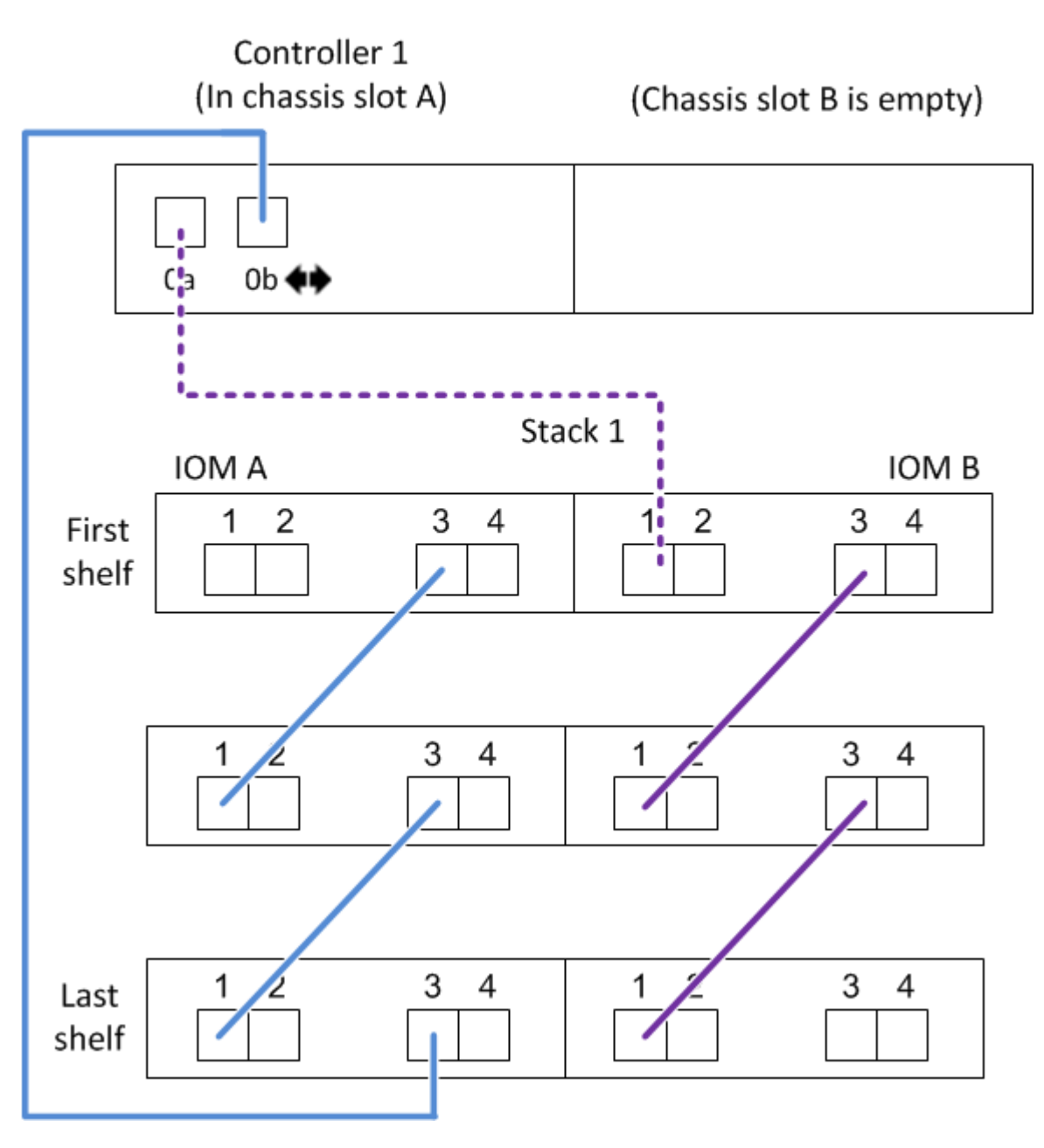

In this example, the controller is installed in slot B of the chassis. When a controller is located in slot B of the chassis, its internal storage port (0b) is in domain B (IOM B); therefore, port 0b must connect to domain B (IOM B) in the stack.

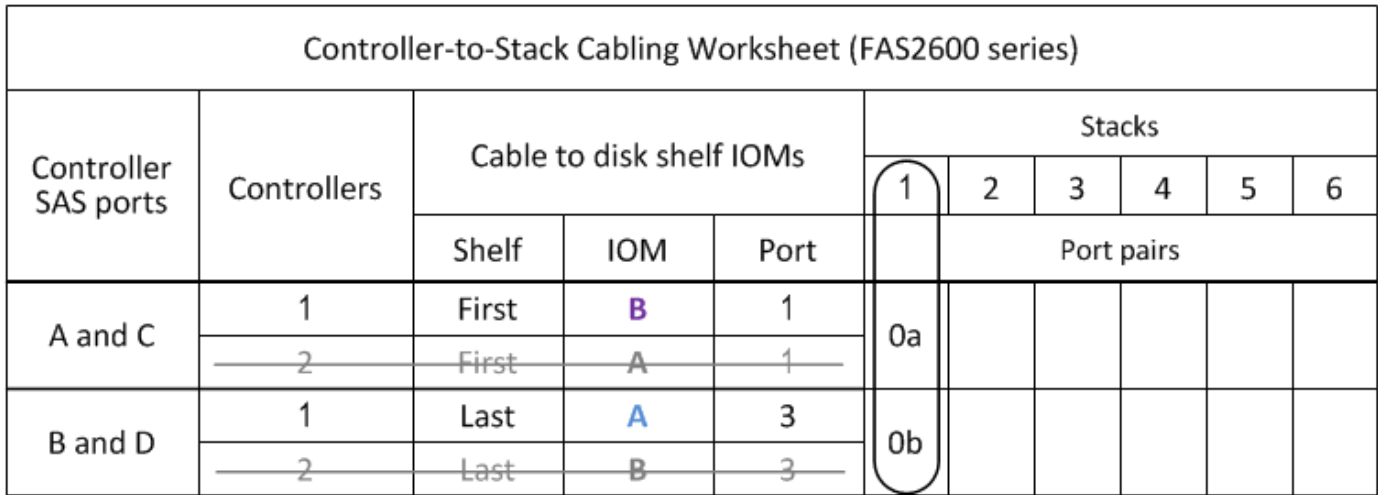

# FAS2600 series multipath configuration

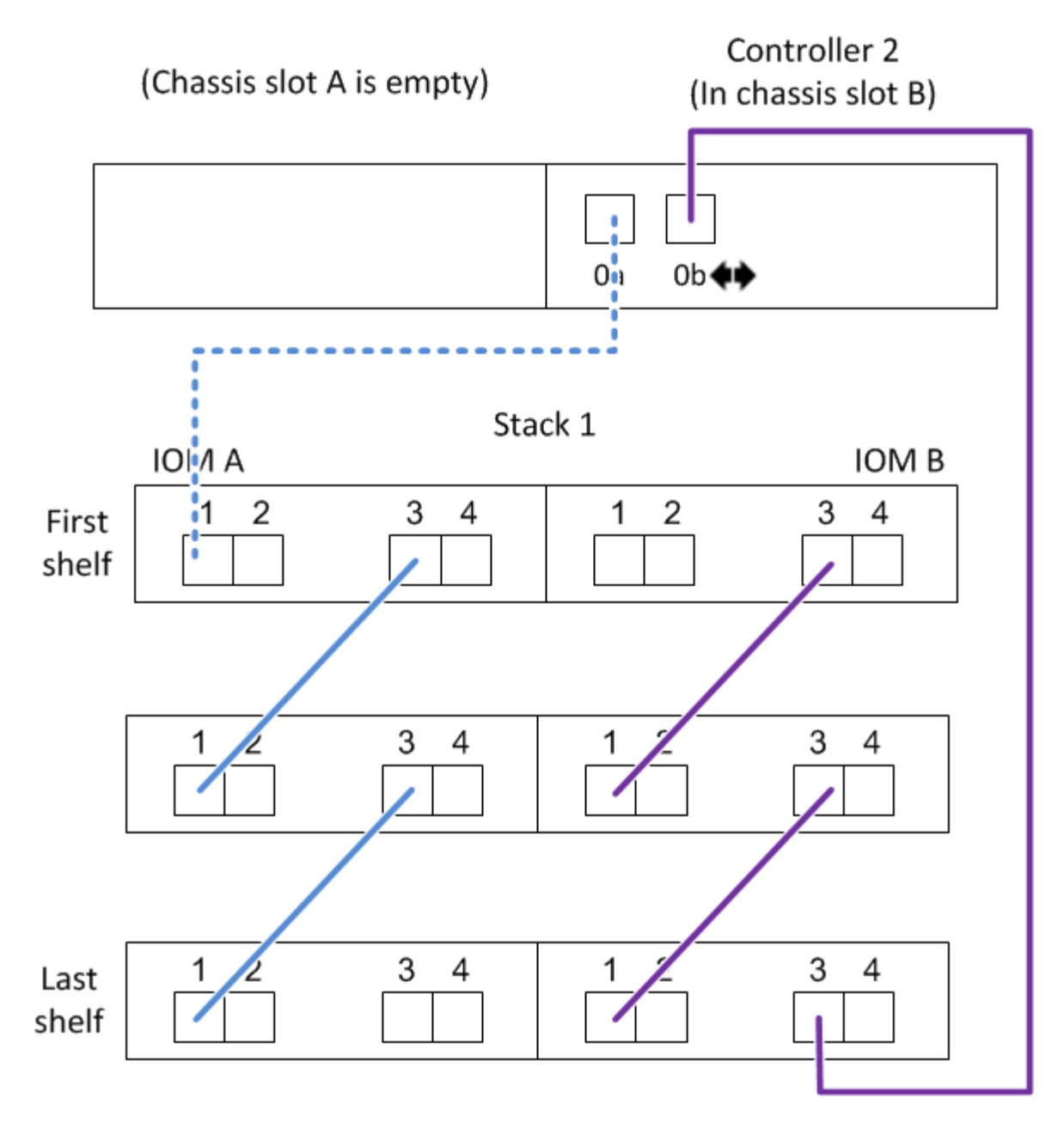

**Controller-to-stack cabling worksheet and cabling example for a quad-path HA configuration with two quad-port SAS HBAs - shelves with IOM12/IOM12B modules**

You can use the completed controller-to-stack cabling worksheet and cabling example to cable a quad-path HA configuration that has two quad-port SAS HBAs.

- If needed, you can refer to [SAS cabling rules](#page-126-0) for information about supported configurations, the controller slot numbering convention, shelf-to-shelf connectivity, and controller-to-shelf connectivity (including the use of port pairs).
- If needed, you can refer to [How to read a worksheet to cable controller-to-stack connections for quad](#page-161-0)[pathed connectivity](#page-161-0).
- The cabling example shows controller-to-stack cables as solid or dashed to distinguish controller A and C port connections from controller B and D port connections.

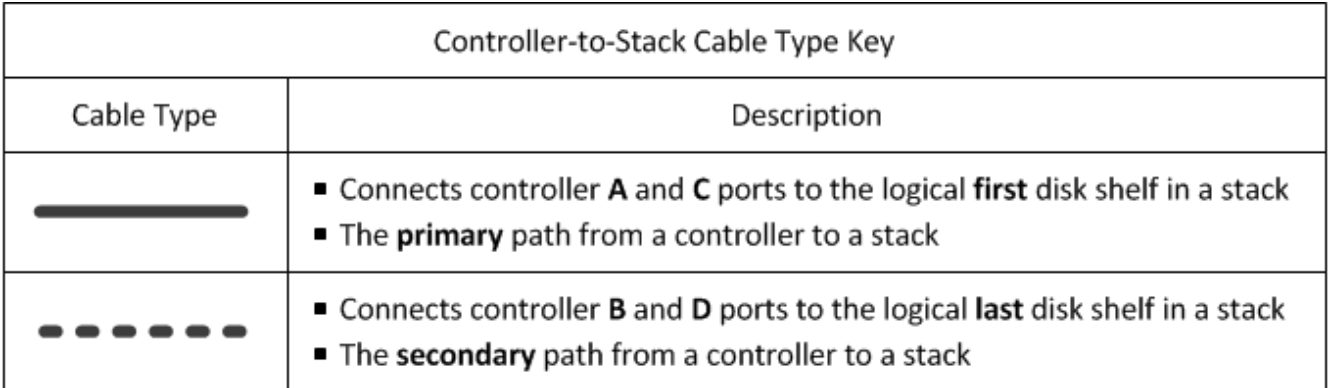

• Cables in the cabling examples and their corresponding port pairs in the worksheets are color-coded to distinguish connectivity to each stack in the HA pair.

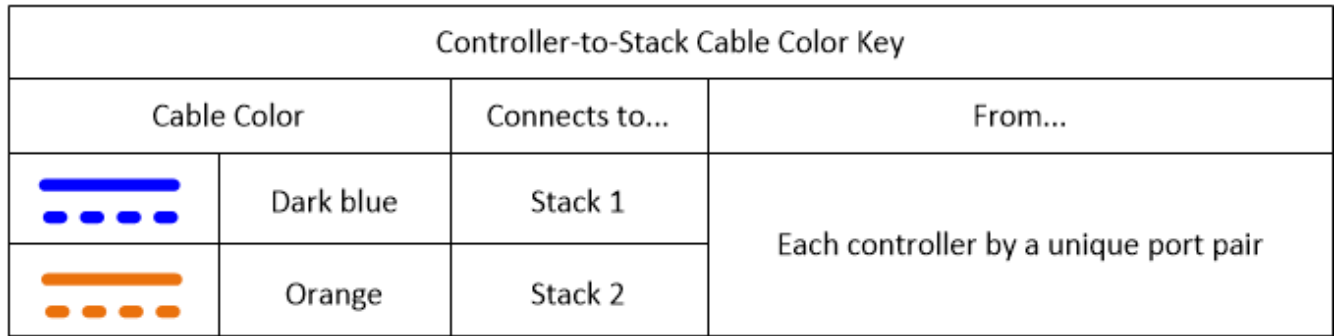

• The cabling example visually distinguishes the two sets of multipathed cabling needed to achieve quadpathed connectivity for each controller to each stack in an HA pair or single-controller configuration.

The first set of multipathed cabling is referred to as "multipathed". The second set of multipathed cabling is referred to as "quad-pathed". The second set of cabling is referred to as "quad-pathed" because completing this set of cabling gives you the quad-pathed connectivity.

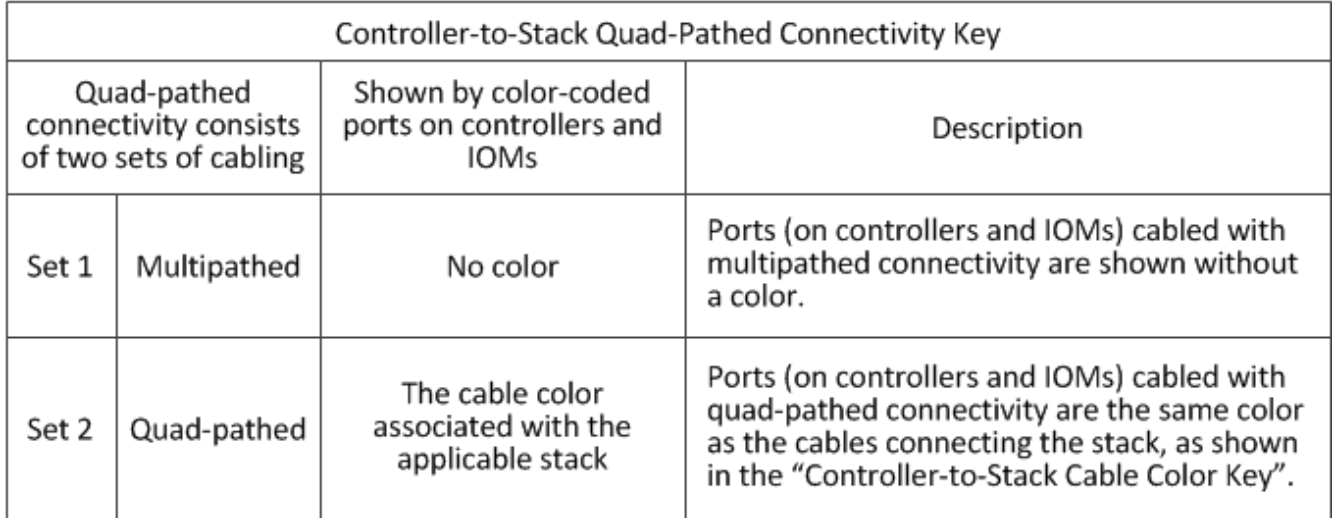

• The worksheet example shows port pairs designated for multipathed cabling or quad-pathed cabling to the applicable stack.

Each port pair designated for multipathed cabling is encircled by an oval that is the color associated with the stack it is cabled to. Each port pair designated for quad-pathed cabling is encircled by a rectangle that is the color associated with the stack it is cabled to.

## **Quad-path HA with two quad-port SAS HBAs and two multi-shelf stacks**

The following worksheet and cabling example uses port pairs 1a/2b (multipathed) and 2a/1d (quad-pathed) for stack 1, and port pairs 1c/2d (multipathed) and 2c/1b (quad-pathed) for stack2.

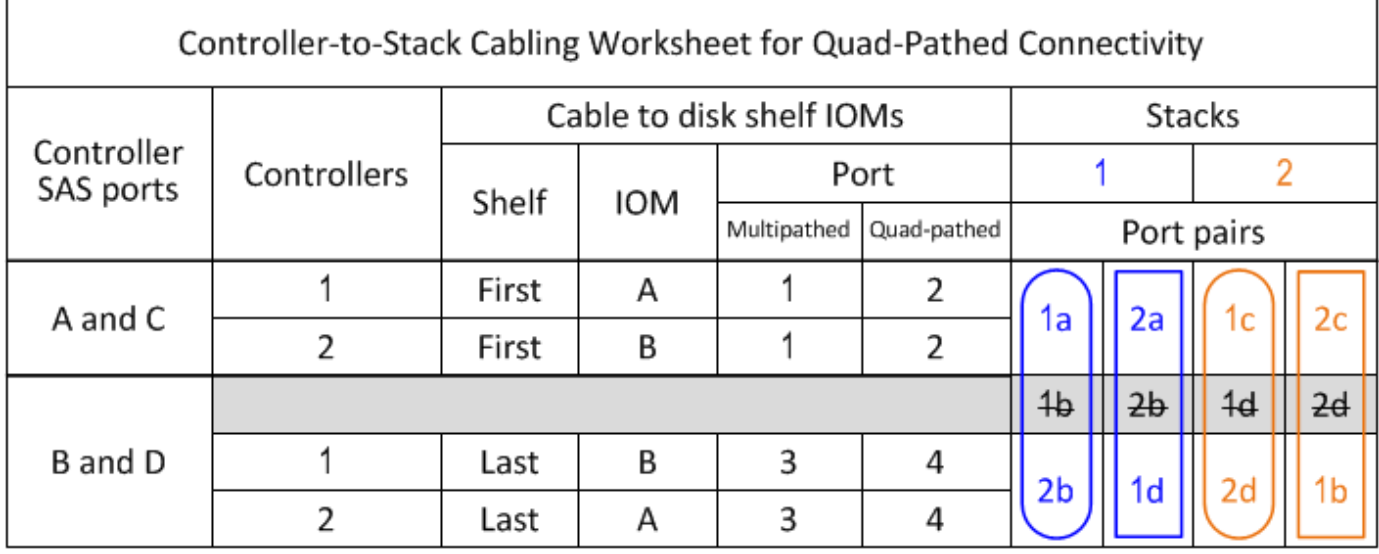

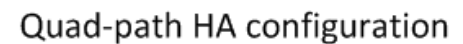

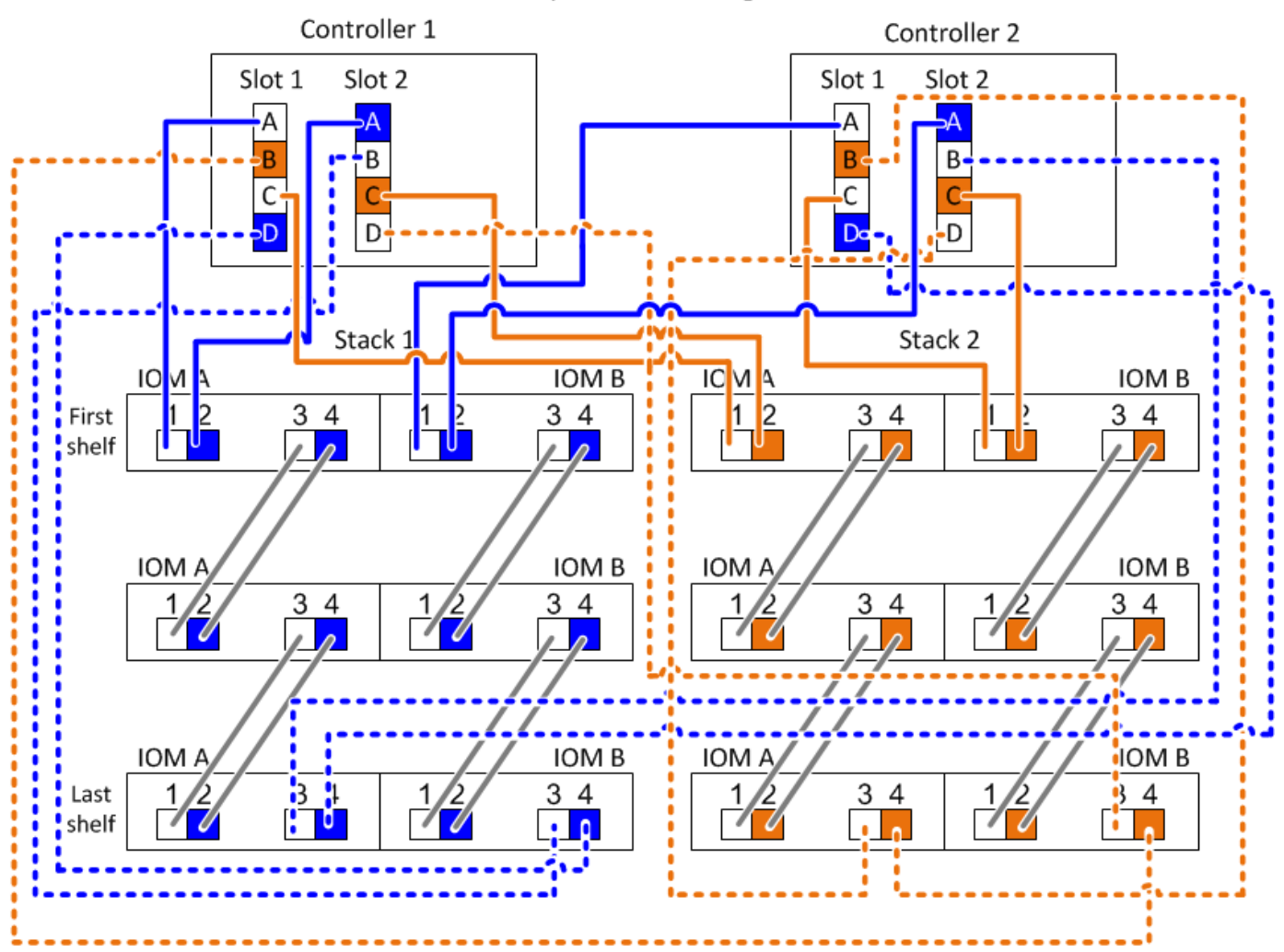

**Controller-to-stack cabling worksheet template for multipathed connectivity - shelves with IOM12/IOM12B modules**

By completing the worksheet template, you can define the controller SAS port pairs you can use to cable controllers to stacks of disk shelves with IOM12/IOM12B modules to achieve multipathed connectivity in an HA pair or single-controller configuration. You can also use the completed worksheet to walk yourself through cabling the multipathed connections for your configuration.

## **Before you begin**

If you have a platform with internal storage, use the following worksheet:

[Controller-to-stack cabling worksheets and cabling examples for platforms with internal storage](#page-145-0)

#### **About this task**

• This procedure and worksheet template is applicable to cabling multipathed connectivity for a multipath HA or multipath configuration with one or more stacks.

Examples of completed worksheets are provided for multipath HA and multipath configurations.

A configuration with two quad-port SAS HBAs and two stacks of disk shelves with IOM12/IOM12B modules is used for the worksheet examples.

- The worksheet template allows for up to six stacks; you need to add more columns if needed.
- If needed, you can refer to the [SAS cabling rules and concepts](#page-126-0) for information about supported configurations, the controller slot numbering convention, shelf-to-shelf connectivity, and controller-to-shelf connectivity (including use of port pairs).
- If needed, after you complete the worksheet, you can refer to [How to read a worksheet to cable controller](#page-159-0)[to-stack connections for multipathed connectivity](#page-159-0)

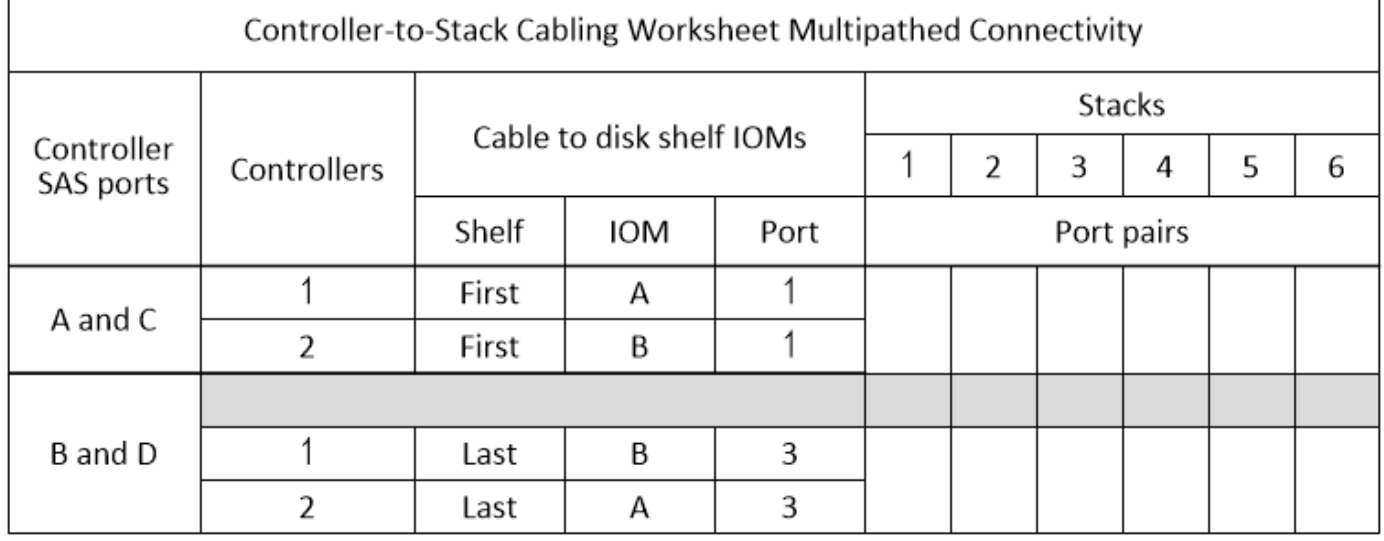

#### **Steps**

1. In the boxes above the gray boxes, list all SAS A ports on your system, and then all SAS C ports on your system in sequence of slots (0, 1, 2, 3, and so on).

For example: 1a, 2a, 1c, 2c

2. In the gray boxes, list all SAS B ports on your system, and then all SAS D ports on your system in sequence of slots (0, 1, 2, 3 and so on).

For example: 1b, 2b, 1d, 2d

3. In the boxes below the gray boxes, rewrite the D and B port list so that the first port in the list is moved to the end of the list.

For example: 2b, 1d, 2d, 1b

4. Circle (designate) a port pair for each stack.

When all port pairs are being used to cable the stacks in your system, circle port pairs in the order in which they are defined (listed) in the worksheet.

For example, in a multipath HA configuration with eight SAS ports and four stacks, port pair 1a/2b is cabled to stack 1, port pair 2a/1d is cabled to stack 2, port pair 1c/2d is cabled to stack3, and port pair 2c/1b is cabled to stack 4.

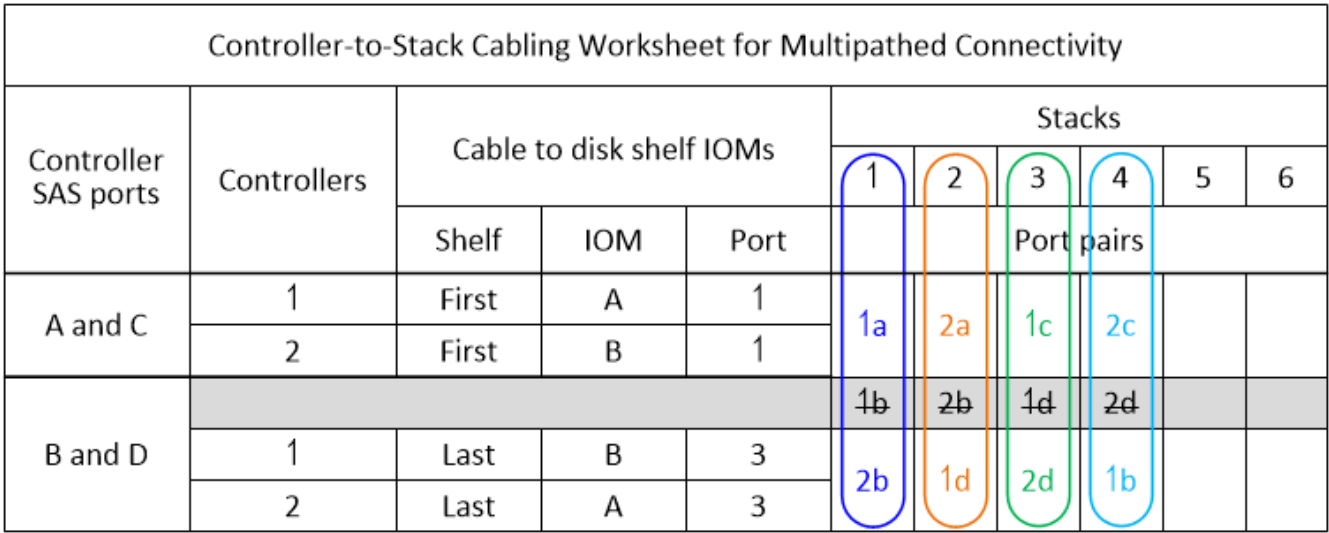

When not all port pairs are needed to cable the stacks in your system, skip port pairs (use every other port pair).

For example, in a multipath HA configuration with eight SAS ports and two stacks, port pair 1a/2b is cabled to stack 1 and port pair 1c/2d is cabled to stack 2. If two additional stacks are hot-added later, port pair 2a/1d is cabled to stack 3 and port pair 2c/1b is cabled to stack 4.

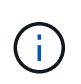

When you have more port pairs than you need to cable the stacks in your system, the best practice is to skip port pairs to optimize the SAS ports on your system. By optimizing SAS ports, you optimize your system's performance.

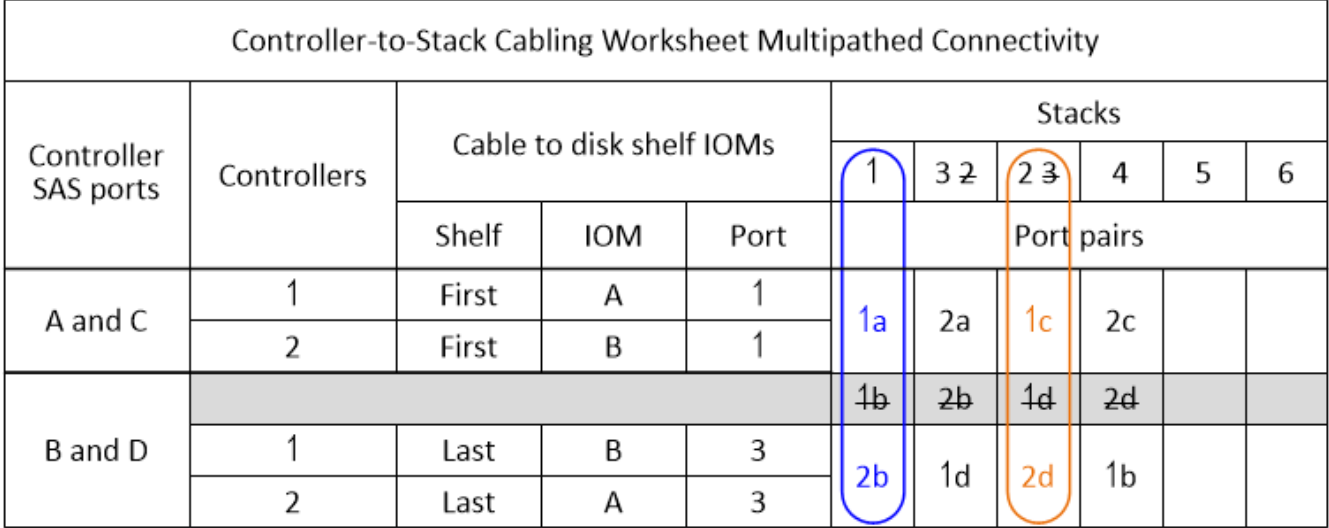

You can use your completed worksheet to cable your system.

5. If you have a single-controller (multipath) configuration, cross out the information for controller 2.

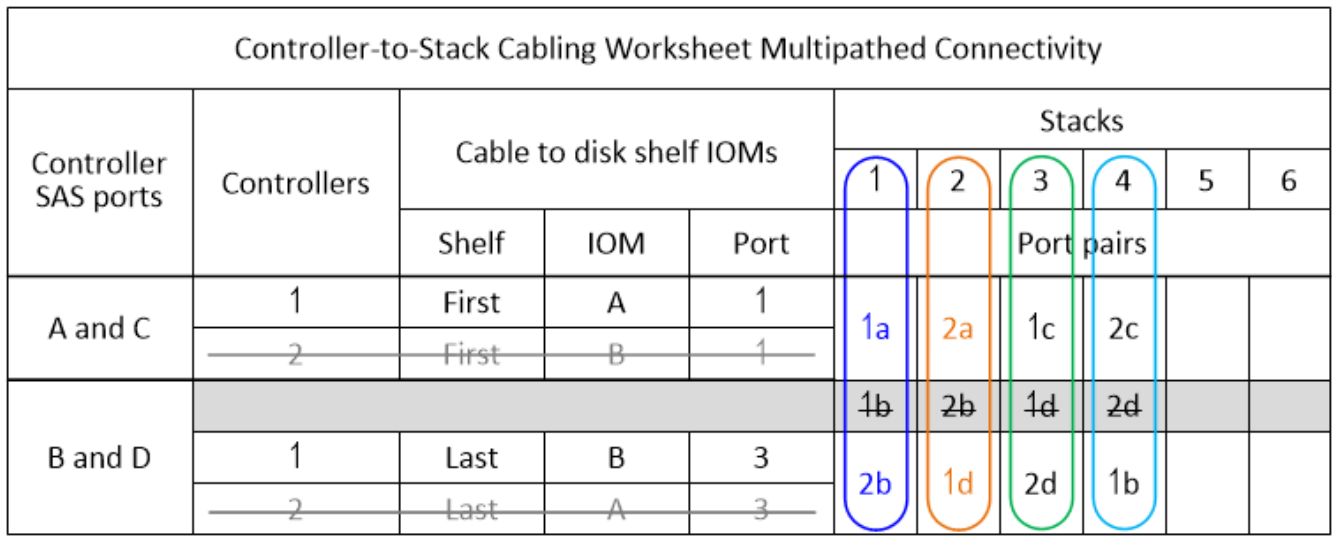

You can use your completed worksheet to cable your system.

### **Controller-to-stack cabling worksheet template for quad-pathed connectivity - shelves with IOM1/IOM12B2 modules**

By completing the worksheet template, you can define the controller SAS port pairs you can use to cable controllers to stacks of disk shelves with IOM12/IOM12B modules to achieve quad-pathed connectivity in an HA pair or single-controller configuration. You can also use the completed worksheet to walk yourself through cabling the quad-pathed connections for your configuration.

# **About his task**

• This procedure and worksheet template is applicable to cabling quad-pathed connectivity for a quad-path HA or quad-path configuration with one or more stacks.

Examples of completed worksheets are provided for quad-path HA and quad-path configurations.

A configuration with two quad-port SAS HBAs and two stacks of disk shelves with IOM12/IOM12B modules is used for the worksheet examples.

- The worksheet template allows for up to two stacks; you need to add more columns if needed.
- Quad-pathed connectivity for controller-to-stack connections consists of two sets of multipathed cabling: the first set of cabling is referred to as "multipathed"; the second set of cabling is referred to as "quadpathed".

The second set of cabling is referred to as "quad-pathed" because completing this set of cabling gives you the quad-pathed connectivity from a controller to a stack in an HA pair or single-controller configuration.

- Disk shelf IOM ports 1 and 3 are always used for multipathed cabling and IOM ports 2 and 4 are always used for quad-pathed cabling, as designated by the worksheet column headings.
- In the worksheet examples, port pairs are designated for multipathed cabling or quad-pathed cabling to the applicable stack.

Each port pair designated for multipathed cabling is encircled by an oval that is the color associated with the stack it is cabled to. Each port pair designated for quad-pathed cabling is encircled by a rectangle that is the color associated with the stack it is cabled to. Stack 1 is associated with the color blue; stack 2 is associated with the color orange.

• If needed, you can refer to [SAS cabling rules and concepts](#page-126-0) for information about the controller slot numbering convention, shelf-to-shelf connectivity, and controller-to-shelf connectivity (including the use of port pairs).

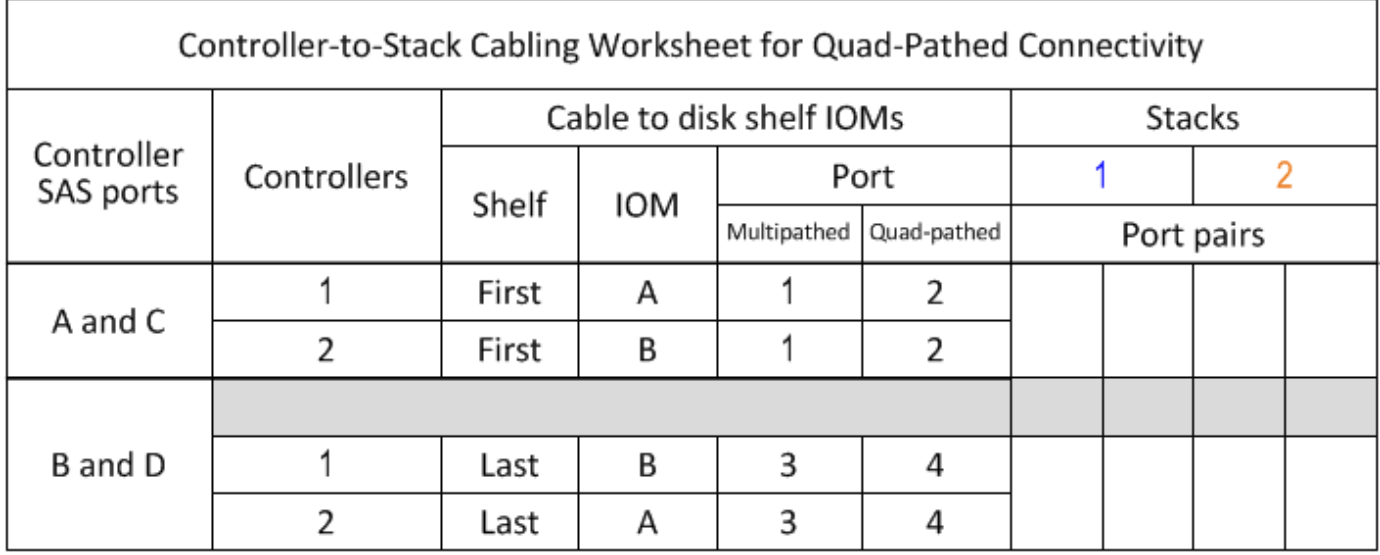

• If needed, after you complete the worksheet, you can refer to [How to read a worksheet to cable controller](#page-161-0)[to-stack connections for quad-pathed connectivity.](#page-161-0)

#### **Steps**

1. In the boxes above the gray boxes, list all SAS A ports on your system, and then all SAS C ports on your system in sequence of slots (0, 1, 2, 3, and so on).

For example: 1a, 2a, 1c, 2c

2. In the gray boxes, list all SAS B ports on your system, and then all SAS D ports on your system in sequence of slots (0, 1, 2, 3 and so on).

For example: 1b, 2b, 1d, 2d

3. In the boxes below the gray boxes, rewrite the D and B port list so that the first port in the list is moved to the end of the list.

For example: 2b, 1d, 2d, 1b

4. Identify the two sets of port pairs to connect to stack 1 by drawing an oval around the first set of port pairs and a rectangle around the second set of port pairs.

Both sets of cabling are needed to achieve quad-pathed connectivity from each controller to stack 1 in your HA pair or single-controller configuration.

The following example uses port pair 1a/2b for the multipathed cabling and port pair 2a/1d for the quadpathed cabling to stack 1.

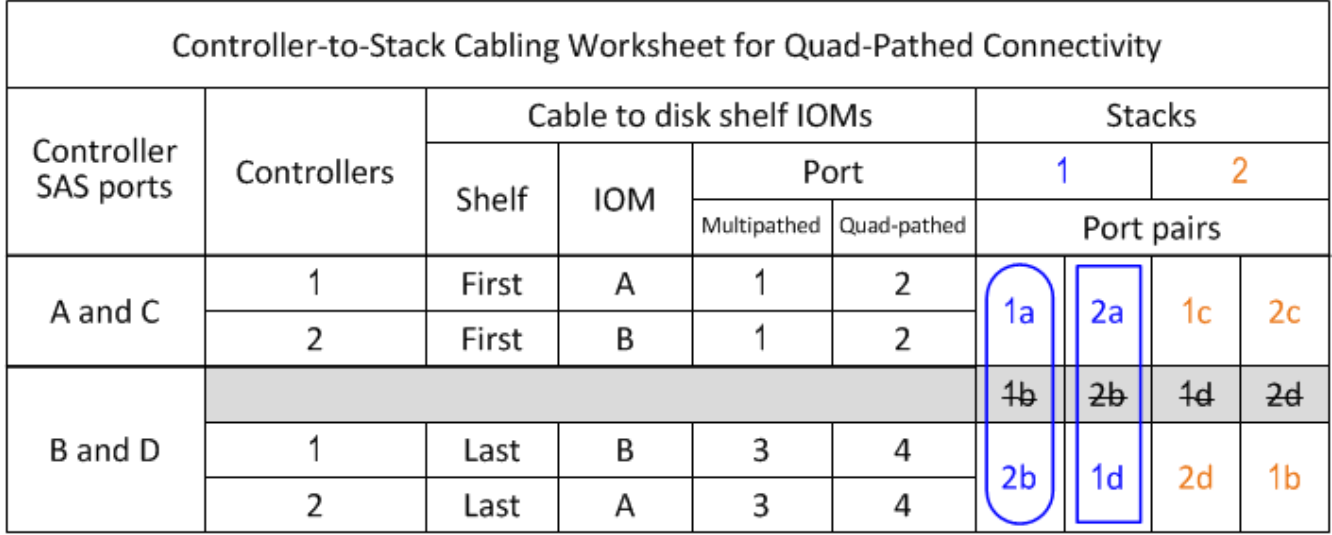

5. Identify the two sets of port pairs to connect to stack 2 by drawing an oval around the first set of port pairs and a rectangle around the second set of port pairs.

Both sets of cabling are needed to achieve quad-pathed connectivity from each controller to stack 1 in your HA pair or single-controller configuration.

The following example uses port pair 1c/2d for the multipathed cabling and port pair 2c/1b for the quadpathed cabling to stack 2.

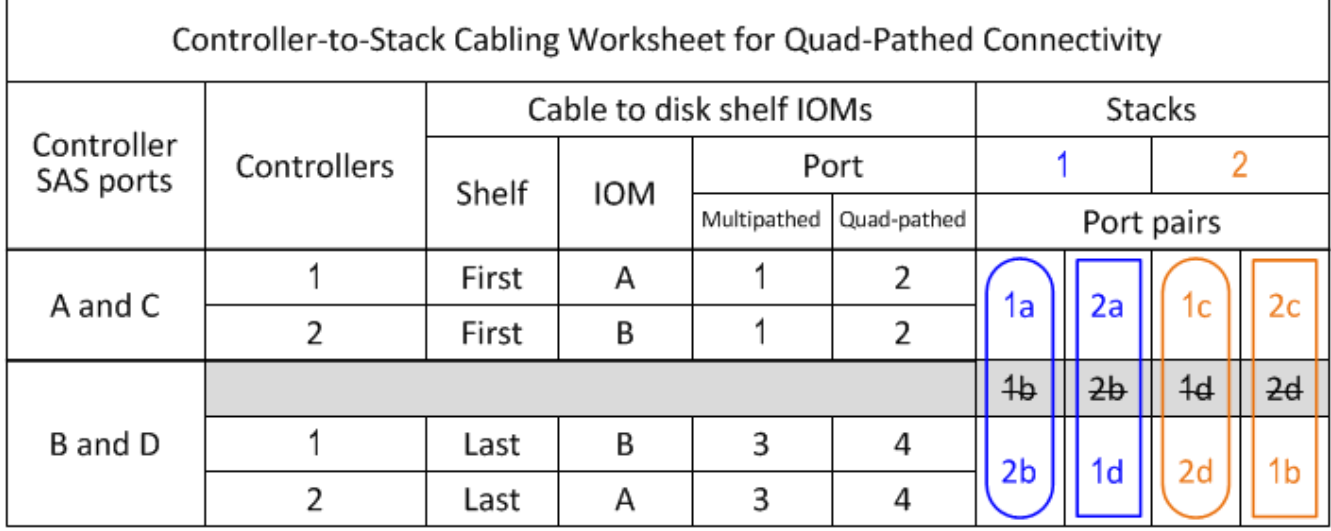

6. If you have a quad-path (single-controller) configuration, cross out the information for controller 2; you only need controller 1 information to cable the controller-to-stack connections.

The following example shows that the information for controller 2 is crossed out.

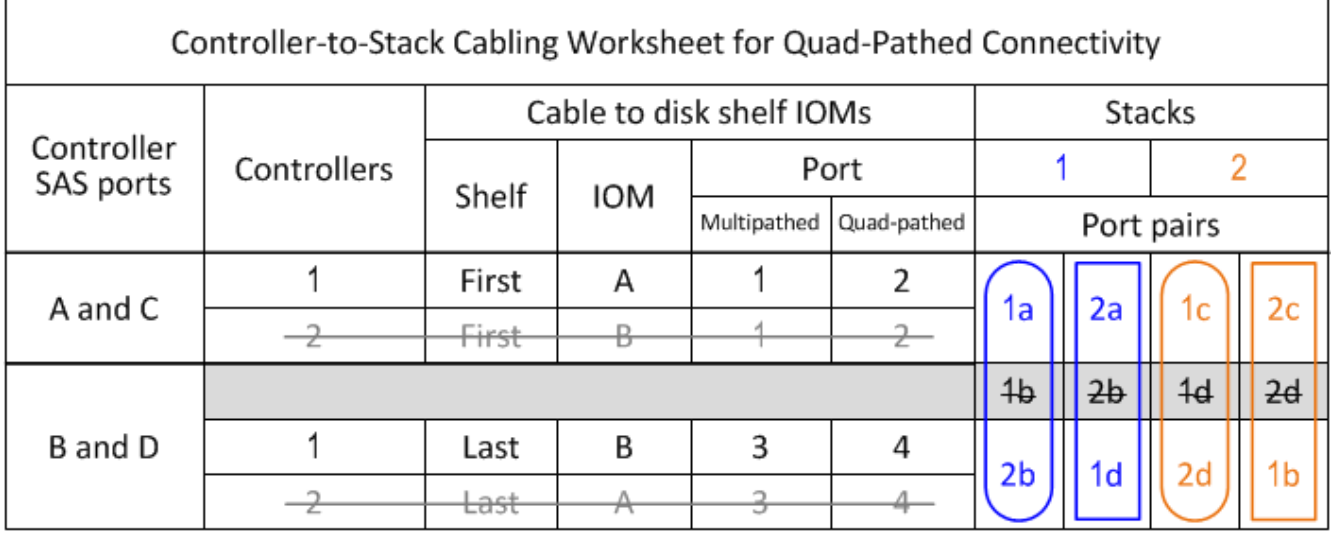

<span id="page-159-0"></span>**How to read a worksheet to cable controller-to-stack connections for multipathed connectivity - shelves with IOM12/IOM12B modules**

You can use this example to guide you through how to read and apply a completed worksheet to cable controller-to-stack connections for disk shelves with IOM12/IOM12B modules for multipathed connectivity.

### **Before you begin**

If you have a platform with internal storage, use the following worksheet:

### [Controller-to-stack cabling worksheets and cabling examples for platforms with internal storage](#page-145-0)

#### **About this task**

• This procedure references the following worksheet and cabling example to demonstrate how to read a worksheet to cable controller-to-stack connections.

The configuration used in this example is a multipath HA configuration with two quad-port SAS HBAs (eight SAS ports) on each controller and two stacks of disk shelves with IOM12/IOM12B modules. Port pairs are cabled by skipping every other port pair in the worksheet.

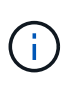

When you have more port pairs than you need to cable the stacks in your system, the best practice is to skip port pairs to optimize the SAS ports on your system. By optimizing SAS ports, you optimize your system's performance.

- If you have a single-controller configuration, skip substeps b and d for cabling to a second controller.
- If needed, you can refer to [SAS cabling rules and concepts](#page-126-0) for information about the controller slot numbering convention, shelf-to-shelf connectivity, and controller-to-shelf connectivity (including the use of port pairs).

The port pairs are cabled using every other port pair in the worksheet: 1a/2b and 1c/2d.

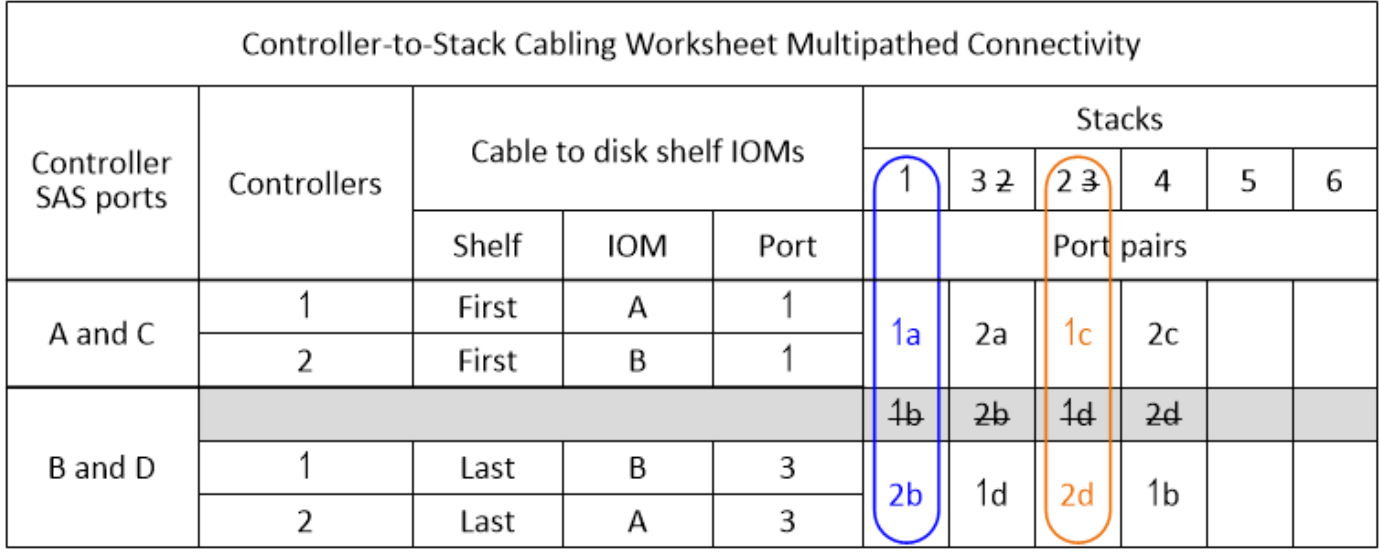

# Multipath HA configuration

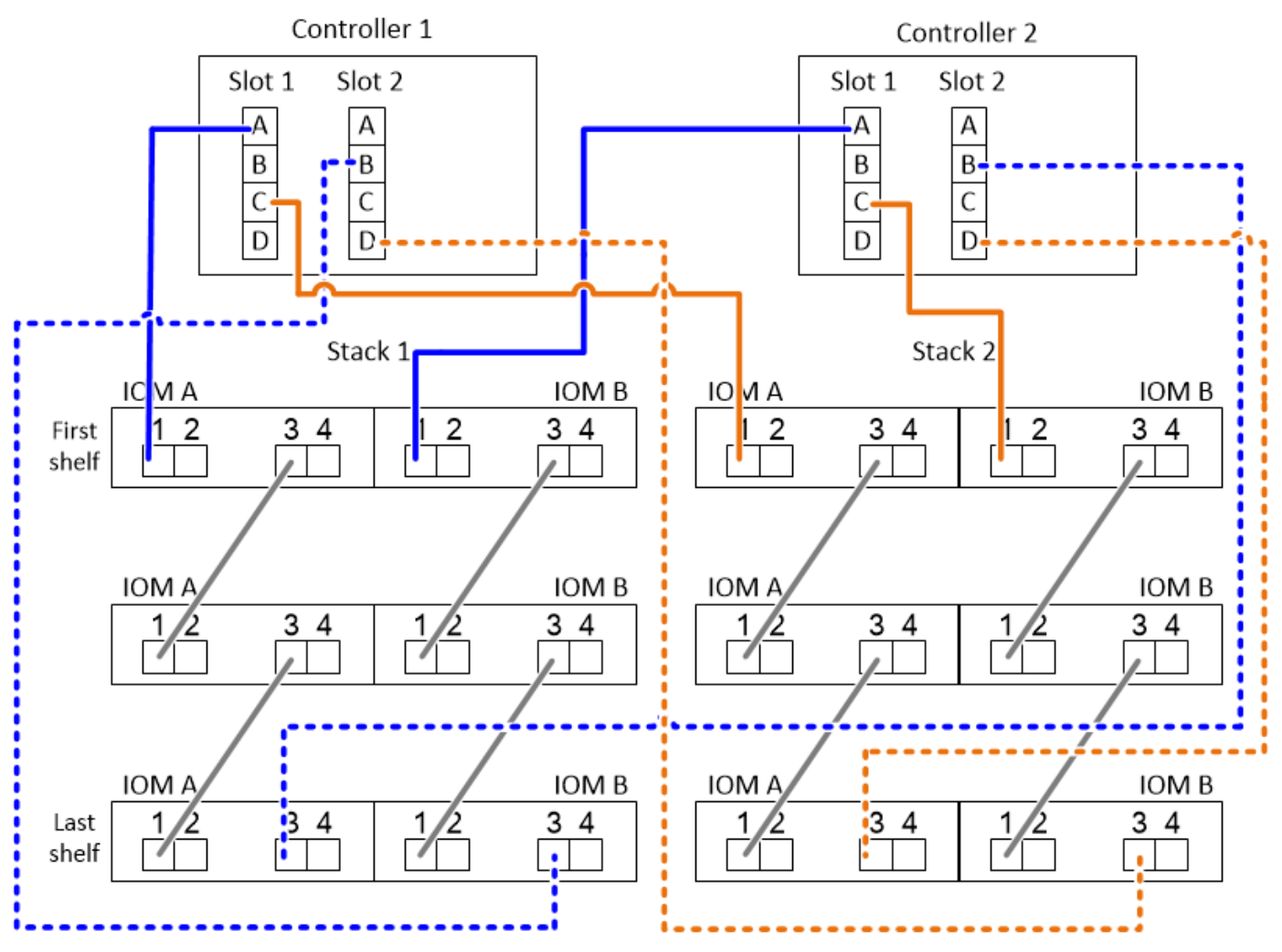

#### **Steps**

- 1. Cable port pair 1a/2b on each controller to stack 1:
	- a. Cable controller 1 port 1a to stack 1, first shelf IOM A port 1.
	- b. Cable controller 2 port 1a to stack 1, first shelf IOM B port 1.
	- c. Cable controller 1 port 2b to stack 1, last shelf IOM B port 3.
	- d. Cable controller 2 port 2b to stack 1, last shelf IOM A port 3.
- 2. Cable port pair 1c/2d on each controller to stack 2:
	- a. Cable controller 1 port 1c to stack 2, first shelf IOM A port 1.
	- b. Cable controller 2 port 1c to stack 2, first shelf IOM B port 1.
	- c. Cable controller 1 port 2d to stack 2, last shelf IOM B port 3.
	- d. Cable controller 2 port 2d to stack 2, last shelf IOM A port 3.

#### <span id="page-161-0"></span>**How to read a worksheet to cable controller-to-stack connections for quad-pathed connectivity - shelves with IOM12/IOM12B modules**

You can use this example to guide you through how to read and apply a completed worksheet to cable stacks of disk shelves with IOM12/IOM12B modules for quad-pathed connectivity.

#### **About this task**

• This procedure references the following worksheet and cabling example to demonstrate how to read a worksheet to cable controller-to-stack connections.

The configuration used in this example is a quad-path HA configuration with two quad-port SAS HBAs on each controller and two stacks of disk shelves with IOM12 modules.

- If you have a single-controller configuration, skip substeps b and d for cabling to a second controller.
- If needed, you can refer to [SAS cabling rules and concepts](#page-126-0) for information about the controller slot numbering convention, shelf-to-shelf connectivity, and controller-to-shelf connectivity (including the use of port pairs).

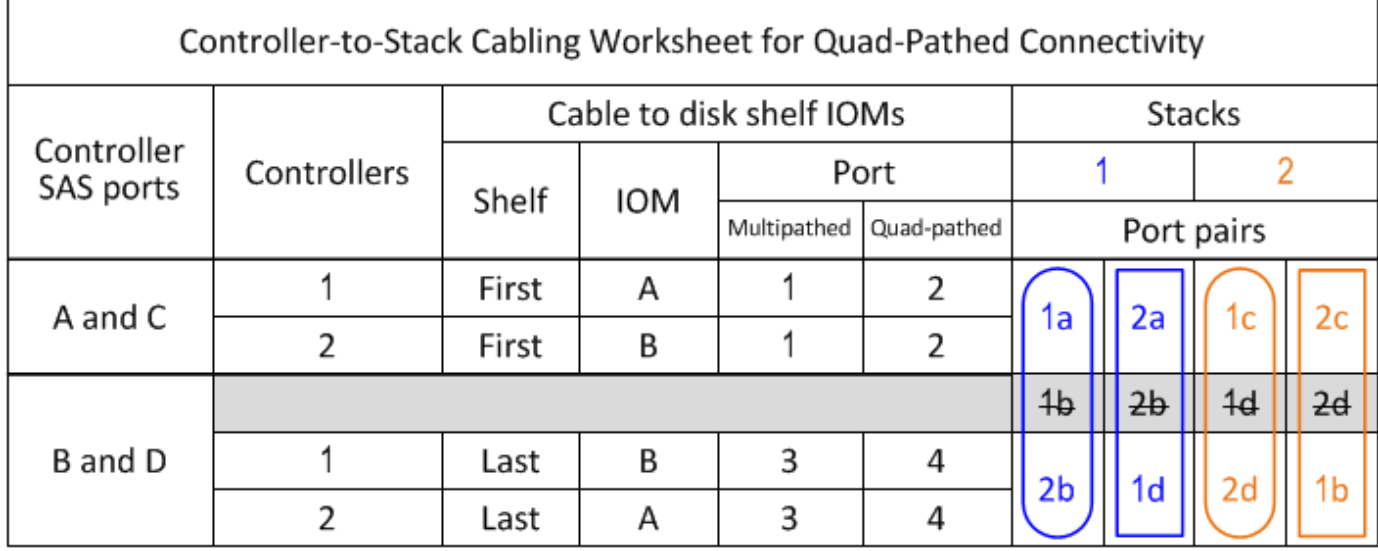

# Quad-path HA configuration

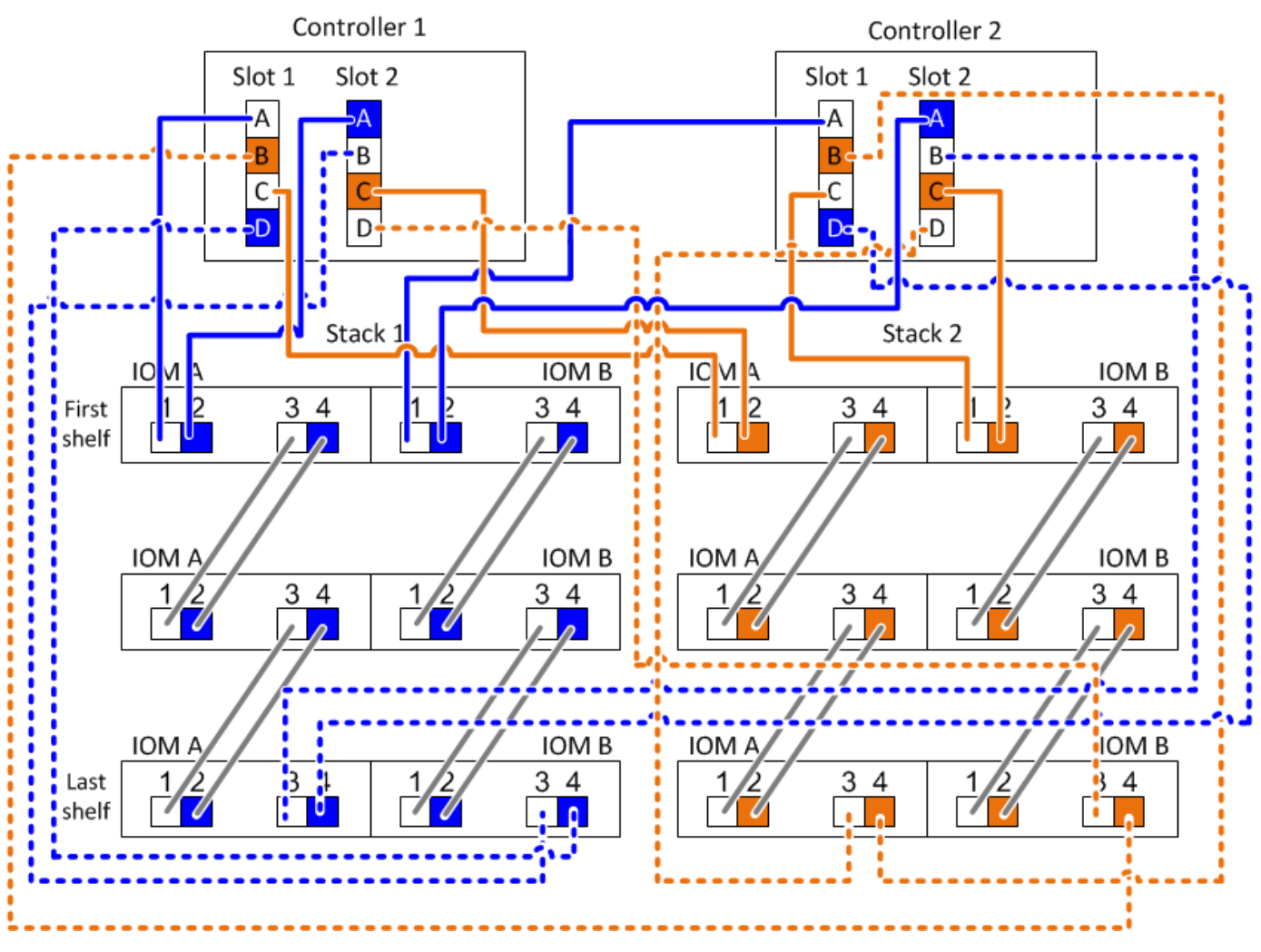

#### **Steps**

1. Cable port pair 1a/2b on each controller to stack 1:

This is the multipathed cabling for stack 1.

- a. Cable controller 1 port 1a to stack 1, first shelf IOM A port 1.
- b. Cable controller 2 port 1a to stack 1, first shelf IOM B port 1.
- c. Cable controller 1 port 2b to stack 1, last shelf IOM B port 3.
- d. Cable controller 2 port 2b to stack 1, last shelf IOM A port 3.
- 2. Cable port pair 2a/1d on each controller to stack 1:

This is the quad-pathed cabling for stack 1. Once completed, stack 1 has quad-pathed connectivity to each controller.

- a. Cable controller 1 port 2a to stack 1, first shelf IOM A port 2.
- b. Cable controller 2 port 2a to stack 1, first shelf IOM B port 2.
- c. Cable controller 1 port 1d to stack 1, last shelf IOM B port 4.
- d. Cable controller 2 port 1d to stack 1, last shelf IOM A port 4.

3. Cable port pair 1c/2d on each controller to stack 2:

This is the multipathed cabling for stack 2.

- a. Cable controller 1 port 1c to stack 2, first shelf IOM A port 1.
- b. Cable controller 2 port 1c to stack 2, first shelf IOM B port 1.
- c. Cable controller 1 port 2d to stack 2, last shelf IOM B port 3.
- d. Cable controller 2 port 2d to stack 2, last shelf IOM A port 3.
- 4. Cable port pair 2c/1b on each controller to stack 2:

This is the quad-pathed cabling for stack 2. Once completed, stack 2 has quad-pathed connectivity to each controller.

- a. Cable controller 1 port 2c to stack 2, first shelf IOM A port 2.
- b. Cable controller 2 port 2c to stack 2, first shelf IOM B port 2.
- c. Cable controller 1 port 1b to stack 2, last shelf IOM B port 4.
- d. Cable controller 2 port 1b to stack 2, last shelf IOM A port 4.

# **Maintain**

#### **Hot-swap a disk drive in a DS224C or DS212C disk shelf - shelves with IOM12/IOM12B modules**

You can hot-swap a failed disk drive in a DS224C or DS212C disk shelf.

#### **Before you begin**

• The disk drive that you are installing must be supported by the DS224C or DS212C disk shelf.

#### [NetApp Hardware Universe](https://hwu.netapp.com)

- All other components in the system must be functioning properly; if not, contact technical support.
- The disk drive you are removing must be failed.

You can verify the disk drive is failed by running the storage disk show -broken command. The failed disk drive appears in the list of failed disk drives. If it does not, you should wait, and run the command again.

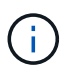

Depending on the disk drive type and capacity, it can take up to several hours for the disk drive to appear in the list of failed disk drives.

• If you are replacing a self-encrypting disk (SED), you must follow the instructions for Replacing an SED in the ONTAP documentation for your version of ONTAP.

Instructions in the ONTAP documentation describe additional steps you must perform before and after replacing an SED.

#### [NetApp encryption overview with the CLI](https://docs.netapp.com/us-en/ontap/encryption-at-rest/index.html)

#### **About this task**

• You should take steps to avoid electrostatic discharge (ESD):

- Keep the disk drive in the ESD bag until you are ready to install it.
- Open the ESD bag by hand or cut the top off with a pair of scissors.

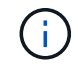

Do not insert a metal tool or knife into the ESD bag.

◦ Always wear an ESD wrist strap grounded to an unpainted surface on your storage enclosure chassis.

If a wrist strap is unavailable, touch an unpainted surface on your storage enclosure chassis before handling the disk drive.

- You should take steps to handle disk drives carefully:
	- Always use two hands when removing, installing, or carrying a disk drive to support its weight.

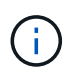

Do not place hands on the disk drive boards exposed on the underside of the disk drive carrier.

- You should place disk drives on cushioned surfaces, and never stack disk drives on top of each other.
- You should be careful not to bump disk drives against other surfaces.
- Disk drives should be kept away from magnetic devices.

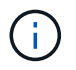

Magnetic fields can destroy all data on the disk drive and cause irreparable damage to the disk drive circuitry.

• The best practice is to have the current version of the Disk Qualification Package (DQP) installed before hot-swapping a disk drive.

Having the current version of the DQP installed allows your system to recognize and utilize newly qualified disk drives; therefore, avoiding system event messages about having non-current disk drive information. You also avoid the possible prevention of disk partitioning because disk drives are not recognized. The DQP also notifies you of non-current disk drive firmware.

[NetApp Downloads: Disk Qualification Package](https://mysupport.netapp.com/site/downloads/firmware/disk-drive-firmware/download/DISKQUAL/ALL/qual_devices.zip)

• The best practice is to have the current versions of disk shelf (IOM) firmware and disk drive firmware on your system before adding new disk shelves, shelf FRU components, or SAS cables.

Current versions of firmware can be found on the NetApp Support Site.

[NetApp Downloads: Disk Shelf Firmware](https://mysupport.netapp.com/site/downloads/firmware/disk-shelf-firmware)

[NetApp Downloads: Disk Drive Firmware](https://mysupport.netapp.com/site/downloads/firmware/disk-drive-firmware)

• Disk drive firmware is automatically updated (nondisruptively) on new disk drives with non current firmware versions.

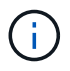

Disk drive firmware checks occur every two minutes.

• If needed, you can turn on the disk shelf's location (blue) LEDs to aid in physically locating the affected disk shelf: storage shelf location-led modify -shelf-name *shelf\_name* -led-status on

A disk shelf has three location LEDs: one on the operator display panel and one on each shelf IOM.

Location LEDs remain illuminated for 30 minutes. You can turn them off by entering the same command, but using the off option.

• If needed, you can refer to the Monitoring disk shelf LEDs section for information about the meaning and location of disk shelf LEDs on the operator display panel and FRU components.

#### **Steps**

1. If you want to manually assign disk ownership for the replacement disk drive, you need to disable automatic drive assignment if it is enabled; otherwise, go to the next step.

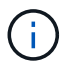

You need to manually assign disk ownership if disk drives in the stack are owned by both controllers in an HA pair.

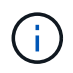

You manually assign disk ownership and then reenable automatic drive assignment later in this procedure.

a. Verify if automatic drive assignment is enabled:storage disk option show

If you have an HA pair, you can enter the command at the console of either controller.

If automatic drive assignment is enabled, the output shows "on" (for each controller) in the "Auto Assign" column.

b. If automatic drive assignment is enabled, you need to disable it: storage disk option modify -node *node\_name* -autoassign off

You need to disable automatic drive assignment on both controllers in an HA pair.

- 2. Properly ground yourself.
- 3. Unpack the new disk drive, and set it on a level surface near the disk shelf.

Save all packaging materials for use when returning the failed disk drive.

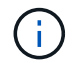

NetApp requires that all returned disk drives be in a ESD-rated bag.

4. Physically identify the failed disk drive from the system console warning message and the illuminated attention (amber) LED on the disk drive.

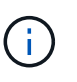

The activity (green) LED on a failed disk drive can be illuminated (solid), which indicates the disk drive has power, but should not be blinking, which indicates I/O activity. A failed disk drive has no I/O activity.

5. Press the release button on the disk drive face, and then pull the cam handle to its fully open position to release the disk drive from the mid plane.

When you press the release button, the cam handle on the disk drive springs open partially.

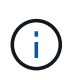

Disk drives in a DS212C disk shelf are arranged horizontally with the release button located on the left of the disk drive face. Disk drives in a DS224C disk shelf are arranged vertically with the release button located at the top of the disk drive face.

The following shows disk drives in a DS212C disk shelf:

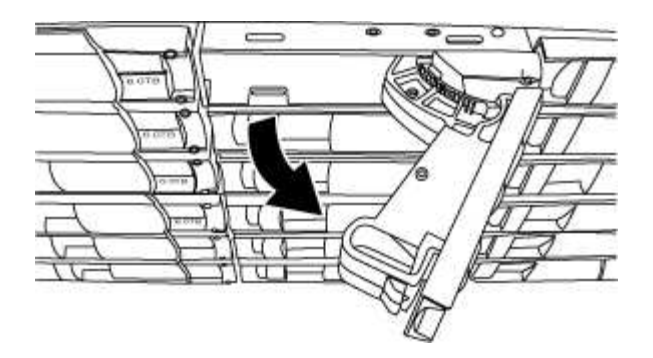

The following shows disk drives in a DS224C disk shelf:

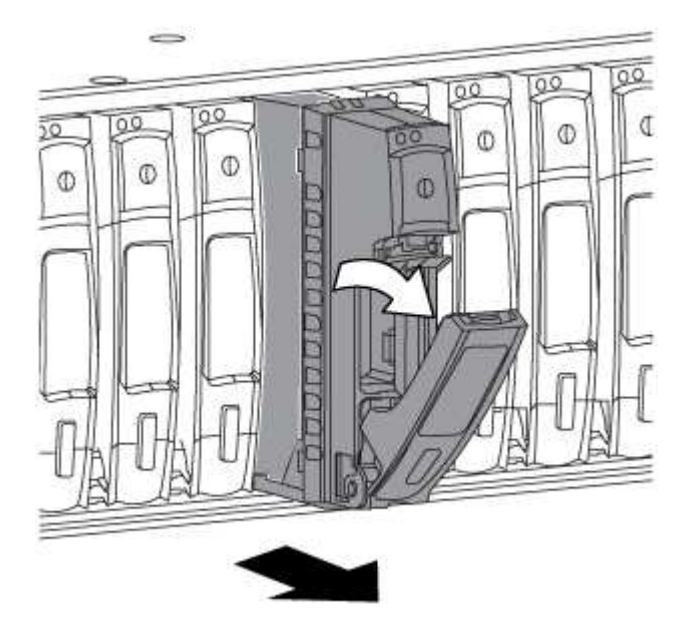

6. Slide out the disk drive slightly to allow the disk to safely spin down, and then remove the disk drive from the disk shelf.

An HDD can take up to one minute to safely spin down.

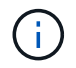

When handling a disk drive, always use two hands to support its weight.

7. Using two hands, with the cam handle in the open position, insert the replacement disk drive into the disk shelf, firmly pushing until the disk drive stops.

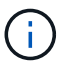

Wait a minimum of 10 seconds before inserting a new disk drive. This allows the system to recognize that a disk drive was removed.

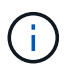

Do not place hands on the disk drive boards that are exposed on the underside of the disk carrier.

8. Close the cam handle so that the disk drive is fully seated into the mid plane and the handle clicks into place.

Be sure to close the cam handle slowly so that it aligns correctly with the face of the disk drive.

9. If you are replacing another disk drive, repeat Steps 3 through 8.

10. Verify the disk drive's activity (green) LED is illuminated.

When the disk drive's activity LED is solid green, it means the disk drive has power. When the disk drive's activity LED is blinking, it means the disk drive has power and I/O is in progress. If the disk drive firmware is automatically updating, the LED will be blinking.

- 11. If you disabled automatic drive assignment in Step 1, manually assign disk ownership, and then reenable automatic drive assignment if needed:
	- a. Display all unowned disks:storage disk show -container-type unassigned
	- b. Assign each disk:storage disk assign -disk *disk\_name* -owner *owner\_name*

You can use the wildcard character to assign more than one disk at once.

c. Reenable automatic drive assignment if needed:  $strange$  disk option modify -node *node\_name* -autoassign on

You need to reenable automatic drive assignment on both controllers in an HA pair.

12. Return the failed part to NetApp, as described in the RMA instructions shipped with the kit.

Contact technical support at [NetApp Support,](https://mysupport.netapp.com/site/global/dashboard) 888-463-8277 (North America), 00-800-44-638277 (Europe), or +800-800-80-800 (Asia/Pacific) if you need the RMA number or additional help with the replacement procedure.

#### **Hot-swap a disk drive in a DS460C disk shelf - shelves with IOM12/IOM12B modules**

You can hot-swap a failed disk drive in a DS460C disk shelf.

#### **Before you begin**

• The replacement disk drive must be supported by the DS460C disk shelf.

#### [NetApp Hardware Universe](https://hwu.netapp.com)

- All other components in the system must be functioning properly; if not, contact technical support.
- The disk drive you are removing must be failed.

You can verify the disk drive is failed by running the storage disk show -broken command. The failed disk drive appears in the list of failed disk drives. If it does not, you should wait, and run the command again.

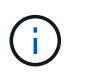

Depending on the disk drive type and capacity, it can take up to several hours for the disk drive to appear in the list of failed disk drives.

• If you are replacing a self-encrypting disk (SED), you must follow the instructions for Replacing an SED in the ONTAP documentation for your version of ONTAP.

Instructions in the ONTAP documentation describe additional steps you must perform before and after replacing an SED.

[NetApp encryption overview with the CLI](https://docs.netapp.com/us-en/ontap/encryption-at-rest/index.html)

#### **About this task**

- You should take steps to avoid electrostatic discharge (ESD):
	- Keep the disk drive in the ESD bag until you are ready to install it.
	- Open the ESD bag by hand or cut the top off with a pair of scissors.

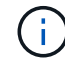

Do not insert a metal tool or knife into the ESD bag.

◦ Always wear an ESD wrist strap grounded to an unpainted surface on your storage enclosure chassis.

If a wrist strap is unavailable, touch an unpainted surface on your storage enclosure chassis before handling the disk drive.

- You should take steps to handle disk drives carefully:
	- Always use two hands when removing, installing, or carrying a disk drive to support its weight.

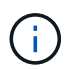

Do not place hands on the disk drive boards exposed on the underside of the disk drive carrier.

- You should place disk drives on cushioned surfaces, and never stack disk drives on top of each other.
- You should be careful not to bump disk drives against other surfaces.
- Disk drives should be kept away from magnetic devices.

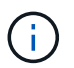

Magnetic fields can destroy all data on the disk drive and cause irreparable damage to the disk drive circuitry.

• The best practice is to have the current version of the Disk Qualification Package (DQP) installed before hot-swapping a disk drive.

Having the current version of the DQP installed allows your system to recognize and utilize newly qualified disk drives; therefore, avoiding system event messages about having non-current disk drive information. You also avoid the possible prevention of disk partitioning because disk drives are not recognized. The DQP also notifies you of non-current disk drive firmware.

#### [NetApp Downloads: Disk Qualification Package](https://mysupport.netapp.com/site/downloads/firmware/disk-drive-firmware/download/DISKQUAL/ALL/qual_devices.zip)

• The best practice is to have the current versions of disk shelf (IOM) firmware and disk drive firmware on your system before adding new disk shelves, shelf FRU components, or SAS cables.

Current versions of firmware can be found on the NetApp Support Site.

[NetApp Downloads: Disk Shelf Firmware](https://mysupport.netapp.com/site/downloads/firmware/disk-shelf-firmware)

[NetApp Downloads: Disk Drive Firmware](https://mysupport.netapp.com/site/downloads/firmware/disk-drive-firmware)

• Disk drive firmware is automatically updated (nondisruptively) on new disk drives with non current firmware versions.

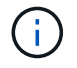

Disk drive firmware checks occur every two minutes.

• If needed, you can turn on the disk shelf's location (blue) LEDs to aid in physically locating the affected disk shelf: storage shelf location-led modify -shelf-name *shelf\_name* -led-status on

A disk shelf has three location LEDs: one on the operator display panel and one on each shelf IOM. Location LEDs remain illuminated for 30 minutes. You can turn them off by entering the same command, but using the off option.

- If needed, you can refer to the Monitoring disk shelf LEDs section for information about the meaning and location of disk shelf LEDs on the operator display panel and FRU components.
- The DS460C drive shelf consist of five drive drawers (drive drawer 1 at the top through drive drawer 5 at the bottom) that each contain 12 drive slots.

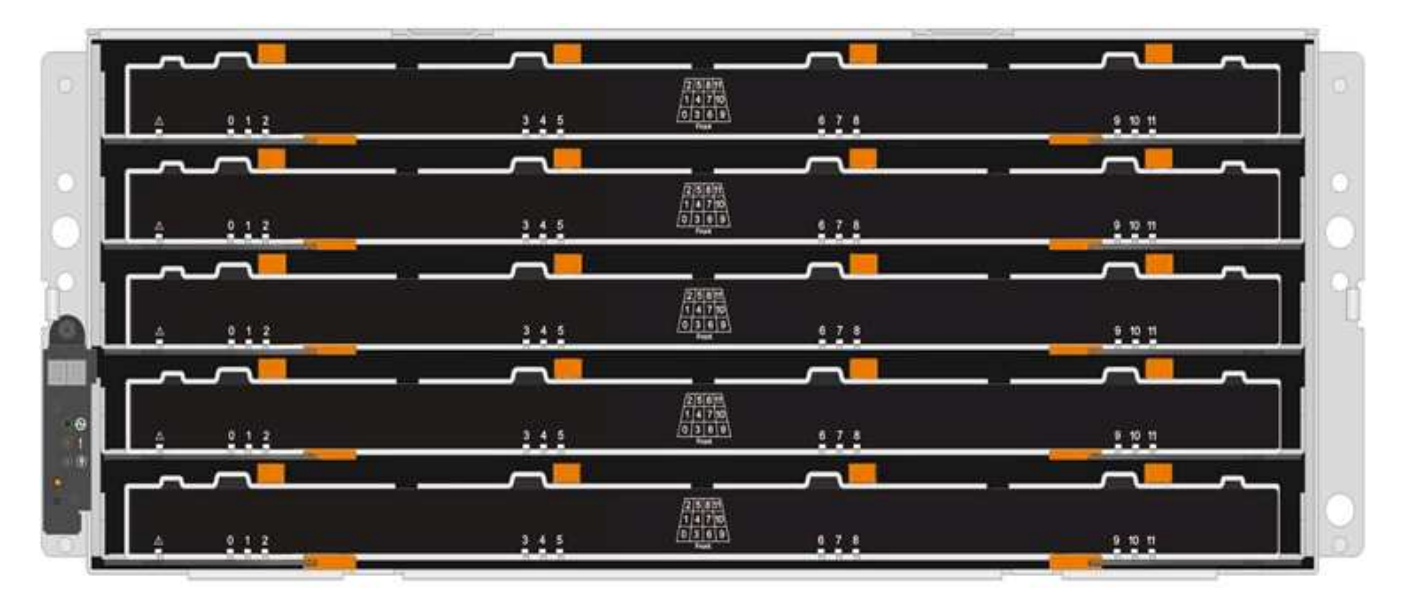

• The following illustration shows how the drives are numbered from 0 to 11 in each drive drawer within the shelf.

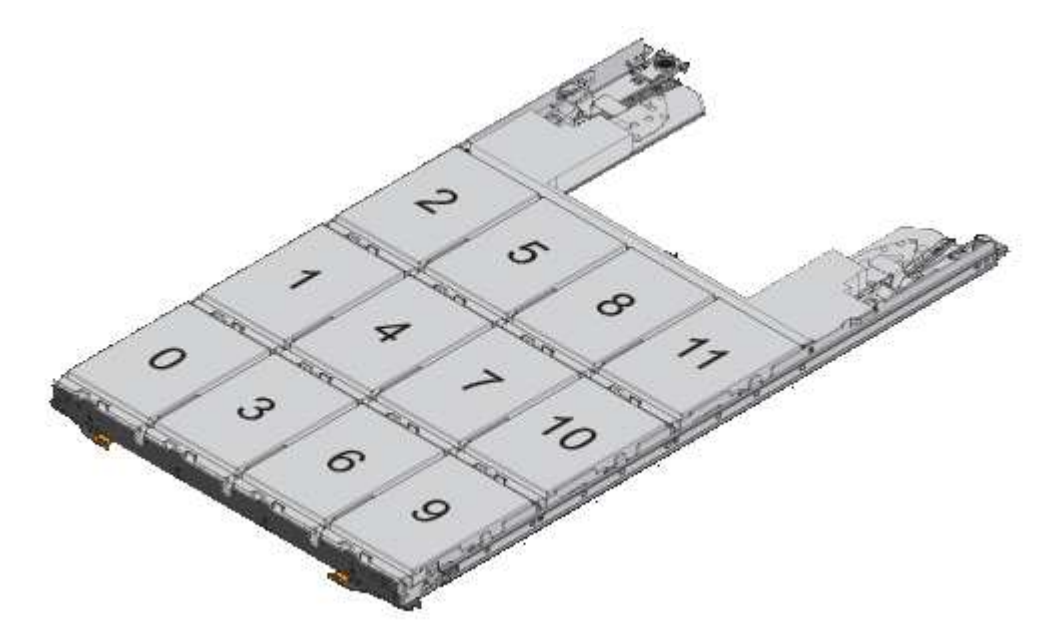

#### **Steps**

1. If you want to manually assign disk ownership for the replacement disk drive, you need to disable automatic drive assignment if it is enabled; otherwise, go to the next step.

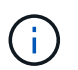

You need to manually assign disk ownership if disk drives in the stack are owned by both controllers in an HA pair.

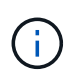

You manually assign disk ownership and then reenable automatic drive assignment later in this procedure.

a. Verify if automatic drive assignment is enabled:storage disk option show

If you have an HA pair, you can enter the command at the console of either controller.

If automatic drive assignment is enabled, the output shows "on" (for each controller) in the "Auto Assign" column.

b. If automatic drive assignment is enabled, you need to disable it: storage disk option modify -node *node\_name* -autoassign off

You need to disable automatic drive assignment on both controllers in an HA pair.

- 2. Properly ground yourself.
- 3. Unpack the new disk drive, and set it on a level surface near the disk shelf.

Save all packaging materials for use when returning the failed disk drive.

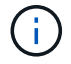

NetApp requires that all returned disk drives be in a ESD-rated bag.

4. Identify the failed disk drive from the system console warning message and the illuminated amber attention LED on the drive drawer.

The 2.5-inch and 3.5-inch SAS drive carriers do not contain LEDs. Instead, you must look at the Attention LEDs on the drive drawers to determine which drive has failed.

The drive drawer's Attention LED (amber) blinks so you can open the correct drive drawer to identify which drive to replace.

The drive drawer's Attention LED is on the front-left side in front of each drive, with a warning symbol on the drive handle just behind the LED.

- 5. Open the drawer containing the failed drive:
	- a. Unlatch the drive drawer by pulling on both levers.
	- b. Using the extended levers, carefully pull the drive drawer out until it stops.
	- c. Look at the top of the drive drawer to find the Attention LED that resides on the drawer in front of each drive.
- 6. Remove the failed drive from the open drawer:
	- a. Gently pull back the orange release latch that is in front of the drive you want to remove.

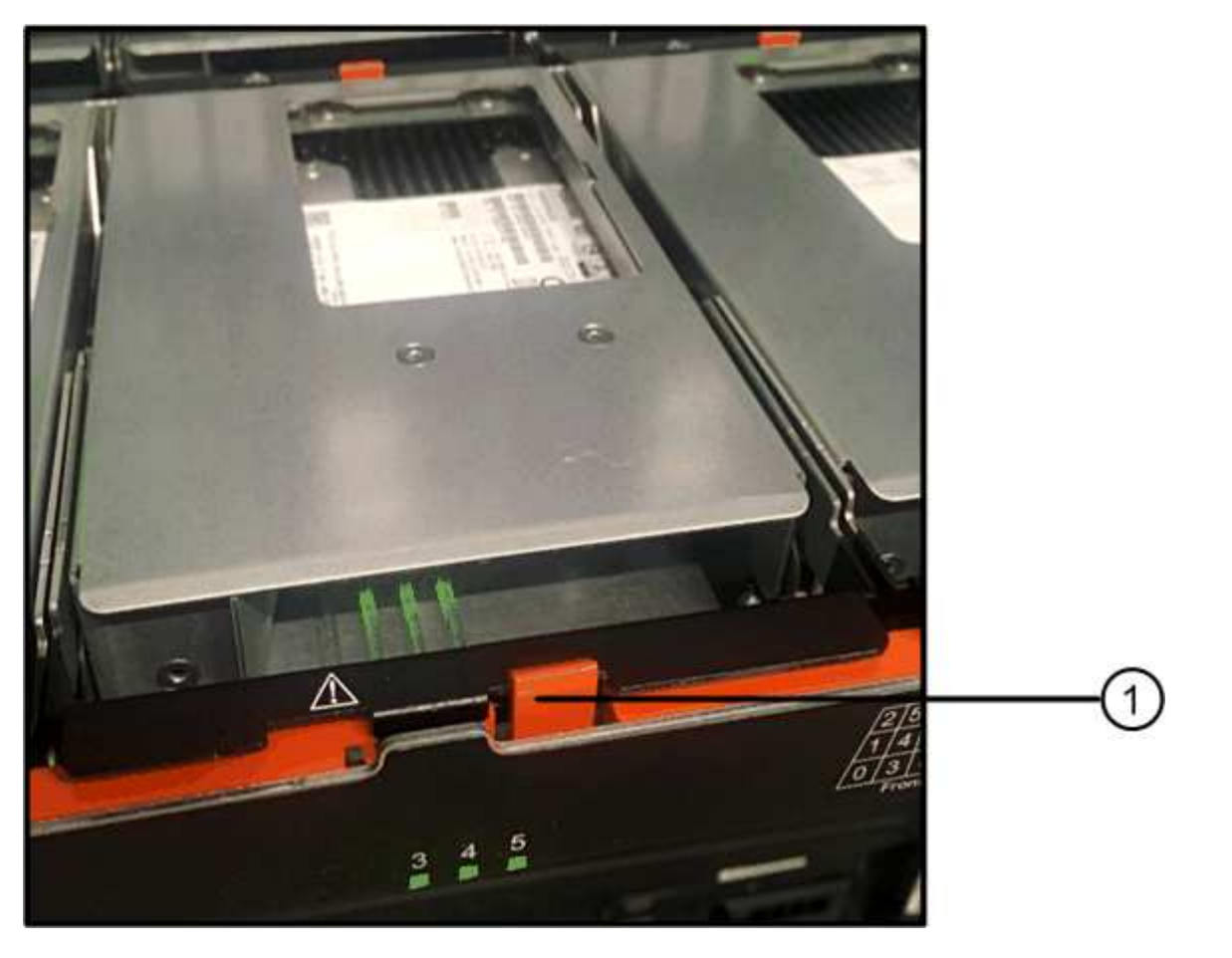

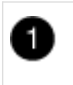

Orange release latch

- b. Open the cam handle, and lift out the drive slightly.
- c. Wait 30 seconds.
- d. Use the cam handle to lift the drive from the shelf.

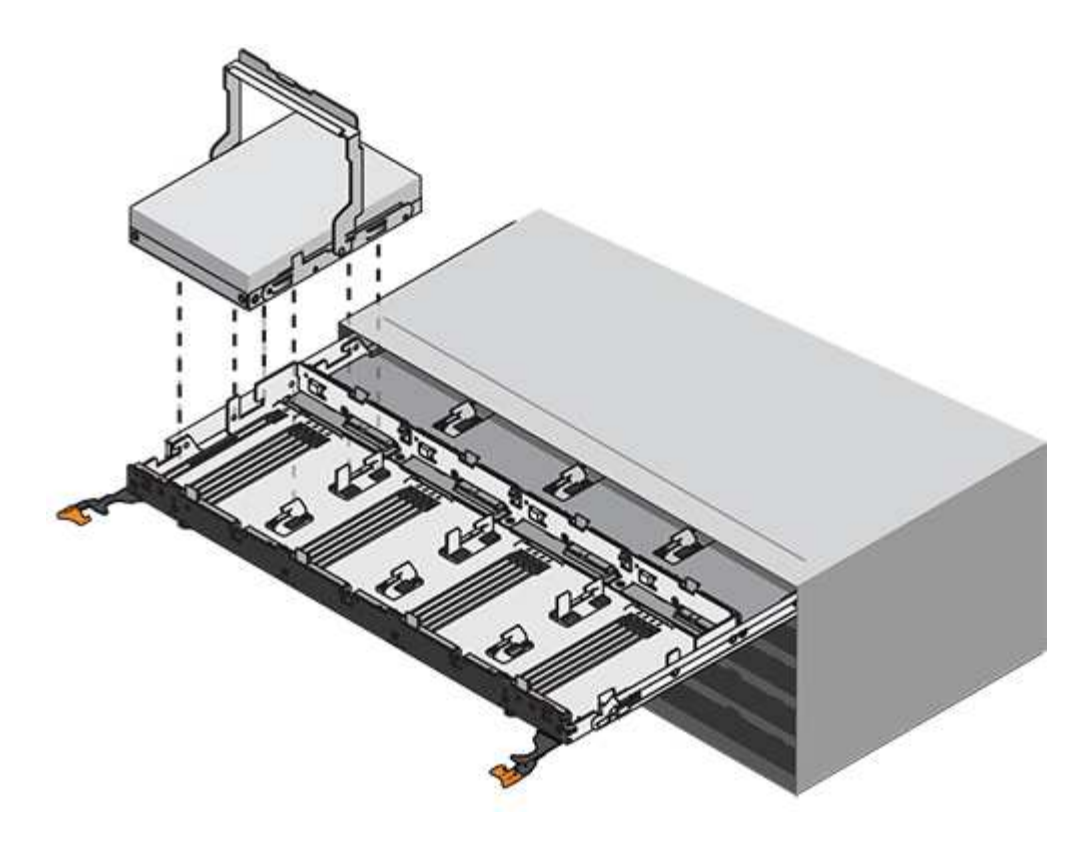

- e. Place the drive on an antistatic, cushioned surface away from magnetic fields.
- 7. Insert the replacement drive in the drawer:
	- a. Raise the cam handle on the new drive to vertical.
	- b. Align the two raised buttons on each side of the drive carrier with the matching gap in the drive channel on the drive drawer.

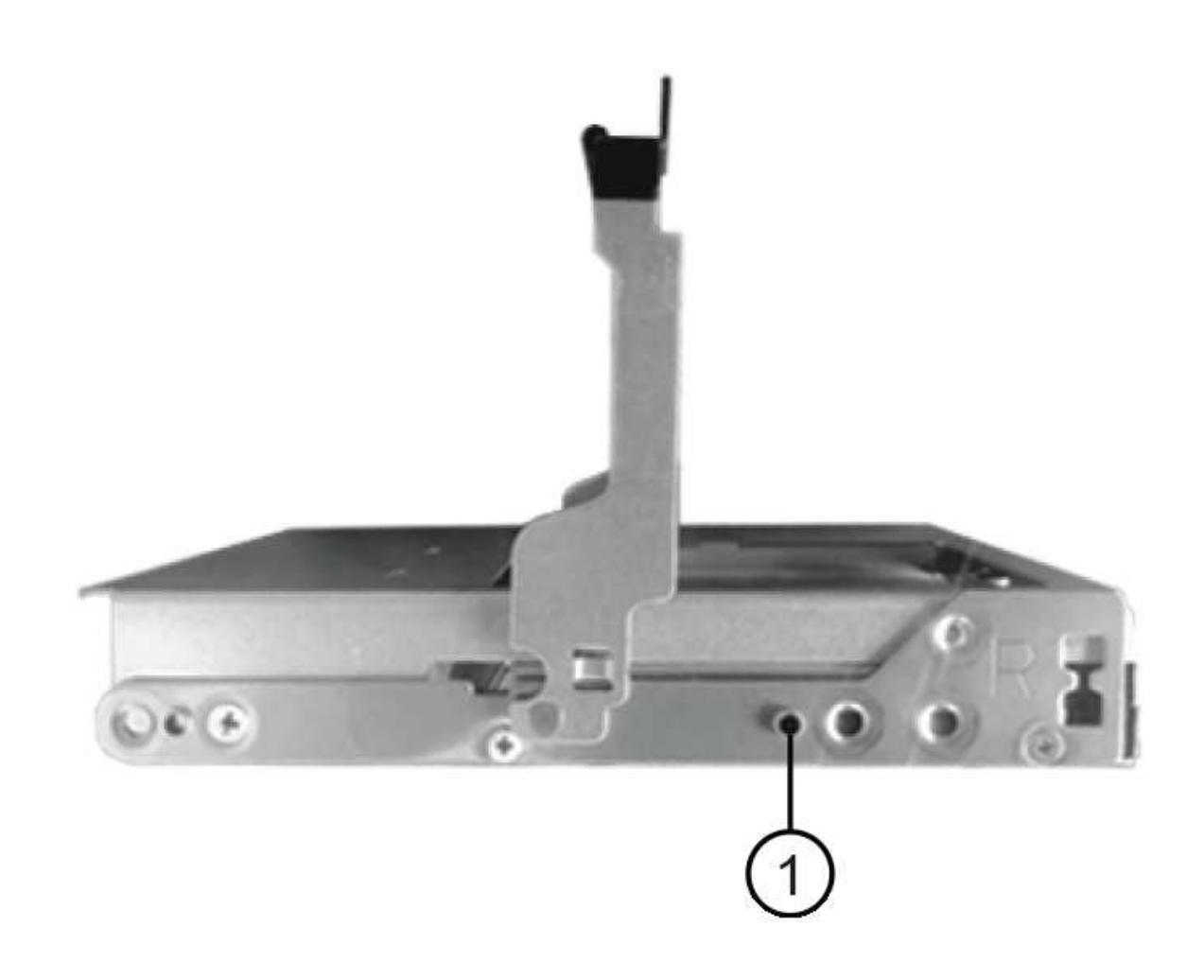

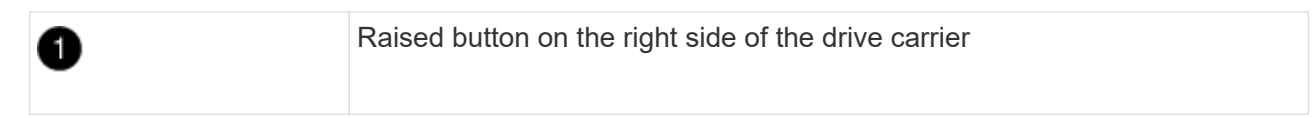

- c. Lower the drive straight down, and then rotate the cam handle down until the drive snaps into place under the orange release latch.
- d. Carefully push the drive drawer back into the enclosure.

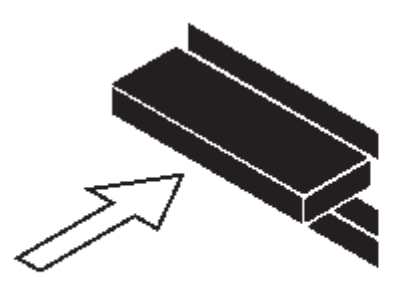

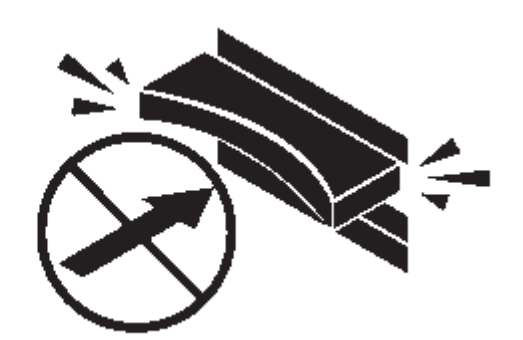

**Possible loss of data access:** Never slam the drawer shut. Push the drawer in slowly to avoid jarring the drawer and causing damage to the storage array.

e. Close the drive drawer by pushing both levers towards the center.

The green Activity LED for the replaced drive on the front of the drive drawer comes on when the drive is inserted correctly.

- 8. If you are replacing another disk drive, repeat Steps 4 through 7.
- 9. Check the Activity LED and the Attention LED on the drive you replaced.

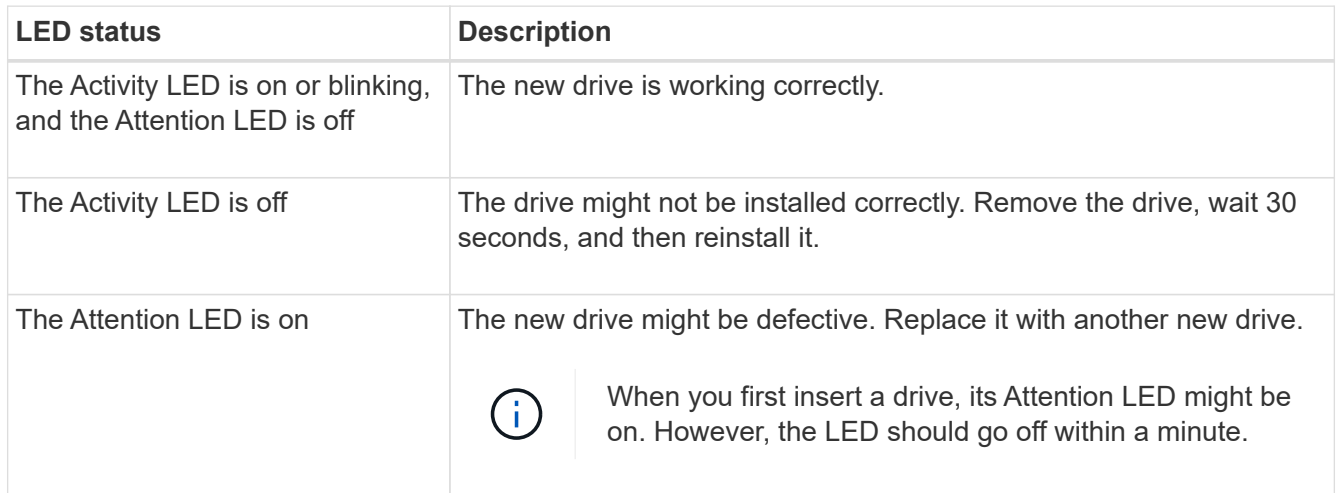

- 10. If you disabled disk ownership automatic assignment in Step 1, manually assign disk ownership, and then reenable disk ownership automatic assignment if needed:
	- a. Display all unowned disks:storage disk show -container-type unassigned
	- b. Assign each disk:storage disk assign -disk *disk\_name* -owner *owner\_name*

You can use the wildcard character to assign more than one disk at once.

c. Reenable disk ownership automatic assignment if needed:  $storaq$ e disk option modify -node *node\_name* -autoassign on

You need to reenable disk ownership automatic assignment on both controllers in an HA pair.

11. Return the failed part to NetApp, as described in the RMA instructions shipped with the kit.

Contact technical support at [NetApp Support,](https://mysupport.netapp.com/site/global/dashboard) 888-463-8277 (North America), 00-800-44-638277 (Europe), or +800-800-80-800 (Asia/Pacific) if you need the RMA number or additional help with the replacement procedure.

### **Replace a drive drawer in a DS460C disk shelf - shelves with IOM12/IOM12B modules**

Replacing a drive drawer in a shelf requires you to either halt the entire storage system (HA pair), which allows you to keep data aggregates on the shelf, or you have the option to keep the HA pair up and running, which requires you to move all of the data from the data aggregates residing on the disk drives, and offline and delete the data aggregates. However, if the shelf contains a root aggregate, you must halt the HA pair.

#### **Before you begin**

You need these items for this procedure:

• Antistatic protection

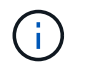

**Possible hardware damage:** To prevent electrostatic discharge damage to the drive shelf, use proper antistatic protection when handling drive shelf components.

- Replacement drive drawer
- Replacement left and right cable chains
- Flashlight

#### **About this task**

 $\left(\begin{smallmatrix} 1\\1\end{smallmatrix}\right)$ 

• This procedure applies to shelves having DCM drive drawers and/or DCM2 drive drawers. (Shelves will also have two IOM12 modules or two IOM12B modules.)

When a DCM or DCM2 drive drawer fails, you receive a DCM or DCM2 drive drawer to replace it.

If when you replace a failed drive drawer, it results in the shelf having a combination of IOM12 modules and any number of DCM2 drive drawers, you must upgrade the IOM12 FW to version 0300 or later because the IOM12 modules require a version of FW that supports DCM2 drive drawers.

The IOM12 FW upgrade can be done before or after replacing a drive drawer. This procedure has you upgrade the FW as part of the preparation for the drawer replacement procedure.

• The DCM drive drawers and the DCM2 drive drawers can be distinguished by their appearance:

The DCM drive drawers look like the following:

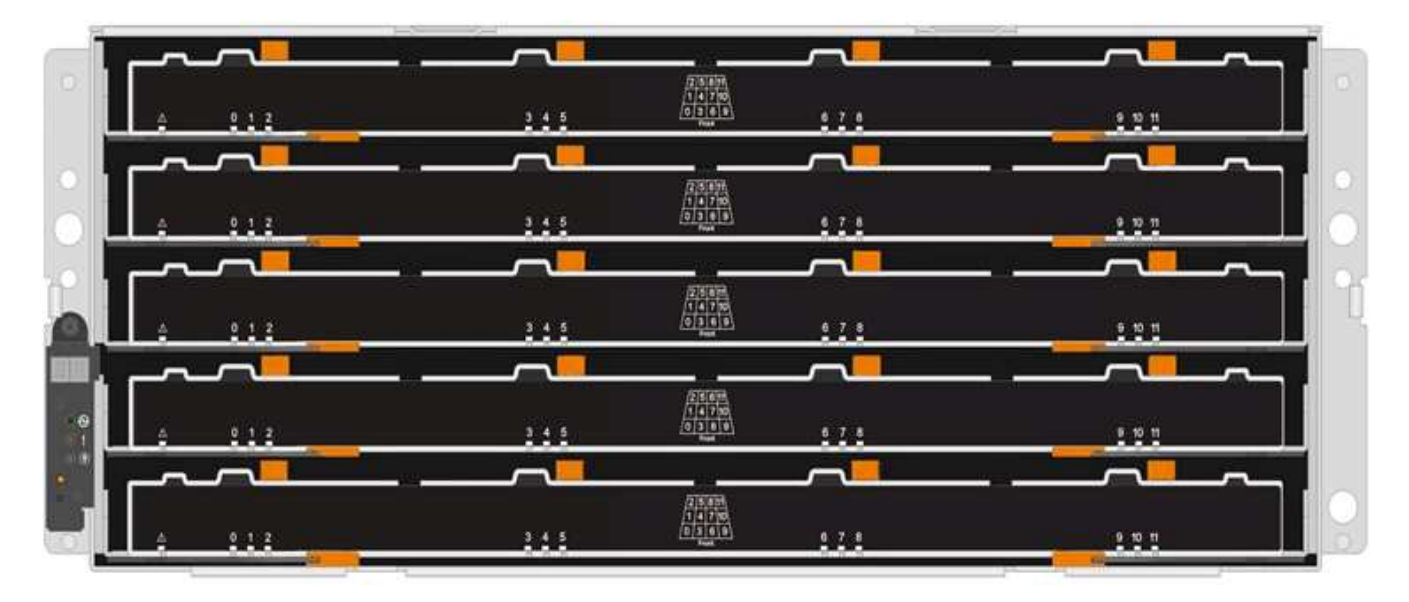

The DCM2 drive drawers are distinguished by a blue stripe and "DCM2" label:

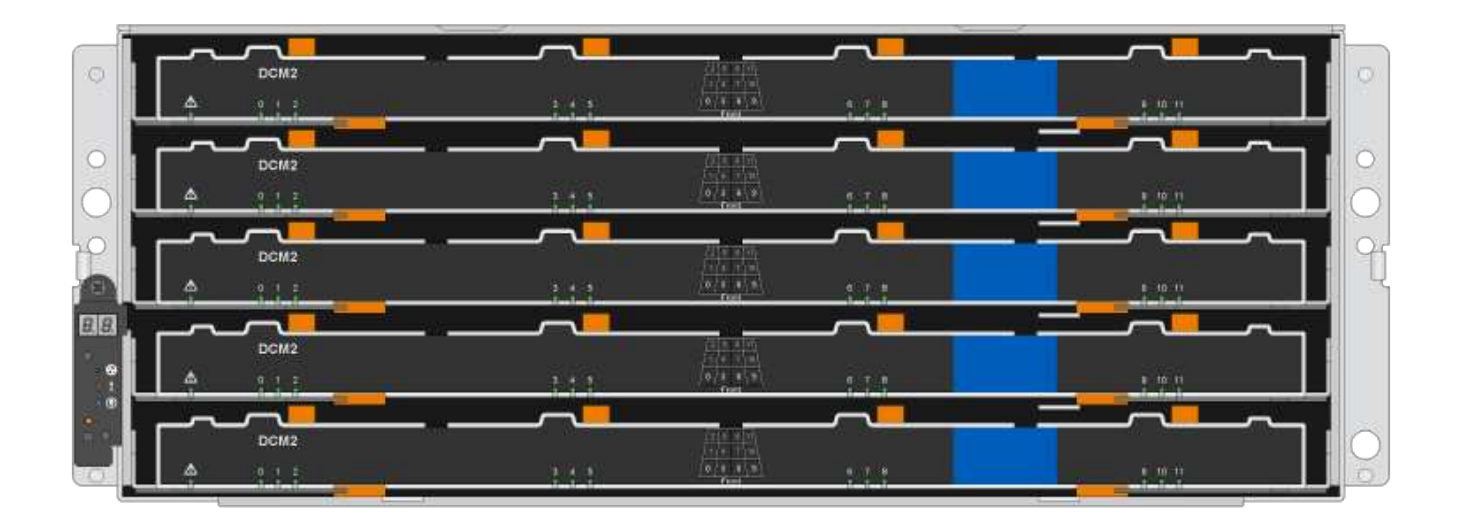

#### <span id="page-177-0"></span>**Prepare to replace a drive drawer**

Before you replace a drive drawer, you must make sure to update IOM12 FW if needed, and either halt the HA pair, which allows you to keep data aggregates on the shelf, or you have the option to keep the HA pair up and running, which requires you to move all of the data from the data aggregates residing on the disk drives, and offline and delete the data aggregates. However, if the shelf contains a root aggregate, you must halt the HA pair. Lastly, you must power off the shelf.

#### **steps**

- 1. Determine if when you replace the failed drive drawer, it results in the shelf having a combination of IOM12 modules and any number of DCM2 drive drawers.
- 2. If the shelf will have a combination of IOM12 modules and any number of DCM2 drive drawers, you must upgrade the IOM12 FW to version 0300 or later; otherwise, go to the next step.

Current versions of firmware can be found on the NetApp Support Site.

### [NetApp Downloads: Disk Shelf Firmware](https://mysupport.netapp.com/site/downloads/firmware/disk-shelf-firmware)

3. If the shelf contains the root aggregate from either controller in the HA pair, or if you chose to halt the HA pair (instead of keeping the HA pair up and running), complete the following substeps; otherwise, go to the next step.

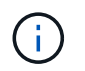

Data aggregates can remain on the shelf when halting the HA pair.

- a. Halt both controllers in the HA pair.
- b. Verify that your HA pair halted by checking the storage system console.
- c. Power off the shelf.
- d. Go to the section, [Remove the cable chains](#page-178-0).
- 4. If you chose to keep the HA pair up and running, complete the following substeps:

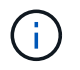

If you attempt to replace a drawer with aggregates on the disk shelf, you could cause a system disruption with a multidisk panic.

a. Move all of the data from the data aggregates residing on the disk drives.

Data includes, but is not limited to, volumes and LUNs.

b. Offine and delete the aggregates to allow the disk drives to become spares:

Commands can be entered from the clustershell of either controller.

storage aggregate offline -aggregate *aggregate\_name*

storage aggregate delete -aggregate *aggregate\_name*

- c. Verify that the disk drives have no aggregates (are spares):
	- i. Enter the following command from the clustershell of either controller: storage disk show -shelf *shelf\_number*
	- ii. Check the output to verify that the drisk drives are spares.

Disk drives that are spares show spare in the Container Type column.

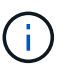

If you have failed disk drives in the shelf, broken appears in the Container Type column.

d. Power off the shelf.

#### <span id="page-178-0"></span>**Remove the cable chains**

Left and right cable chains for each drive drawer in the DS460C drive shelf allow the drawers to slide in and out. Before you can remove a drive drawer, you must remove both cable chains.

#### **Before you begin**

- You have completed the [Prepare to replace a drive drawer](#page-177-0) steps so that your HA pair is halted or you have moved all of the data from the data aggregates residing on the disk drives, and offlined and deleted the data aggregates to allow the disk drives to become spares.
- You have powered off the shelf.
- You have obtained the following items:
	- Antistatic protection

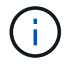

**Possible hardware damage:** To prevent electrostatic discharge damage to the shelf, use proper antistatic protection when handling shelf components.

◦ Flashlight

#### **About this task**

Each drive drawer has left and right cable chains. The metal ends on the cable chains slide into corresponding vertical and horizontal brackets inside the enclosure, as follows:

- The left and right vertical brackets connect the cable chain to the enclosure's midplane.
- The left and right horizontal brackets connect the cable chain to the individual drawer.

#### **Steps**

- 1. Put on antistatic protection.
- 2. From the rear of the drive shelf, remove the right fan module, as follows:
	- a. Press the orange tab to release the fan module handle.

The figure shows the handle for the fan module extended and released from the orange tab on the left.

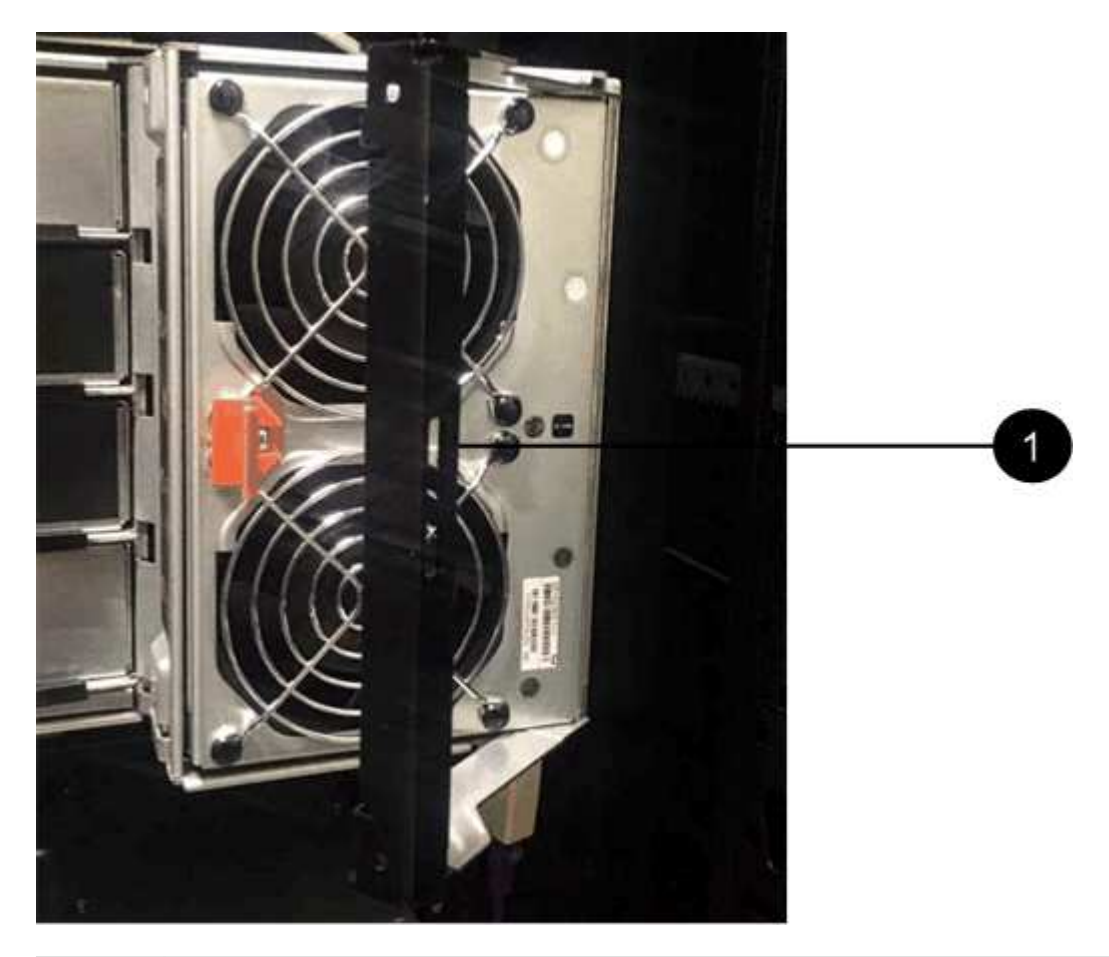

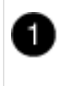

Fan module handle

- b. Using the handle, pull the fan module out of the drive shelf, and set it aside.
- 3. Manually determine which of the five cable chains to disconnect.

The figure shows the right side of the drive shelf with the fan module removed. With the fan module removed, you can see the five cable chains and the vertical and horizontal connectors for each drawer. The callouts for drive drawer 1 are provided.
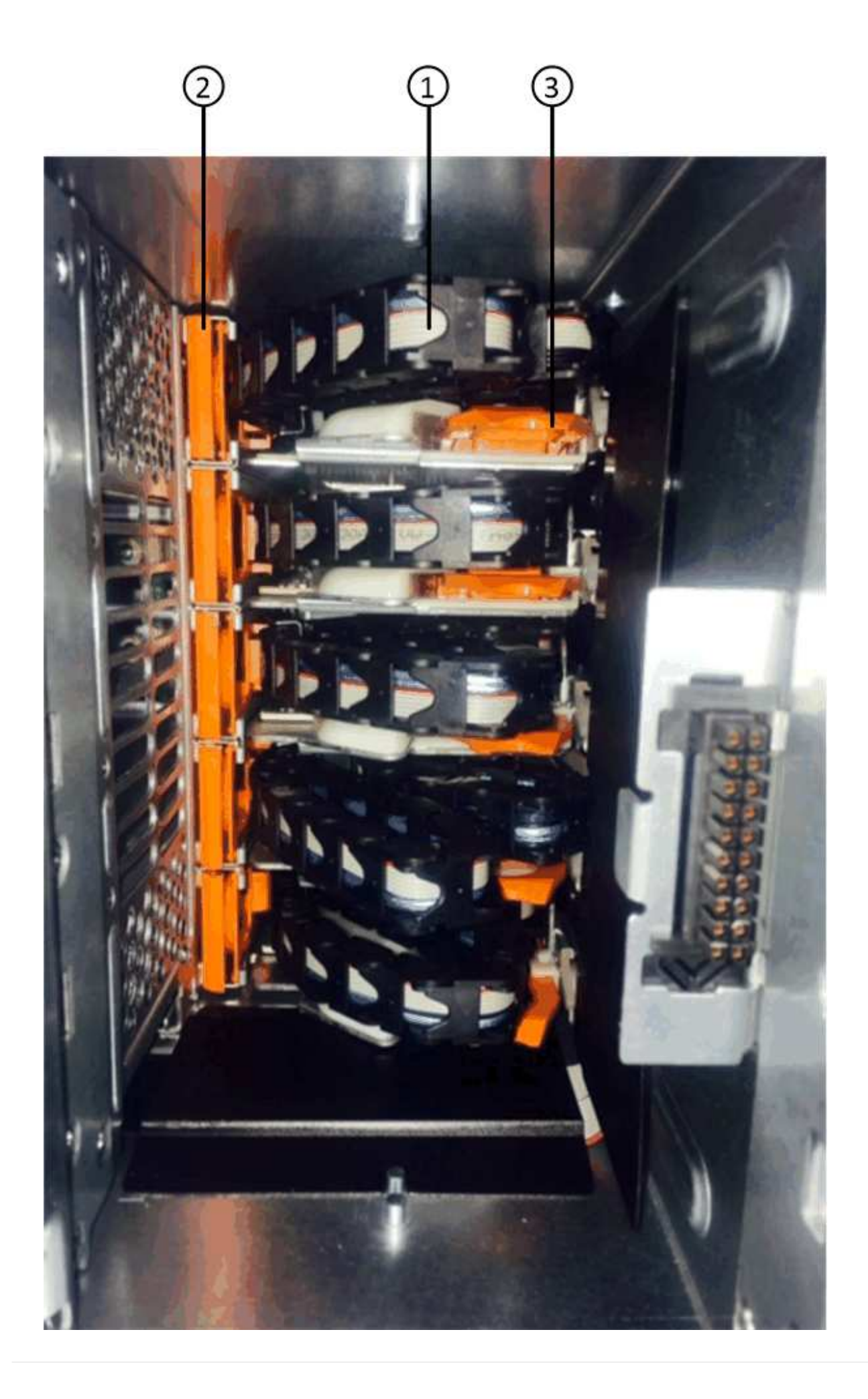

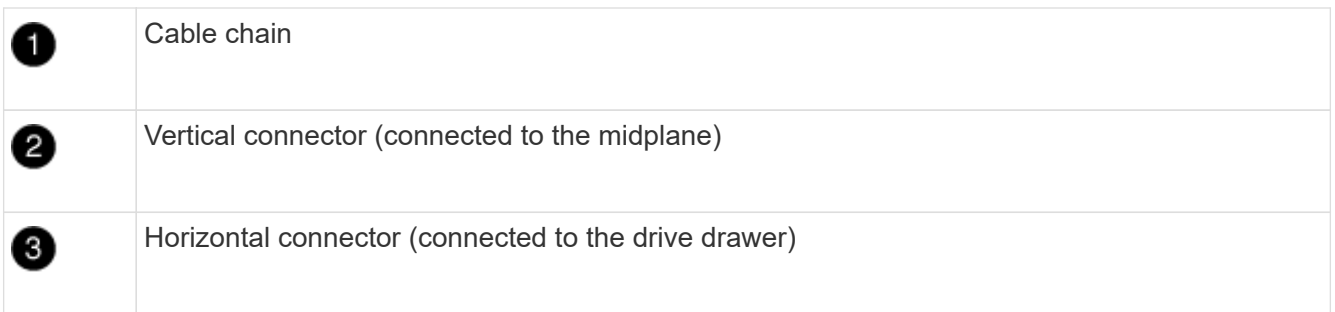

The top cable chain is attached to drive drawer 1. The bottom cable chain is attached to drive drawer 5.

- 4. Use your finger to move the cable chain on the right side to the left.
- 5. Follow these steps to disconnect any of the right cable chains from its corresponding vertical bracket.
	- a. Using a flashlight, locate the orange ring on the end of the cable chain that is connected to the vertical bracket in the enclosure.

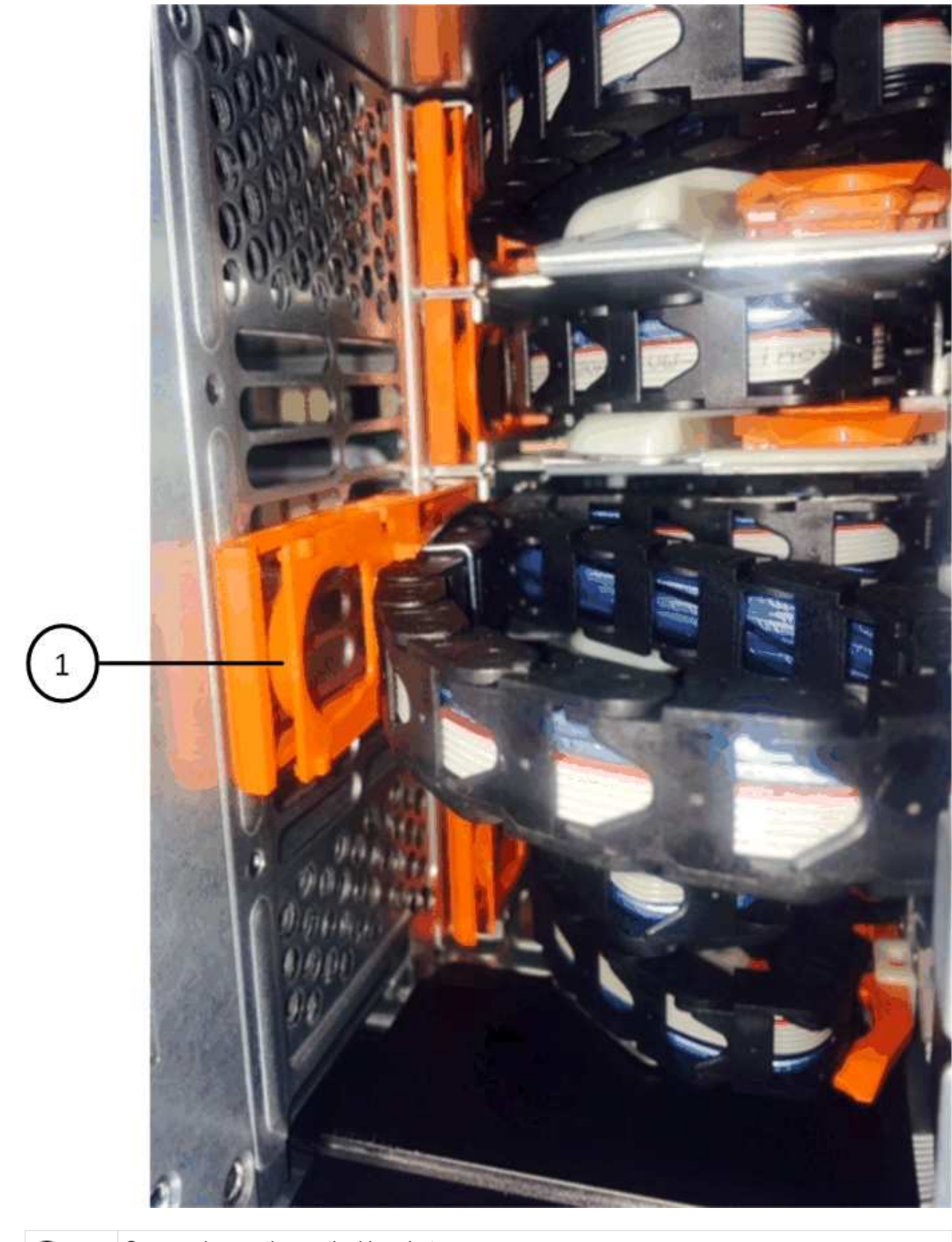

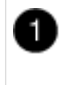

Orange ring on the vertical bracket

b. Disconnect the vertical connector (connected to the midplane) by gently pressing on the center of the

orange ring and pulling the left side of the cable out of the enclosure.

- c. To unplug the cable chain, carefully pull your finger toward you approximately 1 inch (2.5 cm), but leave the cable chain connector within the vertical bracket.
- 6. Follow these steps to disconnect the other end of the cable chain:
	- a. Using a flashlight, locate the orange ring on the end of the cable chain that is attached to the horizontal bracket in the enclosure.

The figure shows the horizontal connector on the right and the cable chain disconnected and partially pulled out on the left side.

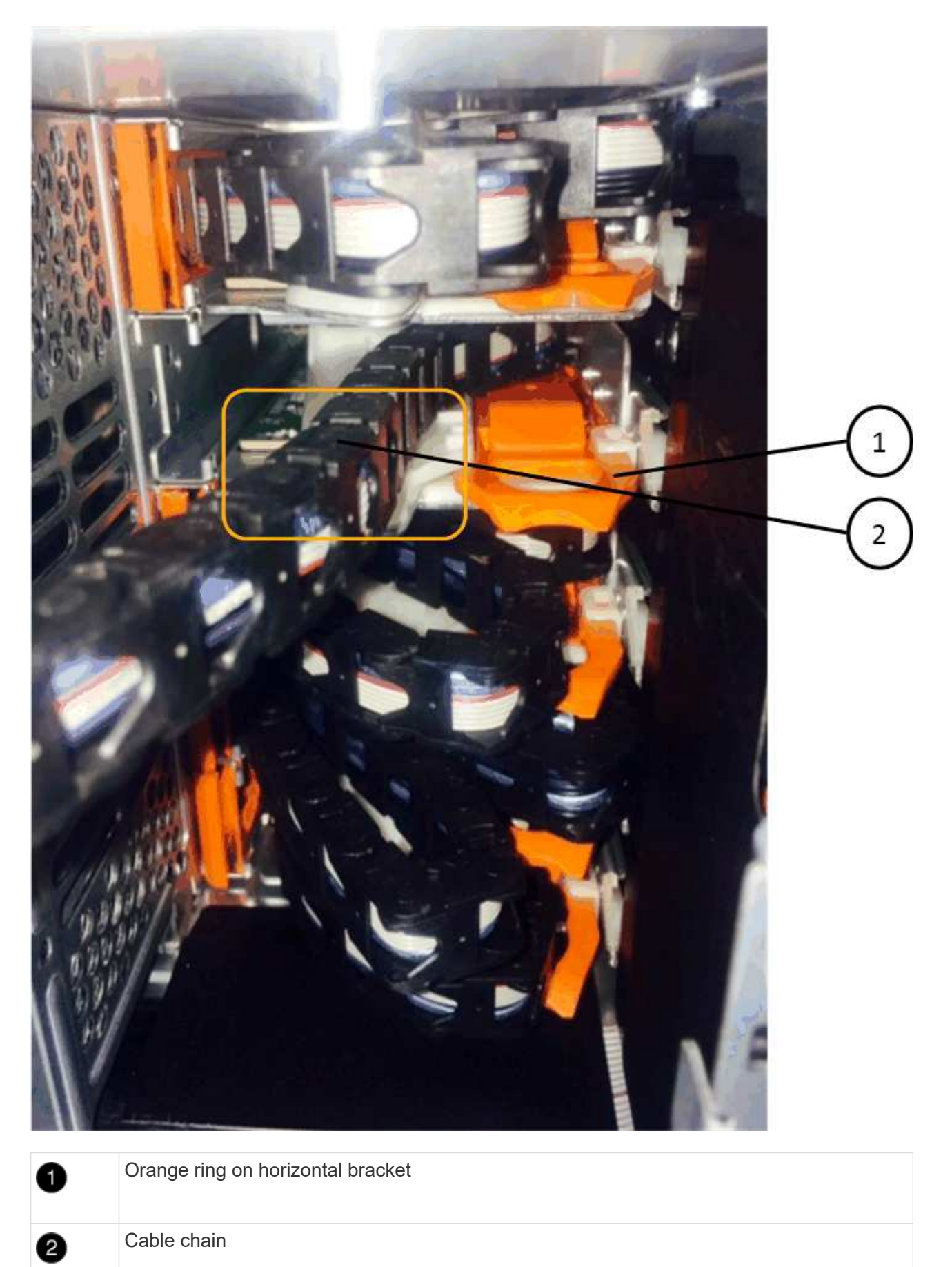

Cable chain

b. Gently insert your finger into the orange ring.

The figure shows the orange ring on the horizontal bracket being pushed down so that the rest of the cable chain can be pulled out of the enclosure.

- c. Pull your finger toward you to unplug the cable chain.
- 7. Carefully pull the entire cable chain out of the drive shelf.
- 8. From the back of the drive shelf, remove the left fan module.
- 9. Follow these steps to disconnect the left cable chain from its vertical bracket:
	- a. Using a flashlight, locate the orange ring on the end of the cable chain attached to the vertical bracket.
	- b. Insert your finger into the orange ring.
	- c. To unplug the cable chain, pull your finger toward you approximately 1 inch (2.5 cm), but leave the cable chain connector within the vertical bracket.
- 10. Disconnect the left cable chain from the horizontal bracket, and pull the entire cable chain out of the drive shelf.

### **Remove a drive drawer**

After removing the right and left cable chains, you can remove the drive drawer from the drive shelf. Removing a drive drawer entails sliding the drawer part of the way out, removing the drives, and removing the drive drawer.

### **Before you begin**

- You have removed the right and left cable chains for the drive drawer.
- You have replaced the right and left fan modules.

## **Steps**

- 1. Remove the bezel from the front of the drive shelf.
- 2. Unlatch the drive drawer by pulling out on both levers.
- 3. Using the extended levers, carefully pull the drive drawer out until it stops. Do not completely remove the drive drawer from the drive shelf.
- 4. Remove the drives from the drive drawer:
	- a. Gently pull back the orange release latch that is visible on the center front of each drive. The following image shows the orange release latch for each of the drives.

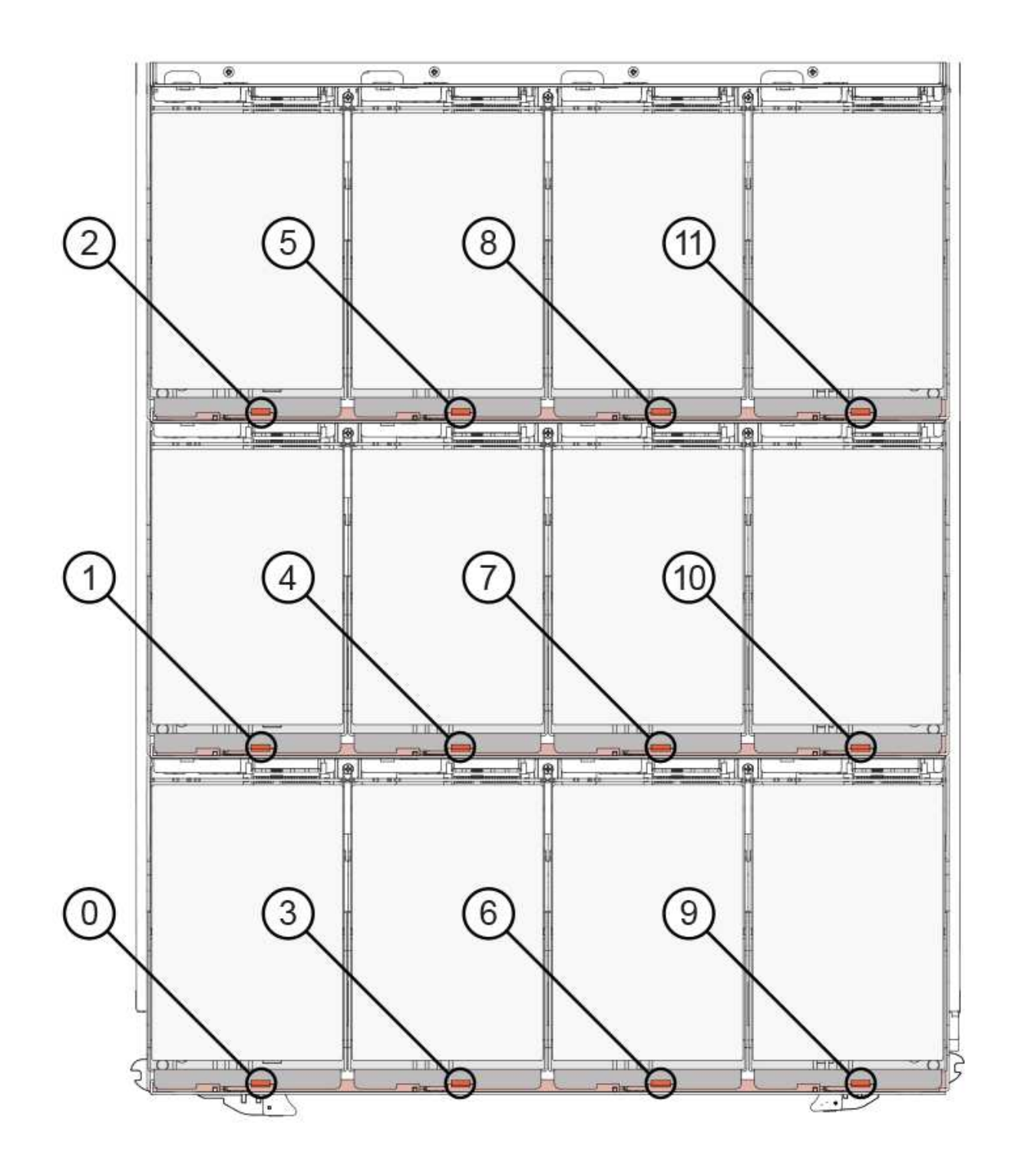

- b. Raise the drive handle to vertical.
- c. Use the handle to lift the drive from the drive drawer.

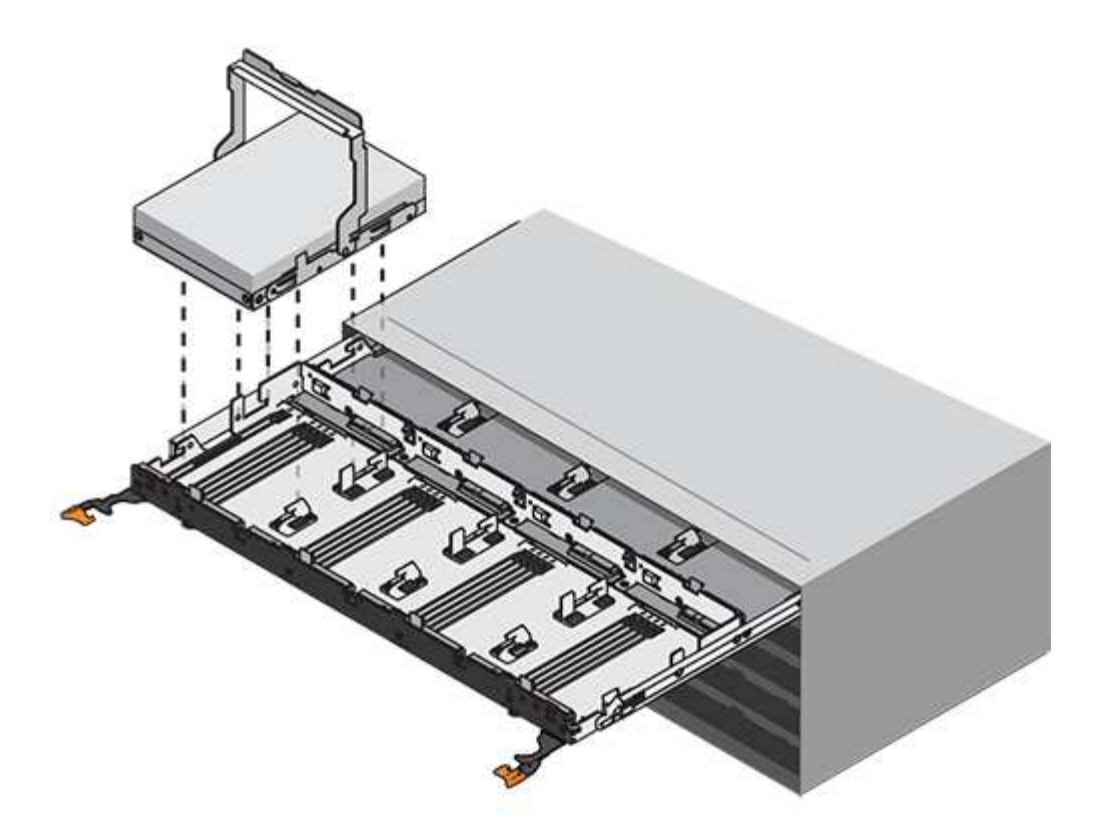

d. Place the drive on a flat, static-free surface and away from magnetic devices.

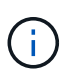

**Possible loss of data access:** Magnetic fields can destroy all data on the drive and cause irreparable damage to the drive circuitry. To avoid loss of data access and damage to the drives, always keep drives away from magnetic devices.

- 5. Follow these steps to remove the drive drawer:
	- a. Locate the plastic release lever on each side of the drive drawer.

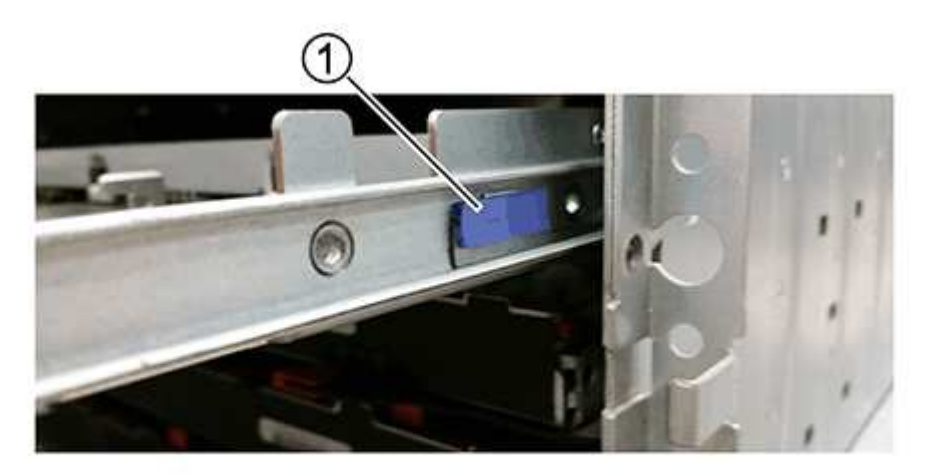

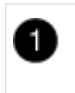

Drive drawer release lever

b. Open both release levers by pulling the latches toward you.

- c. While holding both release levers, pull the drive drawer toward you.
- d. Remove the drive drawer from the drive shelf.

## **Install a drive drawer**

Installing a drive drawer into a drive shelf entails sliding the drawer into the empty slot, installing the drives, and replacing the front bezel.

## **Before you begin**

- You have obtained the following items:
	- Replacement drive drawer
	- Flashlight

### **Steps**

1. From the front of the drive shelf, shine a flashlight into the empty drawer slot, and locate the lock-out tumbler for that slot.

The lock-out tumbler assembly is a safety feature that prevents you from being able to open more than one drive drawer at one time.

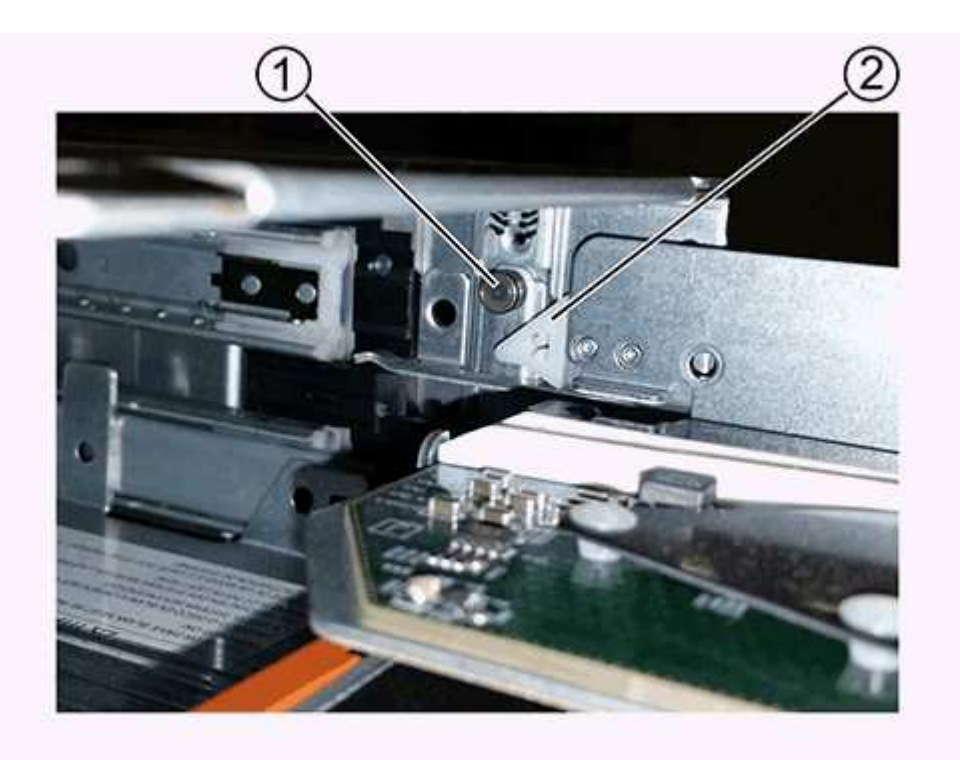

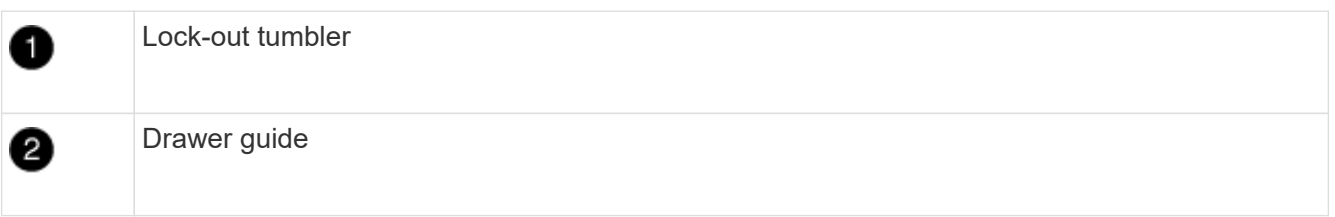

2. Position the replacement drive drawer in front of the empty slot and slightly to the right of center.

Positioning the drawer slightly to the right of center helps to ensure that the lock-out tumbler and the

drawer guide are correctly engaged.

3. Slide the drive drawer into the slot, and ensure that the drawer guide slides under the lock-out tumbler.

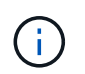

**Risk of equipment damage:** Damage occurs if the drawer guide does not slide under the lock-out tumbler.

4. Carefully push the drive drawer all the way in until the latch fully engages.

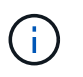

**Risk of equipment damage:** Stop pushing the drive drawer if you feel excessive resistance or binding. Use the release levers at the front of the drawer to slide the drawer back out. Then, reinsert the drawer into the slot, and ensure that it slides in and out freely.

- 5. Follow these steps to reinstall the drives in the drive drawer:
	- a. Unlatch the drive drawer by pulling out on both levers at the front of the drawer.
	- b. Using the extended levers, carefully pull the drive drawer out until it stops. Do not completely remove the drive drawer from the drive shelf.
	- c. On the drive you are installing, raise the handle to vertical.
	- d. Align the two raised buttons on each side of the drive with the notches on the drawer.

The figure shows the right side view of a drive, showing the location of the raised buttons.

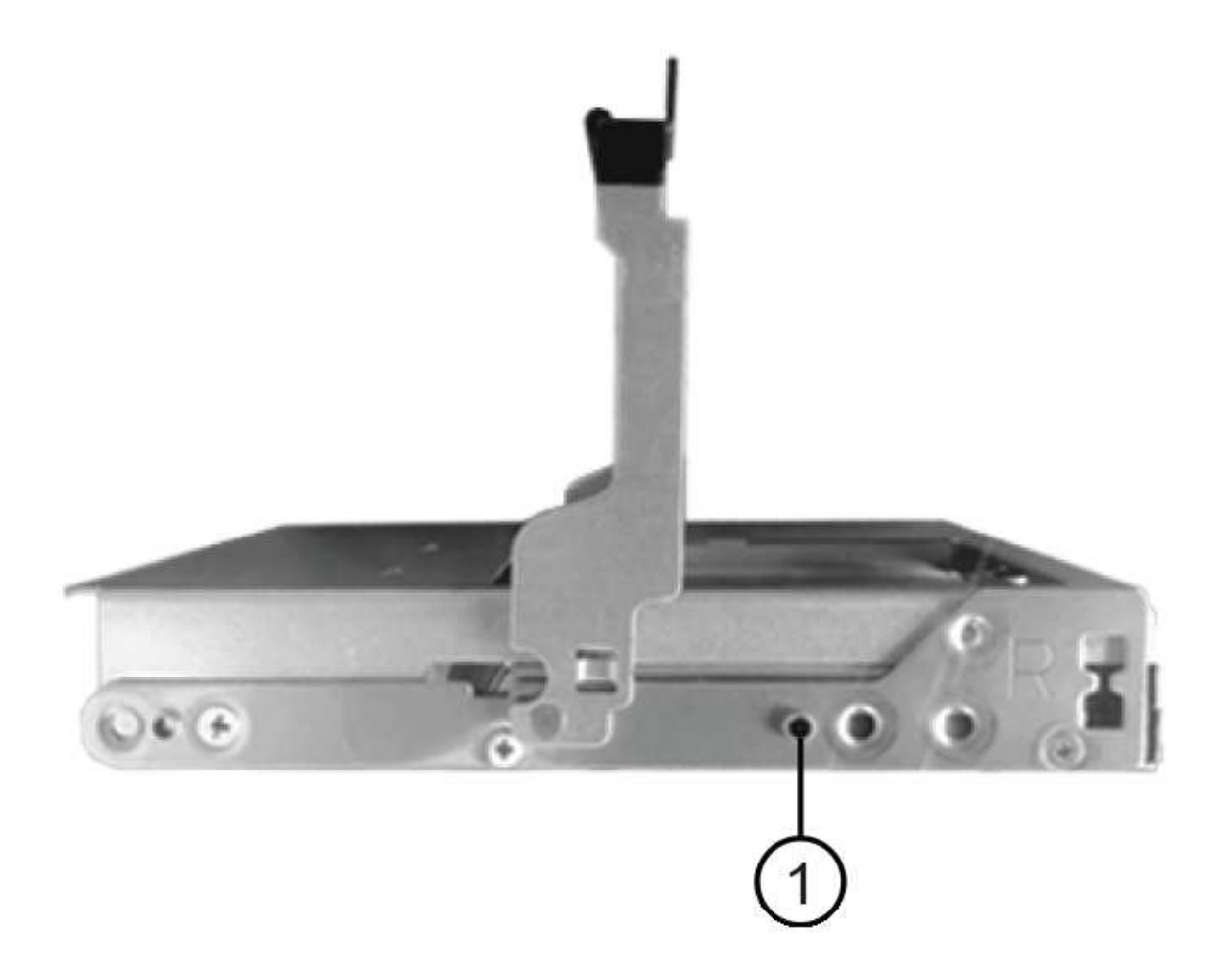

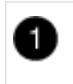

 $\mathbf{H}$ 

Raised button on the right side of the drive.

e. Lower the drive straight down, and then rotate the drive handle down until the drive snaps into place.

If you have a partially populated shelf, meaning that the drawer in which you are reinstalling drives has less than the 12 drives it supports, install the first four drives into the front slots (0, 3, 6, and 9).

**Risk of equipment malfunction:** To allow for proper air flow and prevent overheating, always install the first four drives into the front slots (0, 3, 6, and 9).

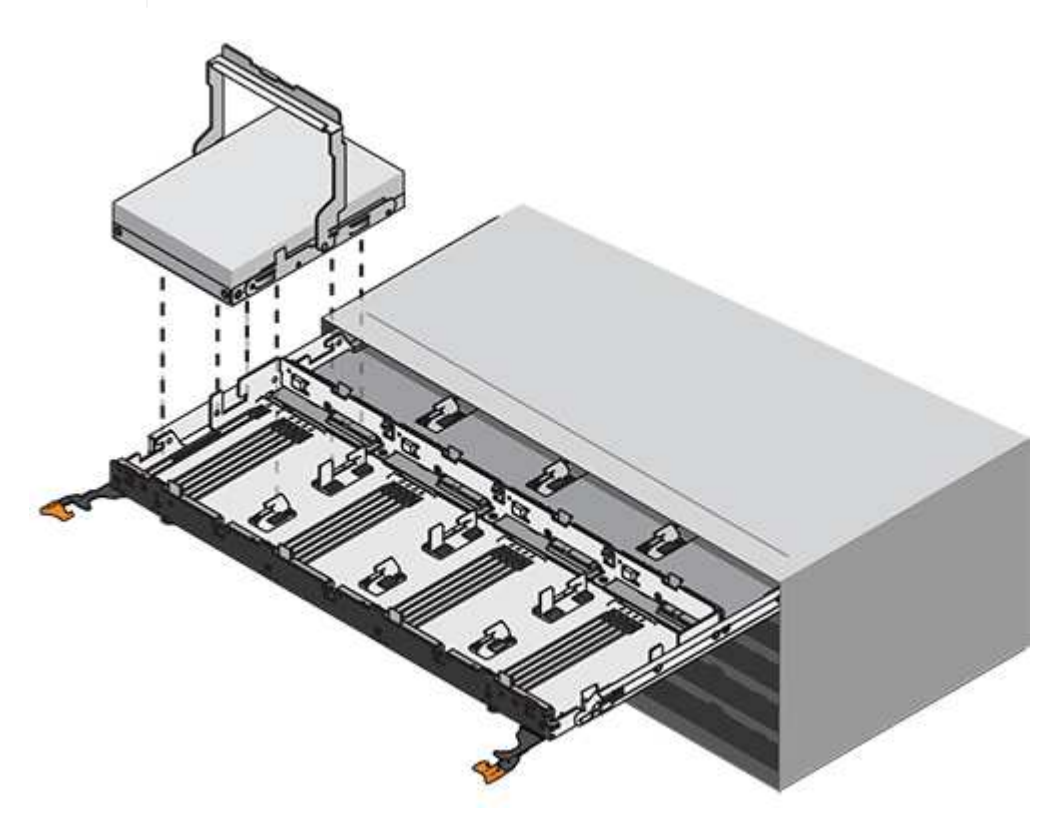

- f. Repeat these substeps to reinstall all of the drives.
- 6. Slide the drawer back into the drive shelf by pushing it from the center and closing both levers.

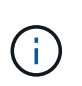

**Risk of equipment malfunction:** Make sure to completely close the drive drawer by pushing both levers. You must completely close the drive drawer to allow proper airflow and prevent overheating.

7. Attach the bezel to the front of the drive shelf.

### **Attach the cable chains**

The final step in installing a drive drawer is attaching the replacement left and right cable chains to the drive shelf. When attaching a cable chain, reverse the order you used when disconnecting the cable chain. You must insert the chain's horizontal connector into the horizontal bracket in the enclosure before inserting the chain's vertical connector into the vertical bracket in the enclosure.

## **Before you begin**

• You have replaced the drive drawer and all of the drives.

• You have two replacement cable chains, marked as LEFT and RIGHT (on the horizontal connector next to the drive drawer).

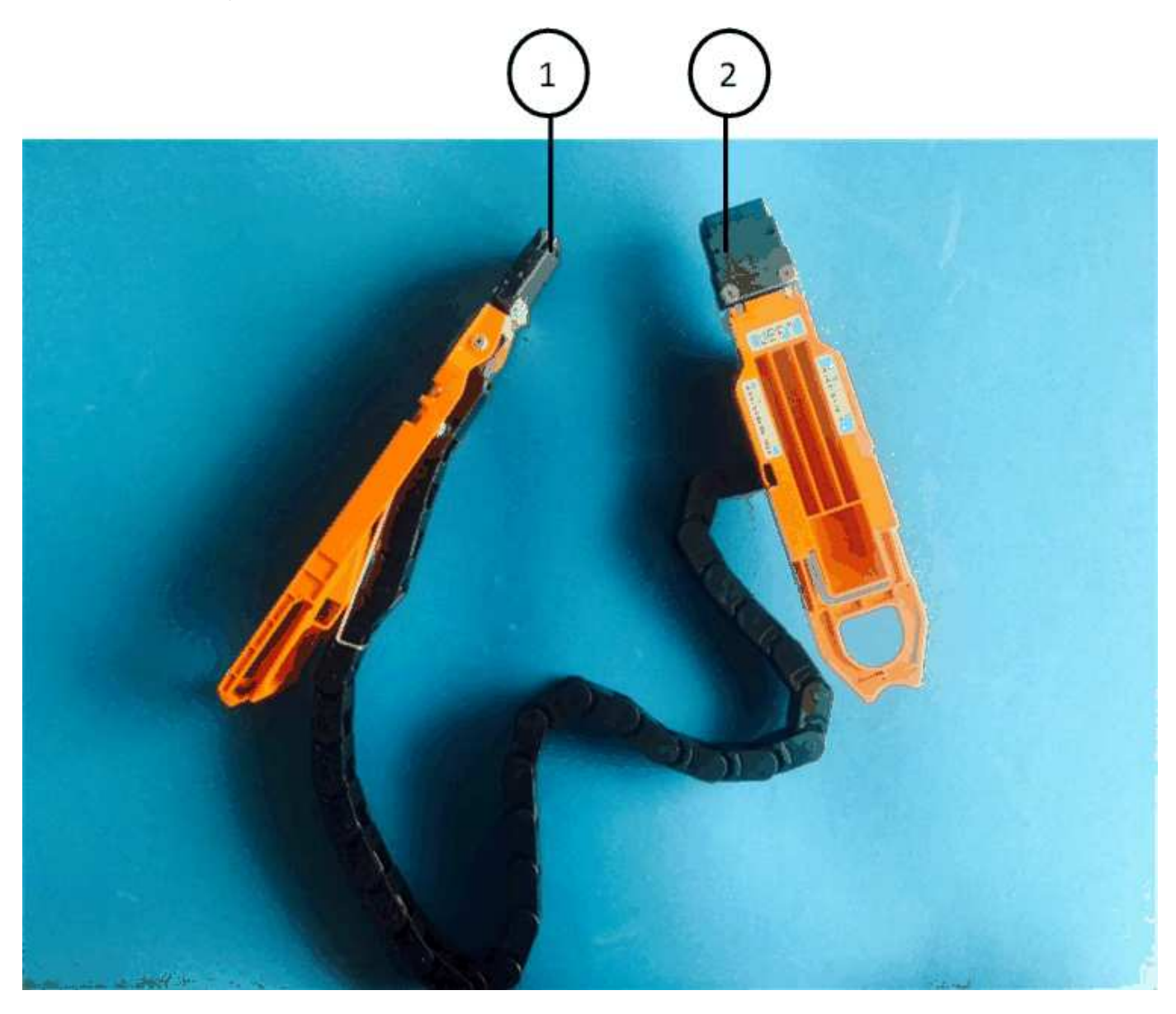

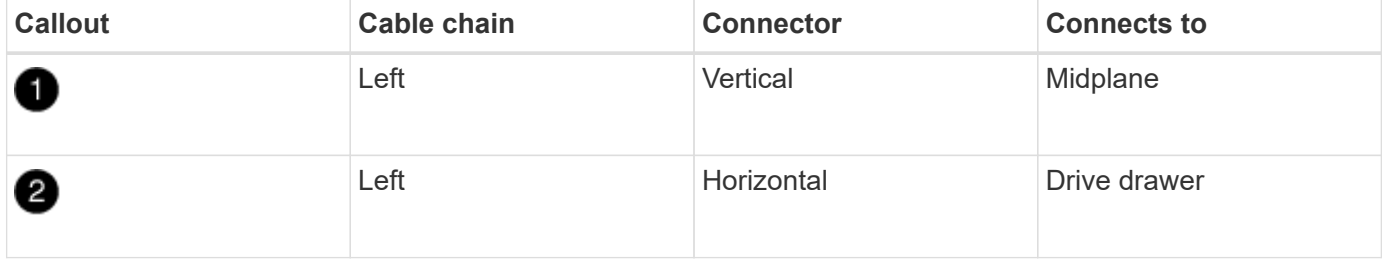

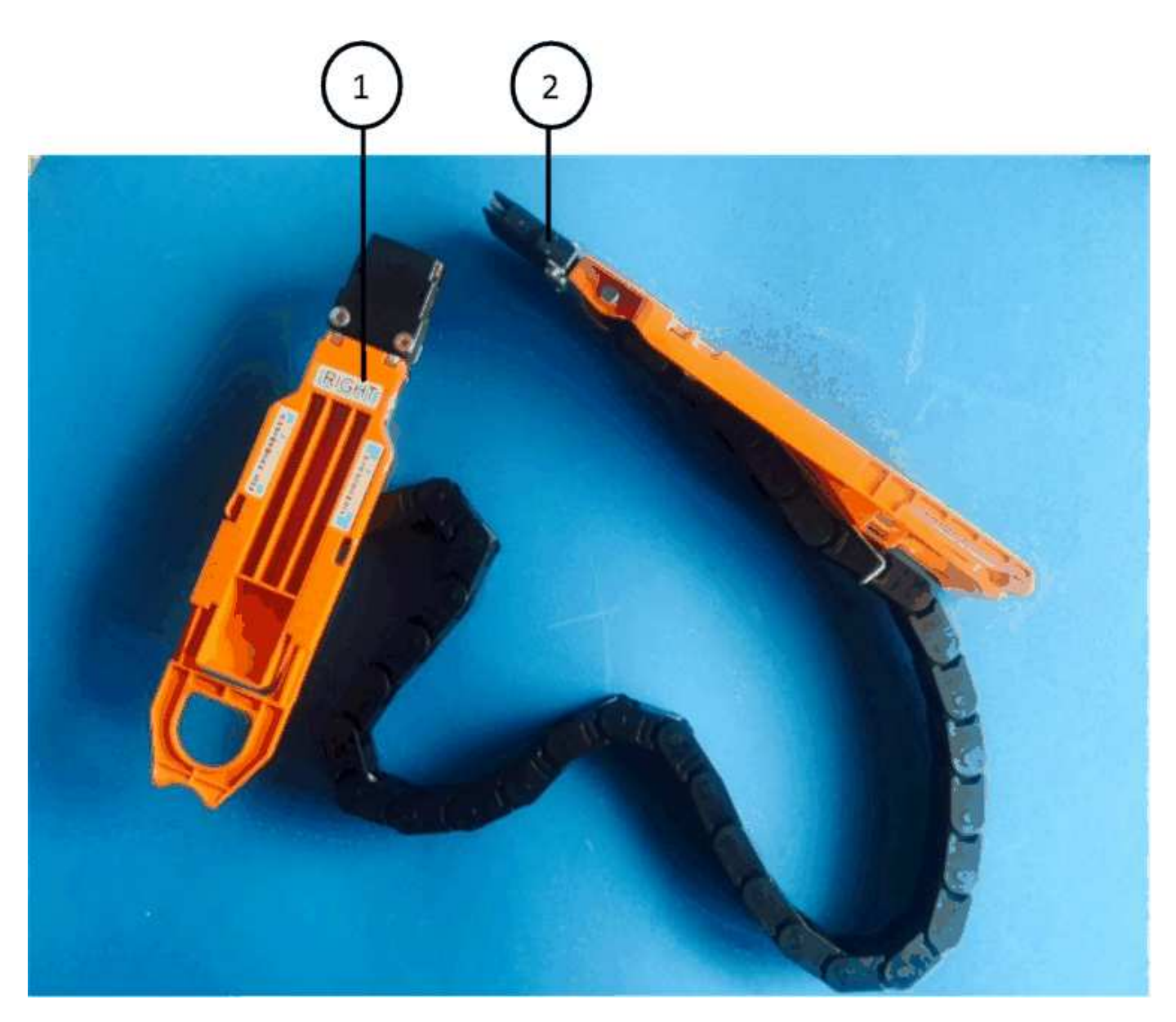

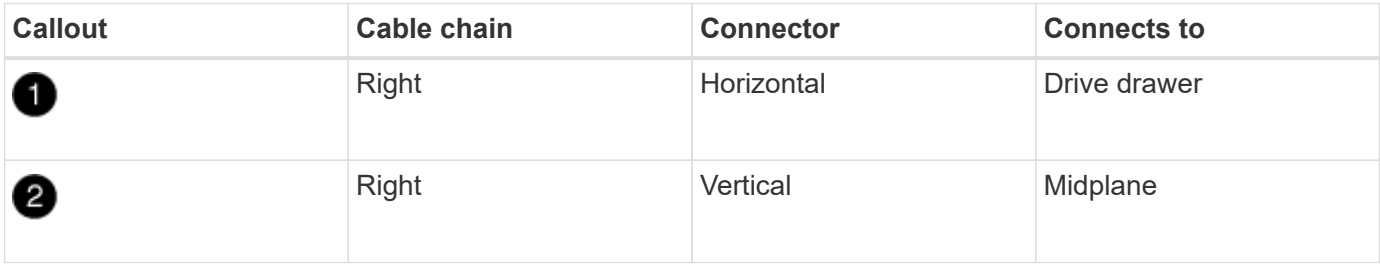

## **Steps**

- 1. Follow these steps to attach the left cable chain:
	- a. Locate the horizontal and vertical connectors on the left cable chain and the corresponding horizontal and vertical brackets inside the enclosure.
	- b. Align both cable chain connectors with their corresponding brackets.
	- c. Slide the cable chain's horizontal connector under the guide rail on the horizontal bracket, and push it in as far as it can go.

The figure shows the guide rail on the left side for the second drive drawer in the enclosure.

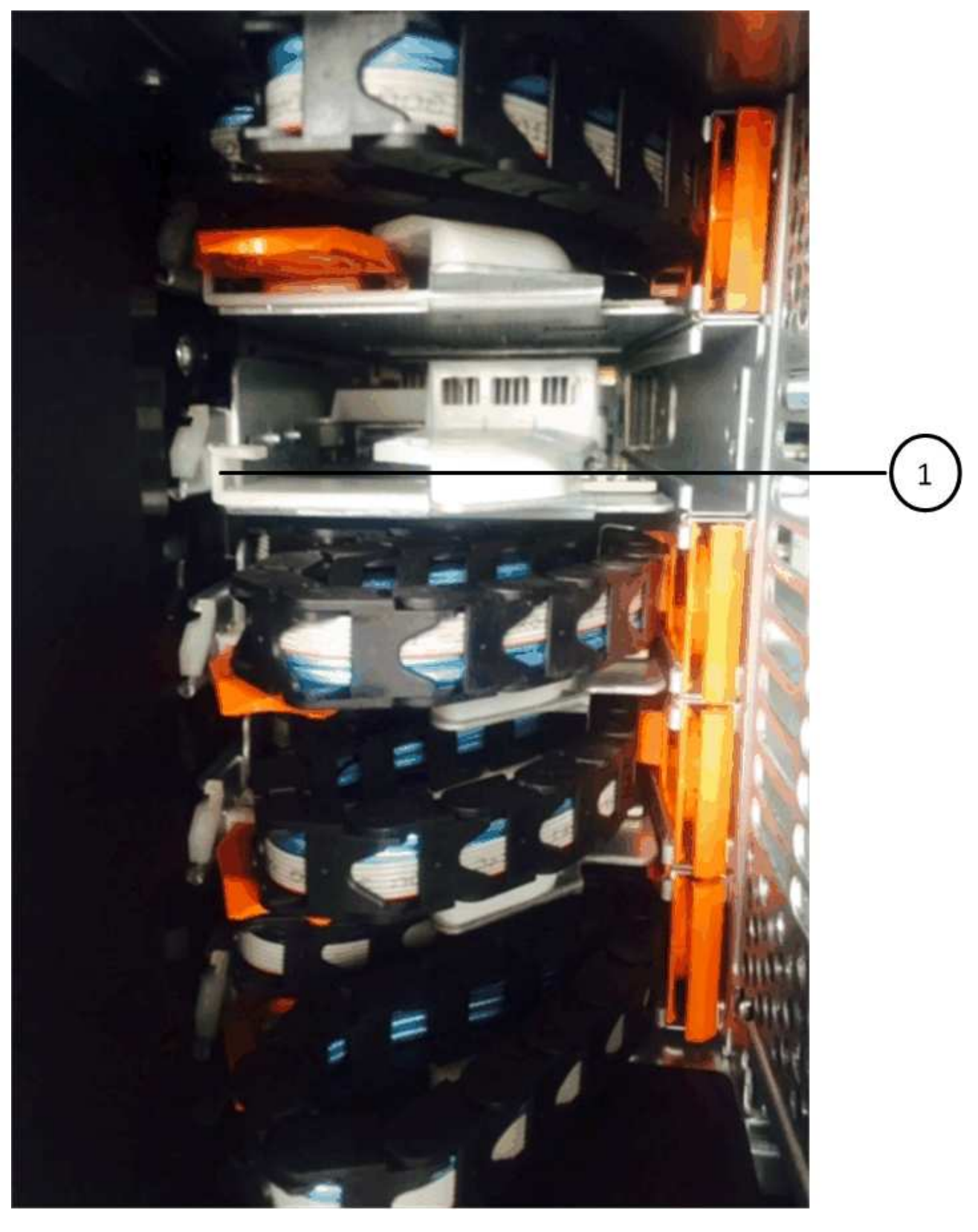

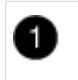

Guide rail

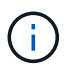

**Risk of equipment malfunction:** Make sure to slide the connector underneath the guide rail on the bracket. If the connector rests on the top of the guide rail, problems might occur when the system runs.

- d. Slide the vertical connector on the left cable chain into the vertical bracket.
- e. After you have reconnected both ends of the cable chain, carefully pull on the cable chain to verify that both connectors are latched.

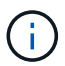

**Risk of equipment malfunction:** If the connectors are not latched, the cable chain might come loose during drawer operation.

- 2. Reinstall the left fan module.
- 3. Follow these steps to reattach the right cable chain:
	- a. Locate the horizontal and vertical connectors on the cable chain and their corresponding horizontal and vertical brackets inside the enclosure.
	- b. Align both cable chain connectors with their corresponding brackets.
	- c. Slide the cable chain's horizontal connector under the guide rail on the horizontal bracket and push it in as far as it will go.

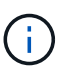

**Risk of equipment malfunction:** Make sure to slide the connector underneath the guide rail on the bracket. If the connector rests on the top of the guide rail, problems might occur when the system runs.

- d. Slide the vertical connector on the right cable chain into the vertical bracket.
- e. After you reconnect both ends of the cable chain, carefully pull on the cable chain to verify that both connectors are latched.

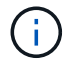

**Risk of equipment malfunction:** If the connectors are not latched, the cable chain might come loose during drawer operation.

- 4. Reinstall the right fan module.
- 5. Reapply power:
	- a. Turn on both power switches on the drive shelf.
	- b. Confirm that both fans come on and that the amber LED on the back of the fans is off.
- 6. If you had halted the HA pair, boot ONTAP on both controllers; otherwise go to the next step.
- 7. If you had moved data off the shelf and deleted the data aggregates, you can now use the spare disks in the shelf for aggregate creation or expansion.

[Aggregate creation workflow](https://docs.netapp.com/us-en/ontap/disks-aggregates/aggregate-creation-workflow-concept.html)

[Aggregate expansion workflow](https://docs.netapp.com/us-en/ontap/disks-aggregates/aggregate-expansion-workflow-concept.html)

### **Drive shelf**

**Overview of shelf maintenance - SAS shelves**

You can take the following actions to maintain your SAS shelf:

- [Hot-add a drive](#page-195-0)
- [Cold-replace a shelf](#page-195-1)
- [Hot-remove a shelf](#page-195-2)
- [Monitor shelf LEDs](#page-202-0)

## <span id="page-195-1"></span>**Cold-replace a shelf - shelves with IOM12/IOM12B modules**

When replacing a drive shelf in a production system that has disks in use, you need to perform a cold shelf replacement. This is a disruptive procedure. It requires you to halt the controllers in your HA pair.

Use the NetApp Knowledge Base article [How to replace a shelf chassis using a cold shelf removal procedure.](https://kb.netapp.com/onprem/ontap/hardware/How_to_replace_a_shelf_chassis_using_a_cold_shelf_removal_procedure)

## <span id="page-195-0"></span>**Hot-add a drive - SAS shelves**

You can add new drives to a powered-on shelf non-disruptively, even during I/O operations.

Use the NetApp Knowledge Base article [Best practices for adding disks to an existing shelf or cluster.](https://kb.netapp.com/on-prem/ontap/OHW/OHW-KBs/Best_practices_for_adding_disks_to_an_existing_shelf_or_cluster)

## <span id="page-195-2"></span>**Hot-remove a shelf - shelves with IOM12/IOM12B modules**

You can hot-remove a disk shelf with IOM12/IOM12B modules (nondisruptively remove a disk shelf from a system that is powered on and I/O is in progress) when you need to move or replace a disk shelf. You can hot-remove one or more disk shelves from anywhere within a stack of disk shelves or remove a stack of disk shelves.

## **Before you begin**

• Your system must be a multipath HA, tri-path HA, multipath, quad-path HA, or quad-path configuration.

For platforms with internal storage, the external storage must be cabled as multipath HA, tri-path HA, or multipath.

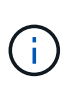

For a FAS2600 series single-controller system that has the external storage cabled with multipath connectivity, the system is a mixed-path configuration because the internal storage uses single-path connectivity.

• Your system cannot have any SAS cabling error messages.

You can download and run Active IQ Config Advisor to view any SAS cabling error messages and the corrective actions you should take.

## [NetApp Downloads: Config Advisor](https://mysupport.netapp.com/site/tools)

- HA pair configurations cannot be in a takeover state.
- You must have removed all aggregates from the disk drives (the disk drives must be spares) in the disk shelves you are removing.

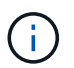

If you attempt this procedure with aggregates on the disk shelf you are removing, you could fail the system with a multidisk panic.

You can use the storage aggregate offline -aggregate *aggregate name* command and then the storage aggregate delete -aggregate *aggregate\_name* command.

• If you are removing one or more disk shelves from within a stack, you must have factored the distance to bypass the disk shelves you are removing; therefore, if the current cables are not long enough, you need to have longer cables available.

### **About this task**

• **Best practice:** The best practice is to remove disk drive ownership after you remove the aggregates from the disk drives in the disk shelves you are removing.

Removing ownership information from a spare disk drive allows the disk drive to be properly integrated into another node (as needed).

The procedure for removing ownership from disk drives requires you to disable disk ownership automatic assignment. You reenable disk ownership automatic assignment at the end of this procedure.

### [Disks and aggregates overview](https://docs.netapp.com/us-en/ontap/disks-aggregates/index.html)

• For a clustered ONTAP system that is greater than two-nodes, best practice is to have reassigned epsilon to an HA pair other than the one that is undergoing planned maintenance.

Reassigning epsilon minimizes the risk of unforeseen errors impacting all nodes in a clustered ONTAP system. You can use the following steps to determine the node holding epsilon and reassign epsilon if needed:

- 1. Set privilege level to advanced: set -privilege advanced
- 2. Determine which node holds epsilon: cluster show

The node that holds epsilon shows true in the Epsilon column. (The nodes that do not hold epsilon show false.)

- 3. If the node in the HA pair that is undergoing maintenance shows true (holds epsilon), then remove epsilon from the node: cluster modify -node *node\_name* -epsilon false
- 4. Assign epsilon to a node in another HA pair: cluster modify -node *node name* -epsilon true
- 5. Return to the admin privilege level: set -privilege admin
- If you are hot-removing a disk shelf from a stack (but keeping the stack), you recable and verify one path at a time (path A then path B) to bypass the disk shelf you are removing so that you always maintain singlepath connectivity from the controllers to the stack.

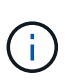

If you do not maintain single-path connectivity from the controllers to the stack when recabling the stack to bypass the disk shelf you are removing, you could fail the system with a multidisk panic.

• **Possible shelf damage:** If you are removing a DS460C shelf and you are moving it to a different part of the data center or transporting it to a different location, see the "Move or transport DS460C shelves" section at the end of this procedure.

## **Steps**

1. Verify that your system configuration is Multi-Path HA, tri-path HA, Multi-Path, Quad-path HA, or Quad-path by running the the sysconfig command from the nodeshell of either controller.

It might take up to a minute for the system to complete discovery.

The configuration is listed in the System Storage Configuration field.

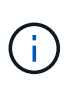

For a FAS2600 series single-controller system that has the external storage cabled with multipath connectivity, the output is displayed as mixed-path because the internal storage uses single-path connectivity.

- 2. Verify that the disk drives in the disk shelves you are removing have no aggregates (are spares) and ownership is removed:
	- a. Enter the following command from the clustershell of either controller: storage disk show -shelf *shelf\_number*
	- b. Check the output to verify that there are no aggregates on the disk drives in the disk shelves you are removing.

Disk drives with no aggregates have a dash in the Container Name column.

c. Check the output to verify that ownership is removed from the disk drives on the disk shelves you are removing.

Disk drives with no ownership have a dash in the Owner column.

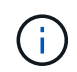

If you have failed disk drives in the shelf you are removing, they have broken in the Container Type column. (Failed disk drive do not have ownership.)

The following output shows disk drives on the disk shelf being removed (disk shelf 3) are in a correct state for removing the disk shelf. The aggregates are removed on all of the disk drives; therefore, a dash appears in the Container Name column for each disk drive. Ownership is also removed on all of the disk drives; therefore, a dash appears in the Owner column for each disk drive.

```
cluster::> storage disk show -shelf 3
         Usable Disk Container Container
Disk Size Shelf Bay Type Type Name Owner
-------- -------- ----- --- ------ ----------- ---------- ---------
...
1.3.4 - 3 4 SAS spare
1.3.5 - 3 5 SAS spare -
1.3.6 - 3 6 SAS broken
1.3.7 - 3 7 SAS spare
...
```
3. Physically locate the disk shelves you are removing.

If needed, you can turn on the disk shelf's location (blue) LEDs to aid in physically locating the affected disk shelf: storage shelf location-led modify -shelf-name *shelf\_name* -led-status on

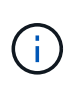

A disk shelf has three location LEDs: one on the operator display panel and one on each IOM12 module. Location LEDs remain illuminated for 30 minutes. You can turn them off by entering the same command, but using the off option.

- 4. If you are removing an entire stack of disk shelves, complete the following substeps; otherwise, go to the next step:
	- a. Remove all SAS cables on path A (IOM A) and path B (IOM B).

This includes controller-to-shelf cables and shelf-to-shelf cables for all disk shelves in the stack you are removing.

- b. Go to step 9.
- 5. If you are removing one or more disk shelves from a stack (but keeping the stack), recable the path A (IOM A) stack connections to bypass the disk shelves you are removing by completing the applicable set of substeps:

If you are removing more than one disk shelf in the stack, complete the applicable set of substeps one disk shelf at a time.

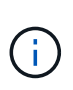

Wait at least 10 seconds before connecting the port. The SAS cable connectors are keyed; when oriented correctly into a SAS port, the connector clicks into place and the disk shelf SAS port LNK LED illuminates green. For disk shelves, you insert a SAS cable connector with the pull tab oriented down (on the underside of the connector).

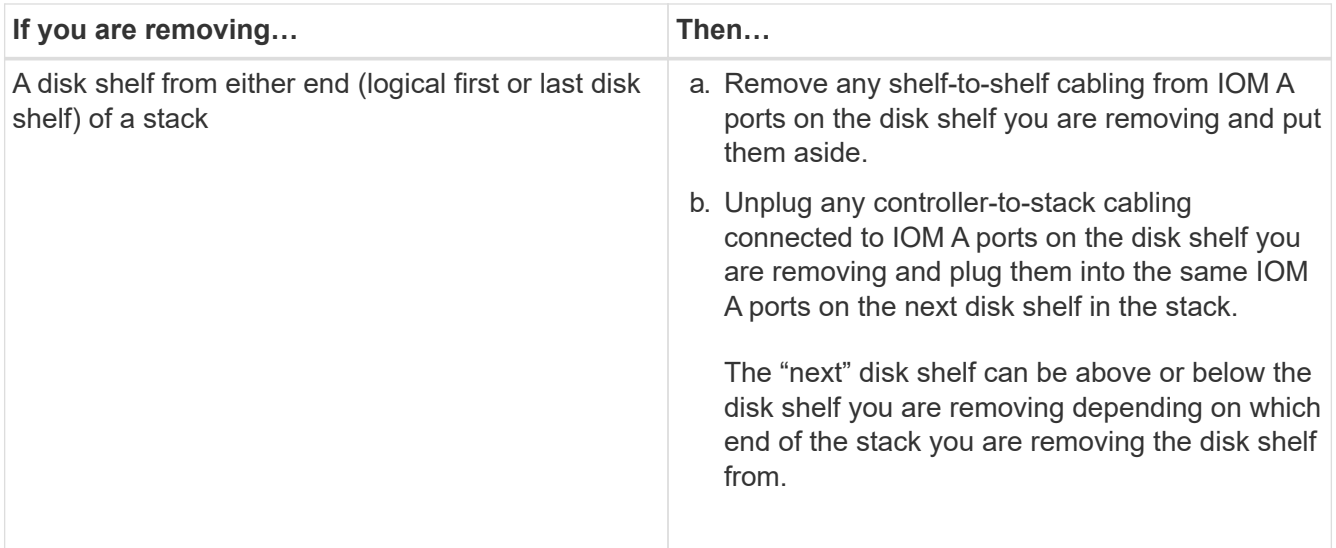

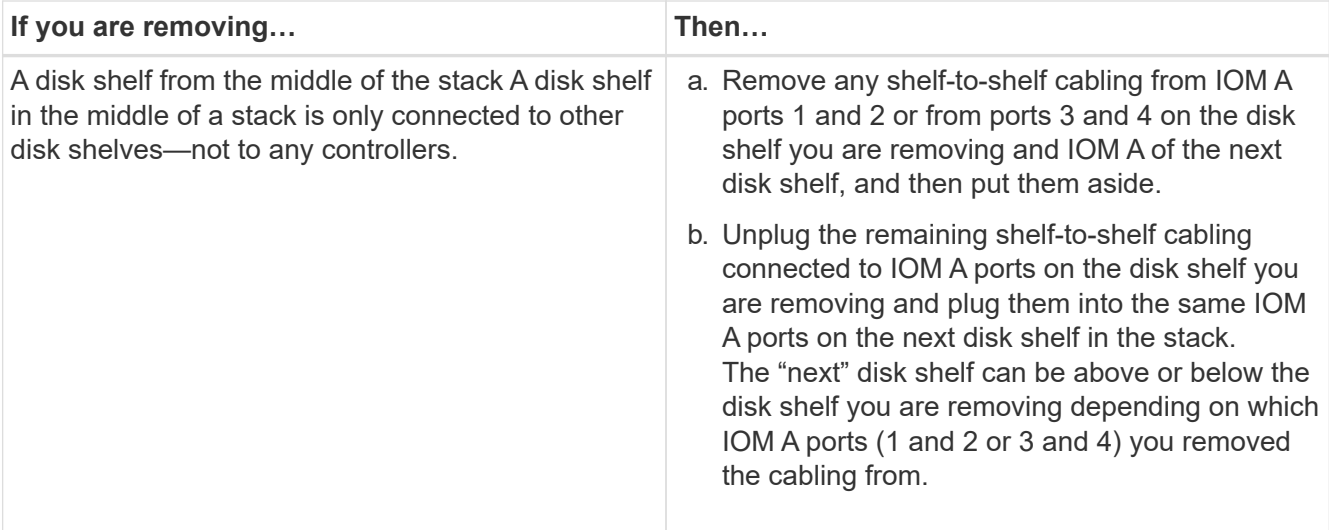

You can refer to the following cabling examples when removing a disk shelf from an end of a stack or the middle of a stack. Note the following about the cabling examples:

- The IOM12/IOM12B modules are arranged side-by-side as in a DS224C or DS212C disk shelf; if you have a DS460C, the IOM12/IOM12B modules are arranged one above the other.
- The stack in each example is cabled with standard shelf-to-shelf cabling, which is used in stacks cabled with multipath HA, tri-path HA, or multipath connectivity.

You can infer the recabling if your stack is cabled with quad-path HA or quad-path connectivity, which uses double-wide shelf-to-shelf cabling.

◦ The cabling examples demonstrate recabling one of the paths: path A (IOM A).

You repeat the recabling for path B (IOM B).

◦ The cabling example for removing a disk shelf from the end of a stack demonstrates removing the logical last disk shelf in a stack that is cabled with multipath HA or tri-path HA connectivity.

You can infer the recabling if you are removing the logical first disk shelf in a stack or if your stack has multipath connectivity.

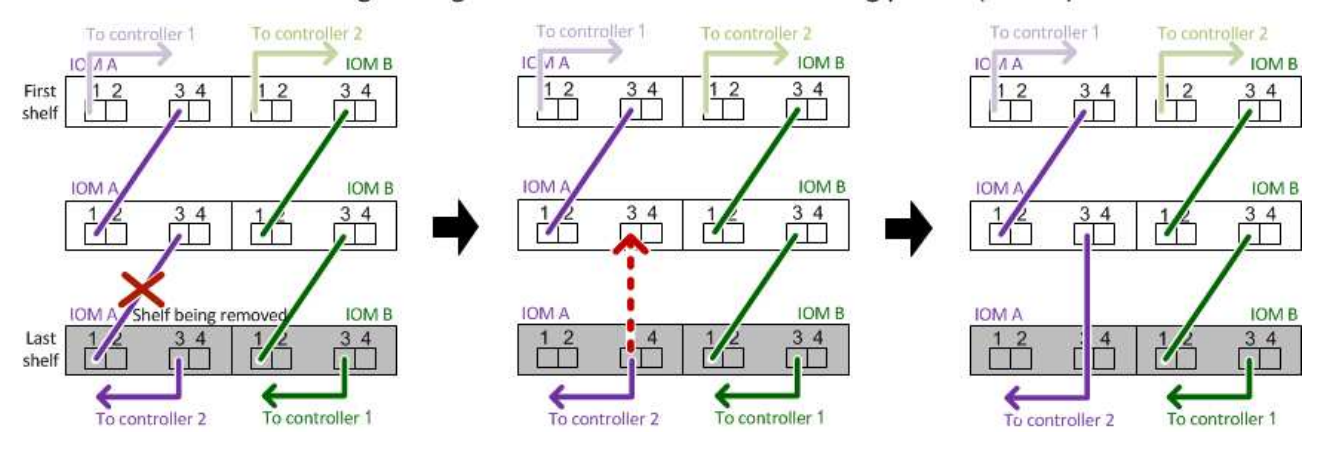

## Removing the logical last shelf in a stack: recabling path A (IOM A)

### Removing a middle shelf in a stack: recabling path A (IOM A) IOM B **IOMA** IOM B **IOMA IOMA IOMB**  $\frac{34}{2}$  $\frac{34}{2}$  $\frac{34}{4}$  $\frac{1}{\Box}$  $\frac{34}{4}$  $\frac{34}{4}$  $\frac{12}{1}$  $\frac{1}{\Box}$  $\frac{12}{1}$  $\frac{1}{\Box}$ First  $\mathbf{1}$  $\frac{34}{1}$ shelf helf being remove IOM B IOM. IOM<sub>B</sub> **IOMA IOMB**  $\frac{34}{1}$  $\frac{1}{1}$  $34$  $\frac{1}{2}$  $3, 4$  $\frac{34}{1}$  $3,4$ 4 M  $\sqrt{ }$  $\overline{\mathbf{A}}$  $\sqrt{1-\frac{1}{2}}$ **IOM B IOMB IOMB ION** IOM  $\frac{34}{1}$ Last  $\overline{4}$  $\frac{34}{1}$  $3,4$  $\frac{34}{1}$  $\overline{4}$ ŤŤ shelt in yn

6. Verify that you bypassed the disk shelves you are removing and reestablished the path A (IOM A) stack connections correctly: storage disk show -port

For HA pair configurations, you run this command from the clustershell of either controller. It might take up to a minute for the system to complete discovery.

The first two lines of output show disk drives with connectivity through both path A and path B. The last two lines of output show disk drives with connectivity through a single-path, path B.

```
cluster::> storage show disk -port
PRIMARY PORT SECONDARY PORT TYPE SHELF BAY
-------- ---- ---------       ---- ---- ---- ---
1.20.0 A node1:6a.20.0 B SAS 20 0
1.20.1 A node1:6a.20.1 B SAS 20 1
1.21.0 B - - - SAS 21 0
1.21.1 B - - - SAS 21 1
...
```
7. The next step depends on the storage disk show -port command output:

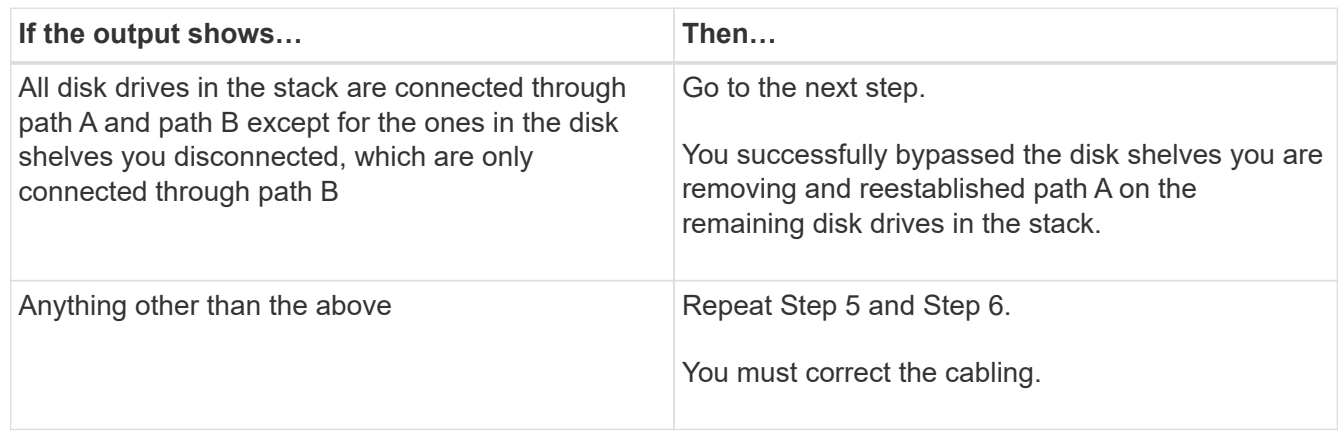

- 8. Complete the following substeps for the disk shelves (in the stack) you are removing:
	- a. Repeat Step 5 through Step 7 for path B.

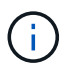

When you repeat Step 7 and if you have recabled the stack correctly, you should only see all remaining disk drives connected through path A and path B.

- b. Repeat Step 1 to confirm that your system configuration is the same as before you removed one or more disk shelves from a stack.
- c. Go to the next step.
- 9. If when you removed ownership from the disk drives (as part of the preparation for this procedure), you disabled disk ownership automatic assignment, reenable it by entering the following command; otherwise, go to the next step: storage disk option modify -autoassign on

For HA pair configurations, you run the command from the clustershell of both controllers.

- 10. Power off the disk shelves you disconnected and unplug the power cords from the disk shelves.
- 11. Remove the disk shelves from the rack or cabinet.

To make a disk shelf lighter and easier to maneuver, remove the power supplies and I/O modules (IOMs).

For DS460C disk shelves, a fully loaded shelf can weigh approximately 247 lbs (112 kg); therefore, exercise the following caution when removing a shelf from a rack or cabinet.

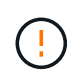

It is recommended that you use a mechanized lift or four people using the lift handles to safely move a DS460C shelf.

Your DS460C shipment was packaged with four detachable lift handles (two for each side). To use the lift handles, you install them by inserting the tabs of the handles into the slots in the side of the shelf and pushing up until they click into place. Then, as you slide the disk shelf onto the rails, you detach one set of handles at a time using the thumb latch. The following illustration shows how to attach a lift handle.

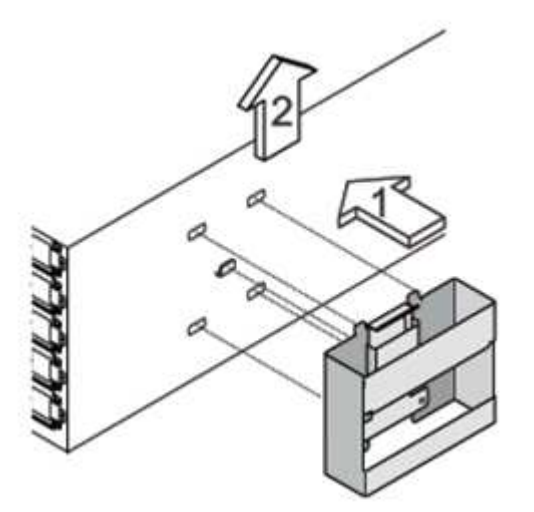

If you are moving the DS460C shelf to a different part of the data center or transporting it to a different location, see the "Move or transport DS460C shelves" section.

## **Move or transport DS460C shelves**

If you move a DS460C shelf to a different part of the data center or transport the shelf to a different location, you need to remove the drives from the drive drawers to avoid possible damage to the drive drawers and drives.

• If when you installed DS460C shelves as part of your new system installation or shelf hot-add, you saved the drive packaging materials, use these to repackage the drives before moving them.

If you did not save the packaging materials, you should place drives on cushioned surfaces or use alternate cushioned packaging. Never stack drives on top of each other.

• Before handling drives, wear an ESD wrist strap grounded to an unpainted surface on your storage enclosure chassis.

If a wrist strap is unavailable, touch an unpainted surface on your storage enclosure chassis before handling a drive.

- You should take steps to handle drives carefully:
	- Always use two hands when removing, installing, or carrying a drive to support its weight.

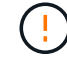

Do not place hands on the drive boards exposed on the underside of the drive carrier.

- Be careful not to bump drives against other surfaces.
- Drives should be kept away from magnetic devices.

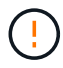

Magnetic fields can destroy all data on a drive and cause irreparable damage to the drive circuitry.

### <span id="page-202-0"></span>**Monitor disk shelf LEDs - shelves with IOM12/IOM12B modules**

You can monitor the health of your disk shelf by understanding the location and status conditions of the LEDs on your disk shelf components.

## **Operator display panel LEDs**

The LEDs on the disk shelf front operator display panel indicate whether your disk shelf is functioning normally or there are problems with the hardware.

The following table describes the three LEDs on the operator display panel used in DS460C, DS224C, and DS212C disk shelves:

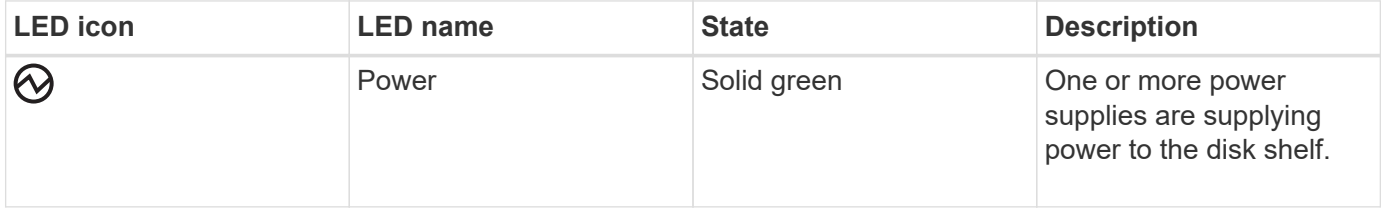

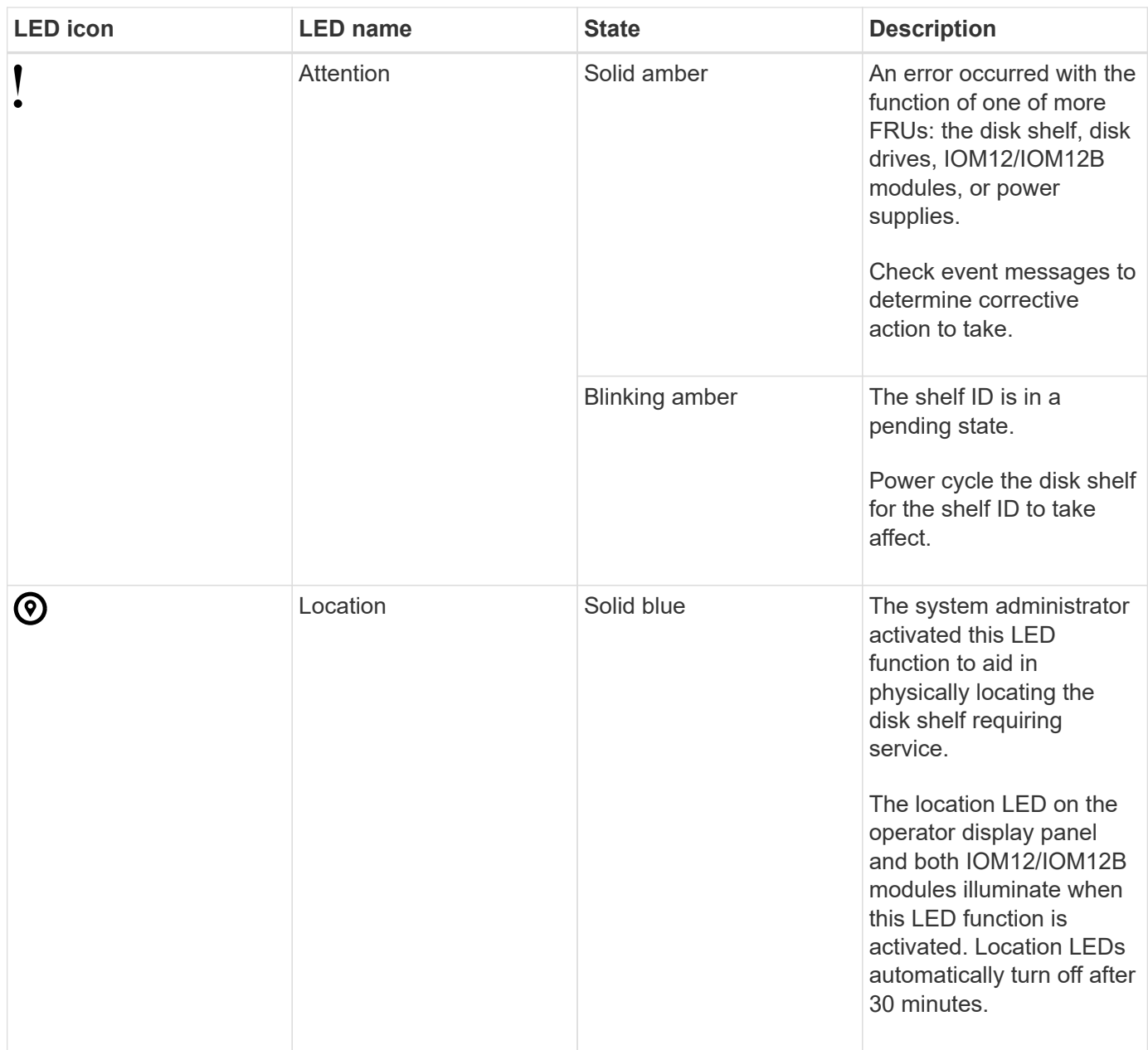

Depending on your disk shelf model, the operator display panel looks different; however, the three LEDs are arranged in the same way.

The following illustration is of a DS224C disk shelf operator display panel with the end cap on:

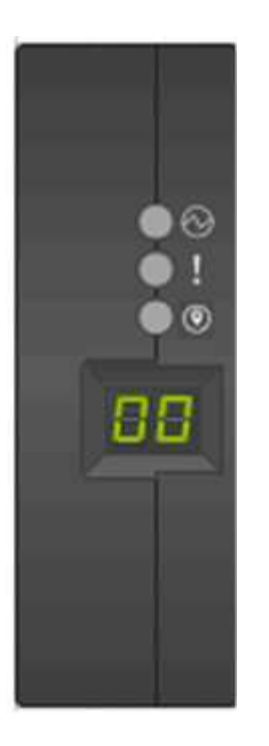

# **IOM12/IOM12B module LEDs**

The LEDs on the IOM12/IOM12B module indicate whether the module is functioning normally, whether it is ready for I/O traffic, and whether there are any problems with the hardware.

The following table describes IOM12/IOM12B module LEDs associated with the function of the module and the function of each SAS port on the module.

The IOM12/IOM12B module is used in DS460C, DS224C, and DS212C disk shelves.

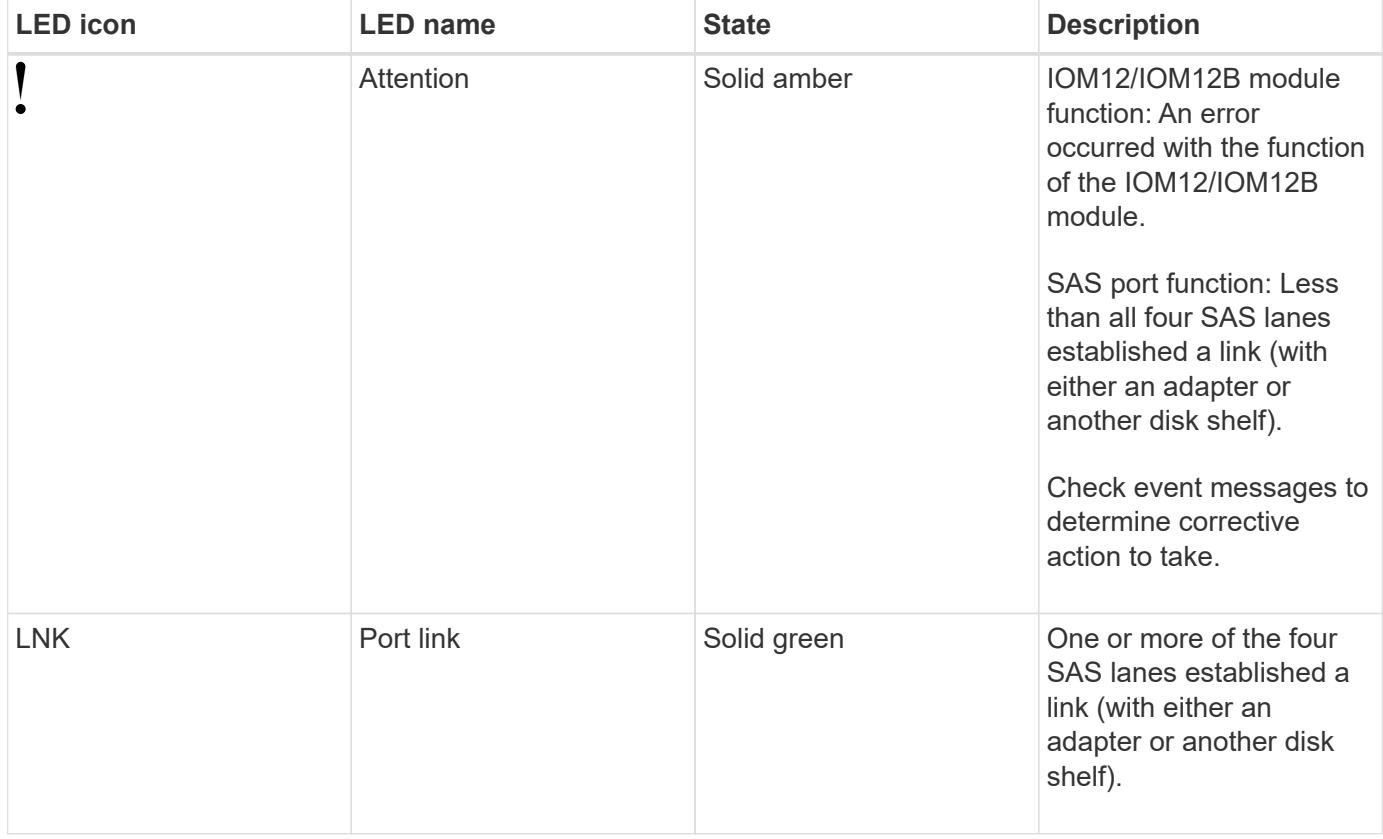

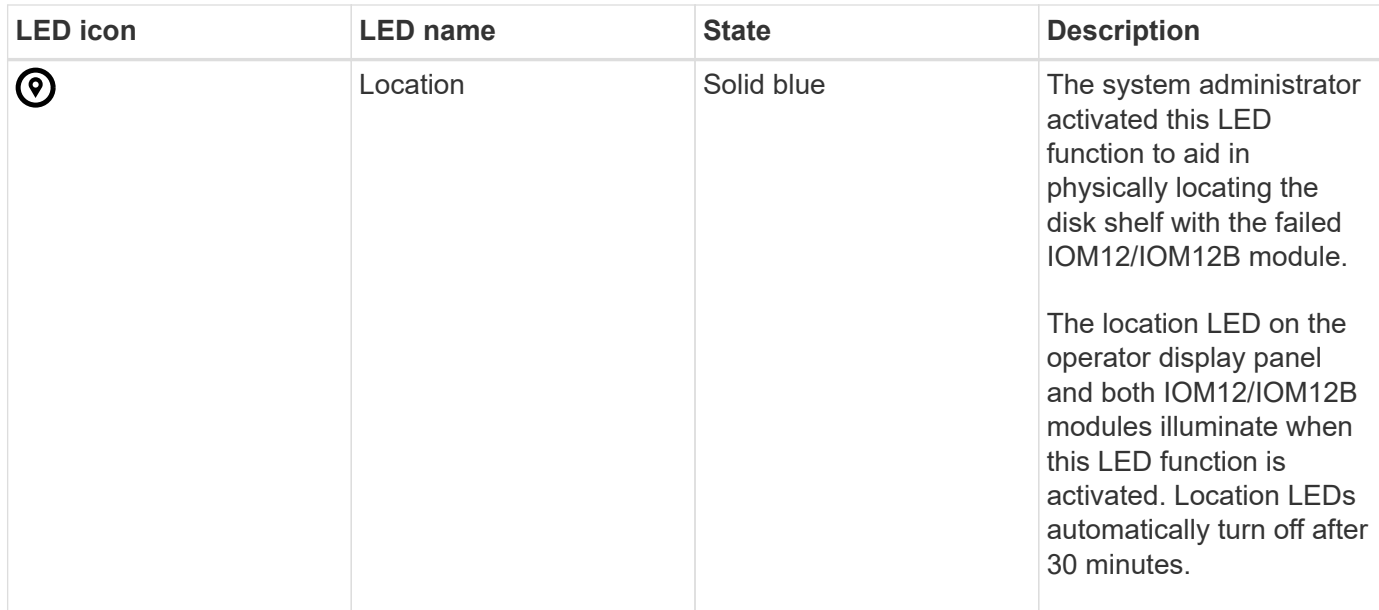

The following illustration is for an IOM12 module:

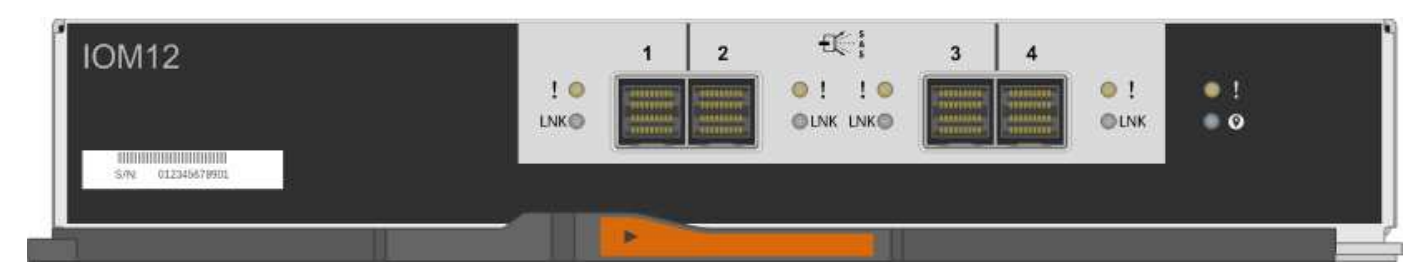

The IOM12B modules are distinguished by a blue stripe and an "IOM12B" label:

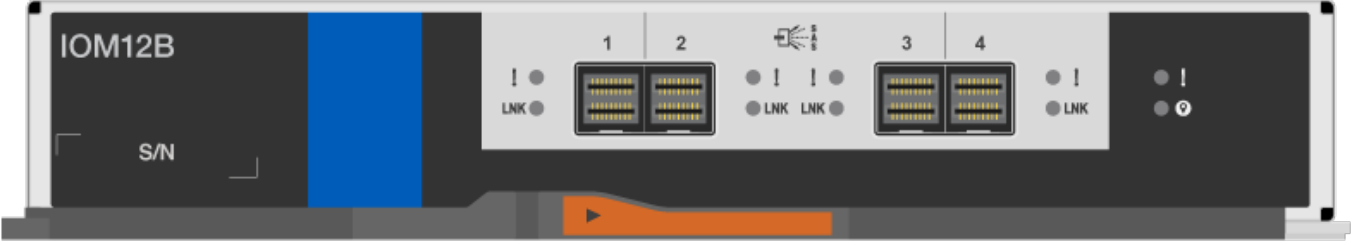

# **Power supply LEDs**

The LEDs on the power supply indicate whether the power supply is functioning normally or there are hardware problems.

The following table describes the two LEDs on power supplies used in DS460C, DS224C, and DS212C disk shelves:

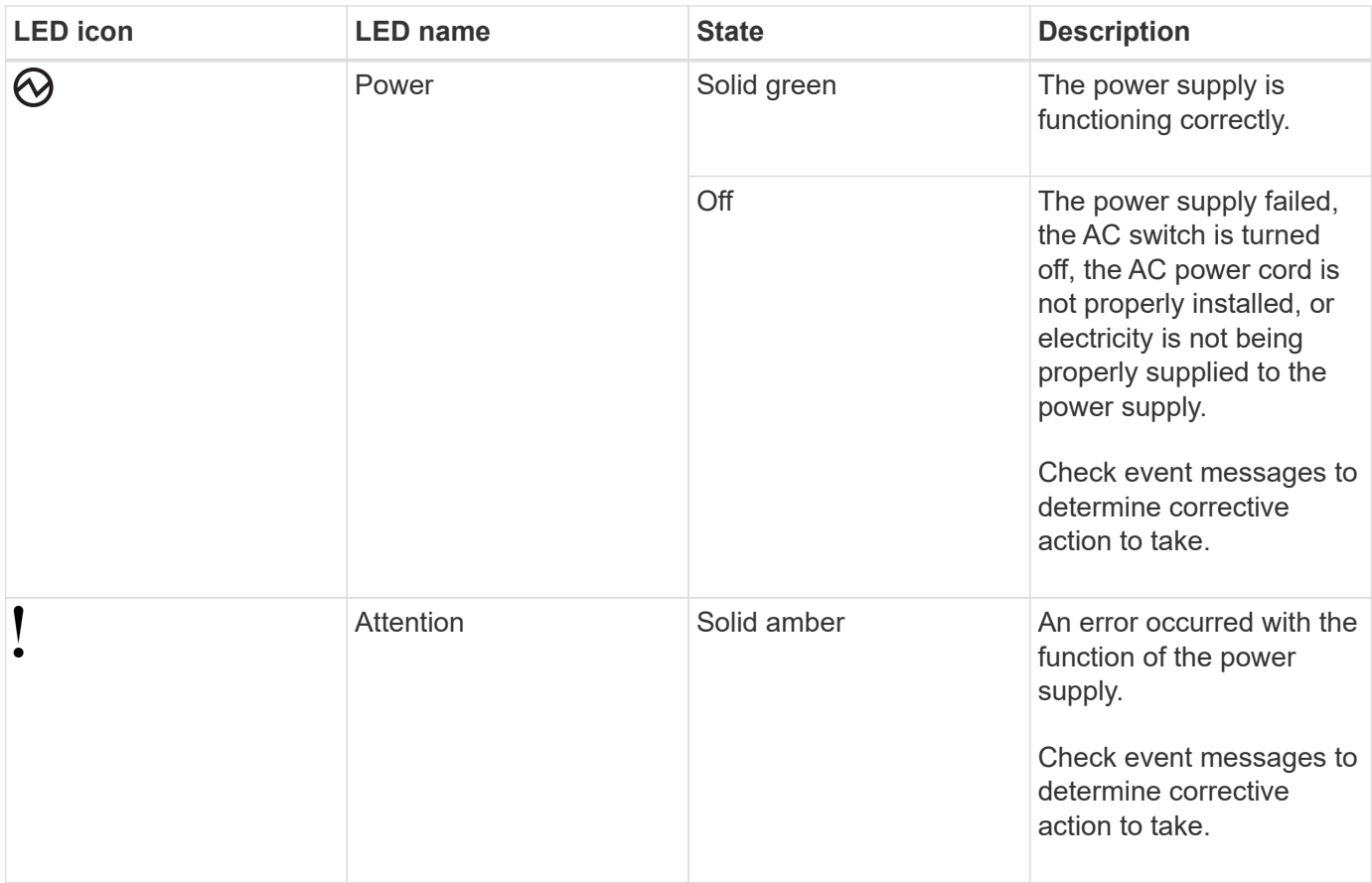

Depending on your disk shelf model, power supplies can be different, dictating the location of the two LEDs.

The following illustration is for a power supply used in a DS460C disk shelf.

The two LED icons act as the labels and LEDs, meaning the icons themselves illuminate—there are no adjacent LEDs.

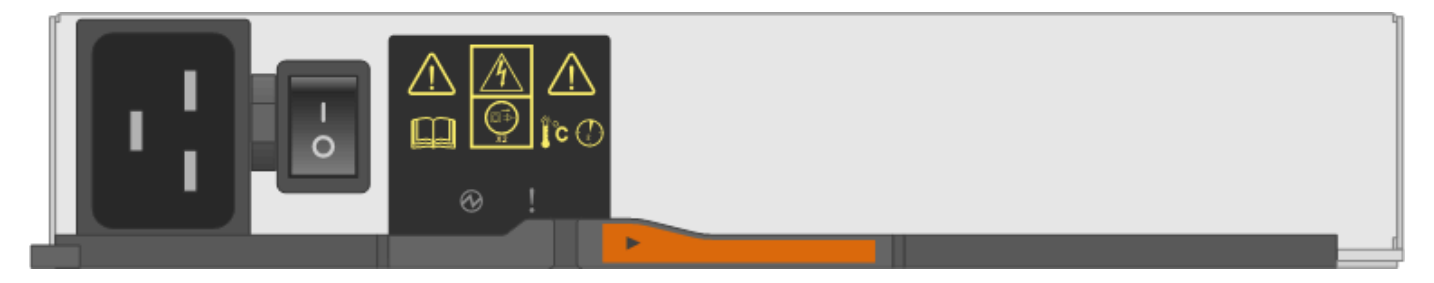

The following illustration is for a power supply used in a DS224C or DS212C disk shelf:

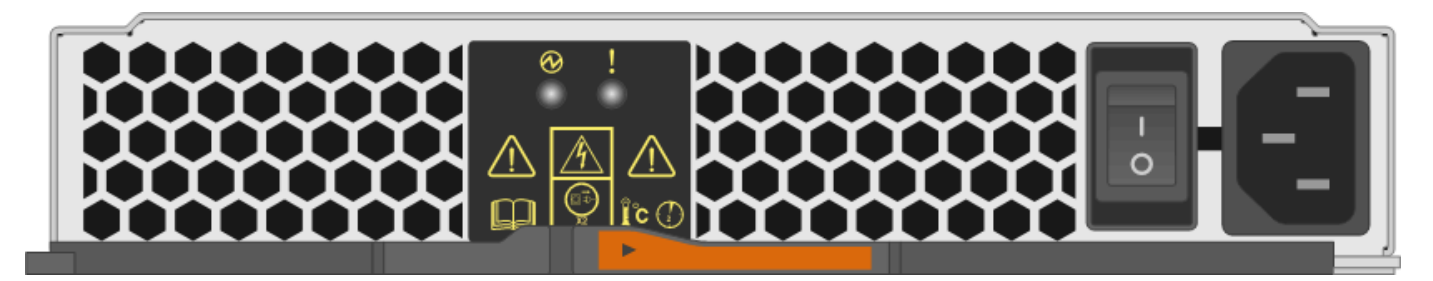

## **Fan LEDs on DS460C disk shelves**

The LEDs on the DS460C fans indicate whether the fan is functioning normally or there are hardware problems.

The following table describes the LEDs on fans used in DS460C disk shelves:

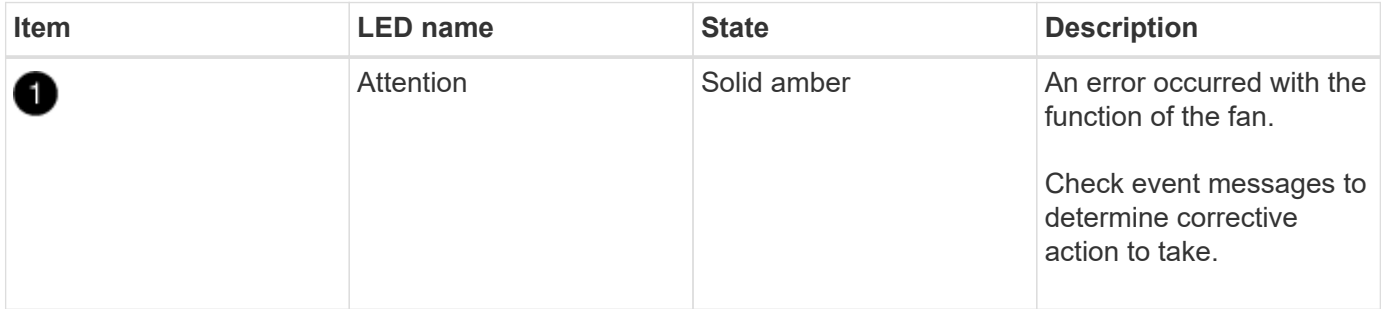

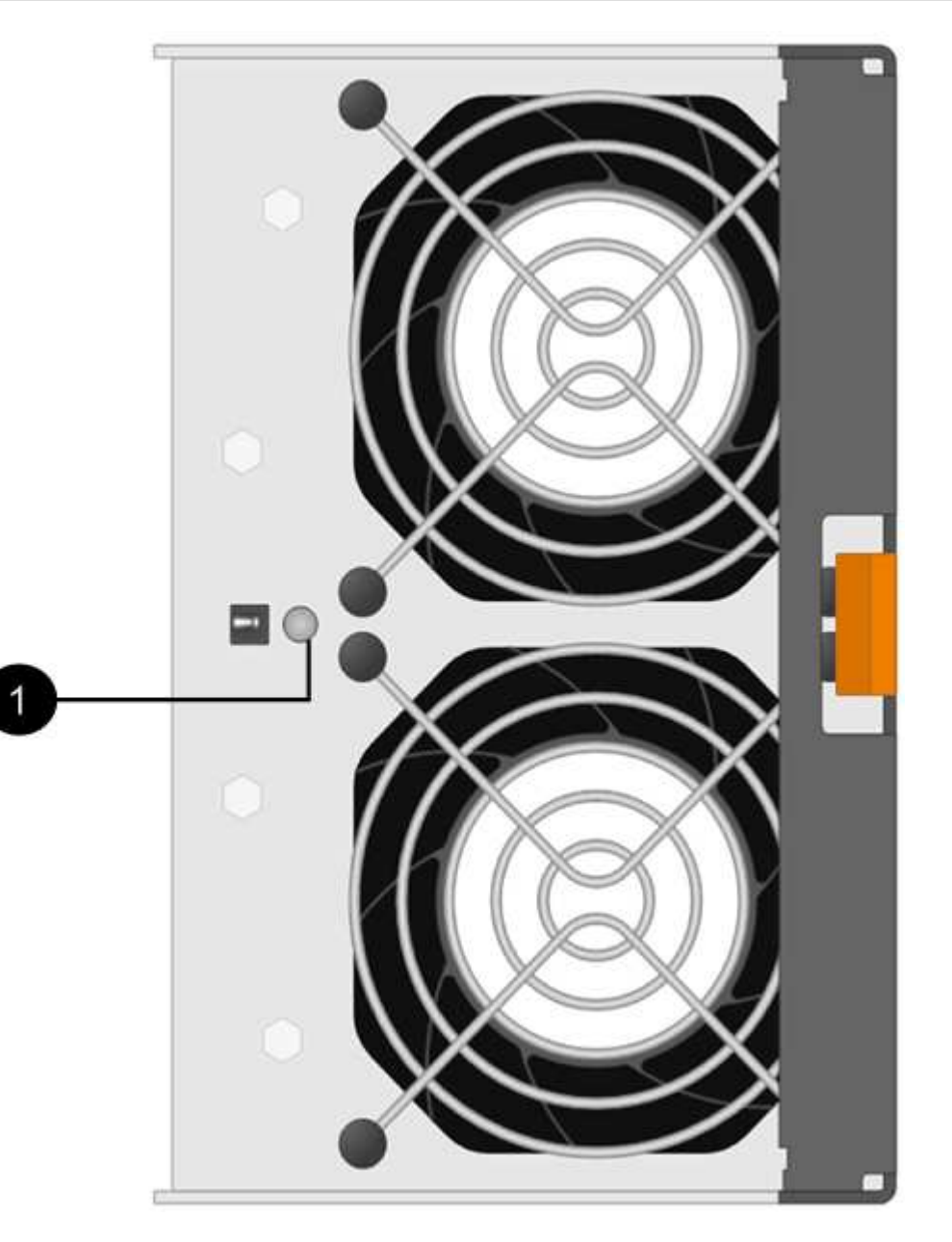

## **Disk drive LEDs**

The LEDs on a disk drive indicates whether it is functioning normally or there are problems with the hardware.

## **Disk drive LEDs for DS224C and DS212C disk shelves**

The following table describes the two LEDs on the disk drives used in DS224C and DS212C disk shelves:

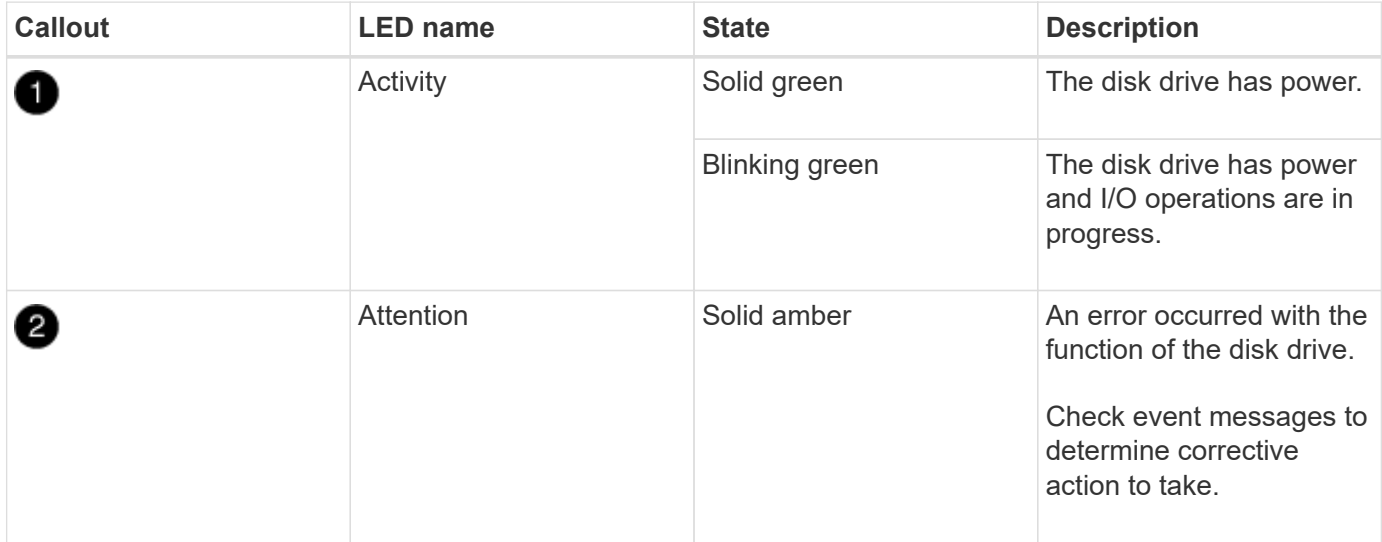

Depending on your disk shelf model, disk drives are arranged vertically or horizontally in the disk shelf, dictating the location of the two LEDs.

The following illustration is for a disk drive used in a DS224C disk shelf.

DS224C disk shelves use 2.5-inch disk drives arranged vertically in the disk shelf.

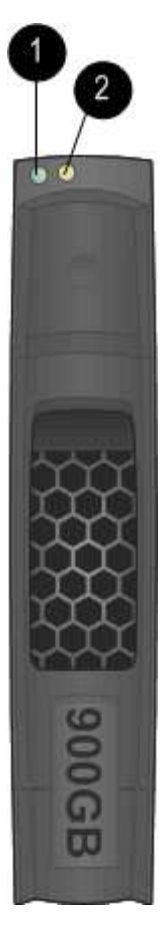

The following illustration is for a disk drive used in a DS212C disk shelf.

DS212C disk shelves use 3.5-inch disk drives or 2.5-inch disk drives in carriers arranged horizontally in the disk shelf.

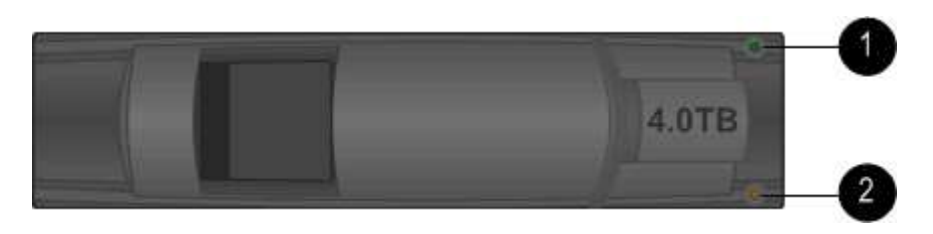

# **Disk drive LEDs for DS460C disk shelves**

The following illustration and table describes the drive activity LEDs on the drive drawer and their operational states:

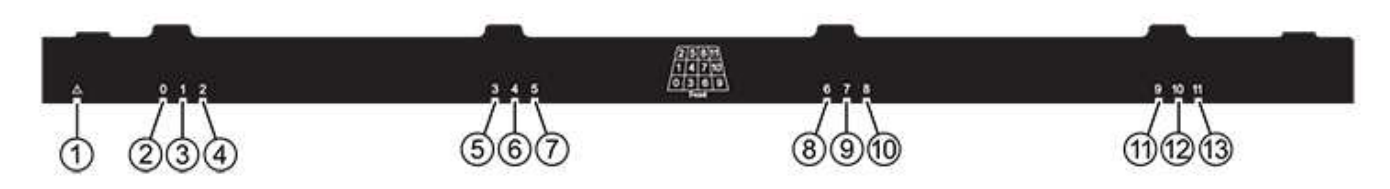

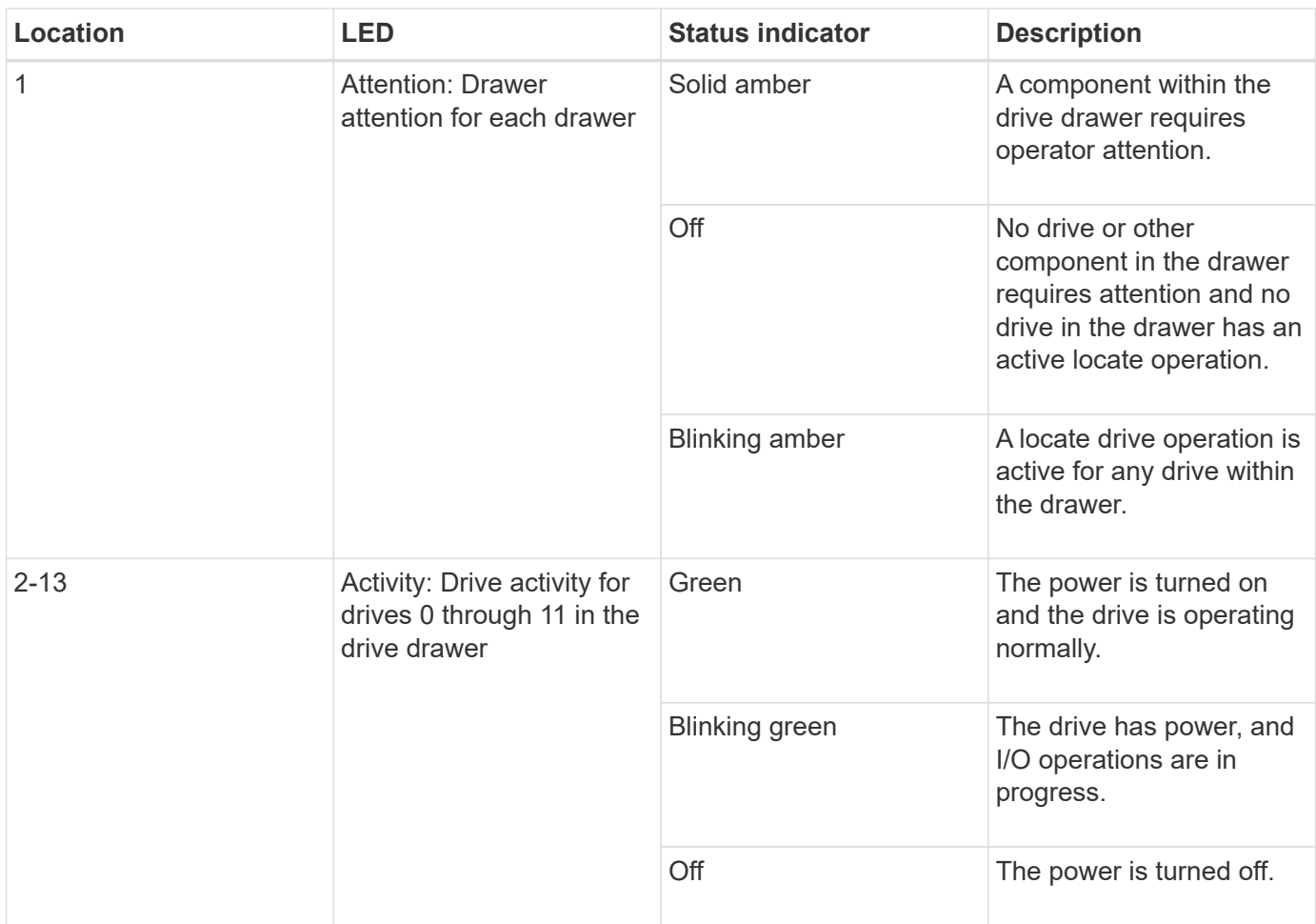

When the drive drawer is open, an attention LED can be seen in front of each drive.

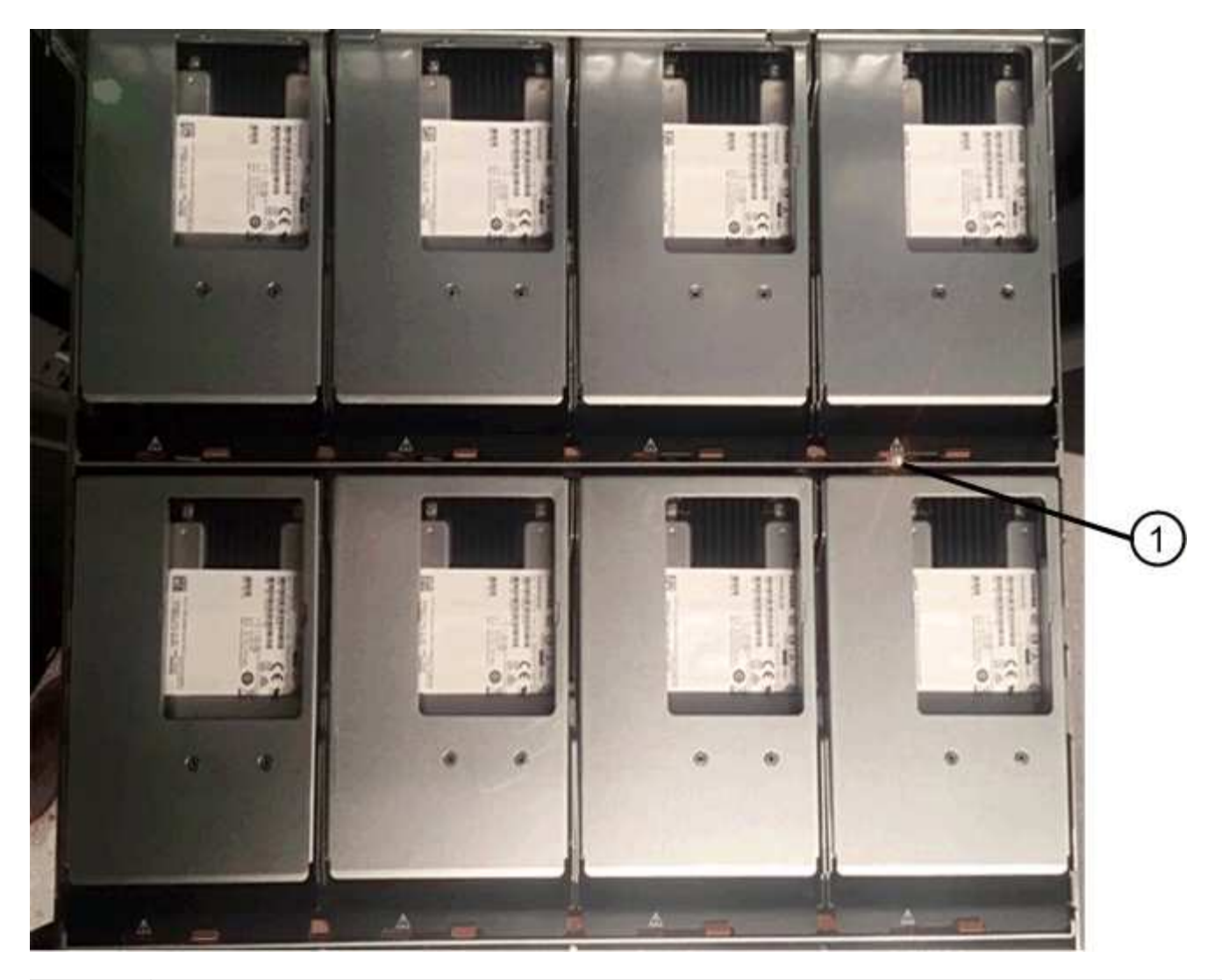

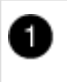

Attention LED light on

## **Replace a fan module in a DS460C disk shelf - shelves with IOM12/IOM12B modules**

Each DS460C drive shelf includes two fan modules. If a fan module fails, you must replace it as soon as possible to ensure that the shelf has adequate cooling. When you remove the failed fan module, you do not have to turn off power to your disk shelf.

## **About this task**

You must ensure that you remove and replace the fan module within 30 minutes to prevent the system from overheating.

## **Steps**

- 1. Put on antistatic protection.
- 2. Unpack the new fan module, and place it on a level surface near the shelf.

Save all packing material for use when returning the failed fan.

3. From the back of the disk shelf, look at the Attention LEDs to locate the fan module you need to remove.

You must replace the fan module that has its Attention LED on.

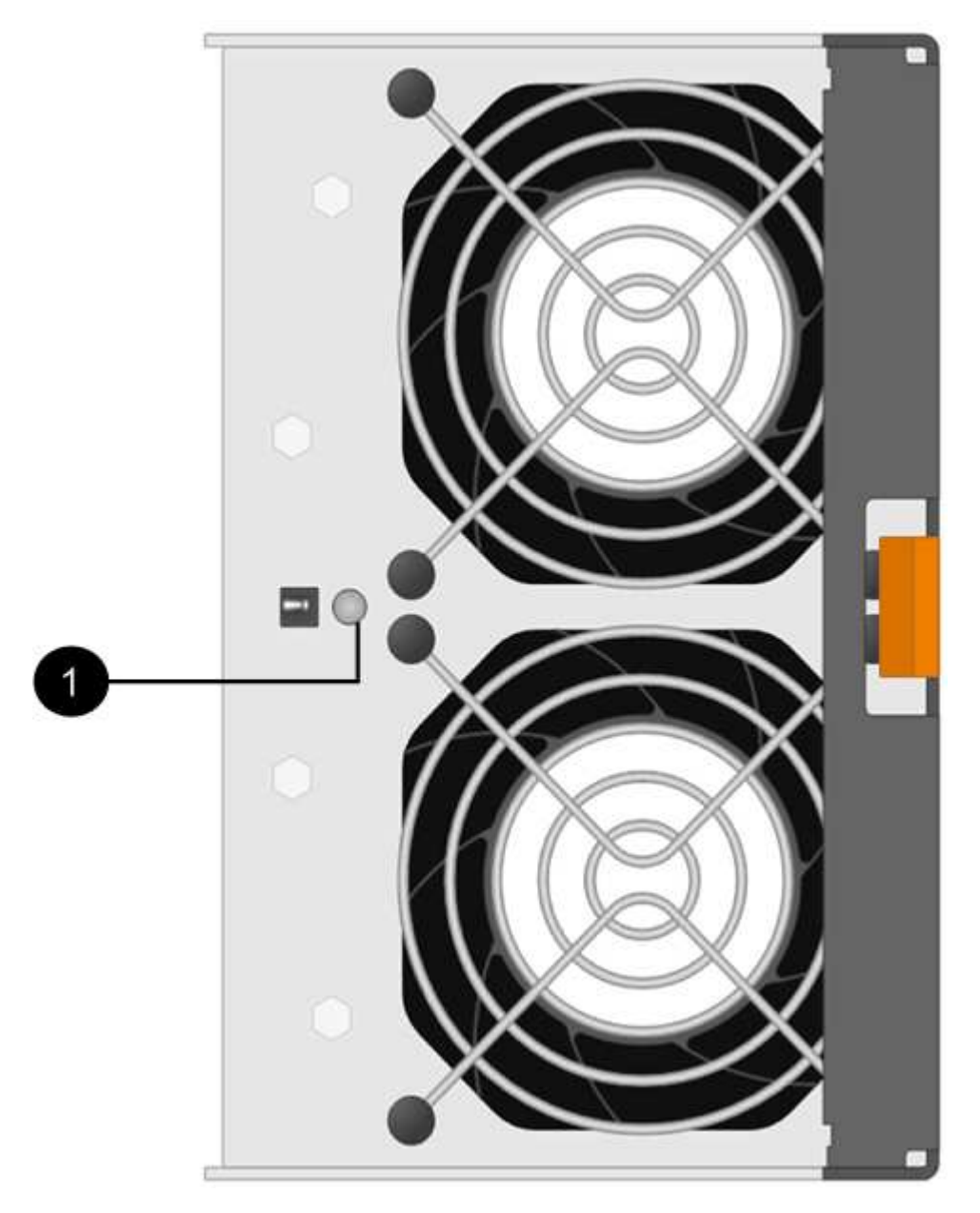

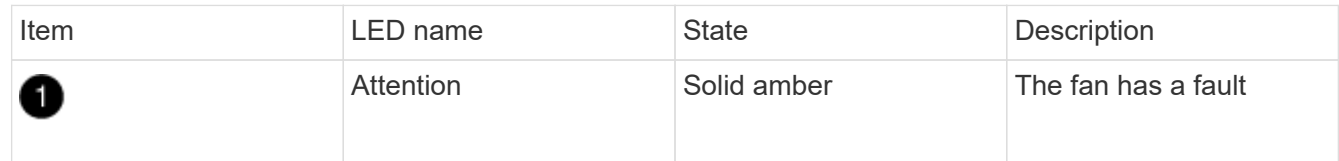

4. Press the orange tab to release the fan module handle.

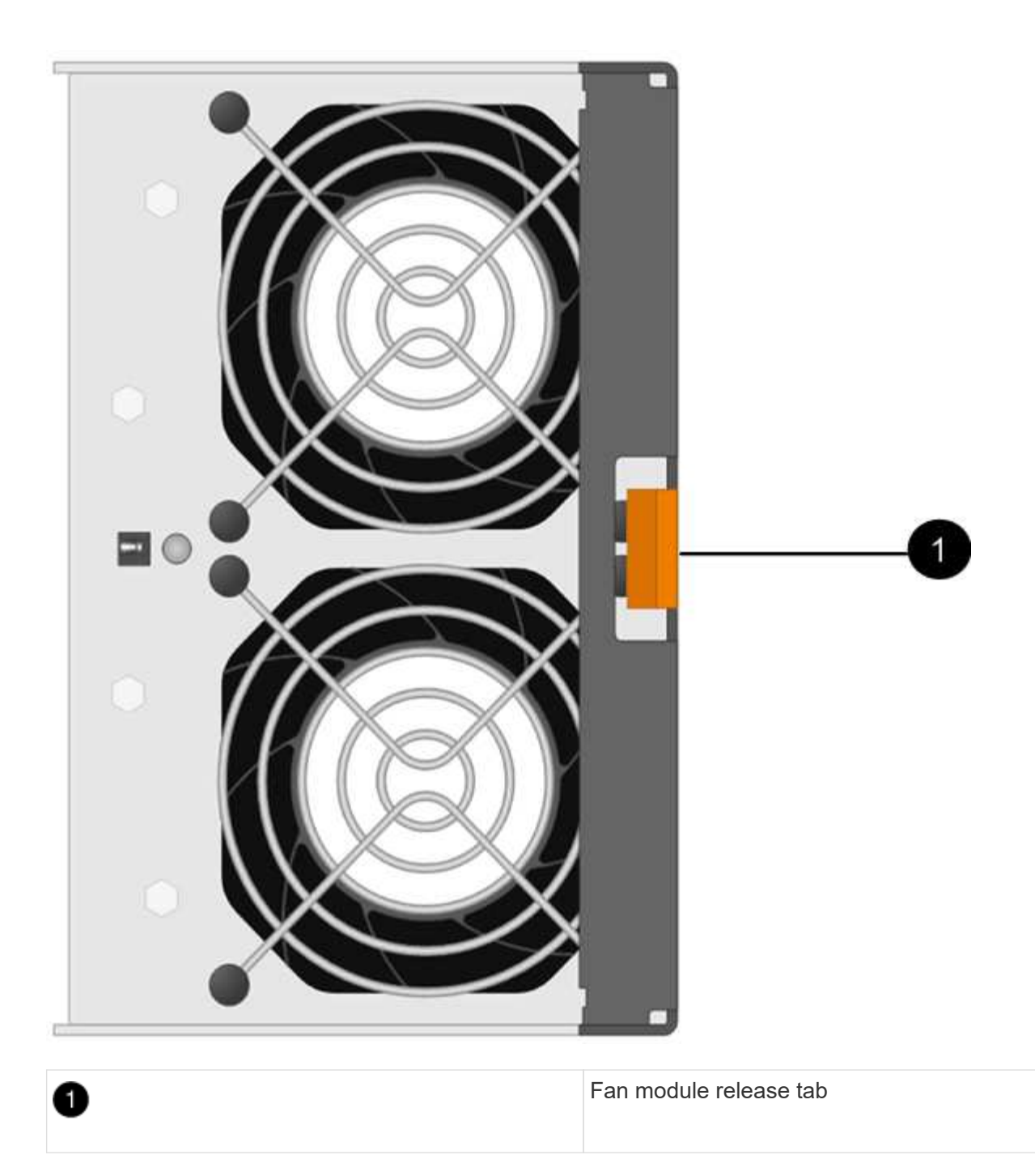

5. Use the fan module handle to pull the fan module out of the shelf.

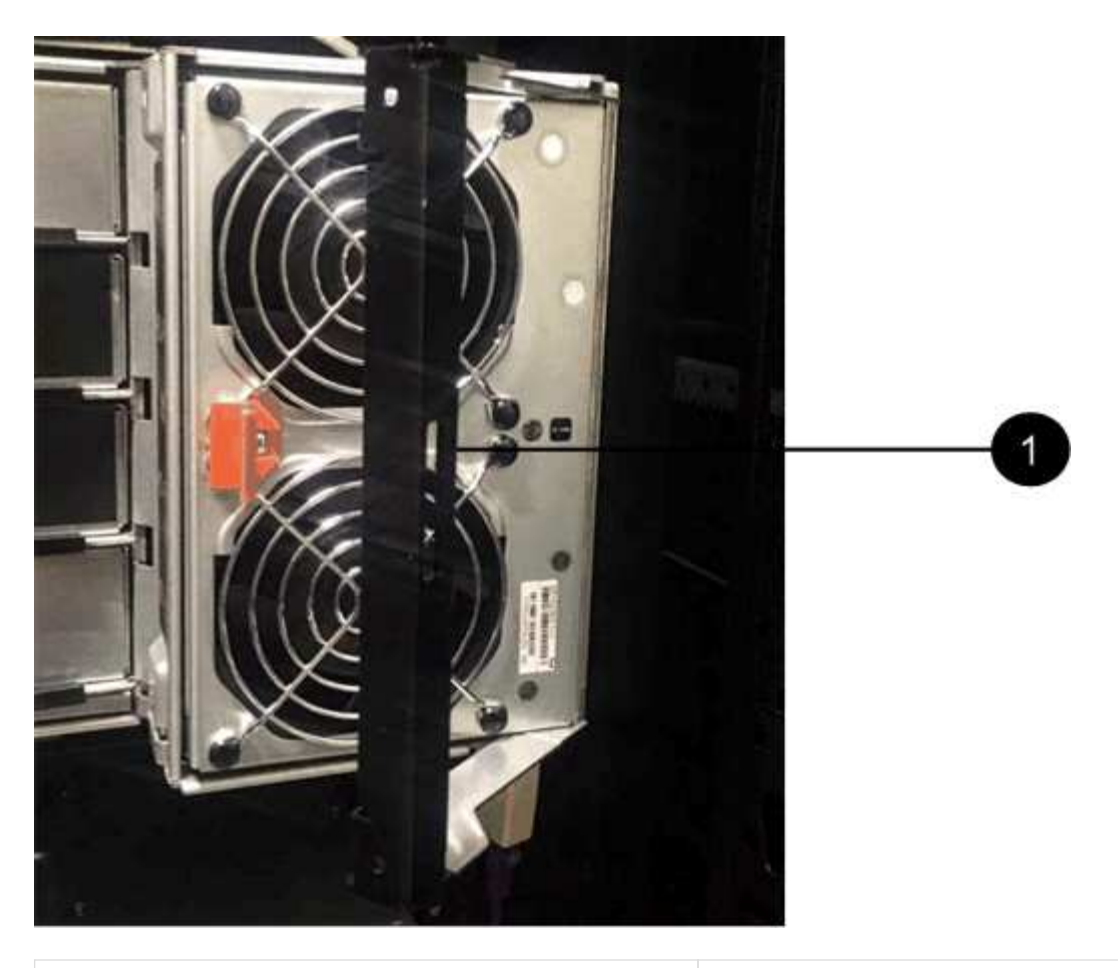

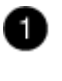

Handle to pull the fan module out

- 6. Slide the replacement fan module all the way into the shelf, moving the fan module handle to the side until it latches with the orange tab.
- 7. Check the amber Attention LED on the new fan module.

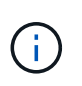

After you replace the fan module, the Attention LED stays on (solid amber) while the firmware checks that the fan module was installed correctly. The LED goes off after this process is complete.

8. Return the failed part to NetApp, as described in the RMA instructions shipped with the kit.

Contact technical support at [NetApp Support,](https://mysupport.netapp.com/site/global/dashboard) 888-463-8277 (North America), 00-800-44-638277 (Europe), or +800-800-80-800 (Asia/Pacific) if you need the RMA number.

# **Hot-swap or replace an IOM12/IOM12B module - shelves with IOM12/IOM12B modules**

Your system configuration determines whether you can perform a nondisruptive shelf IOM hot-swap or a disruptive shelf IOM replacement when a shelf IOM fails.

## **Before you begin**

All other components in the system—including the other IOM12/IOM12B module—must be functioning properly.

## **About this task**

• This procedure applies to shelves having IOM12 modules and shelves having IOM12B modules.

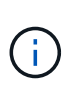

This procedure is for like-for-like shelf IOM hot-swaps or replacements. This means you can only replace an IOM12 module with another IOM12 module or replace an IOM12B module with another IOM12B module. (Your shelf can have two IOM12 modules or have two IOM12B modules.)

• The IOM12 modules and the IOM12B modules can be distinguished by their appearance:

The IOM12 modules are distinguished by an "IOM12" label:

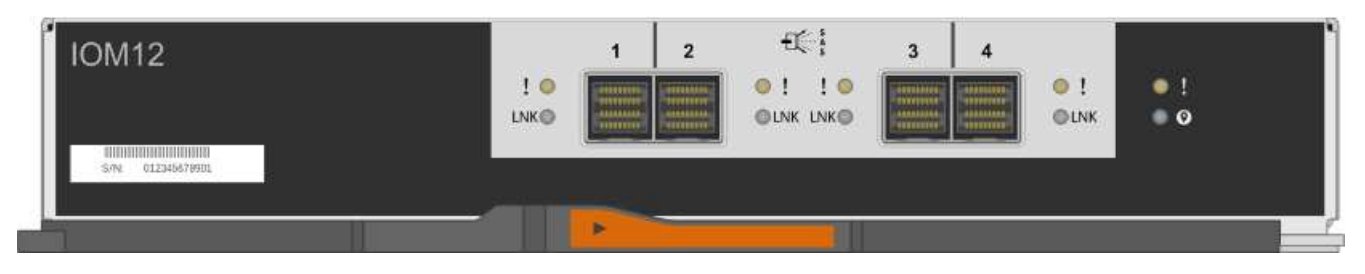

The IOM12B modules are distinguished by a blue stripe and an "IOM12B" label:

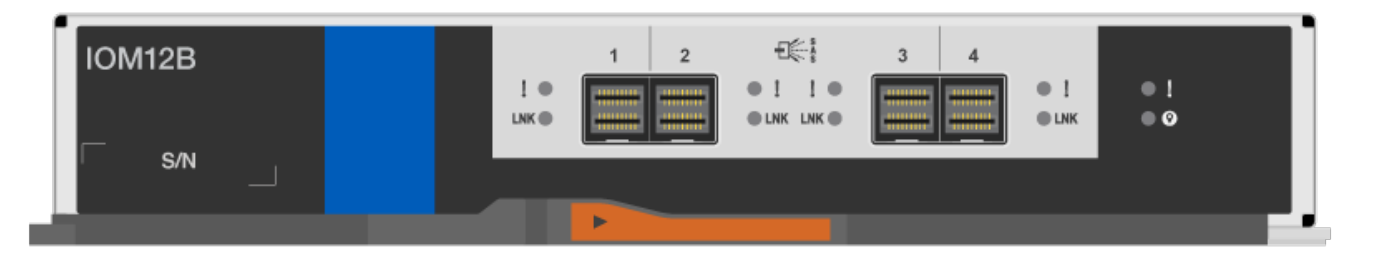

- For multipathed (multipath HA or multipath), tri-path HA, and quad-pathed (quad-path HA or quad-path) configurations, you can hot-swap a shelf IOM (nondisruptively replace a shelf IOM in a system that is powered on and serving data—I/O is in progress).
- For FAS2600 series and FAS2700 series single-path HA configurations, you must perform a takeover and giveback operation to replace a shelf IOM in a system that is powered on and serving data—I/O is in progress.
- For FAS2600 series single-path configurations, you must halt your system to replace a shelf IOM.

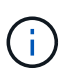

If you attempt to hot-swap a shelf IOM on a disk shelf with a single-path connection, you will lose all access to the disk drives in the disk shelf as well as any disk shelves beneath. You could also bring down your entire system.

• The best practice is to have the current versions of disk shelf (IOM) firmware and disk drive firmware on your system before adding new disk shelves, shelf FRU components, or SAS cables.

Current versions of firmware can be found on the NetApp Support Site.

[NetApp Downloads: Disk Shelf Firmware](https://mysupport.netapp.com/site/downloads/firmware/disk-shelf-firmware)

[NetApp Downloads: Disk Drive Firmware](https://mysupport.netapp.com/site/downloads/firmware/disk-drive-firmware)

• Disk shelf (IOM) firmware is automatically updated (nondisruptively) on a new shelf IOM with a non-current
firmware version.

Shelf IOM firmware checks occur every ten minutes. An IOM firmware update can take up to 30 minutes.

• If needed, you can turn on the disk shelf's location (blue) LEDs to aid in physically locating the affected disk shelf: storage shelf location-led modify -shelf-name *shelf\_name* -led-status on

A disk shelf has three location LEDs: one on the operator display panel and one on each shelf IOM. Location LEDs remain illuminated for 30 minutes. You can turn them off by entering the same command, but using the off option.

• If needed, you can refer to the Monitoring disk shelf LEDs section for information about the meaning and location of disk shelf LEDs on the operator display panel and FRU components.

## **Steps**

- 1. Properly ground yourself.
- 2. Unpack the new shelf IOM and set it on a level surface near the disk shelf.

Save all packaging materials for use when returning the failed shelf IOM.

- 3. Physically identify the failed shelf IOM from the system console warning message and the illuminated attention (amber) LED on the failed shelf IOM.
- 4. Perform one of the following actions based on the type of configuration you have:

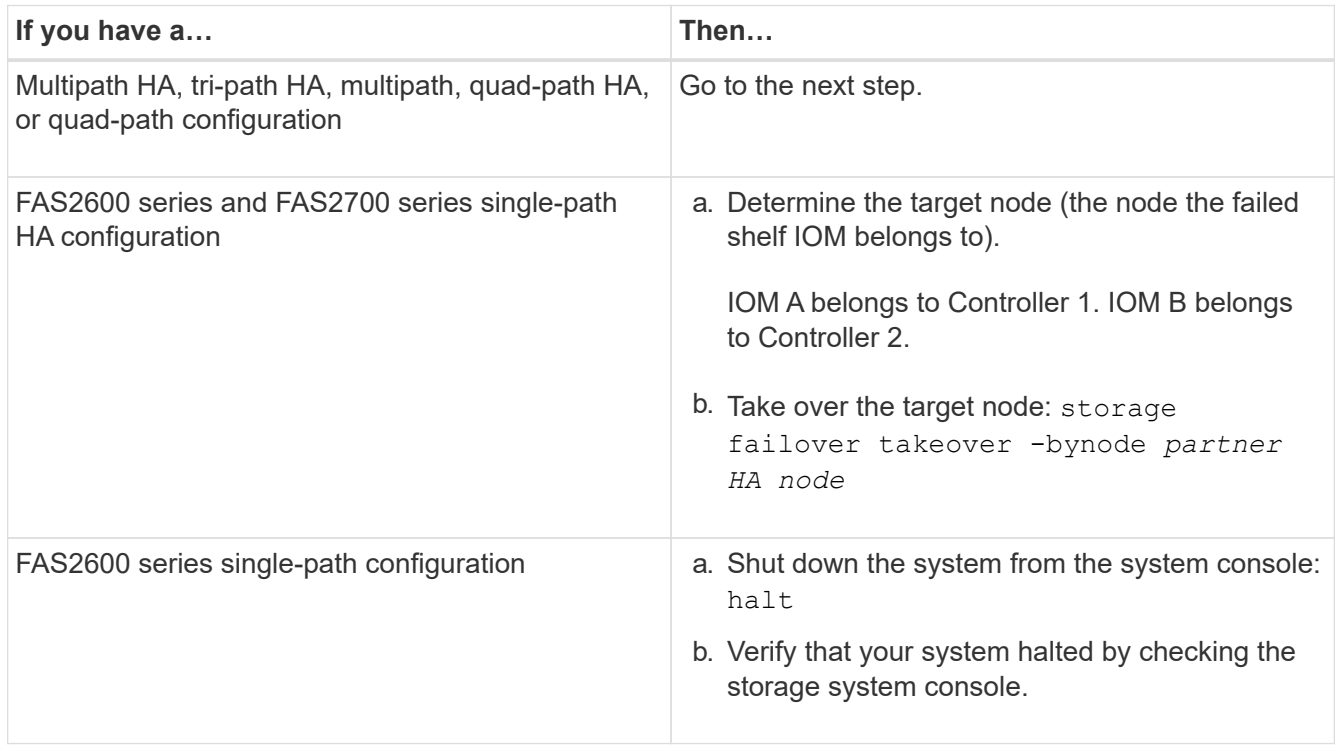

5. Disconnect the cabling from the shelf IOM that you are removing.

Make note of the shelf IOM ports each cable is connected to.

6. Press the orange latch on the shelf IOM cam handle until it releases, and then open the cam handle fully to release the shelf IOM from the mid plane.

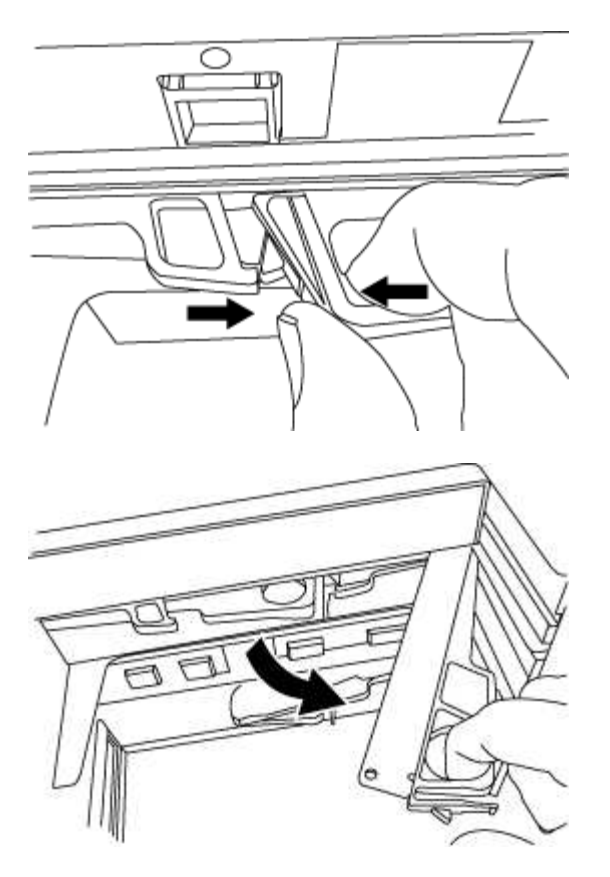

7. Use the cam handle to slide the shelf IOM out of the disk shelf.

When handling a shelf IOM, always use two hands to support its weight.

8. Wait at least 70 seconds after removing the shelf IOM before you install the new shelf IOM.

Waiting at least 70 seconds enables the driver to register the shelf ID correctly.

9. Using two hands, with the cam handle of the new shelf IOM in the open position, support and align the edges of the new shelf IOM with the opening in the disk shelf, and then firmly push the new shelf IOM until it meets the mid plane.

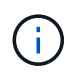

Do not use excessive force when sliding the shelf IOM into the disk shelf; you might damage the connectors.

- 10. Close the cam handle so that the latch clicks into the locked position and the shelf IOM is fully seated.
- 11. Reconnect the cabling.

The SAS cable connectors are keyed; when oriented correctly into an IOM port, the connector clicks into place and the IOM port LNK LED illuminates green. You insert a SAS cable connector into an IOM port with the pull tab oriented down (on the underside of the connector).

12. Perform one of the following actions based on the type of configuration you have:

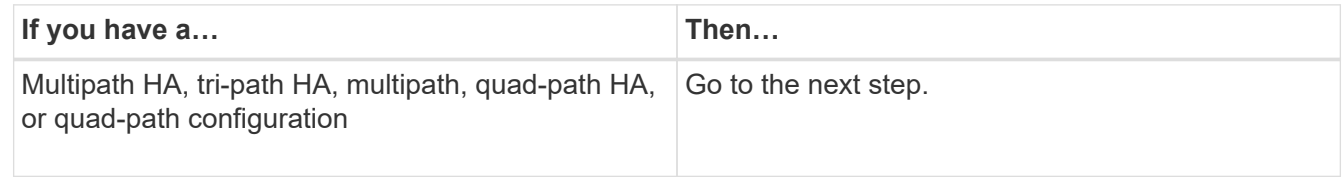

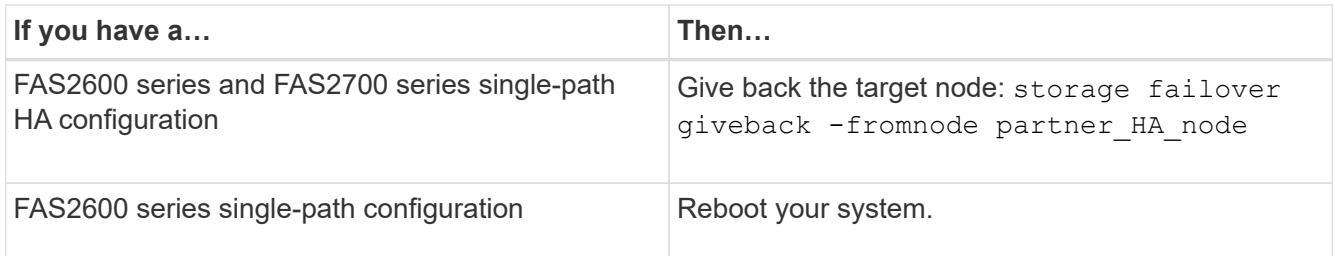

13. Verify that the shelf IOM port links have been established.

For each module port that you cabled, the LNK (green) LED illuminates when one or more of the four SAS lanes have established a link (with either an adapter or another disk shelf).

14. Return the failed part to NetApp, as described in the RMA instructions shipped with the kit.

Contact technical support at [NetApp Support,](https://mysupport.netapp.com/site/global/dashboard) 888-463-8277 (North America), 00-800-44-638277 (Europe), or +800-800-80-800 (Asia/Pacific) if you need the RMA number or additional help with the replacement procedure.

## **Hot-swap a power supply - shelves with IOM12/IOM12B modules**

You can hot-swap a failed power supply in a DS460C, DS224C, or DS212C disk shelf.

## **Before you begin**

All other components in the system—including the other power supply—must be functioning properly.

### **About this task**

- If you are replacing more than one power supply, you must do so one at a time so that the disk shelf maintains power.
- You must replace a power supply within two minutes of removal to minimize disruption to the disk shelf's airflow.
- Always use two hands when removing, installing, or carrying a power supply to support its weight.
- The best practice is to have the current versions of disk shelf (IOM) firmware and disk drive firmware on your system before adding new disk shelves, shelf FRU components, or SAS cables.

Current versions of firmware can be found on the NetApp Support Site.

[NetApp Downloads: Disk Shelf Firmware](https://mysupport.netapp.com/site/downloads/firmware/disk-shelf-firmware)

[NetApp Downloads: Disk Drive Firmware](https://mysupport.netapp.com/site/downloads/firmware/disk-drive-firmware)

• If needed, you can turn on the disk shelf's location (blue) LEDs to aid in physically locating the affected disk shelf: storage shelf location-led modify -shelf-name *shelf\_name* -led-status on

A disk shelf has three location LEDs: one on the operator display panel and one on each shelf IOM. Location LEDs remain illuminated for 30 minutes. You can turn them off by entering the same command, but using the off option.

• If needed, you can refer to the Monitoring disk shelf LEDs section for information about the meaning and location of disk shelf LEDs on the operator display panel and FRU components.

**Steps**

- 1. Properly ground yourself.
- 2. Unpack the new power supply and set it on a level surface near the shelf.

Save all packing materials for use when returning the failed power supply.

- 3. Physically identify the failed power supply from the system console warning message and the illuminated attention (amber) LED on the power supply.
- 4. Turn off the failed power supply and disconnect the power cable:
	- a. Turn off the power switch on the power supply.
	- b. Open the power cord retainer and unplug the power cord from the power supply.
	- c. Unplug the power cord from the power source.
- 5. Press the orange latch on the power supply cam handle until it releases, and then open the cam handle to fully release the power supply from the mid plane.

The following illustration is for a power supply used in a DS224C or DS212C disk shelf; however, the latch operates the same way for power supplies used in DS460C disk shelves.

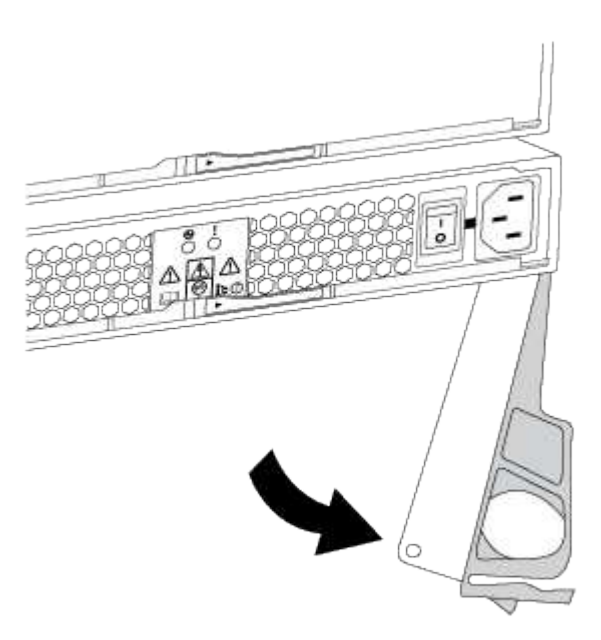

6. Use the cam handle to slide the power supply out of the disk shelf.

If you have a DS224C or DS212C disk shelf, as you remove the power supply, a flap swings into place to block the empty bay, helping to maintain air flow and cooling.

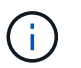

When handling a power supply, always use two hands to support its weight.

- 7. Make sure that the on/off switch of the new power supply is in the Off position.
- 8. Using two hands, with the cam handle of the new power supply in the open position, support and align the edges of the new power supply with the opening in the disk shelf, and then firmly push the new power supply until it meets the mid plane.

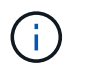

Do not use excessive force when sliding the power supply into the disk shelf; you might damage the connectors.

- 9. Close the cam handle so that the latch clicks into the locked position and the power supply is fully seated.
- 10. Reconnect the power supply cable and turn on the new power supply:
	- a. Reconnect the power cord to the power source.
	- b. Reconnect the power cord to the power supply and secure the power cord with the power cord retainer.
	- c. Turn on the power switch.

The power supply's power (green) LED and attention (amber) LED illuminate, and then within 40 seconds, the attention (amber) LED turns off.

11. Return the failed part to NetApp, as described in the RMA instructions shipped with the kit.

Contact technical support at [NetApp Support,](https://mysupport.netapp.com/site/global/dashboard) 888-463-8277 (North America), 00-800-44-638277 (Europe), or +800-800-80-800 (Asia/Pacific) if you need the RMA number or additional help with the replacement procedure.

# **Copyright information**

Copyright © 2024 NetApp, Inc. All Rights Reserved. Printed in the U.S. No part of this document covered by copyright may be reproduced in any form or by any means—graphic, electronic, or mechanical, including photocopying, recording, taping, or storage in an electronic retrieval system—without prior written permission of the copyright owner.

Software derived from copyrighted NetApp material is subject to the following license and disclaimer:

THIS SOFTWARE IS PROVIDED BY NETAPP "AS IS" AND WITHOUT ANY EXPRESS OR IMPLIED WARRANTIES, INCLUDING, BUT NOT LIMITED TO, THE IMPLIED WARRANTIES OF MERCHANTABILITY AND FITNESS FOR A PARTICULAR PURPOSE, WHICH ARE HEREBY DISCLAIMED. IN NO EVENT SHALL NETAPP BE LIABLE FOR ANY DIRECT, INDIRECT, INCIDENTAL, SPECIAL, EXEMPLARY, OR CONSEQUENTIAL DAMAGES (INCLUDING, BUT NOT LIMITED TO, PROCUREMENT OF SUBSTITUTE GOODS OR SERVICES; LOSS OF USE, DATA, OR PROFITS; OR BUSINESS INTERRUPTION) HOWEVER CAUSED AND ON ANY THEORY OF LIABILITY, WHETHER IN CONTRACT, STRICT LIABILITY, OR TORT (INCLUDING NEGLIGENCE OR OTHERWISE) ARISING IN ANY WAY OUT OF THE USE OF THIS SOFTWARE, EVEN IF ADVISED OF THE POSSIBILITY OF SUCH DAMAGE.

NetApp reserves the right to change any products described herein at any time, and without notice. NetApp assumes no responsibility or liability arising from the use of products described herein, except as expressly agreed to in writing by NetApp. The use or purchase of this product does not convey a license under any patent rights, trademark rights, or any other intellectual property rights of NetApp.

The product described in this manual may be protected by one or more U.S. patents, foreign patents, or pending applications.

LIMITED RIGHTS LEGEND: Use, duplication, or disclosure by the government is subject to restrictions as set forth in subparagraph (b)(3) of the Rights in Technical Data -Noncommercial Items at DFARS 252.227-7013 (FEB 2014) and FAR 52.227-19 (DEC 2007).

Data contained herein pertains to a commercial product and/or commercial service (as defined in FAR 2.101) and is proprietary to NetApp, Inc. All NetApp technical data and computer software provided under this Agreement is commercial in nature and developed solely at private expense. The U.S. Government has a nonexclusive, non-transferrable, nonsublicensable, worldwide, limited irrevocable license to use the Data only in connection with and in support of the U.S. Government contract under which the Data was delivered. Except as provided herein, the Data may not be used, disclosed, reproduced, modified, performed, or displayed without the prior written approval of NetApp, Inc. United States Government license rights for the Department of Defense are limited to those rights identified in DFARS clause 252.227-7015(b) (FEB 2014).

#### **Trademark information**

NETAPP, the NETAPP logo, and the marks listed at<http://www.netapp.com/TM>are trademarks of NetApp, Inc. Other company and product names may be trademarks of their respective owners.